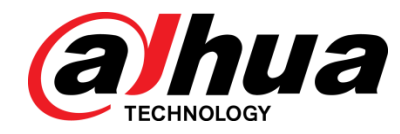

# DSS Pro

User"s Manual

**V7.02**

Zhejiang Dahua Vision Technology Co., Ltd

# Cybersecurity Recommendations

#### <span id="page-1-0"></span>**Mandatory actions to be taken towards cybersecurity**

### **1. Change Passwords and Use Strong Passwords:**

The number one reason systems get "hacked" is due to having weak or default passwords. It is recommended to change default passwords immediately and choose a strong password whenever possible. A strong password should be made up of at least 8 characters and a combination of special characters, numbers, and upper and lower case letters.

### **2. Update Firmware**

As is standard procedure in the tech-industry, we recommend keeping NVR, DVR, and IP camera firmware up-to-date to ensure the system is current with the latest security patches and fixes.

### **"Nice to have" recommendations to improve your network security**

### **1. Change Passwords Regularly**

Regularly change the credentials to your devices to help ensure that only authorized users are able to access the system.

### **2. Change Default HTTP and TCP Ports:**

● Change default HTTP and TCP ports for systems. These are the two ports used to communicate and to view video feeds remotely.

• These ports can be changed to any set of numbers between 1025-65535. Avoiding the default ports reduces the risk of outsiders being able to guess which ports you are using.

### **3. Enable HTTPS/SSL:**

Set up an SSL Certificate to enable HTTPS. This will encrypt all communication between your devices and recorder.

### **4. Enable IP Filter:**

Enabling your IP filter will prevent everyone, except those with specified IP addresses, from accessing the system.

### **5. Change ONVIF Password:**

On older IP Camera firmware, the ONVIF password does not change when you change the system"s credentials. You will need to either update the camera"s firmware to the latest revision or manually change the ONVIF password.

### **6. Forward Only Ports You Need:**

- Only forward the HTTP and TCP ports that you need to use. Do not forward a huge range of numbers to the device. Do not DMZ the device's IP address.
- You do not need to forward any ports for individual cameras if they are all connected to a recorder on site; just the NVR is needed.

### **7. Disable Auto-Login on DSS:**

Those using DSS to view their system and on a computer that is used by multiple people should disable auto-login. This adds a layer of security to prevent users without the appropriate credentials from accessing the system.

### **8. Use a Different Username and Password for DSS:**

In the event that your social media, bank, email, etc. account is compromised, you would not want someone collecting those passwords and trying them out on your video surveillance system. Using a different username and password for your security system will make it more difficult for someone to guess their way into your system.

### **9. Limit Features of Guest Accounts:**

If your system is set up for multiple users, ensure that each user only has rights to features and functions they need to use to perform their job.

### **10. UPnP:**

● UPnP will automatically try to forward ports in your router or modem. Normally this would be a good thing. However, if your system automatically forwards the ports and you leave the credentials defaulted, you may end up with unwanted visitors.

● If you manually forwarded the HTTP and TCP ports in your router/modem, this feature should be turned off regardless. Disabling UPnP is recommended when the function is not used in real applications.

### **11. SNMP:**

Disable SNMP if you are not using it. If you are using SNMP, you should do so only temporarily, for tracing and testing purposes only.

### **12. Multicast:**

Multicast is used to share video streams between two recorders. Currently there are no known issues involving Multicast, but if you are not using this feature, deactivation can enhance your network security.

### **13. Check the Log:**

If you suspect that someone has gained unauthorized access to your system, you can check the system log. The system log will show you which IP addresses were used to login to your system and what was accessed.

### **14. Physically Lock Down the Device:**

Ideally, you want to prevent any unauthorized physical access to your system. The best way to achieve this is to install the recorder in a lockbox, locking server rack, or in a room that is behind a lock and key.

### **15. Connect IP Cameras to the PoE Ports on the Back of an NVR:**

Cameras connected to the PoE ports on the back of an NVR are isolated from the outside world and cannot be accessed directly.

### **16. Isolate NVR and IP Camera Network**

The network your NVR and IP camera resides on should not be the same network as your public computer network. This will prevent any visitors or unwanted guests from getting access to the same network the security system needs in order to function properly.

### <span id="page-3-0"></span>FCC Information

# **CAUTION**

Changes or modifications not expressly approved by the party responsible for compliance could void the user's authority to operate the equipment.

### **FCC conditions:**

This device complies with part 15 of the FCC Rules. Operation is subject to the following two conditions:

This device may not cause harmful interference.

This device must accept any interference received, including interference that may cause undesired operation.

### **FCC compliance:**

This equipment has been tested and found to comply with the limits for a digital device, pursuant to part 15 of the FCC Rules. This equipment generate, uses and can radiate radio frequency energy and, if not installed and used in accordance with the guide, may cause harmful interference to radio communication.

- For class A device, these limits are designed to provide reasonable protection against harmful interference in a commercial environment. Operation of this equipment in a residential area is likely to cause harmful interference in which case the user will be required to correct the interference at his own expense.
- For class B device, these limits are designed to provide reasonable protection against harmful interference in a residential installation. However, there is no guarantee that interference will not occur in a particular installation. If this equipment does cause harmful interference to radio or television reception, which can be determined by turning the equipment off and on, the user is encouraged to try to correct the interference by one or more of the following measures:
	- Reorient or relocate the receiving antenna.
	- Increase the separation between the equipment and receiver.
	- Connect the equipment into an outlet on a circuit different from that to which the receiver is connected.
	- Consult the dealer or an experienced radio/TV technician for help.

### <span id="page-4-0"></span>General

This user"s manual (hereinafter referred to be "the Manual") introduces the functions and operations of the DSS general surveillance management center (hereinafter referred to be "the Device" or "the System") and client operations.

### Safety Instructions

The following categorized signal words with defined meaning might appear in the Manual.

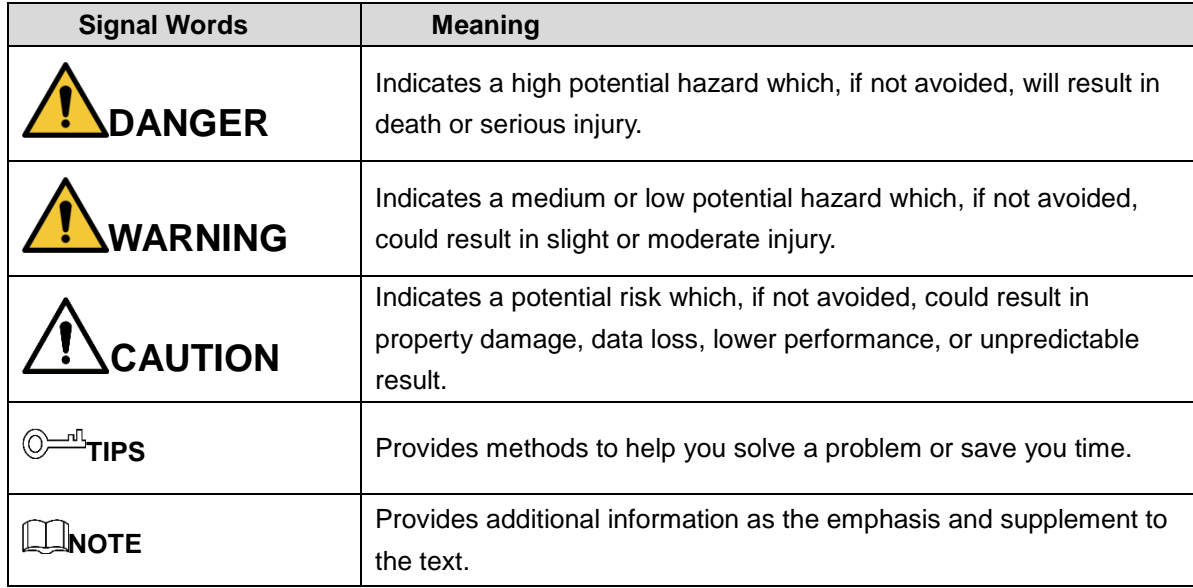

### Privacy Protection Notice

As the device user or data controller, you might collect personal data of others' such as face, fingerprints, car plate number, Email address, phone number, GPS and so on. You need to be in compliance with the local privacy protection laws and regulations to protect the legitimate rights and interests of other people by implementing measures including but not limited to: providing clear and visible identification to inform data subject the existence of surveillance area and providing related contact.

### Revision History

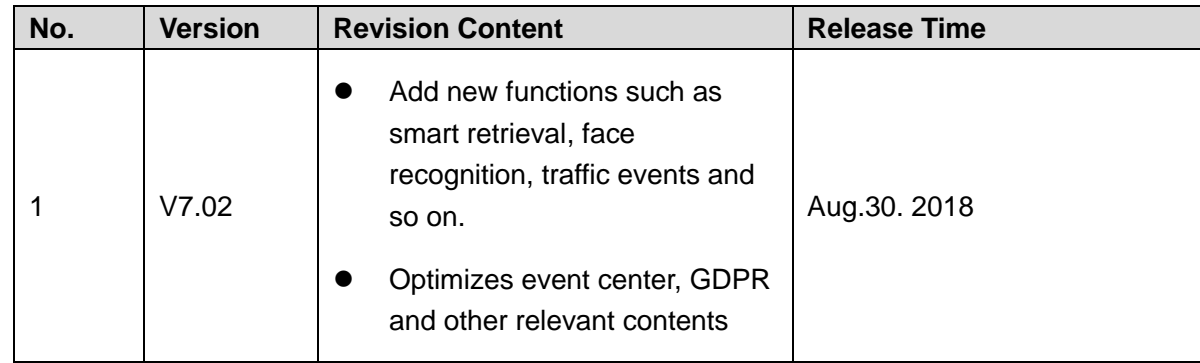

### About the Manual

The Manual is for reference only. If there is inconsistency between the Manual and the actual product, the actual product shall prevail.

We are not liable for any loss caused by the operations that do not comply with the Manual.

The Manual would be updated according to the latest laws and regulations of related regions. For detailed information, see the paper manual, CD-ROM, QR code or our official website. If there is inconsistency between paper manual and the electronic version, the electronic version shall prevail.

All the designs and software are subject to change without prior written notice. The product updates might cause some differences between the actual product and the Manual. Please contact the customer service for the latest program and supplementary documentation.

There still might be deviation in technical data, functions and operations description, or errors in print. If there is any doubt or dispute, please refer to our final explanation.

Upgrade the reader software or try other mainstream reader software if the Guide (in PDF format) cannot be opened.

[All trademarks, registered trademarks and the company names in the Manual are the](http://www.affordablelaundry.com/all-trademarks-and-registered-trademarks-are-the-property-of-their-respective-owners)  [properties of their respective owners.](http://www.affordablelaundry.com/all-trademarks-and-registered-trademarks-are-the-property-of-their-respective-owners)

Please visit our website, contact the supplier or customer service if there is any problem occurred when using the device.

If there is any uncertainty or controversy, please refer to our final explanation.

# Important Safeguards and Warnings

This Chapter describes the contents covering proper handling of the Device, hazard prevention, and prevention of property damage. Read these contents carefully before using the Device, comply with them when using, and keep it well for future reference.

### Operation Requirement

I

- Do not place or install the Device in a place exposed to sunlight or near the heat source.
- Keep the Device away from dampness, dust or soot.
- Keep the Device installed horizontally on the stable place to prevent it from falling.
- Do not drop or splash liquid onto the Device, and make sure there is no object filled with liquid on the Device to prevent liquid from flowing into the Device.
- Install the Device in a well-ventilated place, and do not block the ventilation of the Device.
- Operate the device within the rated range of power input and output.
- Do not dissemble the Device.
- Transport, use and store the Device under the allowed humidity and temperature conditions.

### Electrical Safety

- Improper battery use might result in fire, explosion, or inflammation.
- When replacing battery, make sure the same model is used.
- Use the recommended power cables in the region and conform to the rated power specification.
- Use the power adapter provided with the Device; otherwise, it might result in people injury and device damage.
- The power source shall conform to the requirement of the Safety Extra Low Voltage (SELV) standard, and supply power with rated voltage which conforms to Limited power Source requirement according to IEC60950-1. Please note that the power supply requirement is subject to the device label.
- Connect the device (I-type structure) to the power socket with protective earthing.
- The appliance coupler is a disconnection device. When using the coupler, keep the angle for easy operation.

# Table of Contents

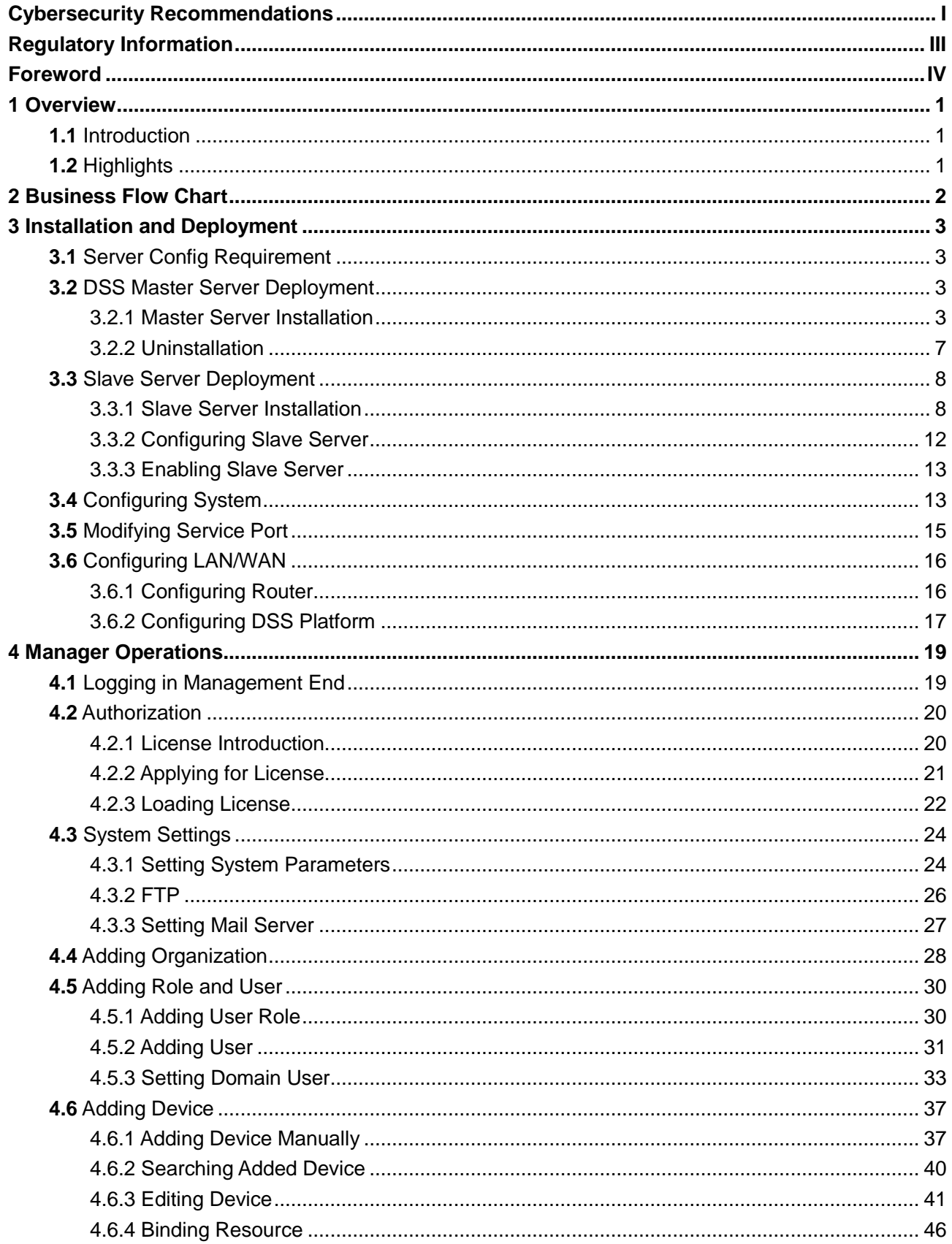

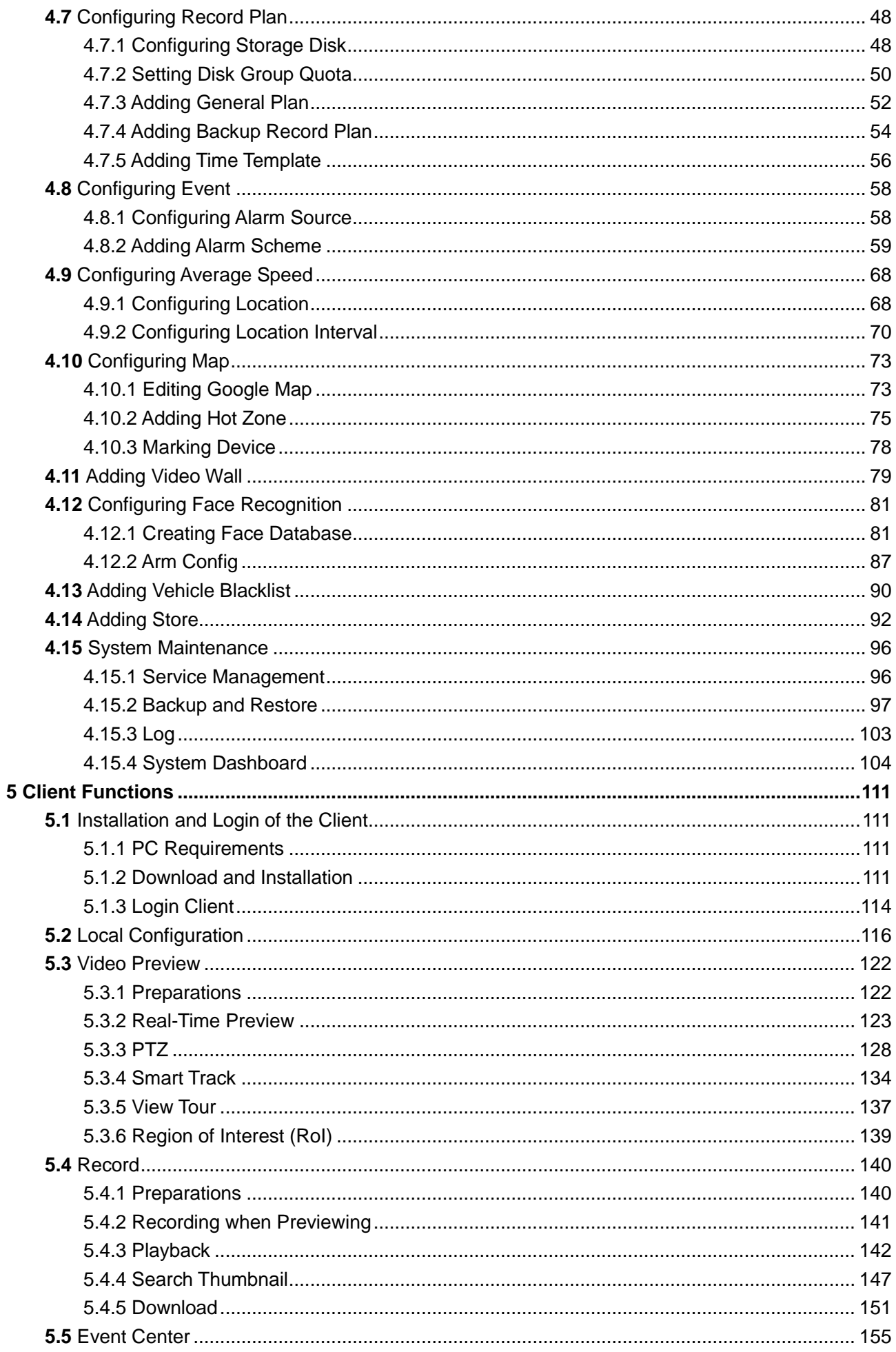

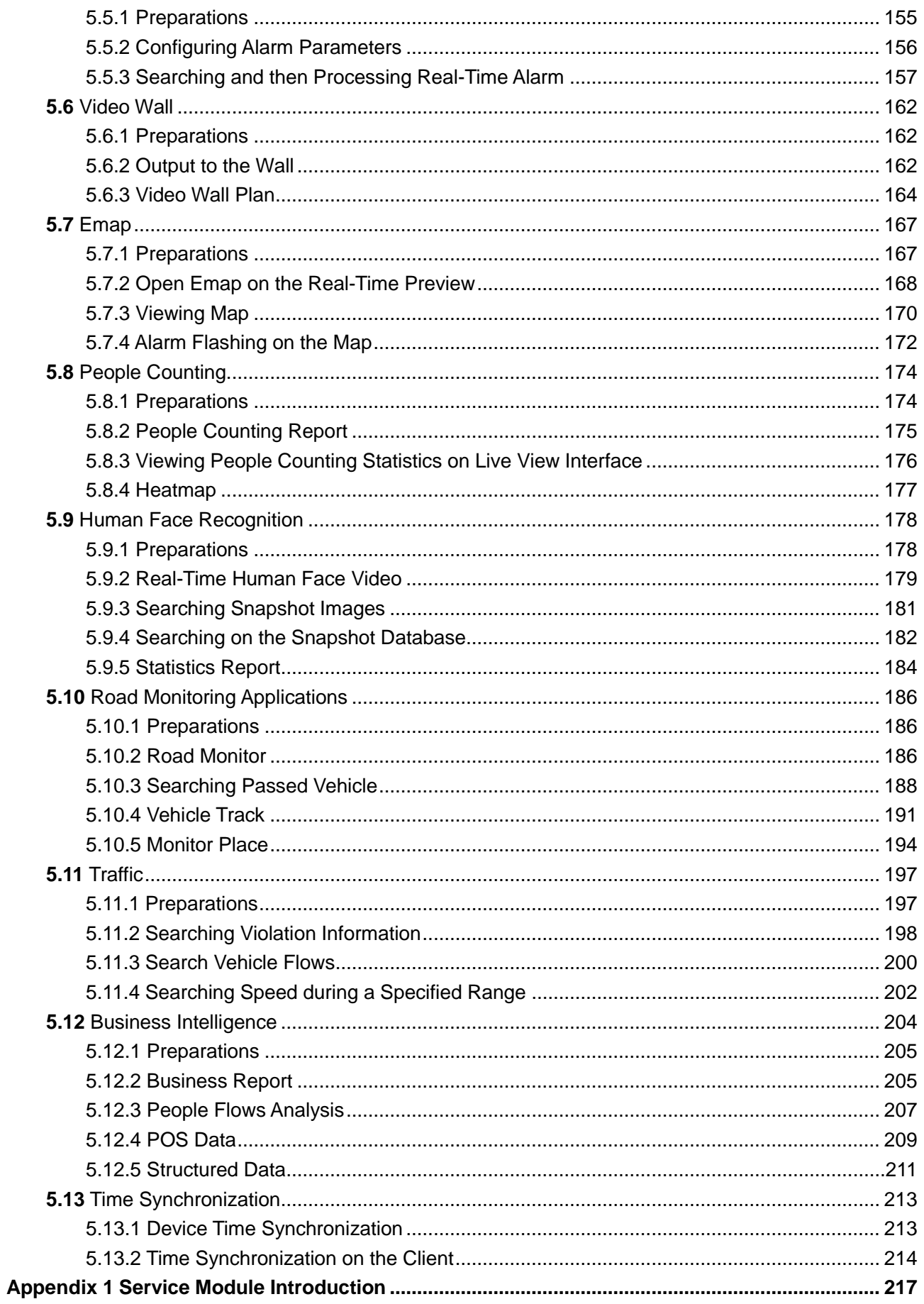

# <span id="page-10-1"></span><span id="page-10-0"></span>**1.1** Introduction

DSS Pro is a type of video surveillance software which is flexible, easily-extendable, highly-reliable and more professional. DSS Pro is able to meet the requirements of large and medium-sized projects via distributed extension performance. In addition to basic video surveillance business, DSS Pro supports a series of AI functions, such as face recognition, license plate recognition and people counting etc. it can also expand functions like transportation and business analysis via value-added modules. These rich functions enable DSS Pro to be widely used in chain supermarket, casino, safe town, road traffic, medium and large-sized campus surveillance and some other scenarios.

# <span id="page-10-2"></span>**1.2** Highlights

- Easily extendable
	- $\diamond$  Supports extension system performance.
	- $\diamond$  Supports DSS Pro extension via Add-ons.
- More professional
	- $\diamond$  Supports system operation and maintenance, easily acquire service, system, device, time and some other system info.
	- $\diamond$  Separate Web management end, makes management more convenient and professional.
	- $\Diamond$  Supports face recognition, plate recognition, people counting and other AI functions, retail and transportation functions, makes DSS Pro more powerful.
- Highly reliable
	- $\diamond$  Supports dual hot standby, makes DSS Pro system more stable.
	- $\diamond$  Supports system data auto backup and manual backup, reduce loss caused by system crash.
- More open
	- $\Diamond$  Supports standard Onvif protocol connecting to third-party device.
	- $\Diamond$  Open SDK, the third party platform can be connected via SDK.

# **2** Business Flow Chart

<span id="page-11-1"></span><span id="page-11-0"></span>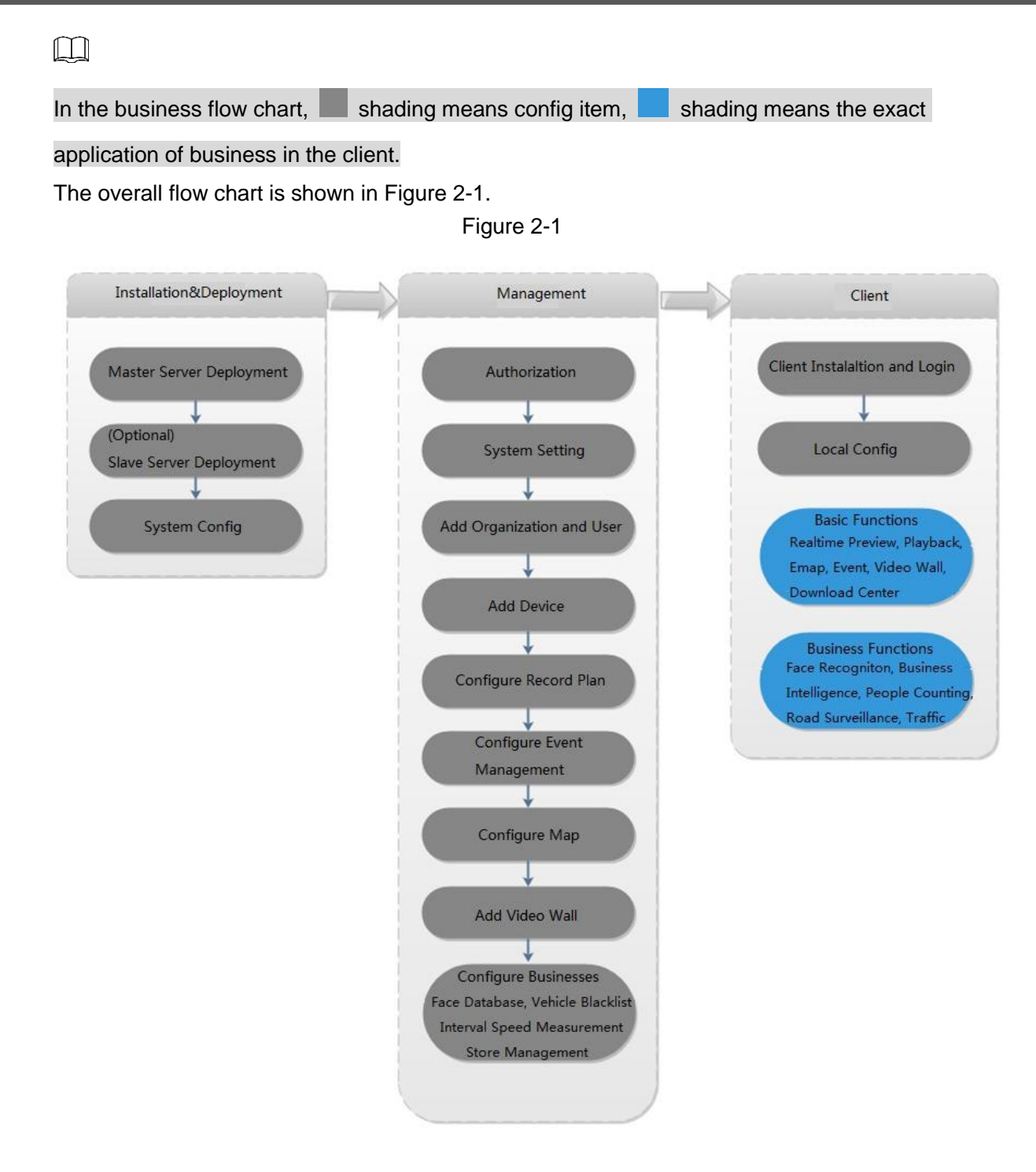

# **3** Installation and Deployment

<span id="page-12-0"></span>DSS platform supports both single server deployment and master/slave distributed deployment.

# <span id="page-12-1"></span>**3.1** Server Config Requirement

Please refer t[o Table 3-1](#page-12-4) for the requirements of server config.

Table 3-1

<span id="page-12-4"></span>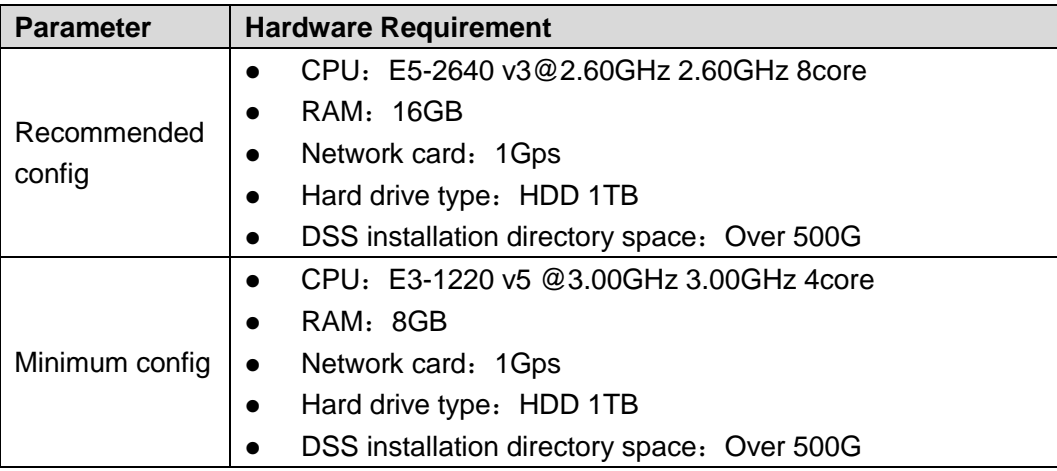

# <span id="page-12-2"></span>**3.2** DSS Master Server Deployment

## <span id="page-12-3"></span>3.2.1 Master Server Installation

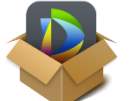

Step 1 Double click and enter installation mode.

The system will display the interface. See [Figure 3-1.](#page-13-0)

 $\boxed{1}$ 

Program name includes version number and program data, please confirm it before installation.

<span id="page-13-0"></span>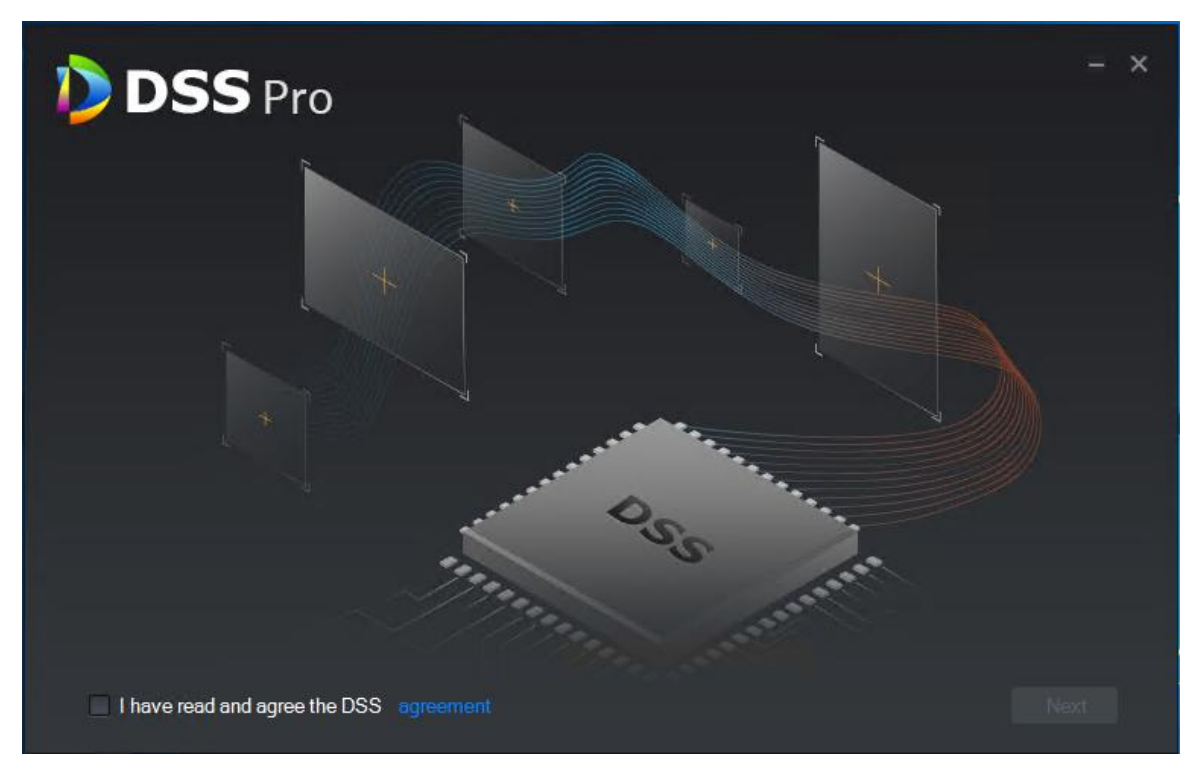

Step 2 Click "Agreement Protocol", read and accept agreement protocol, select "I have read and agree the agreement", click "Next". The system displays the interface. See [Figure 3-2.](#page-13-1) Figure 3-2

<span id="page-13-1"></span>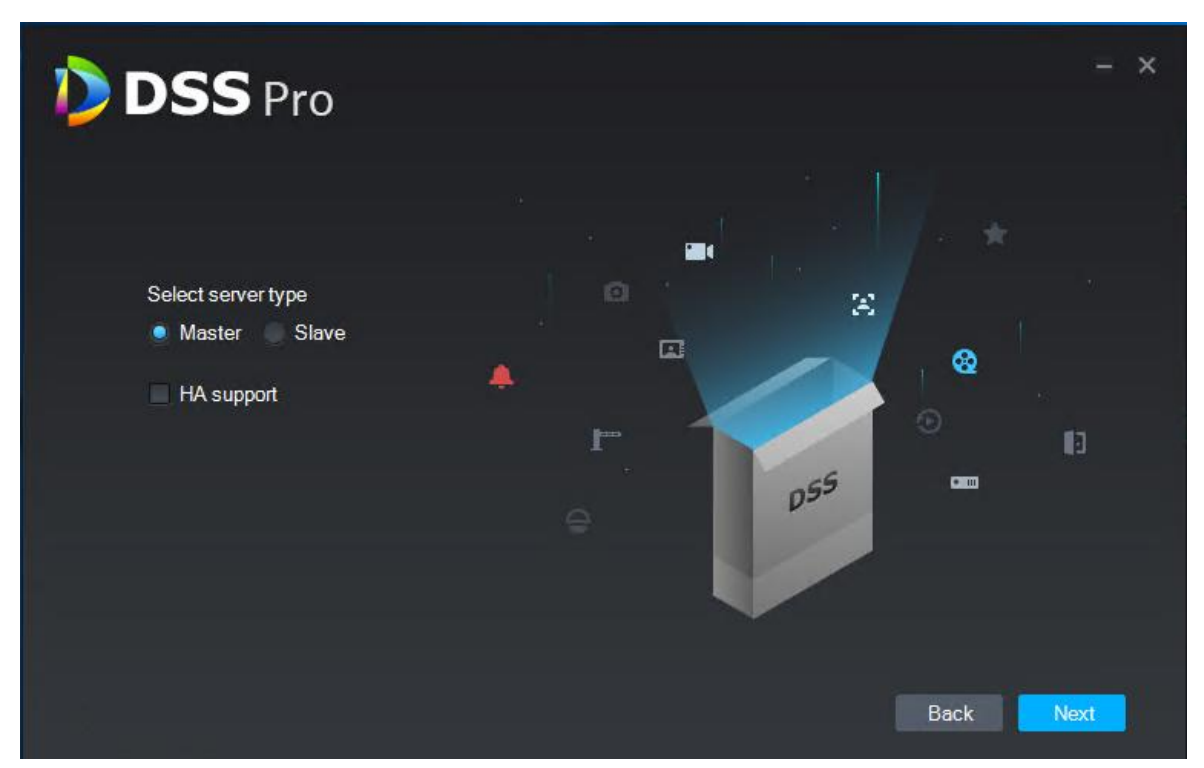

Step 3 Select installation mode as "Master", make sure if it supports dual hot standby, click "Next".

Master means master mode; Slave means slave mode; HA means it supports dual hot standby.

The system displays the interface. See [Figure 3-3.](#page-14-0)

Figure 3-3

<span id="page-14-0"></span>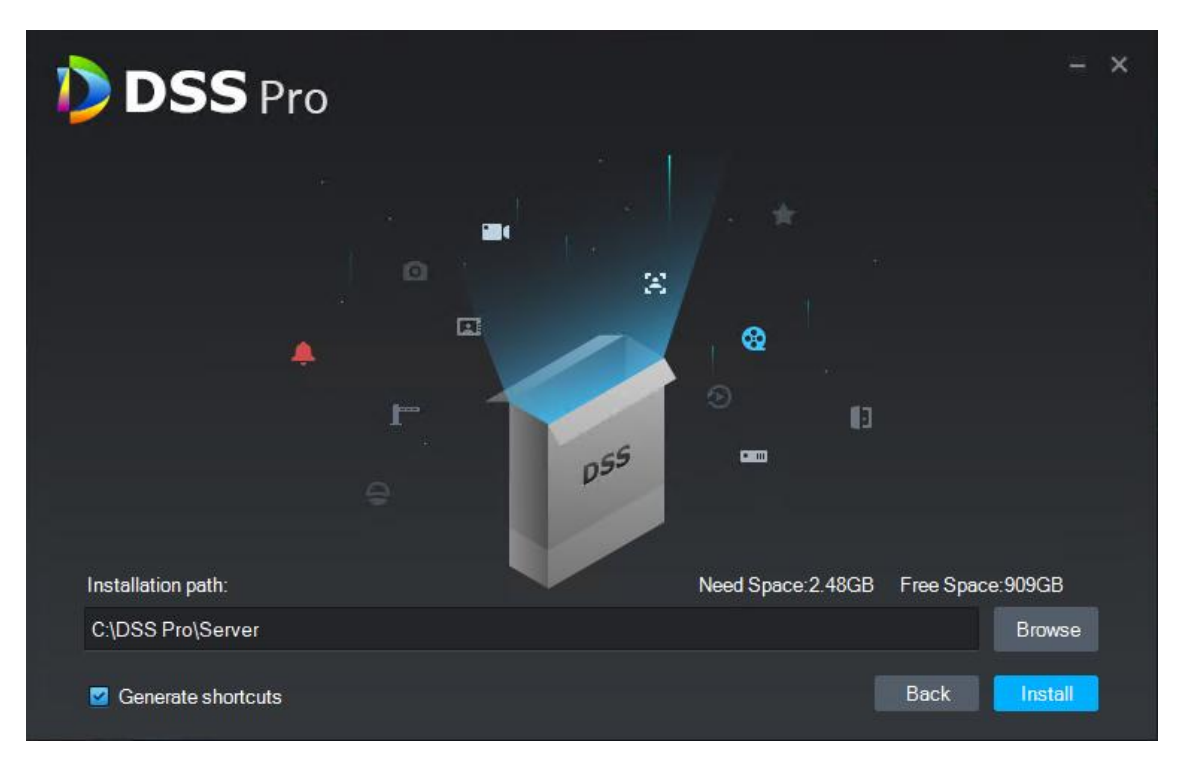

Step 4 Select installation path, it supports default installation path, you can click "Browse" to customize installation directory.

After selecting installation directory, the system displays need space and free space of installation.

 $\Box$ 

If "Install Now" button is gray, please check if installation directory is correct, or if the available space of installation directory is bigger than the space needed by system.

Step 5 Click "Install Now"

The system displays the interface. See [Figure 3-4.](#page-15-0) The installation process needs about 3 to 5 minutes, please wait patiently. The interface is shown in [Figure 3-5](#page-15-1) after installation is completed.

<span id="page-15-0"></span>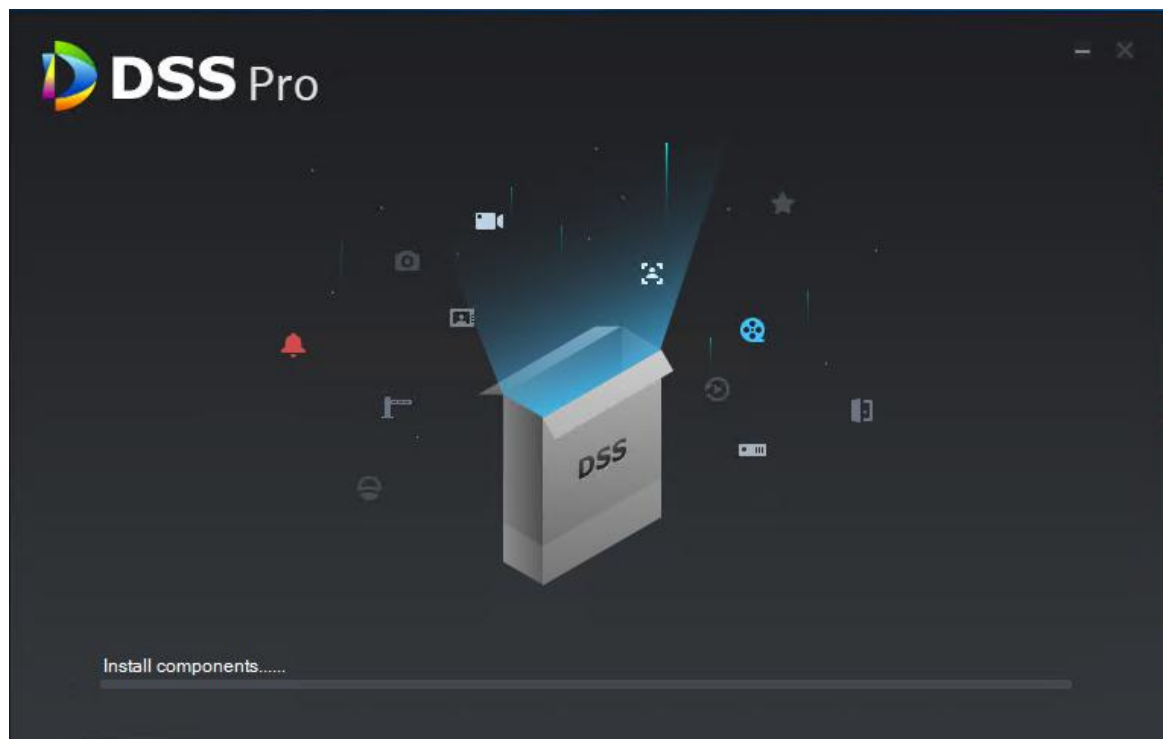

Figure 3-5

<span id="page-15-1"></span>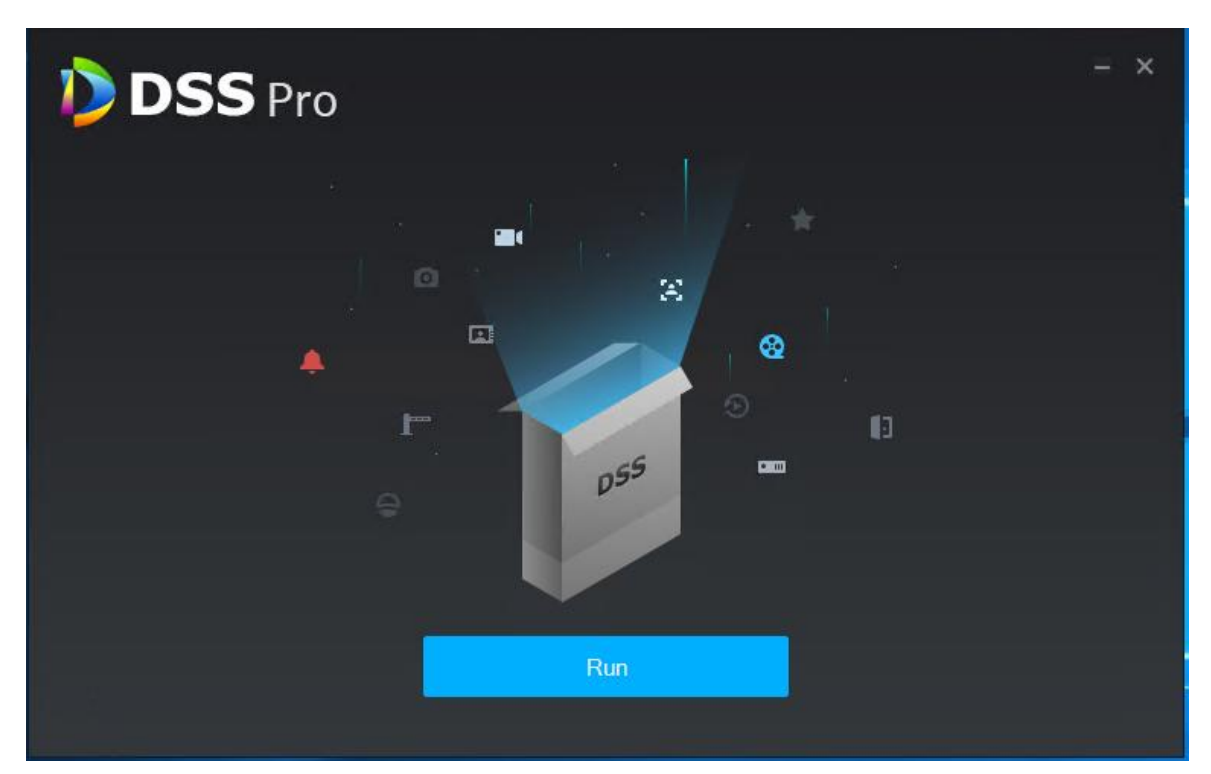

Step 6 Click "Start Now" and it enables service immediately. The system displays the interface. See [Figure 3-6.](#page-16-1)

<span id="page-16-1"></span>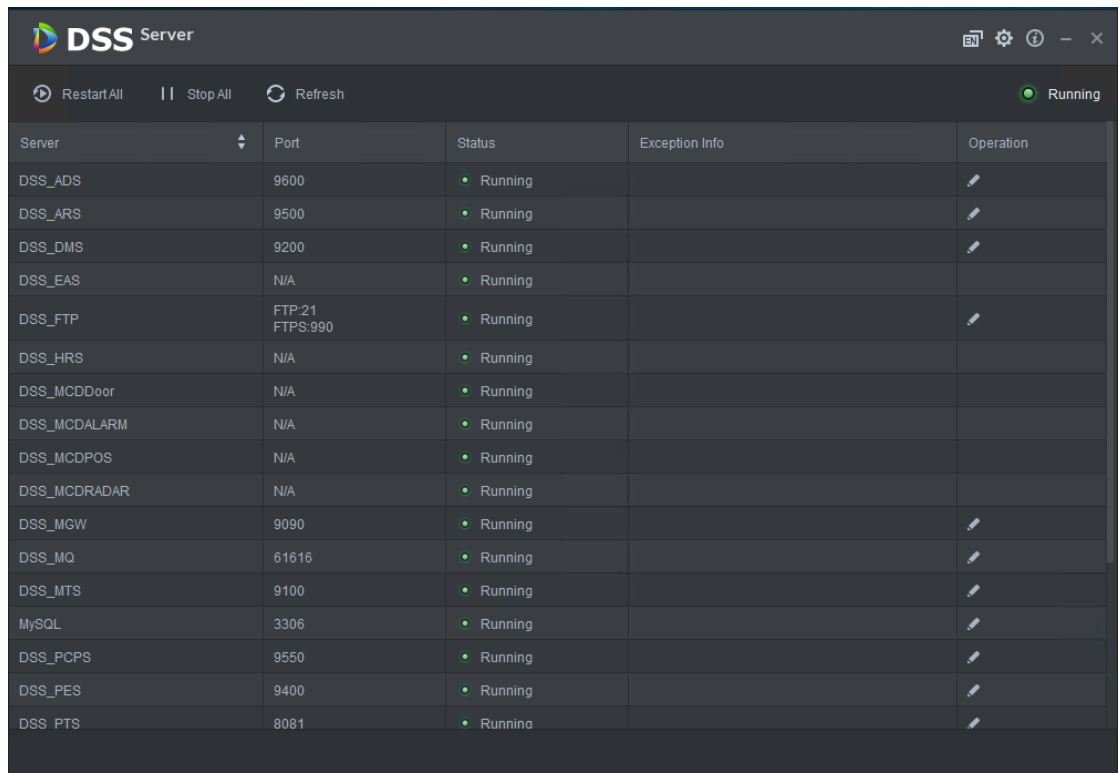

# <span id="page-16-0"></span>3.2.2 Uninstallation

Step 1 Select "Start > All Programs", unfold DSS Pro folder, click "DSS Pro Uninstall". The system displays the interface. See [Figure 3-7.](#page-16-2)

Figure 3-7

<span id="page-16-2"></span>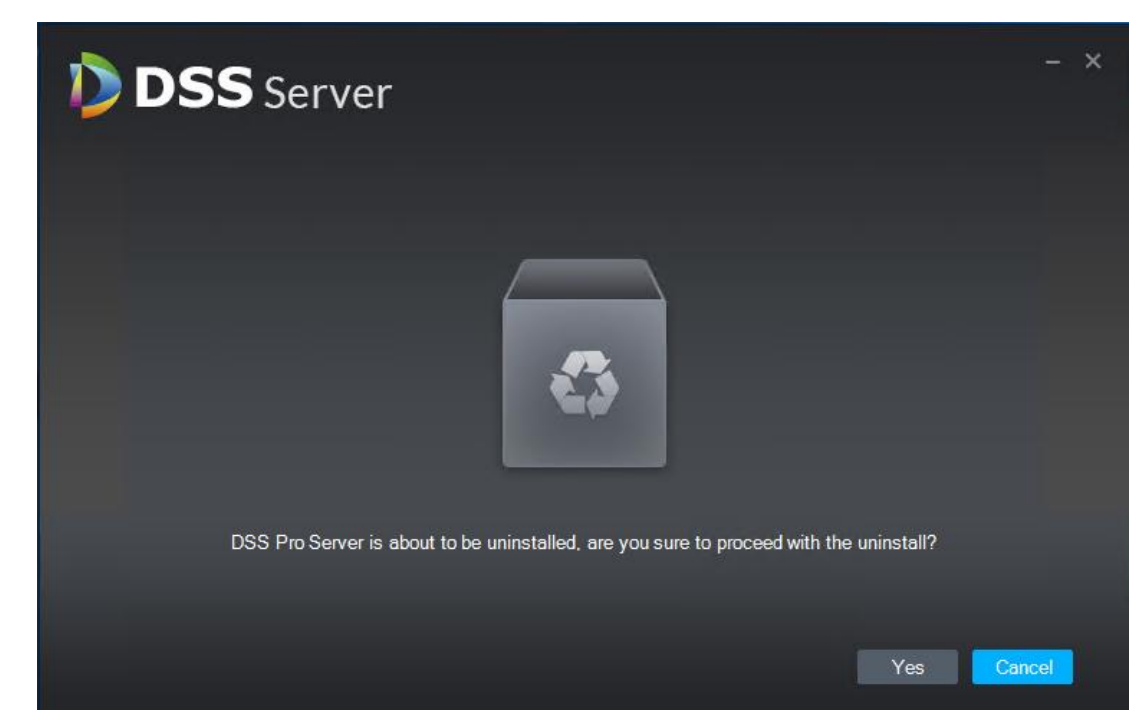

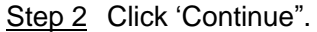

The system displays uninstallation progress; the system will display the interface which is shown in [Figure 3-8](#page-17-2) after uninstallation is completed.

Figure 3-8

<span id="page-17-2"></span>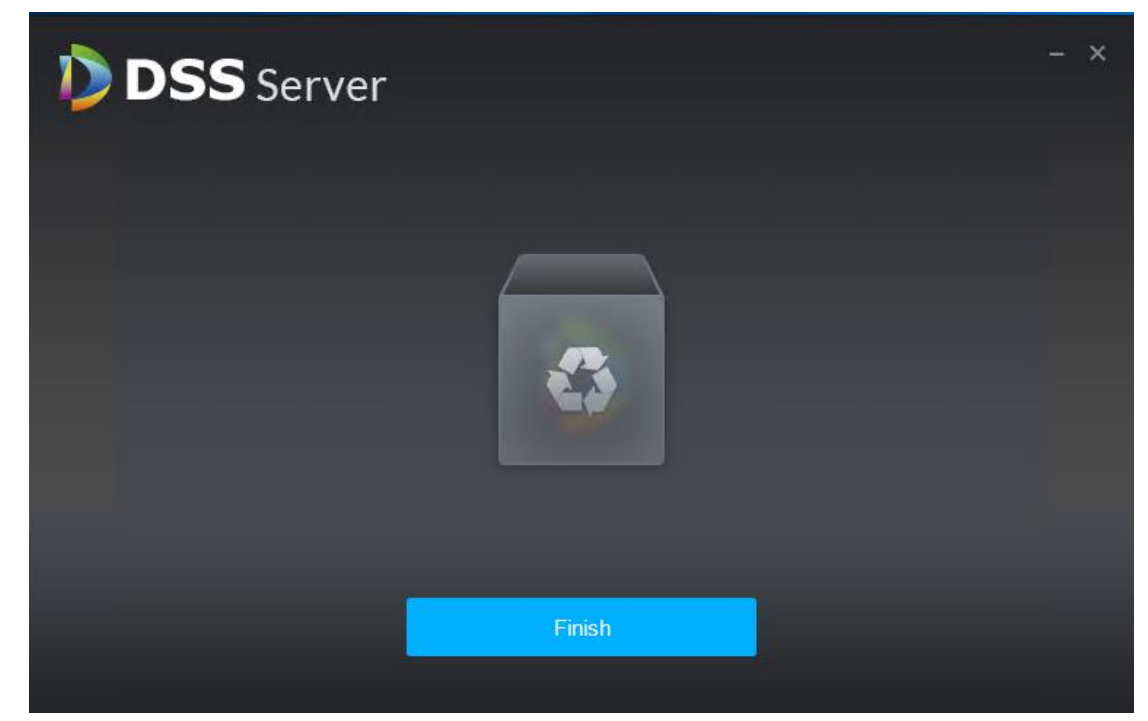

Step 3 Click "OK" to complete uninstallation.

# <span id="page-17-0"></span>**3.3** Slave Server Deployment

 $\Box$ 

Please skip the chapter if it only needs to deploy a single server.

### <span id="page-17-1"></span>3.3.1 Slave Server Installation

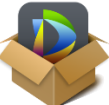

Step 1 Double click installation program and enter installation mode.

The system displays the interface. See [Figure 3-9.](#page-18-0)

 $\Box$ 

The program name includes version number and program data, please confirm it before installation.

<span id="page-18-0"></span>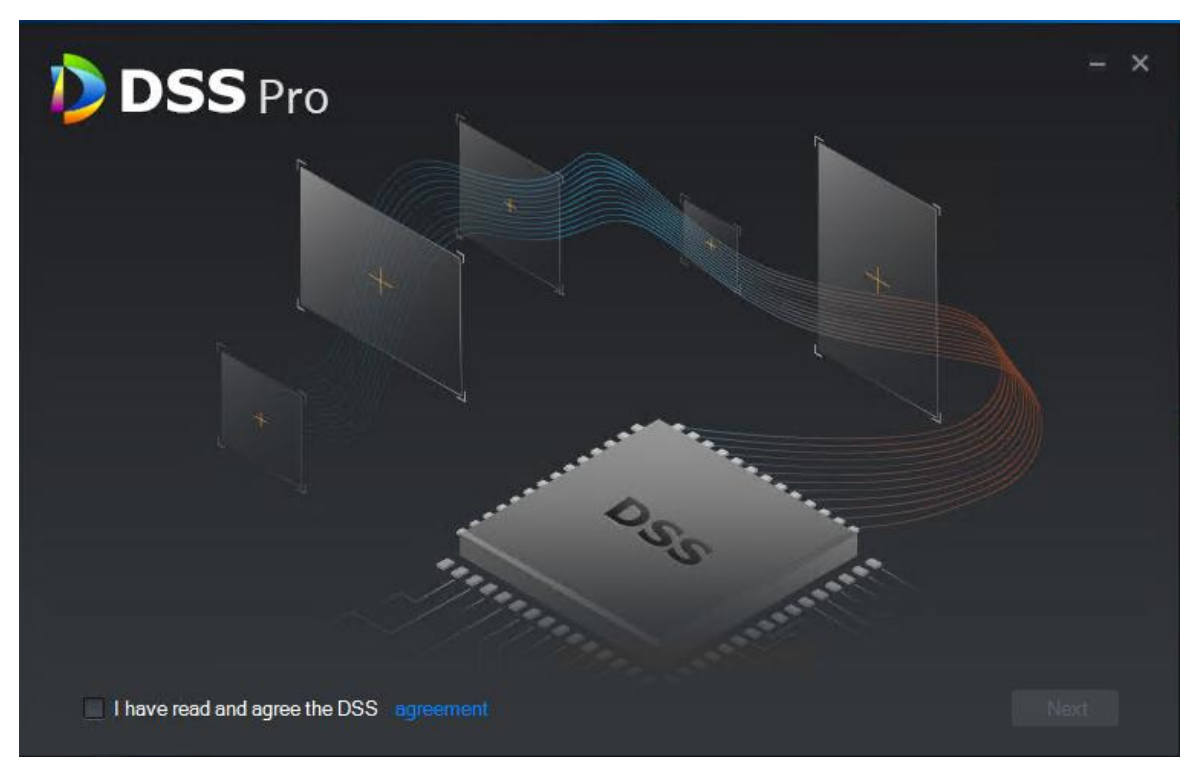

Step 2 Click "Agreement Protocol", read and accept agreement protocol, select "I have read and agree the agreement", click "Next". The system displays the interface. See [Figure 3-10.](#page-18-1) Figure 3-10

<span id="page-18-1"></span>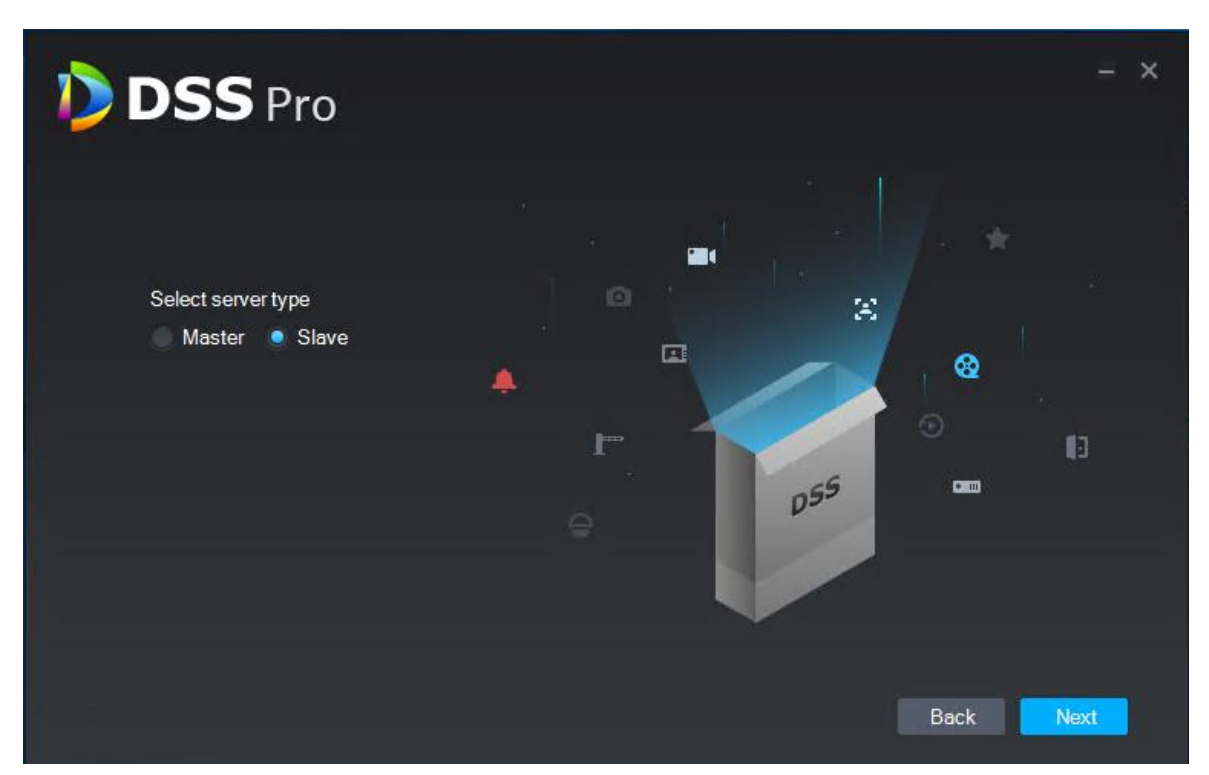

Step 3 Select installation mode as "Slave", click "Next". The system displays the interface. See [Figure 3-11.](#page-19-0)

<span id="page-19-0"></span>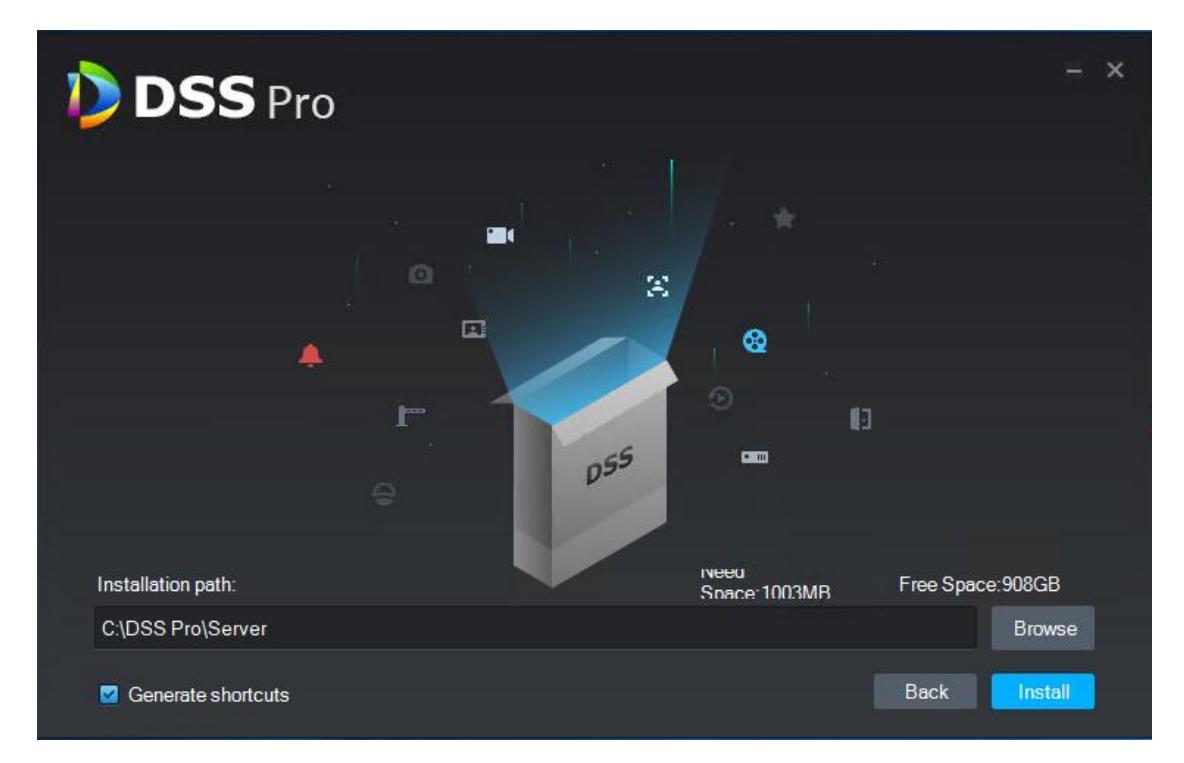

Step 4 Select installation path, supports default installation path, click "Browse" to customize installation directory.

After selecting directory, the system displays space needed for installation and available space for selected path.

 $\Box$ 

If "Install Now" button becomes gray, please check if installation directory is correct or available space of installation directory is bigger than space needed by system.

Step 5 Click "Install Now".

The system displays the interface. See [Figure 3-12.](#page-20-0) The installation process needs about 3 to 5 minutes, please wait patiently. The interface is shown in [Figure 3-13](#page-20-1) after installation is completed.

<span id="page-20-0"></span>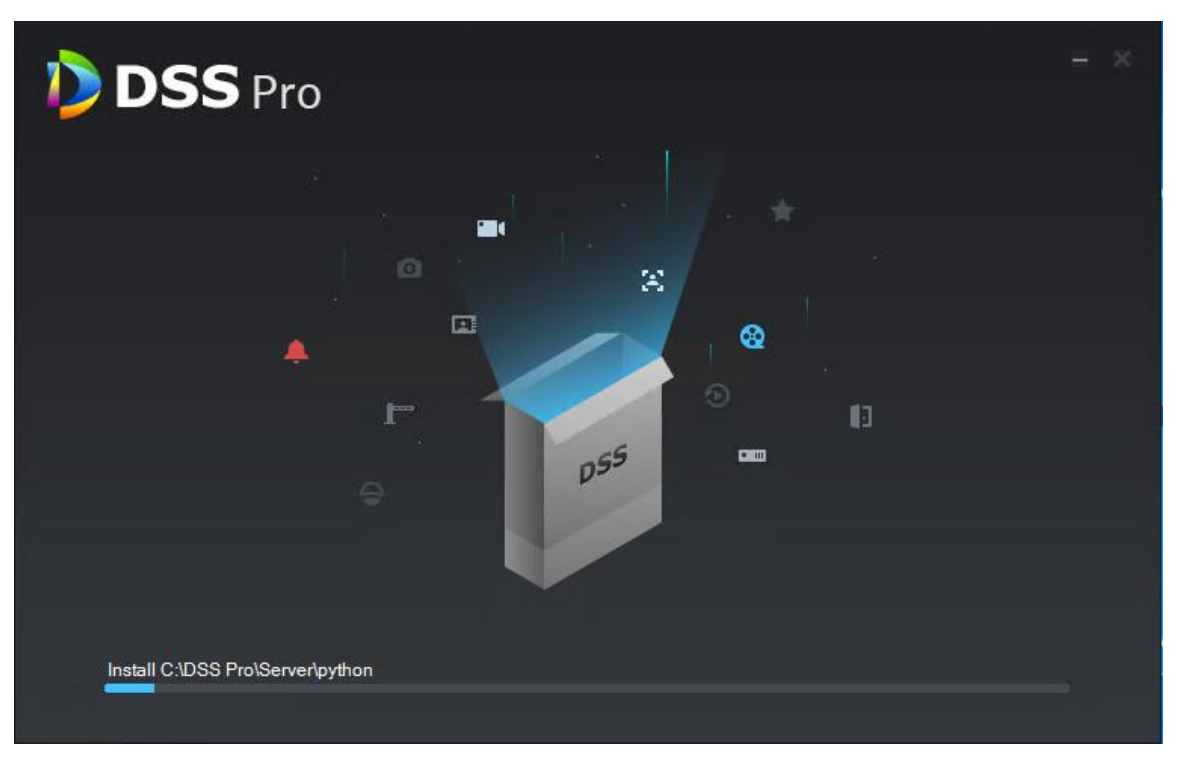

Figure 3-13

<span id="page-20-1"></span>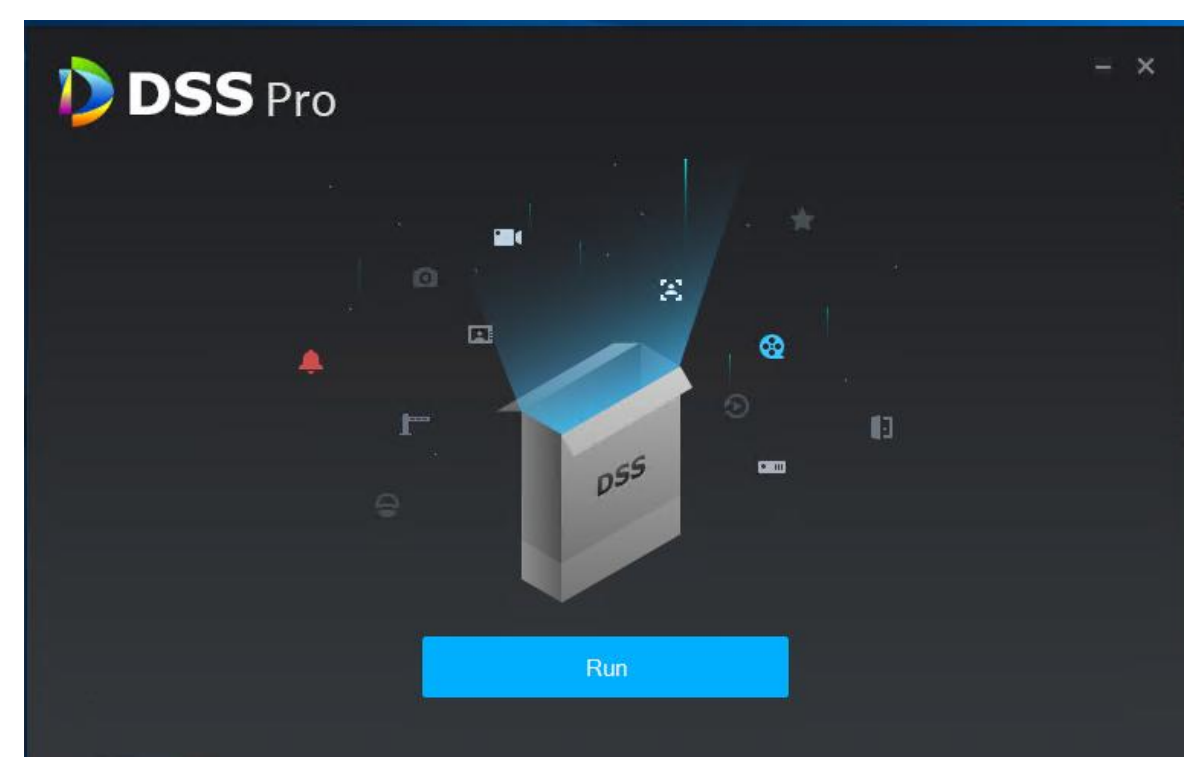

Step 6 Click "Start Now" to enable server immediately. The system displays the interface. See [Figure 3-14.](#page-21-1)

<span id="page-21-1"></span>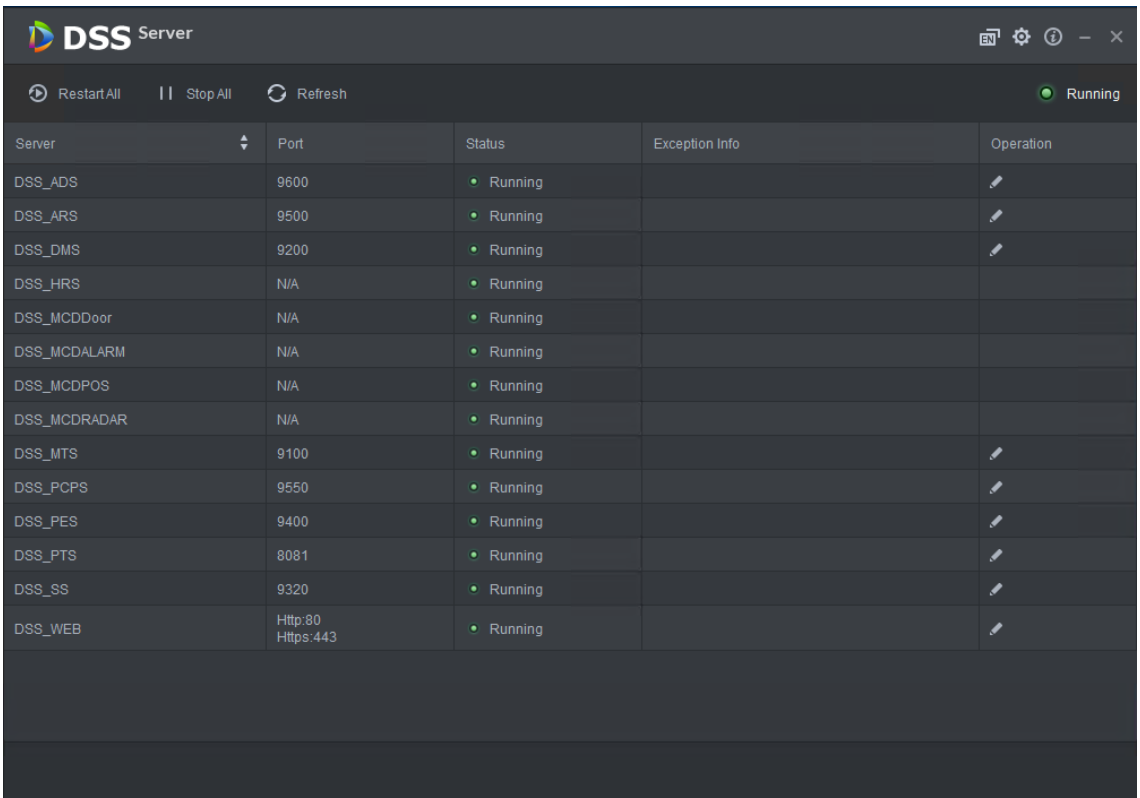

# <span id="page-21-0"></span>3.3.2 Configuring Slave Server

For slave server, it only needs to configure the master server IP and port, and then it can be registered onto the master server.

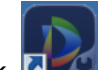

Step 1 Double click  $\Box$  on the slave server.

The system displays the interface. See [Figure 3-14.](#page-21-1)

 $\frac{\text{Step 2}}{\text{Check}}$  on the top right corner of the interface.

The system displays the interface. See [Figure 3-15.](#page-22-2)

<span id="page-22-2"></span>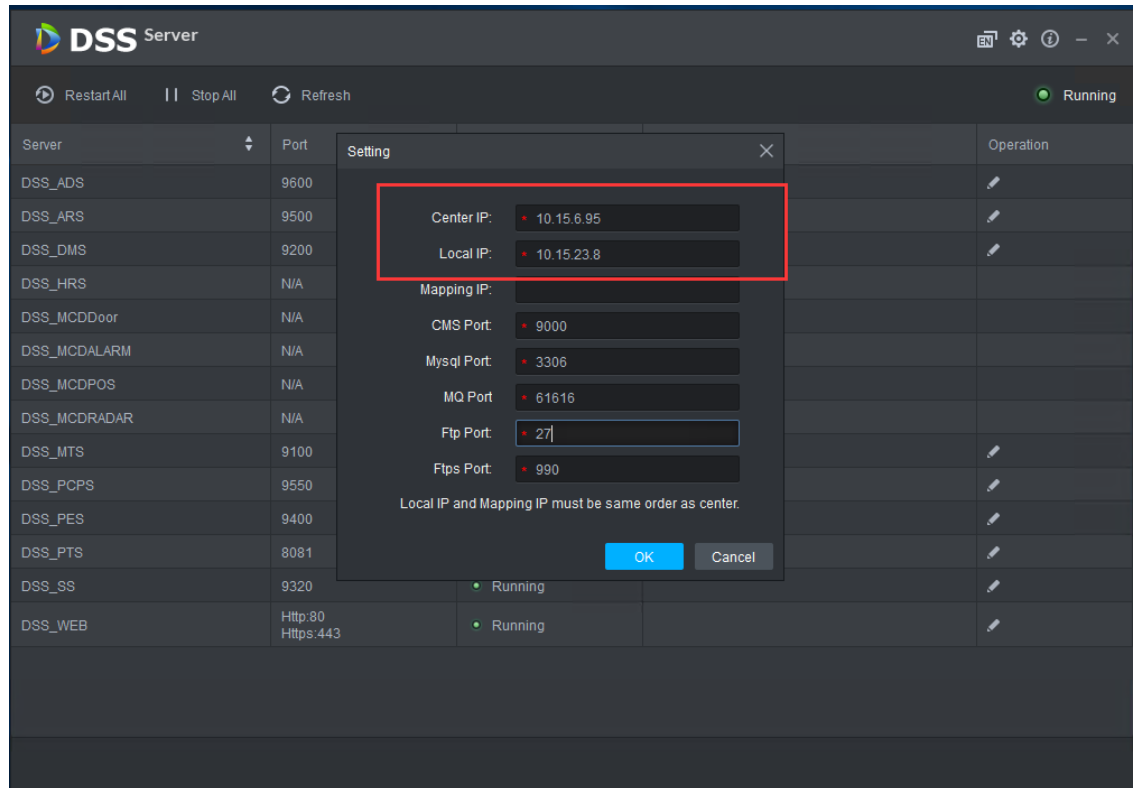

<span id="page-22-3"></span>Step 3 Set "Center IP", "Local IP" and each port number, click "OK".

The system auto detects if master server IP and port are valid, it will restart the service of slave server if it is valid, DSS Server will be loaded again; it will pop out the prompt box shown in [Figure 3-16](#page-22-3) if info detection fails. It needs to reset it.

Figure 3-16

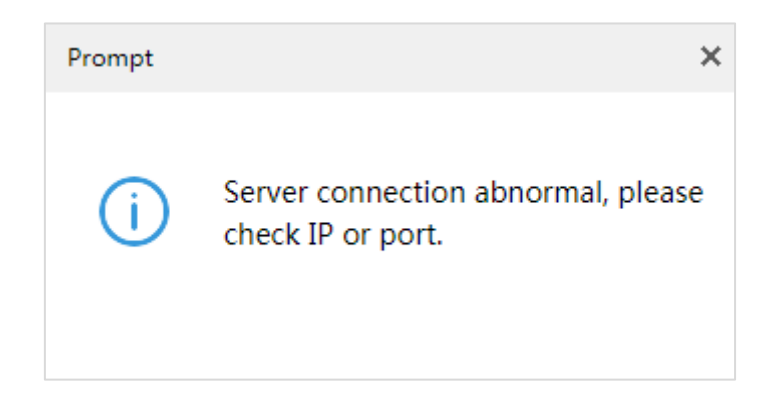

## <span id="page-22-0"></span>3.3.3 Enabling Slave Server

It can enable server from the platform management end and check the status of each server, please refer to ["4.15.1](#page-105-1) Server Management" for more details.

# <span id="page-22-1"></span>**3.4** Configuring System

It is to introduce the operations of config tool.

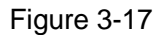

| <b>DSS</b> Server                |                    |           |                |                                            |
|----------------------------------|--------------------|-----------|----------------|--------------------------------------------|
| Stop All<br><b>D</b> Restart All | G Refresh          |           |                | $3 - 4 - 5$<br><b>Running</b><br>$\bar{z}$ |
| ٠<br>Server                      | Port               | Status    | Exception Info | Operation                                  |
| DSS_ADS                          | 9600               | · Running |                | ◢                                          |
| <b>DSS_ARS</b>                   | 9500               | • Running |                | Í                                          |
| DSS_DMS                          | 9200               | • Running |                | Í                                          |
| DSS_EAS                          | <b>N/A</b>         | • Running |                |                                            |
| DSS_FTP                          | FTP:21<br>FTPS:990 | · Running |                | ◢                                          |
| DSS_HRS                          | <b>N/A</b>         | · Running |                |                                            |
| DSS_MCDDoor                      | <b>N/A</b>         | • Running |                |                                            |
| DSS_MCDALARM                     | <b>N/A</b>         | · Running |                |                                            |
| DSS_MCDPOS                       | <b>N/A</b>         | · Running |                |                                            |
| DSS_MCDRADAR                     | <b>N/A</b>         | · Running |                |                                            |
| DSS_MGW                          | 9090               | · Running |                | ℐ                                          |
| DSS_MQ                           | 61616              | · Running |                |                                            |
| DSS_MTS                          | 9100               | • Running |                |                                            |
| <b>MySQL</b>                     | 3306               | · Running |                | ℐ                                          |
| DSS_PCPS                         | 9550               | · Running |                | ℐ                                          |
| DSS_PES                          | 9400               | • Running |                | ୵                                          |
| <b>DSS PTS</b>                   | 8081               | · Running |                |                                            |
|                                  |                    |           |                |                                            |

Table 3-2

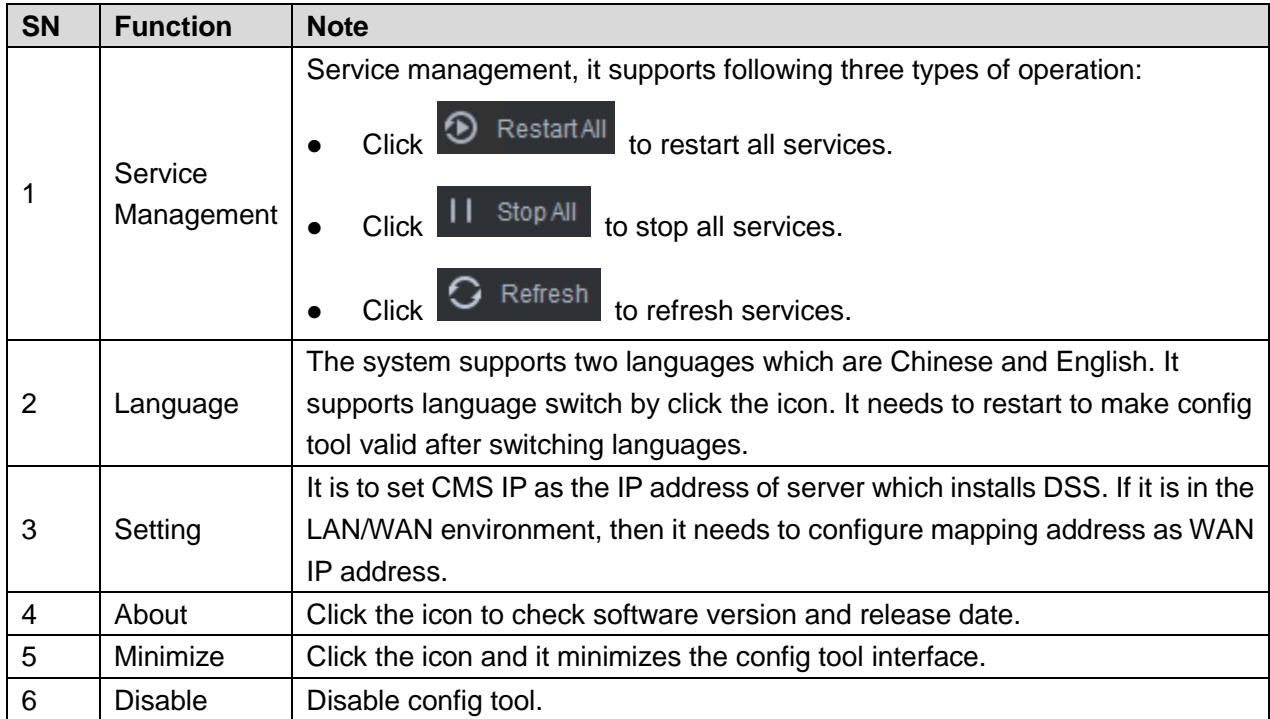

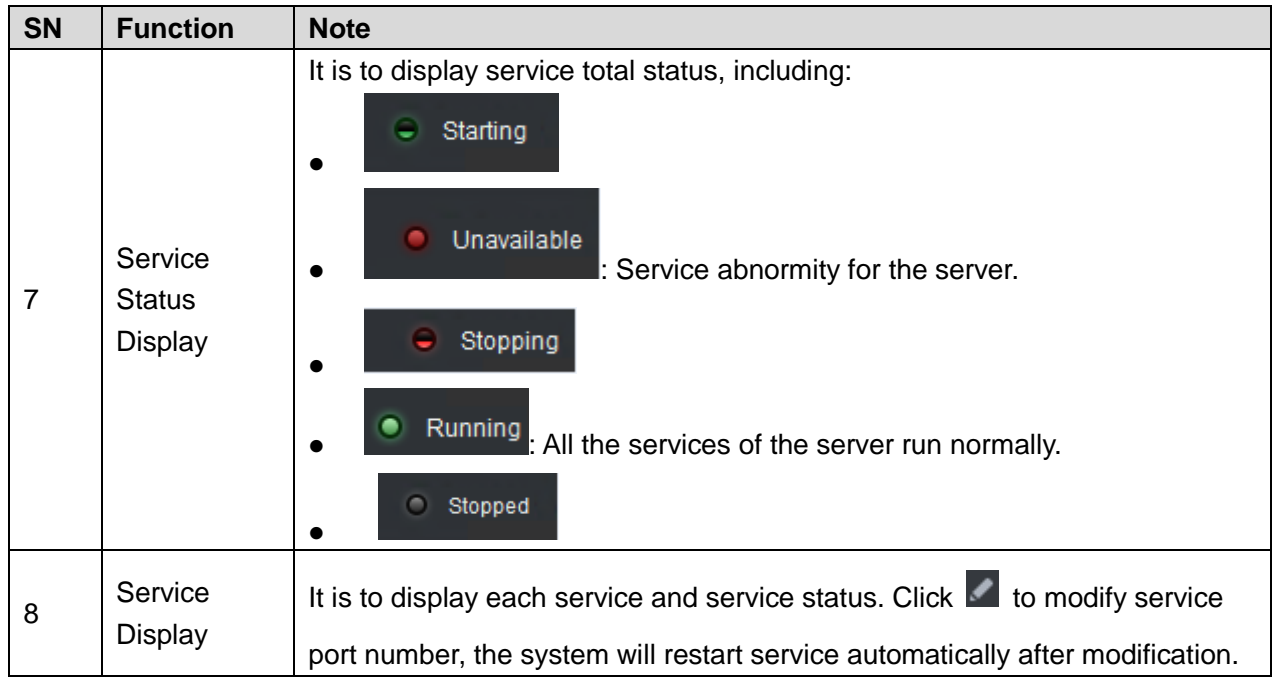

# <span id="page-24-0"></span>**3.5** Modifying Service Port

<span id="page-24-1"></span>Step 1 Log in DSS and install server, double click<sup>(2)</sup>. The system displays the interface. See [Figure 3-18.](#page-24-1) Figure 3-18

| <b>DSS</b> Server                   |                    |                   |                       | $\Box$ $\Phi$ $\odot$ - $\times$ |
|-------------------------------------|--------------------|-------------------|-----------------------|----------------------------------|
| II Stop All<br><b>D</b> Restart All | <b>G</b> Refresh   |                   |                       | • Running                        |
| ÷<br>Server                         | Port               | <b>Status</b>     | <b>Exception Info</b> | Operation                        |
| DSS_ADS                             | 9600               | · Running         |                       | ◢                                |
| DSS_ARS                             | 9500               | • Running         |                       | ◢                                |
| DSS_DMS                             | 9200               | · Running         |                       | ୵                                |
| DSS_EAS                             | <b>N/A</b>         | • Running         |                       |                                  |
| DSS_FTP                             | FTP:21<br>FTPS:990 | · Running         |                       | ◢                                |
| DSS_HRS                             | N/A                | · Running         |                       |                                  |
| DSS_MCDDoor                         | N/A                | · Running         |                       |                                  |
| DSS_MCDALARM                        | <b>N/A</b>         | • Running         |                       |                                  |
| DSS_MCDPOS                          | <b>N/A</b>         | • Running         |                       |                                  |
| DSS_MCDRADAR                        | <b>N/A</b>         | • Running         |                       |                                  |
| DSS_MGW                             | 9090               | · Running         |                       | ◢                                |
| DSS_MQ                              | 61616              | · Running         |                       | ℐ                                |
| DSS_MTS                             | 9100               | · Running         |                       | ℐ                                |
| MySQL                               | 3306               | • Running         |                       | ℐ                                |
| DSS_PCPS                            | 9550               | • Running         |                       | ◢                                |
| DSS_PES                             | 9400               | · Running         |                       | ◢                                |
| DSS PTS                             | 8081               | $\bullet$ Running |                       | ◢                                |
|                                     |                    |                   |                       |                                  |

Step 2 Click and modify the port info of corresponding service. See [Figure 3-19.](#page-25-2)

If there is LAN/WAN config, then LAN/WAN port are modified as the value customized by users.

 $\Box$ 

- "DSS PTS" service default port is "8081", which can be often occupied; it is recommended to modify the port.
- The system will prompt when the port is occupied, please modify port in time according to the prompt.

<span id="page-25-2"></span>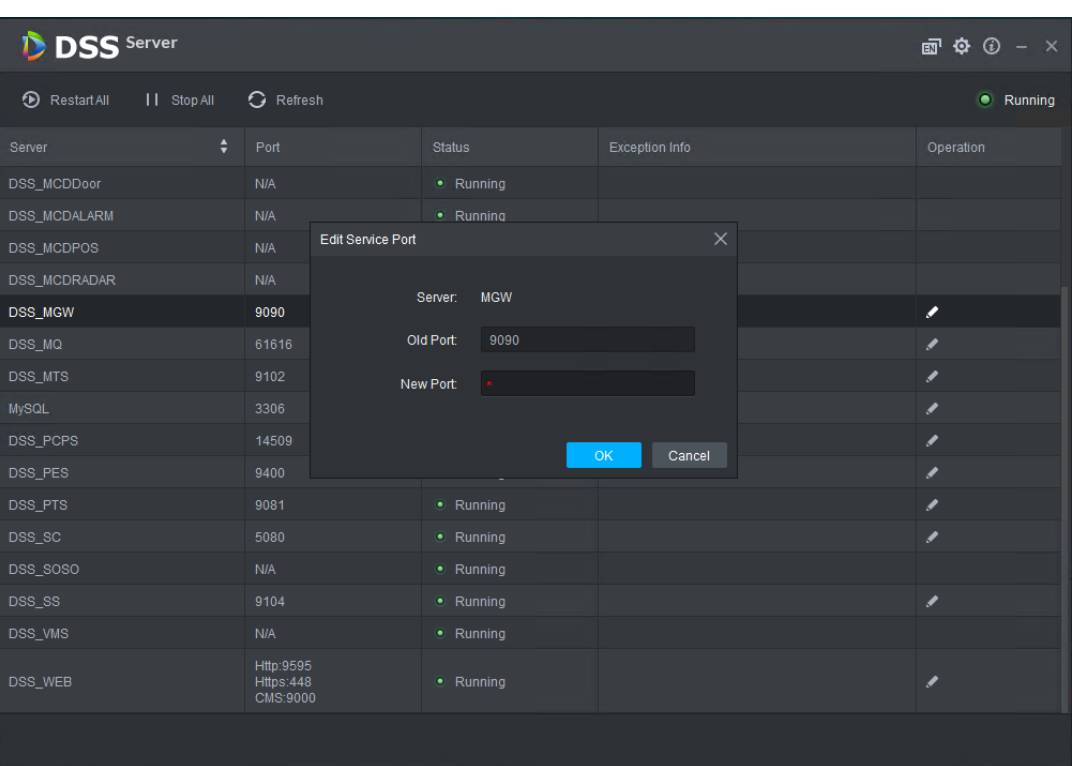

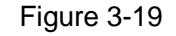

Step 3 Click "OK" to save config.

The system will restart service after it is successfully modified.

# <span id="page-25-0"></span>**3.6** Configuring LAN/WAN

Now the DSS Server config system does not distinguish between LAN and WAN port of service, port config option is uniform, LAN and WAN port are consistent.

## <span id="page-25-1"></span>3.6.1 Configuring Router

It is recommended to do DMZ mapping, it can do port mapping if it is not allowed by the environment. The ports which need to be opened are 9500、9200、21、990、9090、61616、 9100、3306、9550、9400、80、5080 and so on. Please refer to ["Appendix 1](#page-226-0) Service Module Introduction" for more details about port. If there is port being occupied by other mapping, for

example, 80 port has been occupied and it needs to be modified as 81, then it needs to modify port by referring to ["3.5](#page-24-0) Modifying Service Port", and then it can add mapping rule onto the router.

# <span id="page-26-0"></span>3.6.2 Configuring DSS Platform

Step 1 Log in DSS and install server, double click<sup>(2)</sup>. The system displays the interface. See [Figure 3-20.](#page-26-1) Figure 3-20

<span id="page-26-1"></span>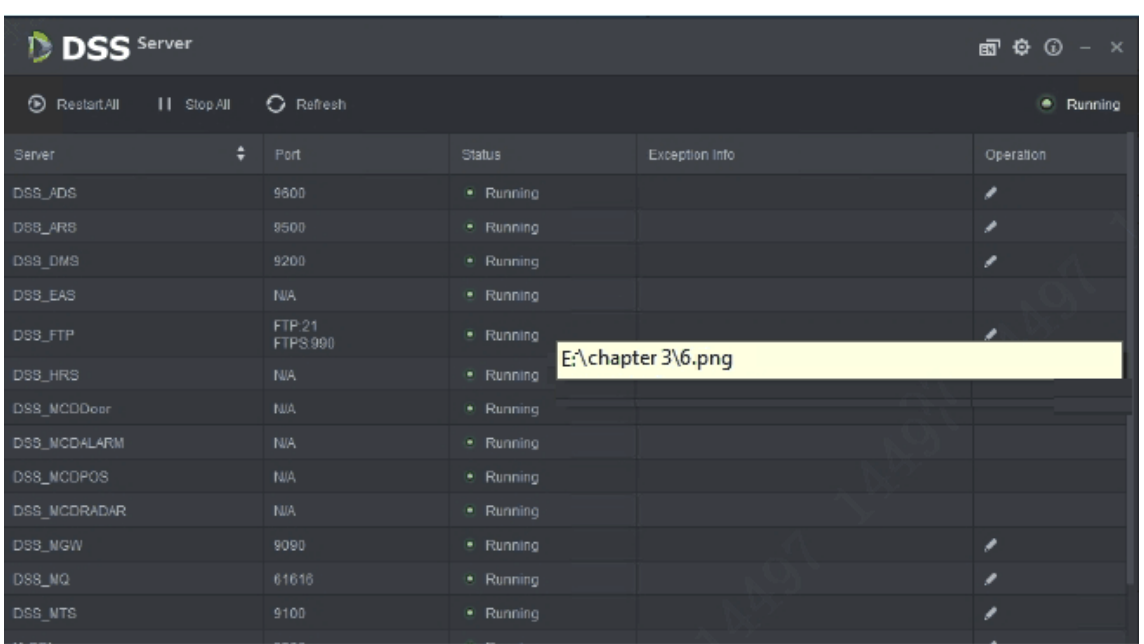

 $Step 2$  Click the  $\Phi$  on the top right corner.

The system displays the interface. See [Figure 3-21.](#page-27-0)

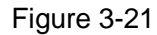

<span id="page-27-0"></span>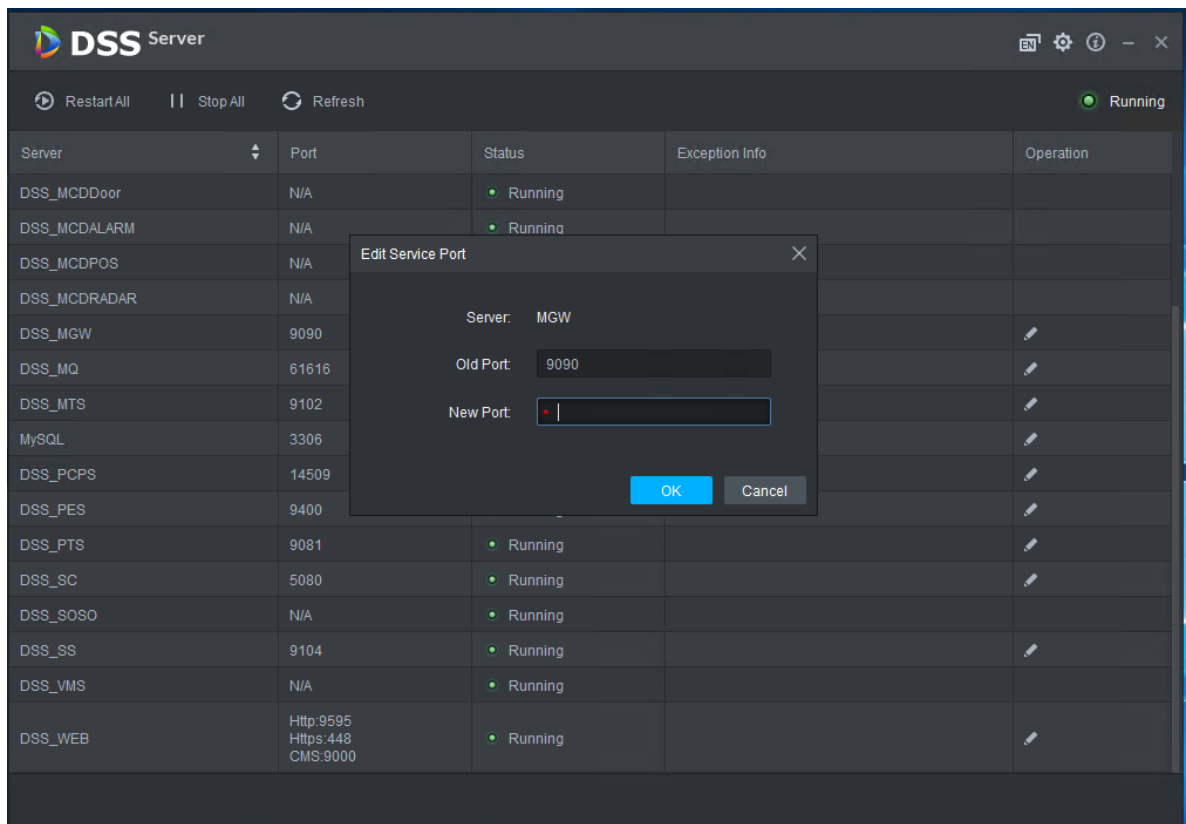

<span id="page-27-1"></span>Step 3 Set "Mapping IP" as WAN address, click "OK". The system pops out the dialog box. See [Figure 3-22.](#page-27-1)

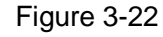

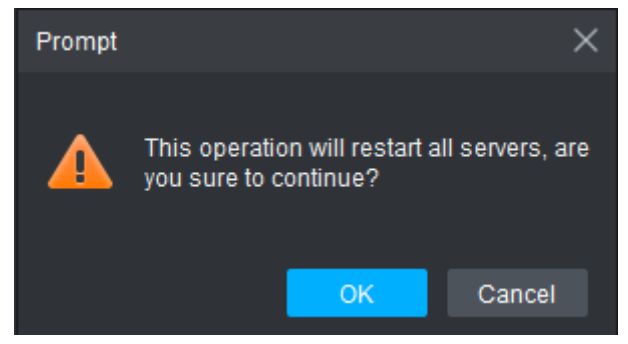

Step 4 Click "OK" and the system restarts service.

# **4** Manager Operations

<span id="page-28-0"></span>It needs to use Internet Explorer 9 or higher version browser to log in DSS PROFESSIONAL platform, or you can use Google Chrome and Firefox as well.

# <span id="page-28-1"></span>**4.1** Logging in Management End

It can log in the management end of platform server via browser, and realize remote config of relevant business by administrator.

<span id="page-28-2"></span>Step 1 Enter platform IP address in the browser, press 【Enter】 button.

The system displays the login interface. See [Figure 4-1.](#page-28-2)

**DSS** PRO H

Figure 4-1

Step 2 Enter username and password, click "Login". The default username is system.

 $\Box$ 

- The system will pop out the interface of modifying password if it is the first time to log in system. It can continue to log in system after the password is modified in time.
- Please add the platform IP address into the trusted sites of browser if it is your first time to log in DSS management end.

It will display the homepage after login. See [Figure 4-2.](#page-29-2)

### Figure 4-2

<span id="page-29-2"></span>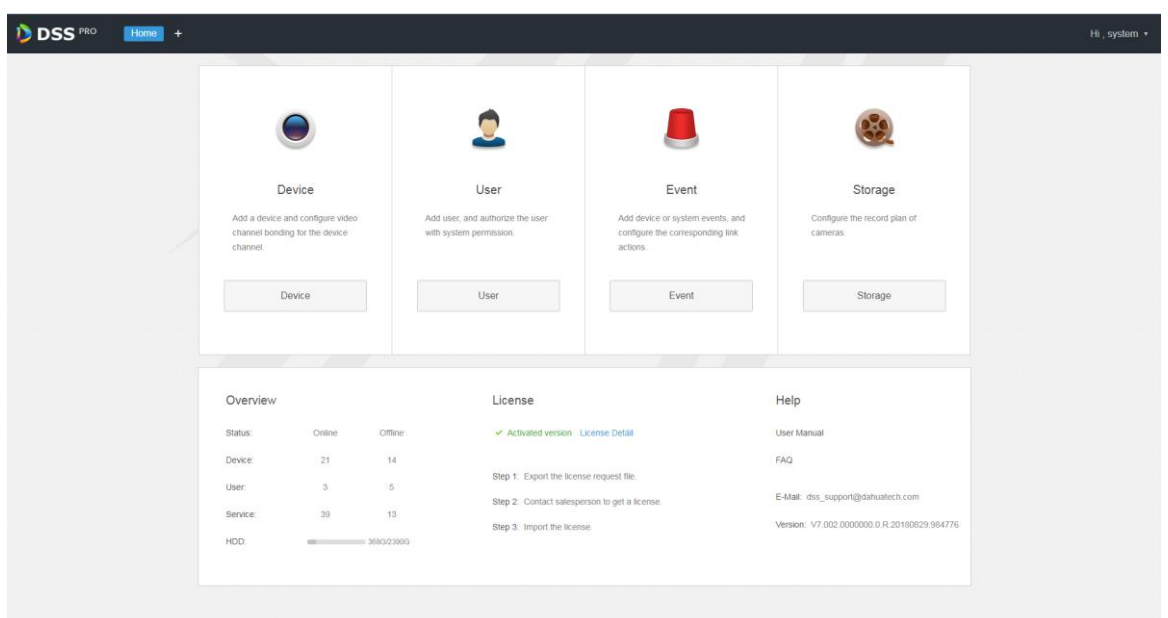

- Place the mouse on the username of top right corner, and then you can modify password or log out current user.
- The shortcut access of general modules is displayed on the top of interface, click  $\blacksquare$  on

the homepage to present all the modules and open new modules.

- Overview: It displays the online/offline status of device, user and service, and the usage proportion of hard drive.
- Authorization: Check authorization details, purchase authorization document step by step according to requirements. Please refer to ["4.2](#page-29-0) Authorization" for more operation details.
- Help: Check user operation manual, FAQ file and so on.

# <span id="page-29-0"></span>**4.2** Authorization

## <span id="page-29-1"></span>4.2.1 License Introduction

Please refer t[o Table 4-1](#page-29-3) for description of probation period, there is no limit for modules and channels (such as alarm input and output) that are not in the table.

<span id="page-29-3"></span>The probation period only lasts 90 days, it is recommended to purchase License. It fails to use 'Device", "Event", "Storage" or "TV Wall" when you log in DSS management without purchasing License after 90-day probation period, and it cannot log in client or mobile APP.

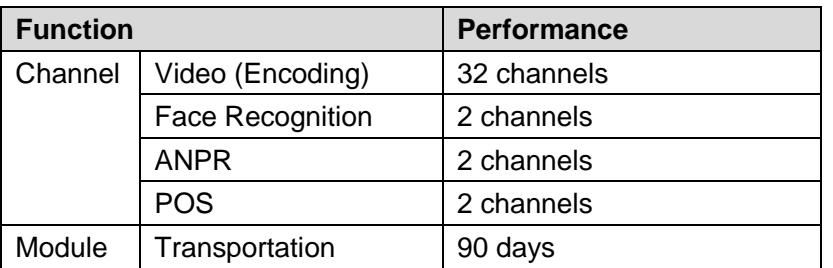

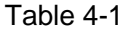

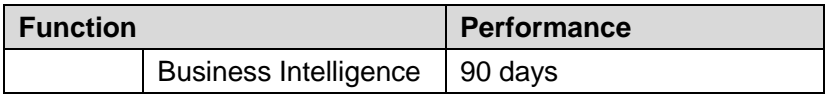

# <span id="page-30-0"></span>4.2.2 Applying for License

Applying for License includes first application and second application when upgrading License. The quantity of all the authorized channel starts from 0 for the first application, the initial status of module authorization is "probation". The authorization status becomes "Purchased" if it is bought again. The purchase quantity of second purchase means the quantity which needs to be added. If you want to increase to 10 channels after you already own 5 channels, then you only need to purchase another 5 channels.

Step 1 Acquire authorization request file.

- 1) Log in DSS management end.
- 2) Click "Step 1" on the "Homepage" interface, which is shown in [Figure 4-3.](#page-30-1) The system displays "Upgrade" interface. See [Figure 4-4.](#page-31-1)

<span id="page-30-1"></span>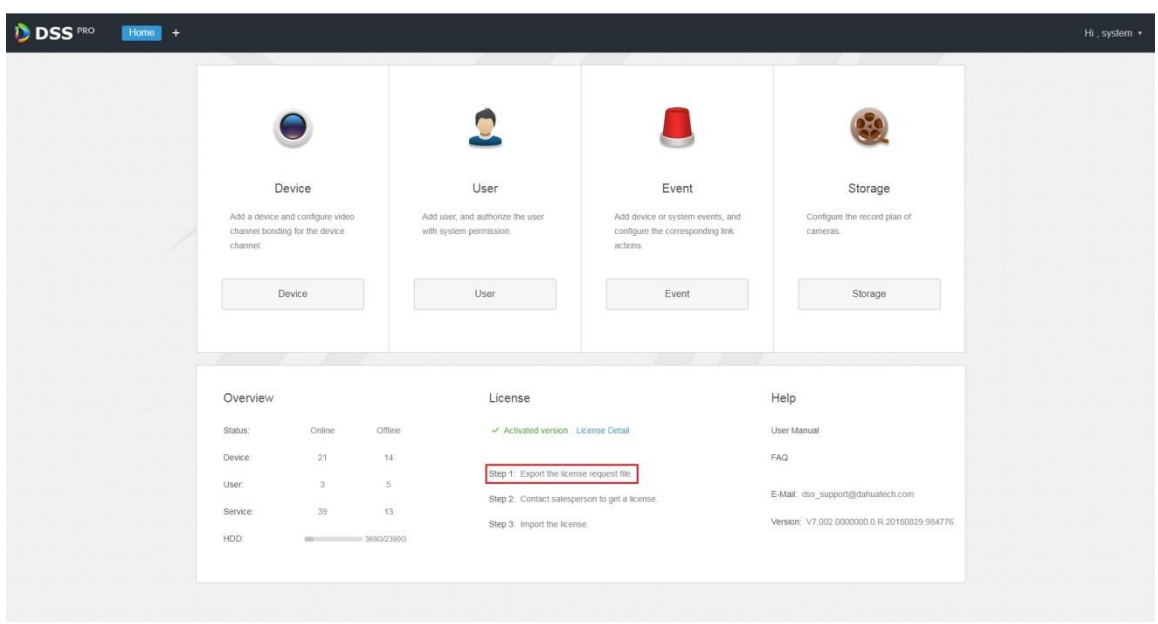

Figure 4-3

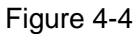

<span id="page-31-1"></span>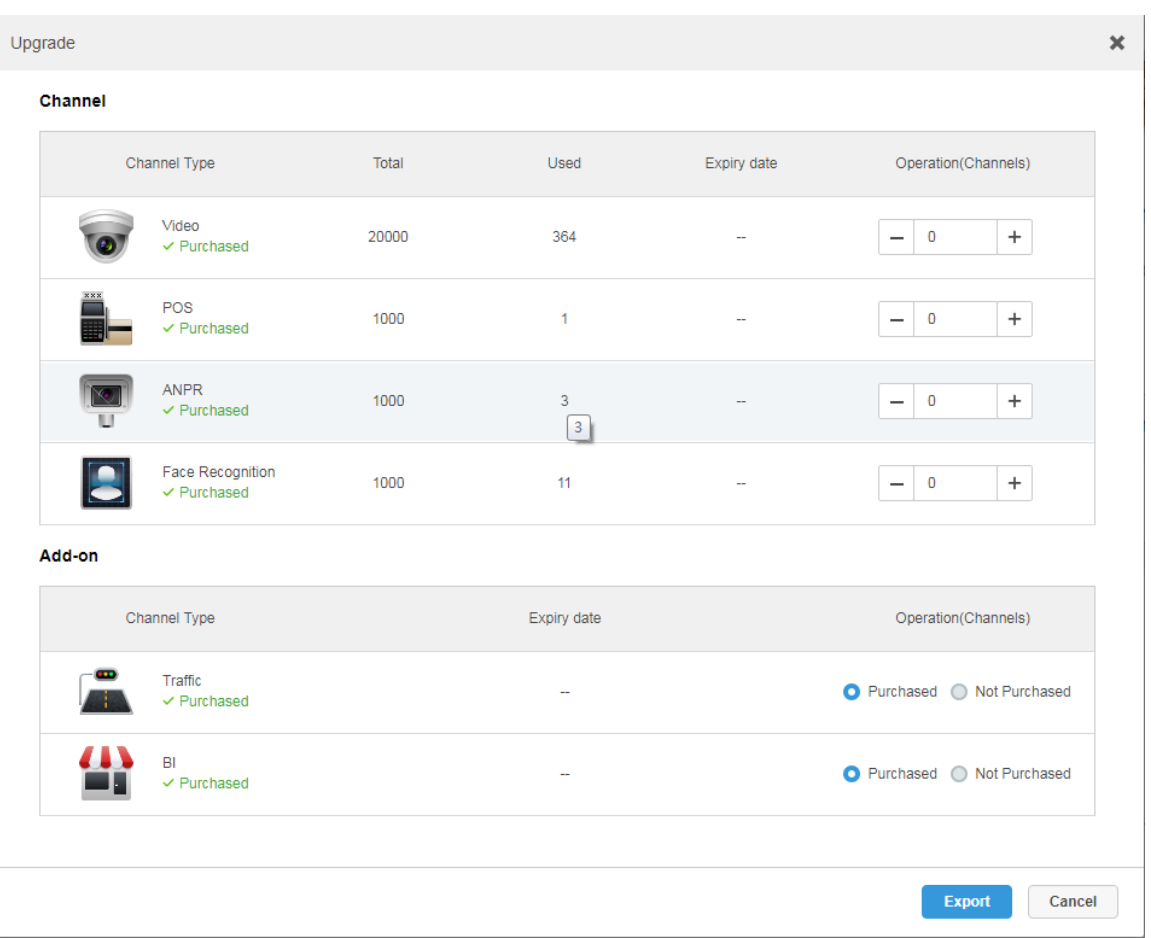

- 3) Enter channel number and select module according to actual purchase.
- 4) Click "Export", generate zip compression package and save it under the default download path of the browser.

It supports to open, save or save as the export file on the interface after export is completed.

Step 2 Send authorization application file to sales, which is used to acquire authorization file.

### <span id="page-31-0"></span>4.2.3 Loading License

Please make sure you have made application and acquired License file before loading License. Step 1 Log in DSS management end.

Step 2 Click "Step 3" on the "Homepage" interface, which is shown in [Figure 4-5.](#page-32-0) The system displays "Upgrade" interface. See [Figure 4-6.](#page-32-1)

Figure 4-5

<span id="page-32-0"></span>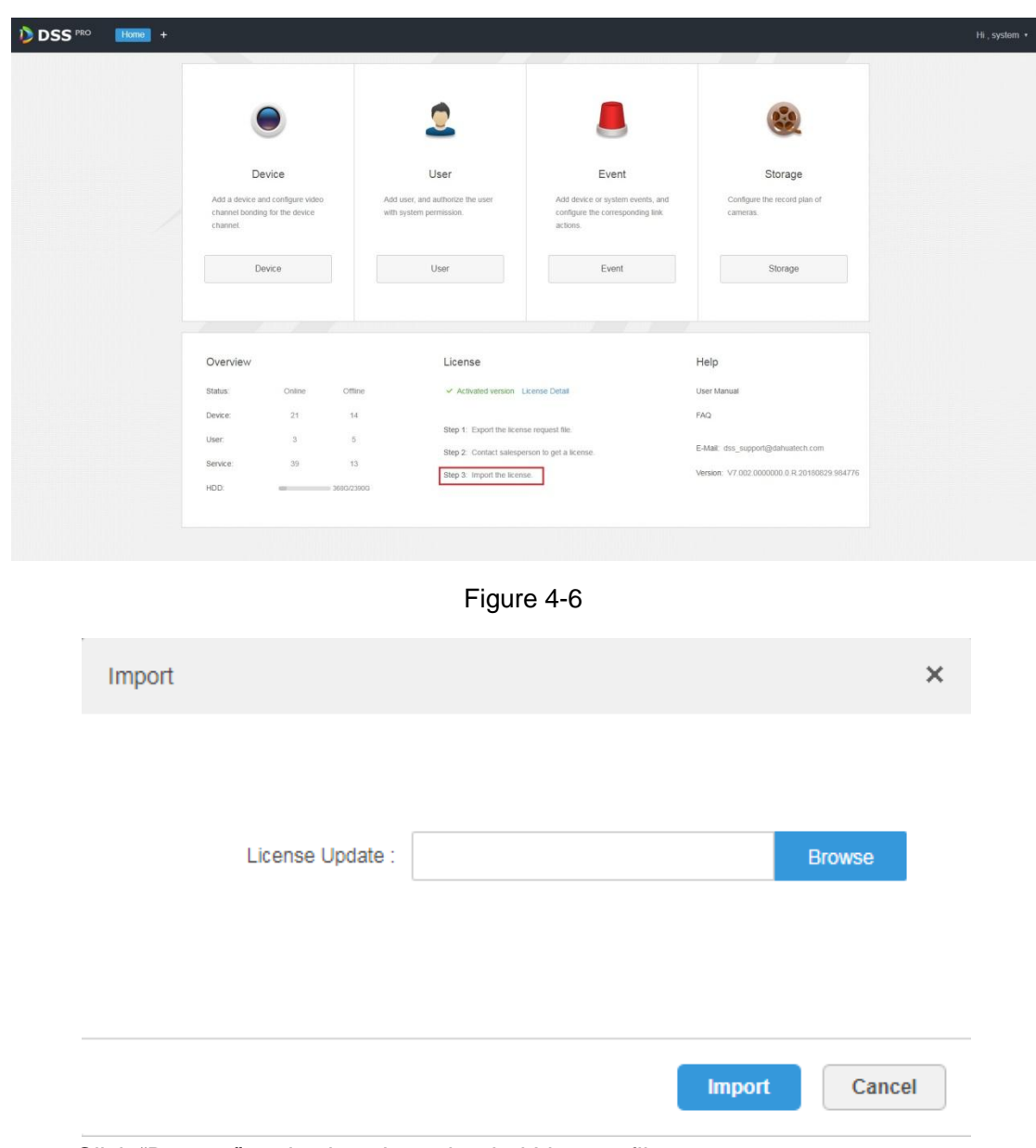

- <span id="page-32-1"></span>Step 3 Click "Browse" and select the uploaded License file.
- Step 4 Click "Import" and complete License loading. The system prompts that authorization information has changed after loading, and then the program starts again.
- Step 5 Log in DSS management end again, click "License Details" on the "Homepage" interface, and check License.

 $\square$ 

Click "Upgrade Now" and skip to "Upgrade" interface, then you can export authorization application file.

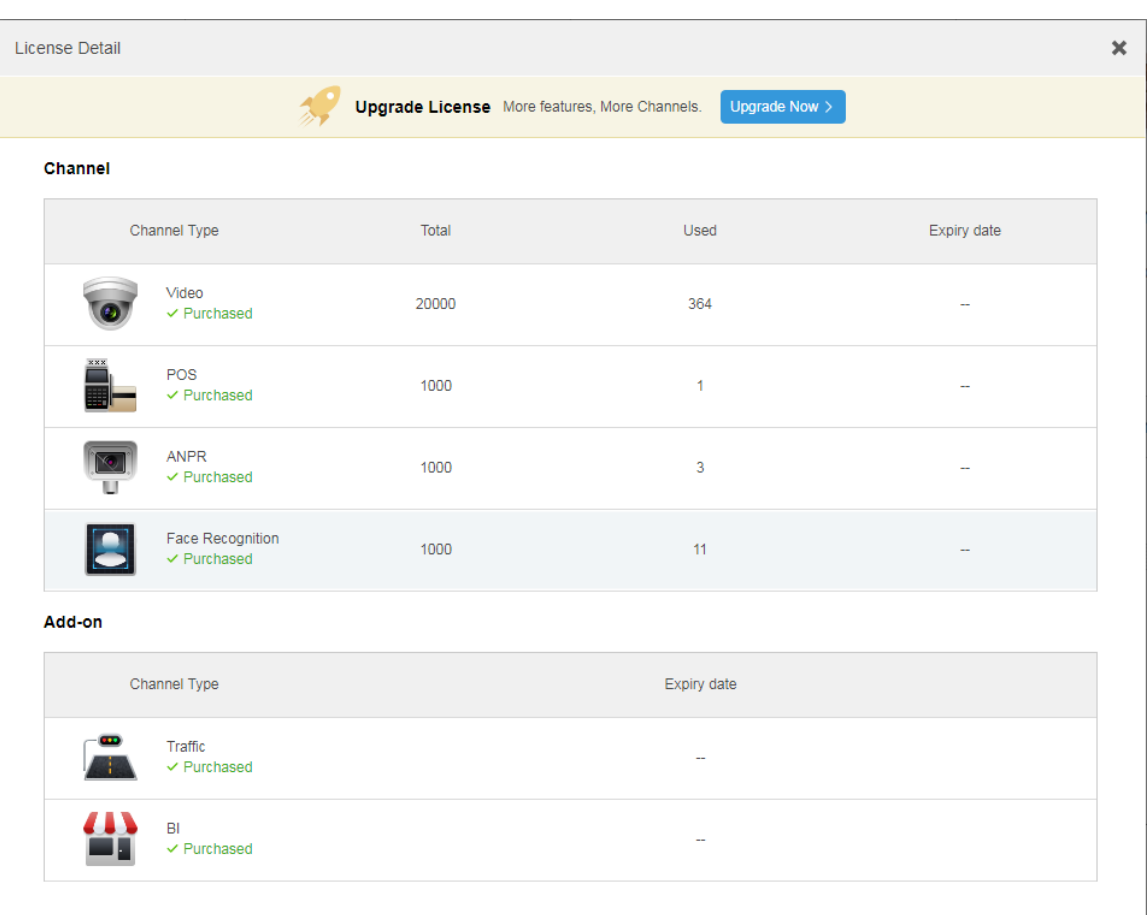

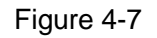

# <span id="page-33-0"></span>**4.3** System Settings

# <span id="page-33-1"></span>4.3.1 Setting System Parameters

It needs to configure system parameters when it is first time to log in DSS system, which is to make sure that the system runs normally.

Step 1 Click  $+$ , select "System Settings" in the interface of "New Tab".

The system displays the interface. See [Figure 4-8.](#page-34-0)

### Figure 4-8

<span id="page-34-0"></span>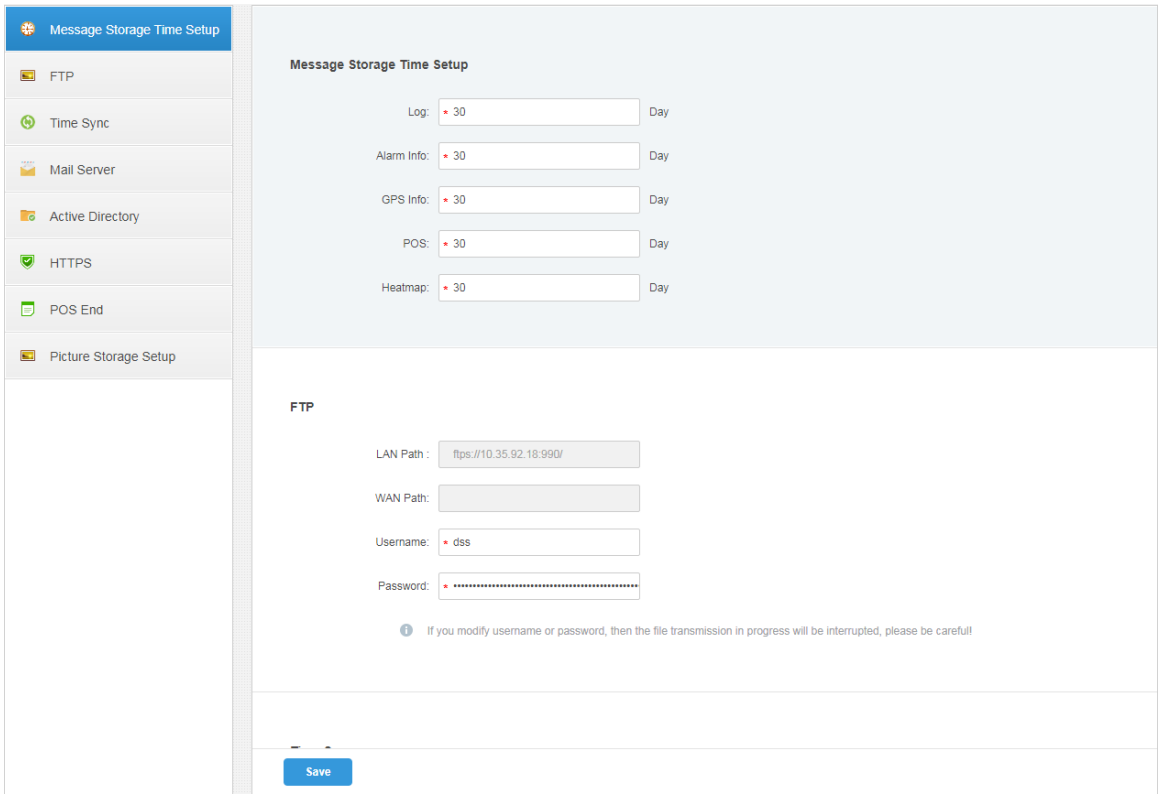

Table 4-2

| <b>Parameter</b>                    |                  | <b>Note</b>                                                               |  |  |  |
|-------------------------------------|------------------|---------------------------------------------------------------------------|--|--|--|
| Message<br>Storage<br>Time<br>Setup | Log              | Sets longest keep time of log, it is 30 days by default.                  |  |  |  |
|                                     | Alarm info       | Sets the longest keep time of alarm info, it is 30 days by default.       |  |  |  |
|                                     | GPS info         | Sets the longest keep time of GPS info, it is 30 days by default.         |  |  |  |
|                                     | <b>POS</b>       | Sets the longest keep time of POS info, it is 30 days by default.         |  |  |  |
|                                     | Heatmap          | Sets the longest keep time of heat map info; it is 30 days by<br>default. |  |  |  |
| <b>FTP</b>                          | LAN path         | The FTP server LAN path where file is stored.                             |  |  |  |
|                                     | WAN path         | The FTP server Internet path where file is stored.                        |  |  |  |
|                                     | Username/        | Username and password used to log in FTP server.                          |  |  |  |
|                                     | password         |                                                                           |  |  |  |
| Time Sync                           | Enable           | Check it to enable the function of time sync.                             |  |  |  |
|                                     | Start time       | Sets start time of time sync.                                             |  |  |  |
|                                     | Sync<br>Interval | The time of server shall prevail; synchronize the time of device          |  |  |  |
|                                     |                  | and server.                                                               |  |  |  |
|                                     |                  | It is 2 hours by default, the system is based on the server time          |  |  |  |
|                                     |                  | every 2 hours, and then it is to synchronize the time of both             |  |  |  |
|                                     |                  | device and server.                                                        |  |  |  |
|                                     |                  | $\mathbb{H}$ note                                                         |  |  |  |
|                                     |                  | The time between device and server is synchronized via SDK.               |  |  |  |
|                                     | Immediately      | Click the button to start time sync immediately.                          |  |  |  |

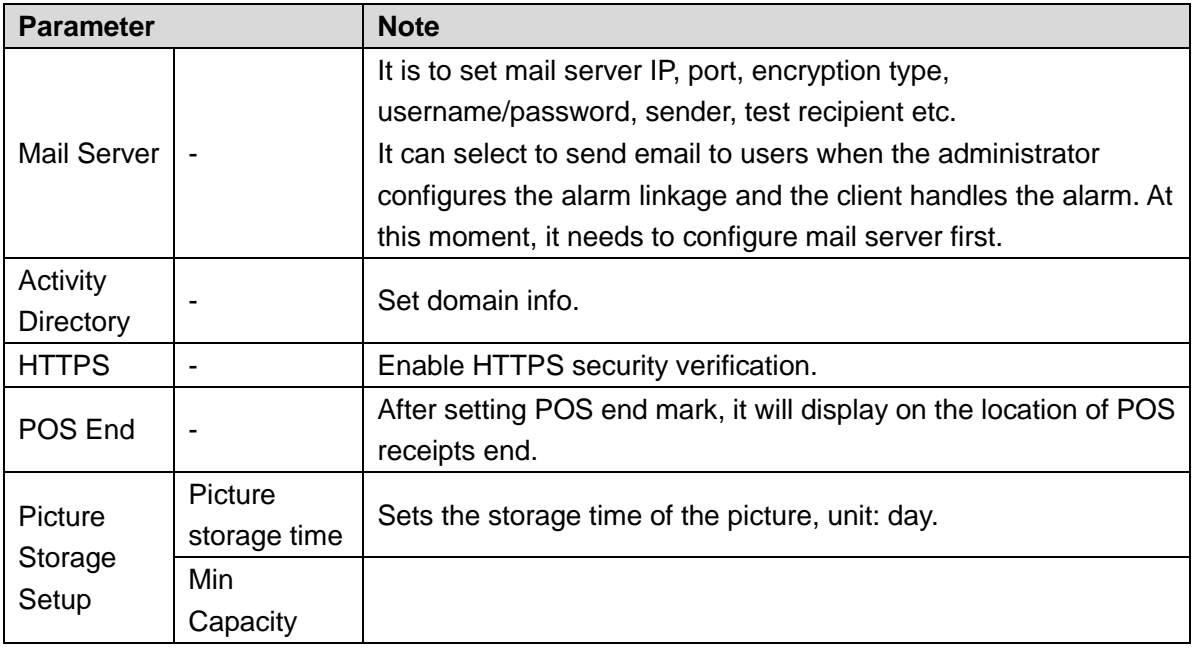

Step 2 Configure corresponding parameters. Step 3 Click 'Save".

### <span id="page-35-0"></span>4.3.2 FTP

### 4.3.2.1 Use

It is to enable FTP in the DSS server, which is mainly used to upload alarm capture to DSS platform. It can use built-in FTP of DSS system (Fail to support IP address modification), it can also configure the FTP server which is set up by users themselves.

### 4.3.2.2 Configuration Method

- Step 1 Click +, select "System" in the interface of "New Tab".
- Step 2 Click "FTP" and set FTP address, username and password. The interface is displayed. See [Figure 4-9.](#page-36-1)
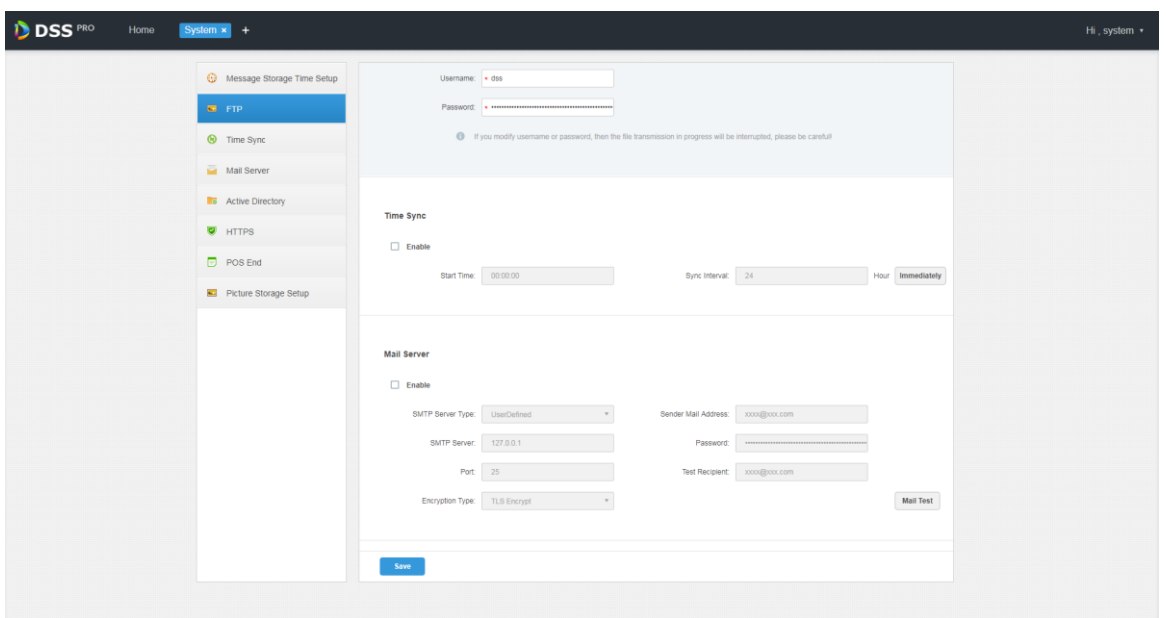

#### **NOTE**

The item with \* has to be filled in, the standard format of FTP address is ftps://x.x.x.x, the system"s own FTP address is the IP address of DSS server; both username and password are dss/dss by default.

Step 3 Click "Save" to save config. You can use relevant tools to visit FTP address.

## 4.3.3 Setting Mail Server

#### 4.3.3.1 Application Scenarios

It can select to send mail to user when the administrator is configuring alarm linkage and client handling alarm, at this moment, it needs to configure mail server first.

#### 4.3.3.2 Config Method

Step 1 Click <sup>+</sup> and select "System" on the interface of "New Tab".

Step 2 Select the tab of "Mail Server", check "Enable" to enable mail config. See [Figure 4-10.](#page-37-0)

<span id="page-37-0"></span>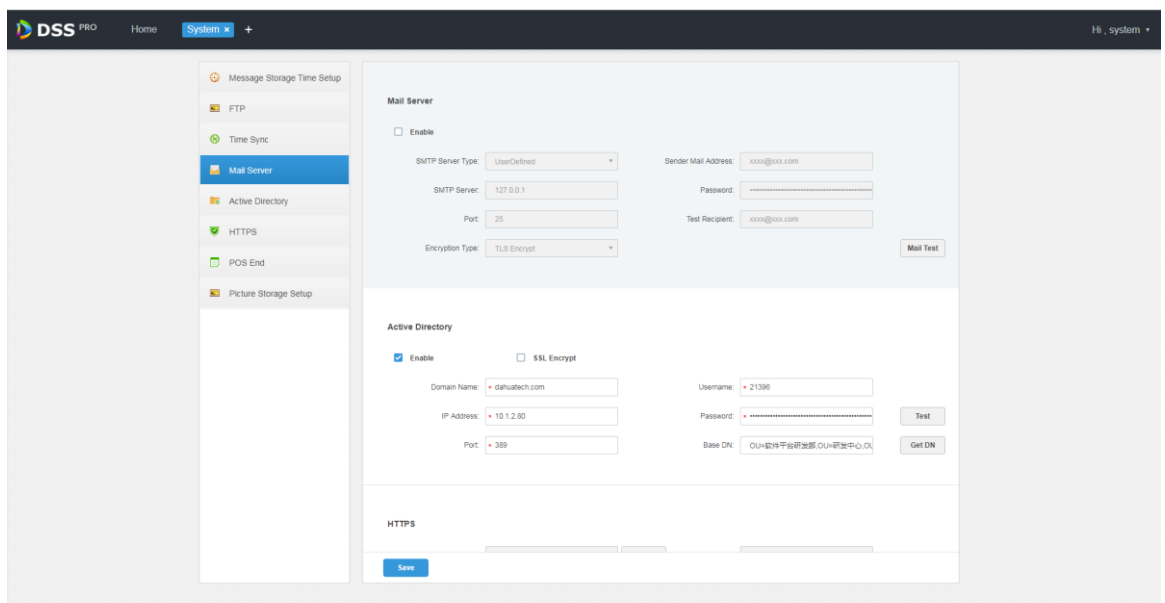

<span id="page-37-1"></span>Step 3 Select the type of mail server in the drop-down box. See [Figure 4-11.](#page-37-1)

Figure 4-11

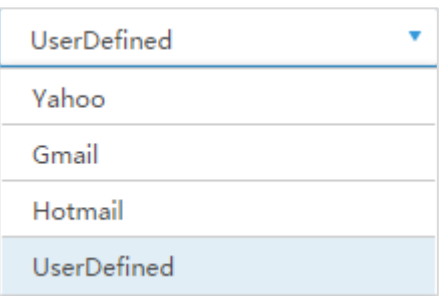

- Step 4 It is to set mail server IP, port, encryption type, username/password, sender and test recipient etc.
- Step 5 Click "Mail Test" to test if the config of mail server is valid. Test prompt will be received if the test is successful, and the test account will receive corresponding email.

Step 6 Click **Save** after the test is successful, and then it can save config info.

# **4.4** Adding Organization

Adding organizations is to deploy the hierarchy of organization or device, which is to make it easy to manage. It doesn't have to add organizations, the added users or devices are classified to the default organization.

The default first level organization of the system is "Root", the newly-added organization is displayed at the next level of "root".

#### **Steps**

Step 1 Click  $\pm$  and select "Organization" on the interface of "New Tab".

The system displays the interface of organization. See [Figure 4-12](#page-38-0) Figure 4-12

<span id="page-38-0"></span>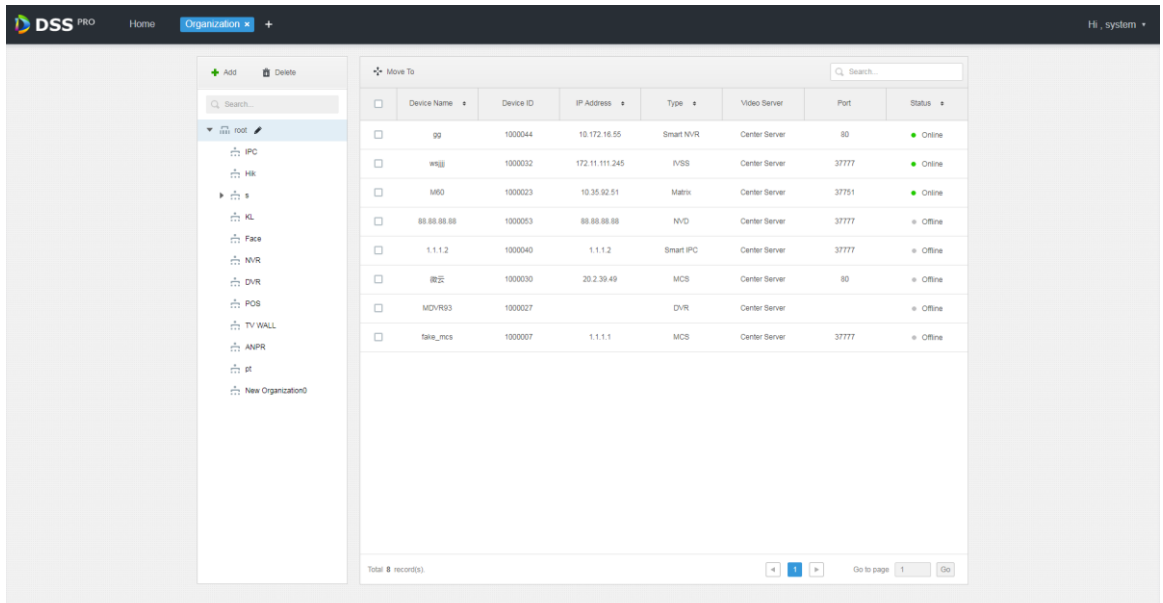

Step 2 Select root organization, click "Add".

It is to add new organizations under the root organization. See [Figure 4-13.](#page-38-1)

<span id="page-38-1"></span>Figure 4-13

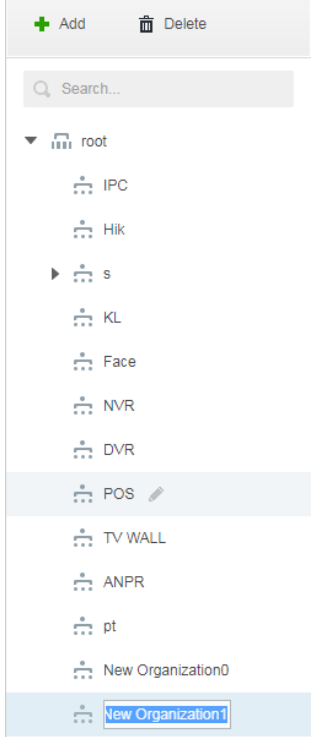

Step 3 Enter organization name, press 【Enter】 button.

#### **Operations**

- Move device: Select the device under the root organization, click  $\star^{\ddagger}$ <sup>+</sup> Move To , select "New Organization 1", click "OK".
- Edit: Click the  $\blacksquare$  next to the organization and modify the organization name.
- Delete: Select organization, click  $\overline{m}$  Delete to delete organization.

# **4.5** Adding Role and User

# 4.5.1 Adding User Role

You can create user role and add user. The created user can log in both admin and client. Different user roles decide users to have different operation permissions.

The operation permission of user role includes device permission, management menu permission and operation menu permission. First it needs to grant permissions to these operations and then it can implement corresponding operations.

Step 1 Click  $+$  and select "User" on the interface of "New Tab'.

The system displays the interface of user. See [Figure 4-14.](#page-39-0)

<span id="page-39-0"></span>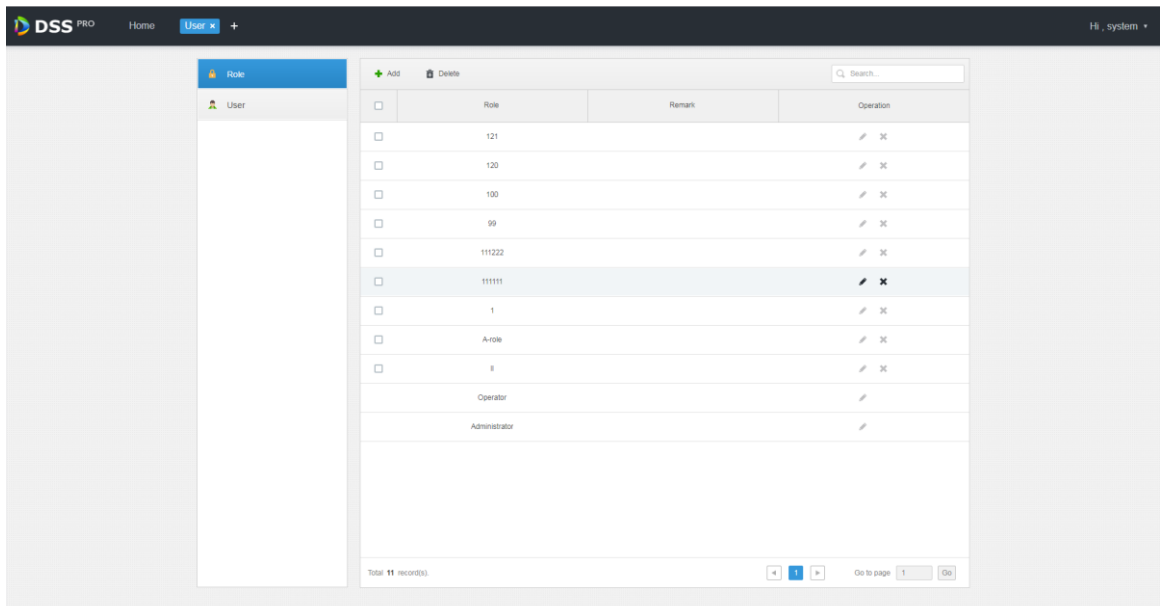

Figure 4-14

Step 2 Click "Add" under the "Role" tab.

The system pops out the interface of "Add Role".

- Step 3 Enter "Role Name".
	- $\Box$

#### If it selects "Copy from" next to the "Role Name" and select some role in the drop-down

Box, then it can copy the config info into the selected roles and realize quick config.

<span id="page-40-0"></span>Step 4 Select "Device Permission" and "Operation Permission".

The system will display the interface. See [Figure 4-15.](#page-40-0)

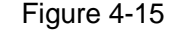

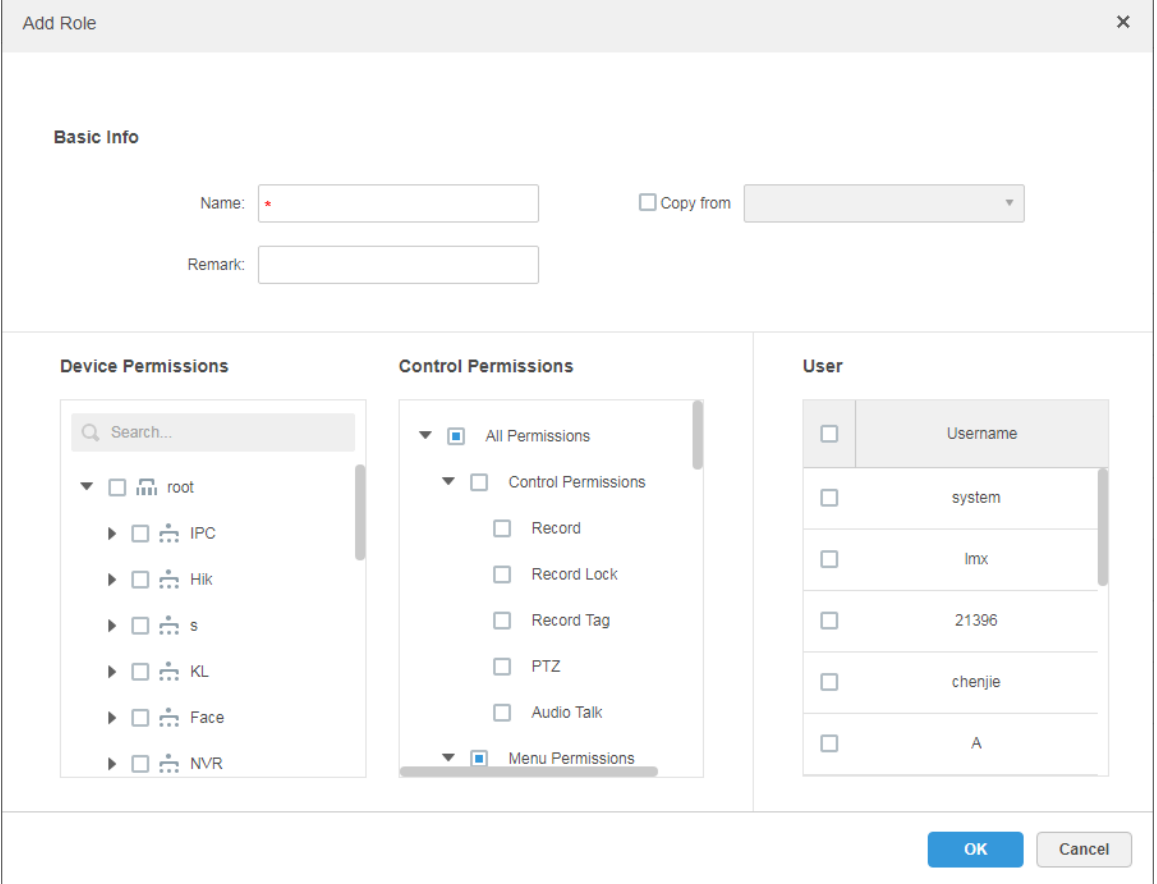

#### **Note**

If it fails to select corresponding device permission or menu permission, then the users under the role has no corresponding device or menu operation permission. Step 5 Click "OK" to add the role.

### 4.5.2 Adding User

You can add the user of the role if you have added the user role.

#### **Steps**

Step 1 Click "User" tab.

The system displays the interface. See [Figure 4-16.](#page-41-0)

<span id="page-41-0"></span>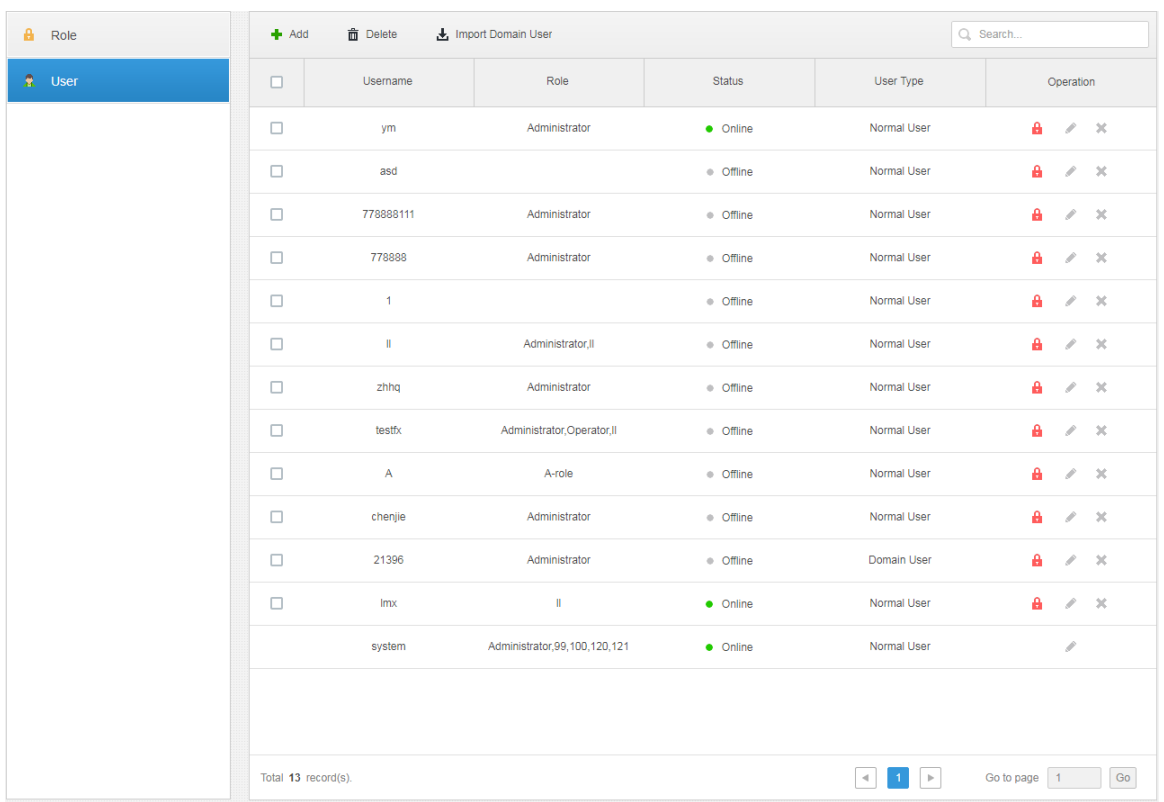

Step 2 Click 'Add".

The system will pop out the interface of "Adding User".

Figure 4-17

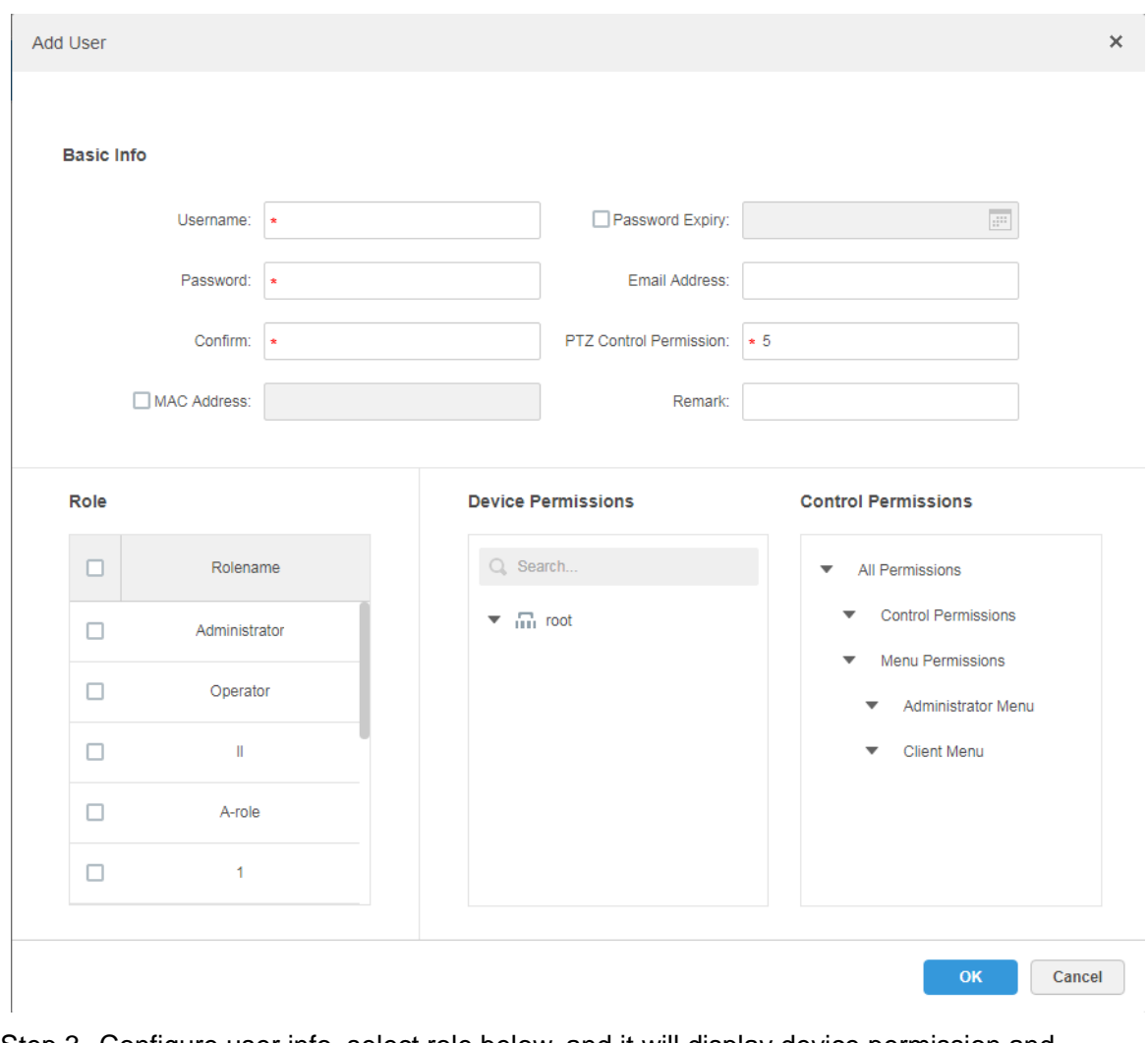

Step 3 Configure user info, select role below, and it will display device permission and operation permission of corresponding role on the right.

**NOTE** 

- The user has no "Device Permission" or "Operation Permission" if it fails to select "Role".
- You can select several roles at the same time.

Step 4 Click "OK" to add the user.

### **Operations**

- Click **th** to freeze user, the user which logs in the client will quit.
- Click to modify user info except username and password.
- $\bullet$  Click  $\mathbf{\times}$  to delete user.

## 4.5.3 Setting Domain User

The setting in this chapter is optional, please select if it is to set domain user according to the actual situation.

#### 4.5.3.1 Application Scenario

For the companies with domain information and want to use domain users as system login users, using domain user import can improve the convenience of project deployment.

#### 4.5.3.2 Setting Domain Info

- Step 1 Click  $\pm$  and select "System" on the interface of "New Tab".
- <span id="page-43-0"></span>Step 2 Click the tab of "Active Directory" and configure domain info. See [Figure 4-18.](#page-43-0) Figure 4-18

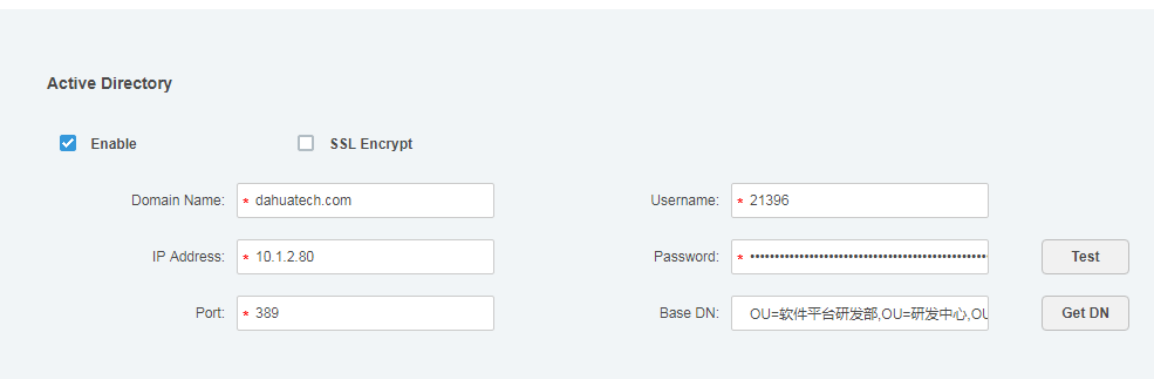

- Step 3 After setting domain info, click "Get DN" and it will acquire basic DN info automatically.
- Step 4 After getting DN info, click "Test" to test if domain info is available.
- Step 5 Click "Save" to save config.

It can import domain user on the interface of "User" after it prompted successfully.

Please refer to the next chapter for more operation details.

### 4.5.3.3 Importing Domain User

- Step 1 Click  $\pm$  and select "User" on the interface of "New Tab".
- Step 2 Select "User" tab, click "Import Domain User" on the right of the interface. The system will display the interface of "Import Domain User". See [Figure 4-19.](#page-44-0)

<span id="page-44-0"></span>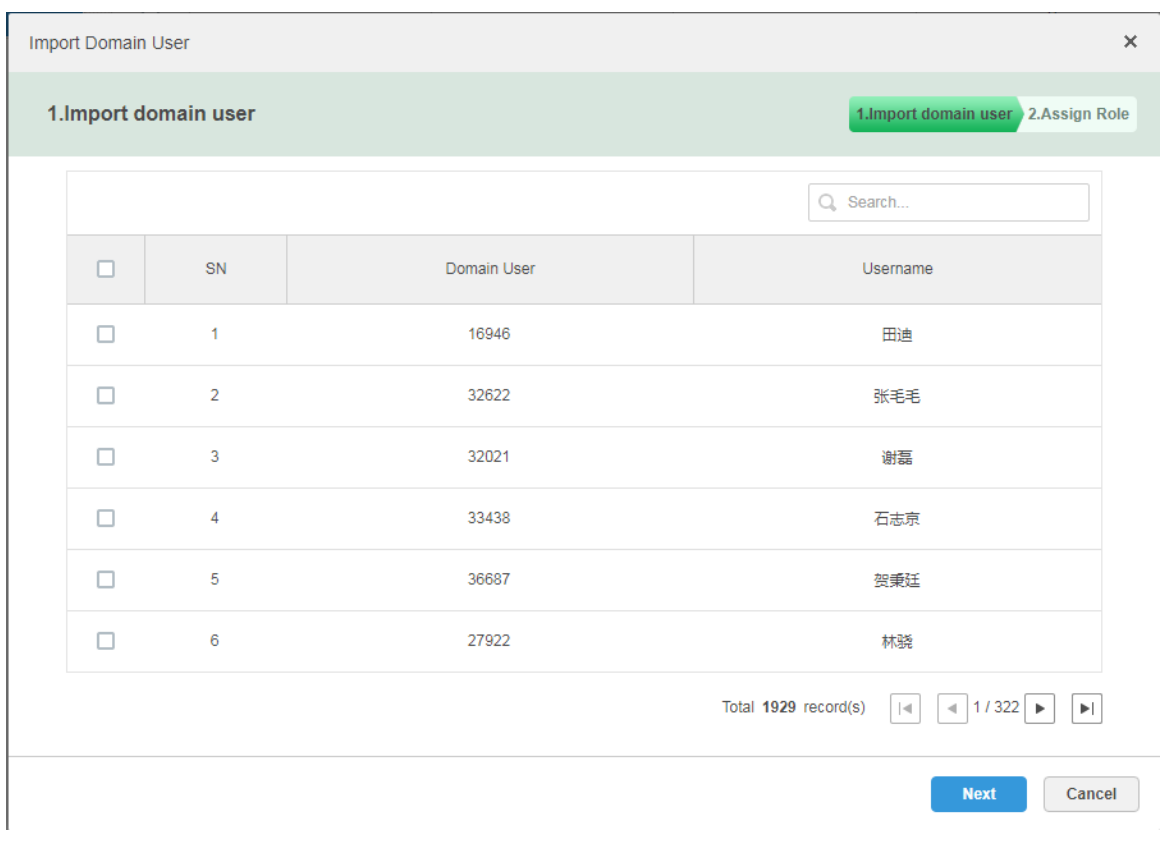

- Step 3 Select the users which need to be imported from the acquired domain users. It supports searching users by entering key words in the search box.
- Step 4 Click "Next".

The system displays the interface of "Import Domain User". See [Figure 4-20.](#page-45-0)

Figure 4-20

<span id="page-45-0"></span>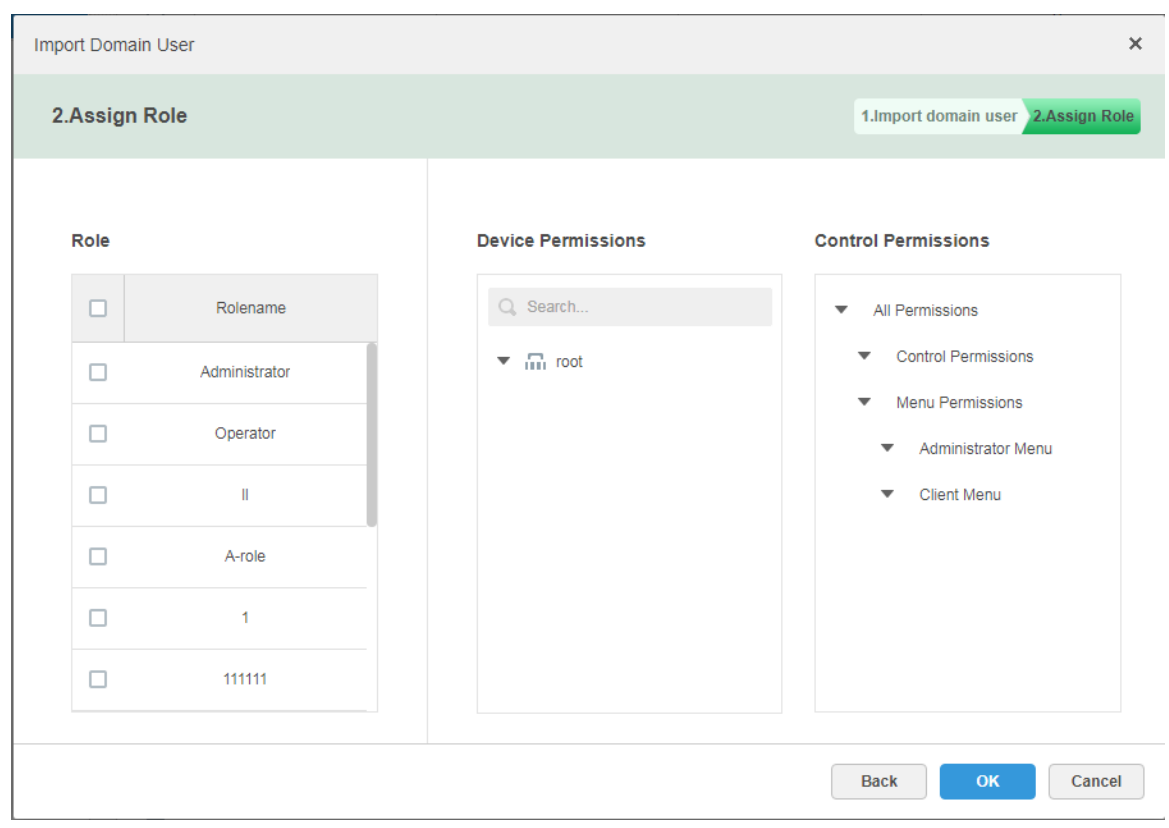

Step 5 Select role for domain user, it displays corresponding device info and function permission info on the right of the interface, click "OK" after it is confirmed. Make sure domain user has been successfully imported in "User Info". See [Figure 4-21.](#page-45-1) Figure 4-21

<span id="page-45-1"></span>

| <b>DSS</b> PRO<br>Home | User $x +$              |                      |                 |                                  |           |                                    |                                | Hi, system * |
|------------------------|-------------------------|----------------------|-----------------|----------------------------------|-----------|------------------------------------|--------------------------------|--------------|
|                        | $A$ Role                | $+$ Add              | <b>音 Delete</b> | Fireport Domain User             |           |                                    | Q Search                       |              |
|                        | $\hat{\mathbf{r}}$ User | $\Box$               | Username        | Role                             | Status    | User Type                          | Operation                      |              |
|                        |                         | $\Box$               | 16946           |                                  | · Offline | Domain User                        | $a \times x$                   |              |
|                        |                         | $\Box$               | qq8x            | qq8x                             | · Offline | Normal User                        | $A \times X$                   |              |
|                        |                         | $\Box$               | ym              | Administrator                    | · Offline | Normal User                        | $\mathbf{a} \times \mathbf{x}$ |              |
|                        |                         | $\Box$               | asd             |                                  | o Offline | Normal User                        | $A \times X$                   |              |
|                        |                         | $\Box$               | 778888111       | Administrator                    | o Offline | Normal User                        | $\mathbf{a} \times \mathbf{x}$ |              |
|                        |                         | $\Box$               | 778888          | Administrator                    | e Offline | Normal User                        | $a \times x$                   |              |
|                        |                         | $\Box$               | $-1$            |                                  | o Offline | Normal User                        | $\mathbf{a} \times \mathbf{x}$ |              |
|                        |                         | $\Box$               | $\mathbb{R}^n$  | Administrator, II                | o Offline | Normal User                        | $a \times x$                   |              |
|                        |                         | $\Box$               | zhhq            | Administrator                    | o Offline | Normal User                        | $a \times x$                   |              |
|                        |                         | $\qquad \qquad \Box$ | testfx          | Administrator, Operator, II      | o Offline | Normal User                        | $a \times x$                   |              |
|                        |                         | $\Box$               | A               | A-role                           | o Offline | Normal User                        | $A \times X$                   |              |
|                        |                         | $\Box$               | chenjie         | Administrator                    | · Offline | Normal User                        | $\mathbf{a} \times \mathbf{x}$ |              |
|                        |                         | $\Box$               | 21396           | Administrator                    | · Offline | Domain User                        | $A \times X$                   |              |
|                        |                         | $\Box$               | <b>Irrox</b>    | 11.                              | · Online  | Normal User                        | $A \times X$                   |              |
|                        |                         |                      | system          | Administrator, 99, 100, 120, 121 | · Online  | Normal User                        | $\mathcal{S}$                  |              |
|                        |                         | Total 15 record(s).  |                 |                                  |           | $\mathbf{d}=\mathbf{1}+\mathbf{1}$ | Go to page 1 Go                |              |

### 4.5.3.4 Logging in Domain User

It can use domain user to log in client.

Step 1 Select "Domain User" in the drop-down box of "User Type" on the client login interface.

<span id="page-46-0"></span>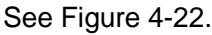

Figure 4-22

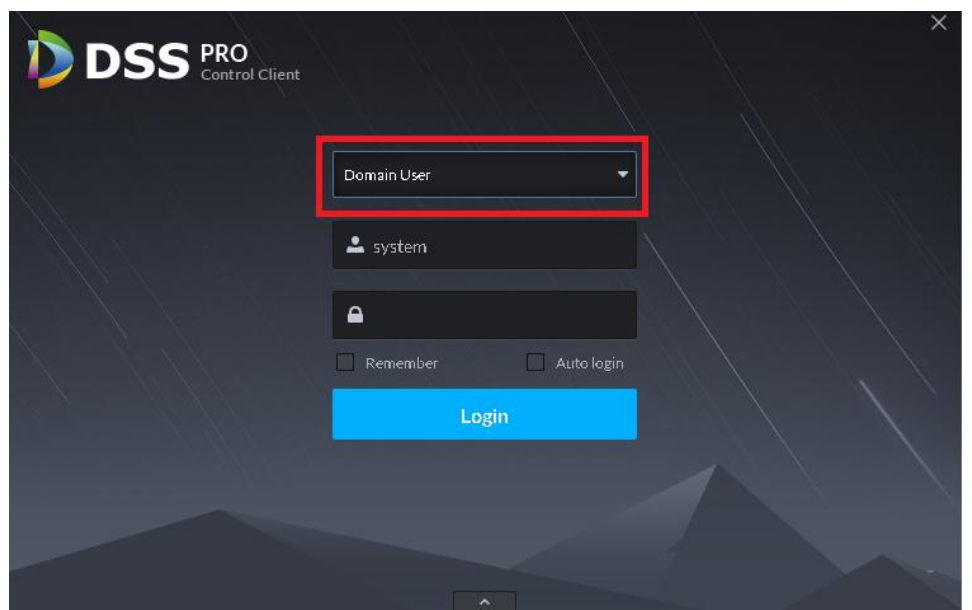

Step 2 Enter domain username, password, server IP, port and other info, click "Login". The interface and function are the same as login via general user after it logged in successfully, which is not going to be repeated here.

# **4.6** Adding Device

It can add different types of devices according to different business requirements.

### 4.6.1 Adding Device Manually

Step 1 Click <sup>+</sup> and select "Device" on the interface of "New Tab".

The system will display the interface of "Device". See [Figure 4-23.](#page-47-0)

<span id="page-47-0"></span>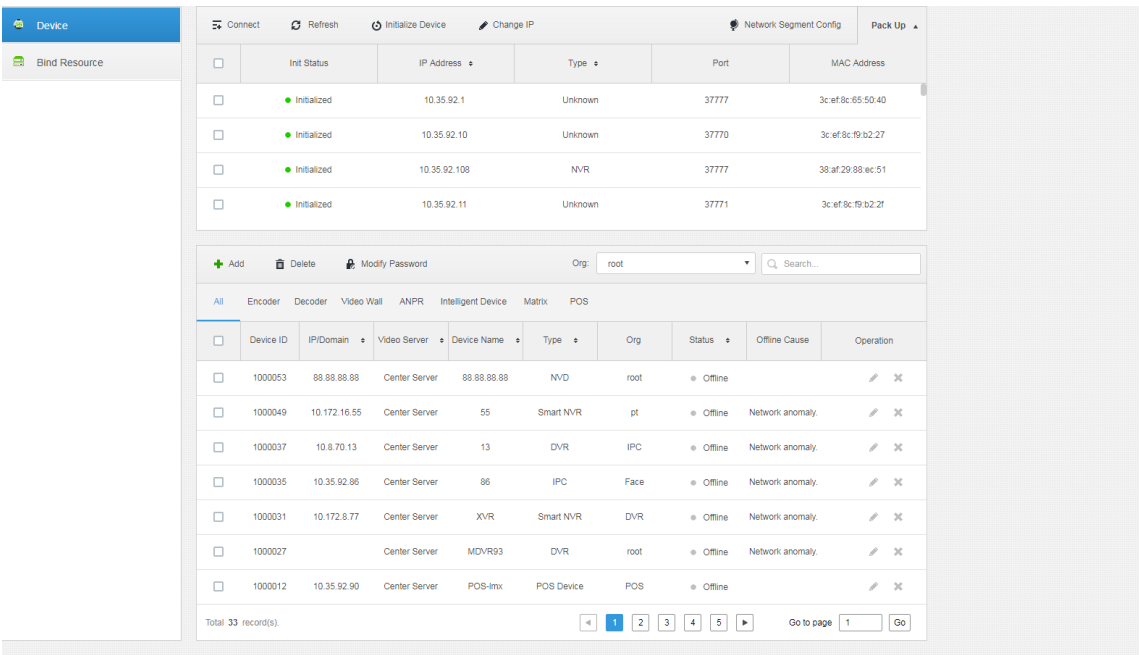

Step 2 Click "Add".

The interface is shown in [Figure 4-24.](#page-48-0)

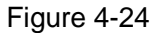

<span id="page-48-0"></span>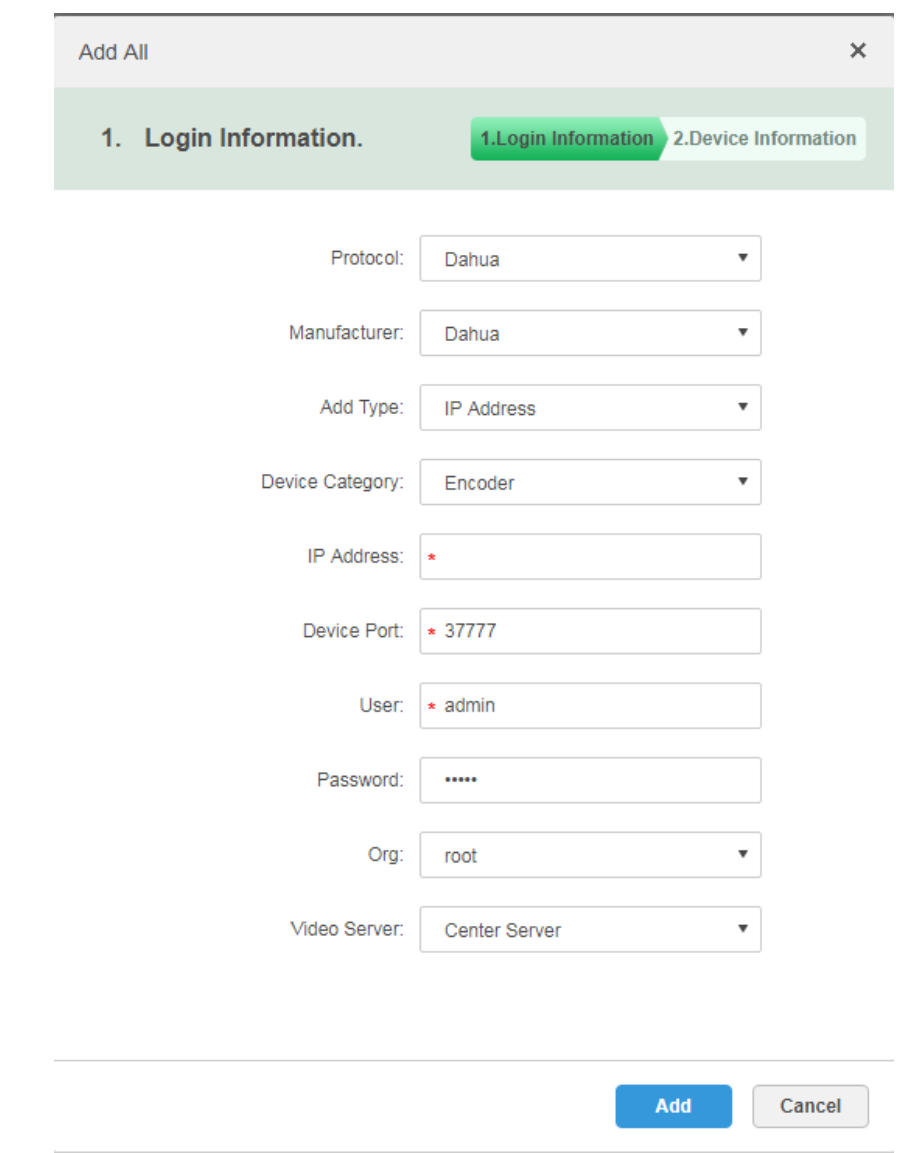

Step 3 Select "Protocol", "Manufacturer", "Add Type", "Device Category", "Organization", "Video Server", input "IP Address", "Device Port" and "Username/Password" etc. **NOTE** 

Select different "Protocol", it will configure different parameters, please refer to the interface for more details.

- When "Add Type" selects "IP Address", it enters device IP address.
- When "Add type" selects "Auto Register", it enters device auto register ID. It can only add encoder via auto register, the ID of auto register has to be in accordance with the registered ID configured at encoder.
- When "Add Type" selects "Domain Name", the options are from configured domain during deployment.

Step 4 Click "Add".

The interface is shown in [Figure 4-25.](#page-49-0)

Figure 4-25

<span id="page-49-0"></span>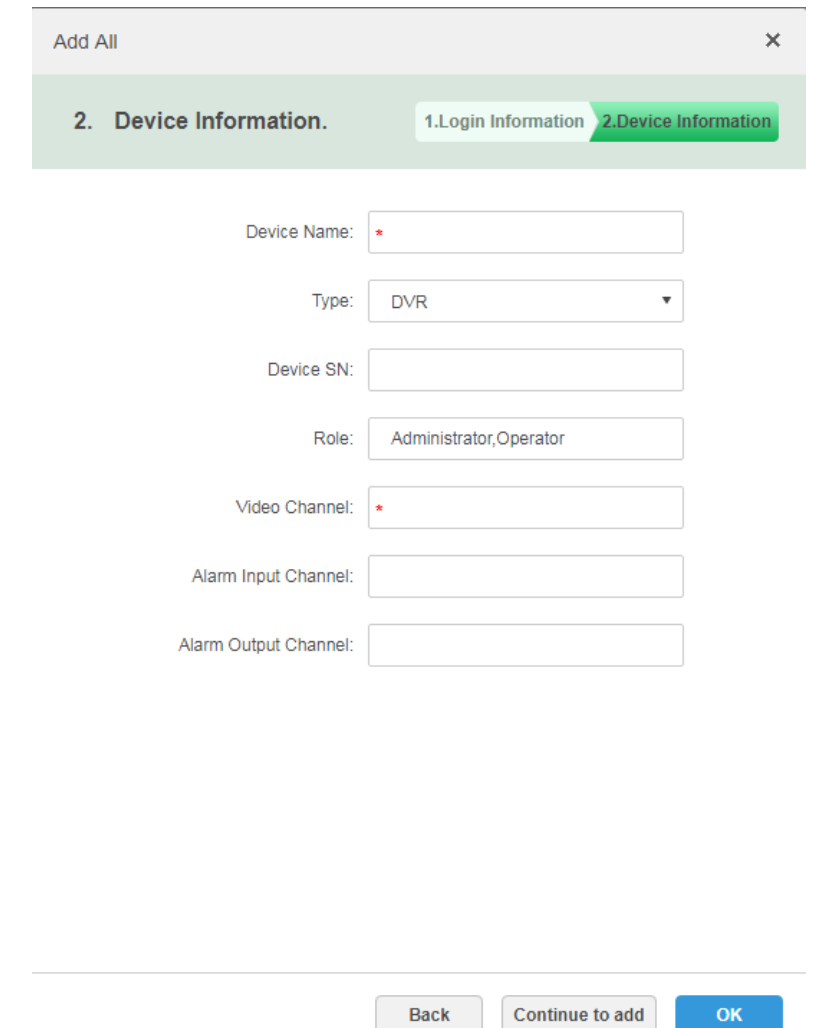

Step 5 Select "Device Type" and enter "Device Name" "Alarm input/output channel" and so on. Step 6 Click "OK".

Please click "Continue to add" if it continues to add device.

### 4.6.2 Searching Added Device

Channels on the LAN with the platform server can be added using the automatic search function.

- Step 1 Click  $\pm$  and select 'device" on the interface of "New Tab".
- Step 2 Click "Search Again" above the "device" interface.

**NOTE** 

Click "Network Segment Config" to configure IP segment again, click "Search again" to search the devices whose IP addresses are within the range.

Step 3 Select the device which needs to be added, and click "Connect". The system will pop out the interface of "Batch Add". Se[e Figure 4-26.](#page-50-0)

Figure 4-26

<span id="page-50-0"></span>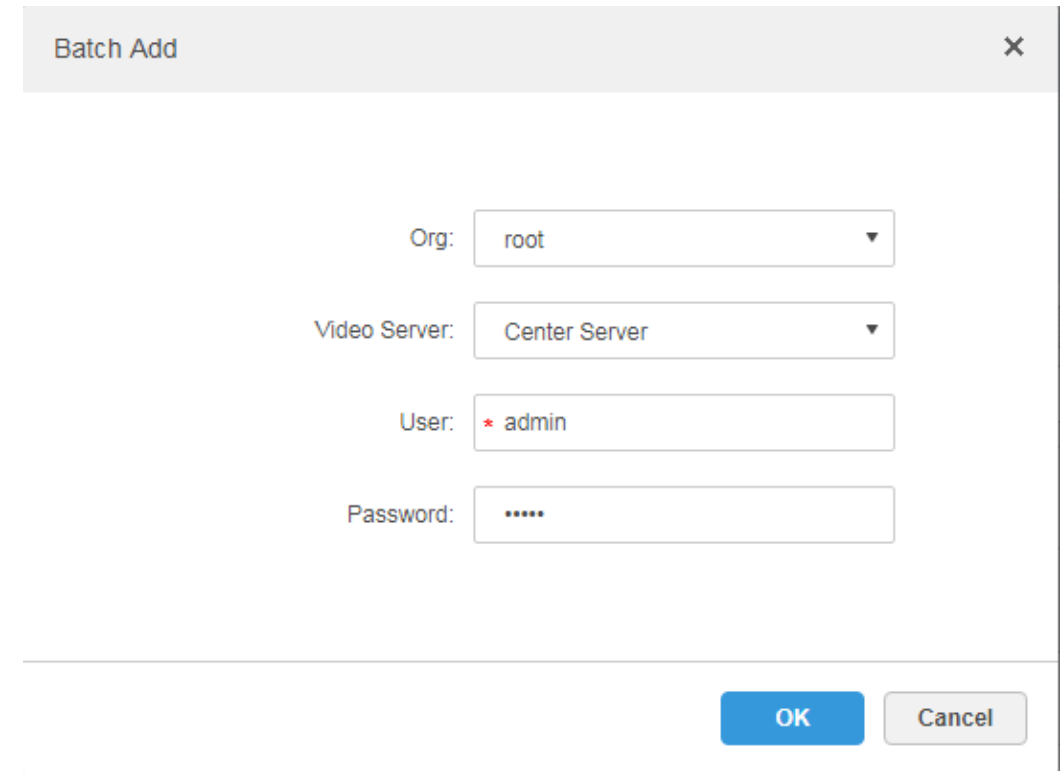

- Step 4 Select "Organization" and "Video Server", enter "User" and "Password". "User" and "Password" are the username and password which are used to log in the device; both are "Admin" by default.
- Step 5 Click "OK".

The system will add the devices into corresponding organization.

### 4.6.3 Editing Device

It needs to edit device after adding devices, set relevant channel info.

Step 1 Click <sup>+</sup> and select "Device" on the interface of "New Tab".

Step 2 Click the corresponding of device list.

The system displays the interface of "Edit Device". See [Figure 4-27.](#page-51-0) **NOTE**

Click "Get Info" and the system will synchronize device info.

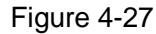

<span id="page-51-0"></span>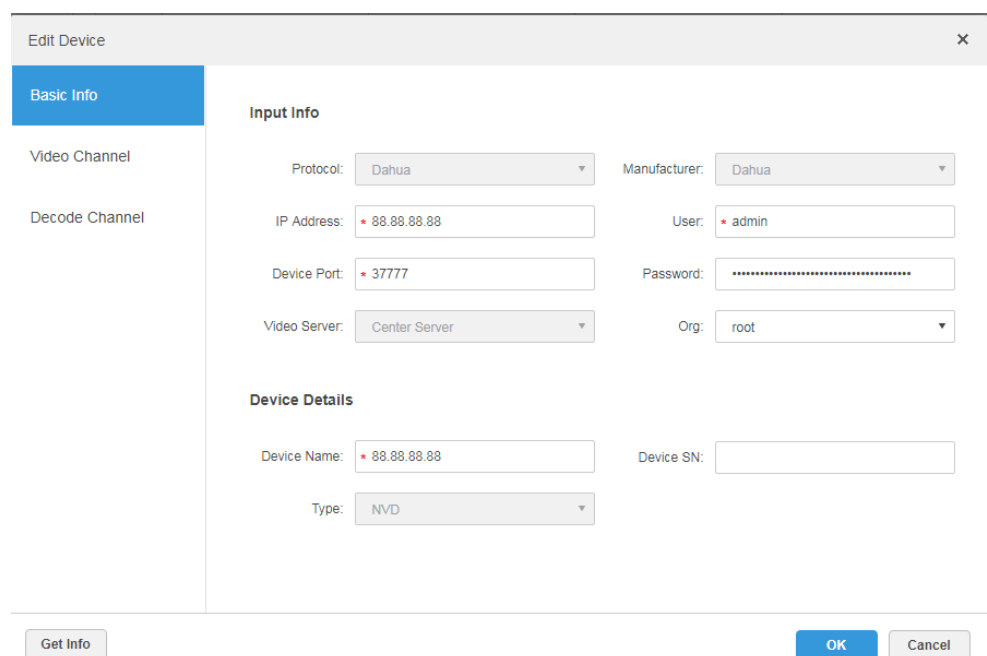

- Step 3 It is to modify device basic info on the interface of "Basic Info".
- Step 4 Click "Video Channel" tab, set the device channel name, channel function, camera type, SN, keyboard code and face function.

The interface is shown in [Figure 4-28.](#page-52-0)

**NOTE** 

Different types of device have different interfaces of channel setting; please refer to the real interface for more details. See [Figure 4-28,](#page-52-0) [Figure 4-29,](#page-52-1) [Figure 4-30](#page-53-0) and [Figure](#page-53-1)  [4-31.](#page-53-1)

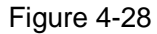

<span id="page-52-1"></span><span id="page-52-0"></span>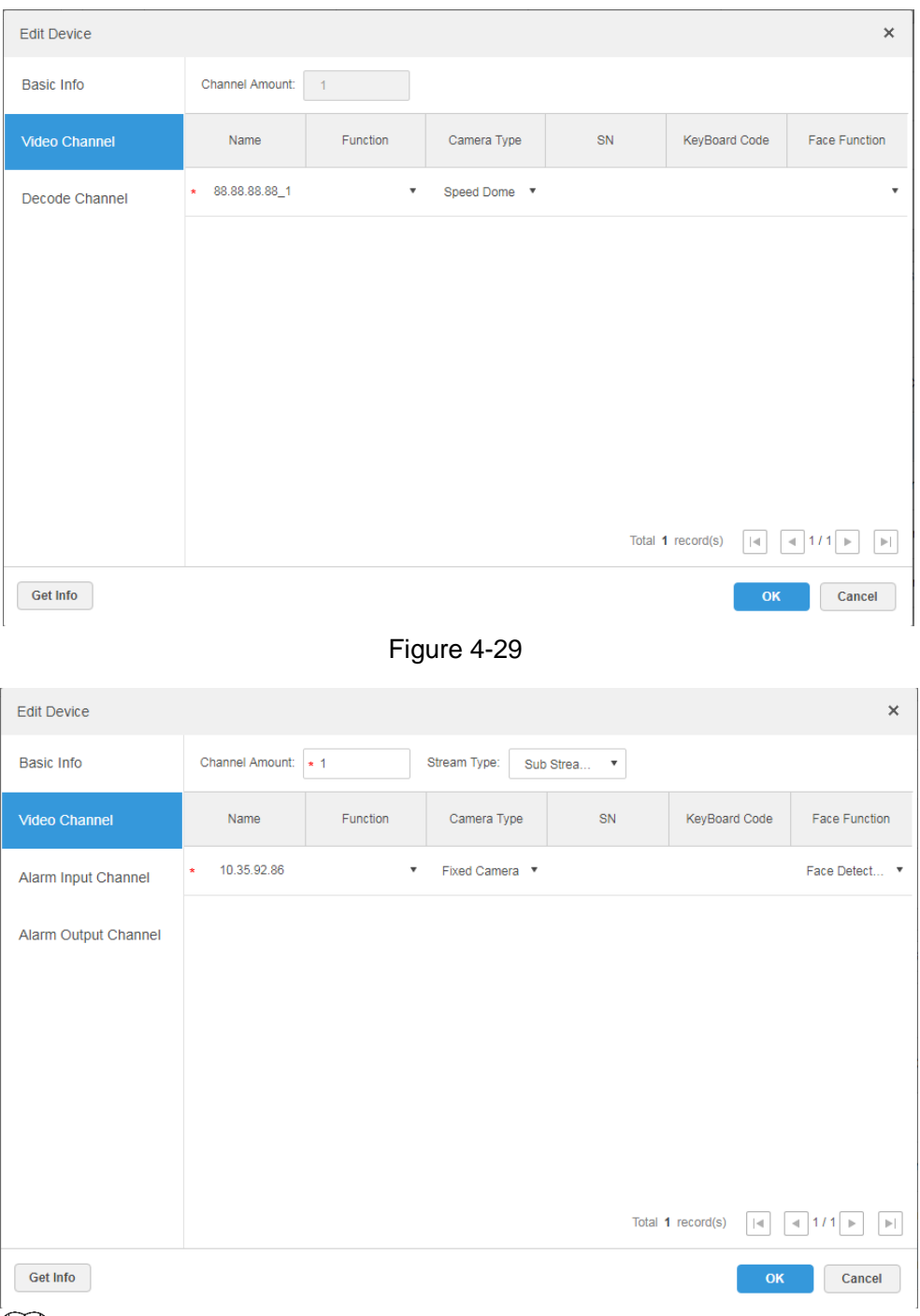

#### **NOTE**

It is to set video channel function according to the actual face recognition plan.

- Encoder has no need to set face function if face detection and recognition are realized by intelligent server.
- Face function shall be set as "Face Detection" if intelligent server realizes face recognition and encoder realizes face detection.
- Face function of encoder channel is set as "Face Recognition" if encoder realizes face detection and recognition.

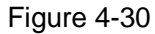

<span id="page-53-0"></span>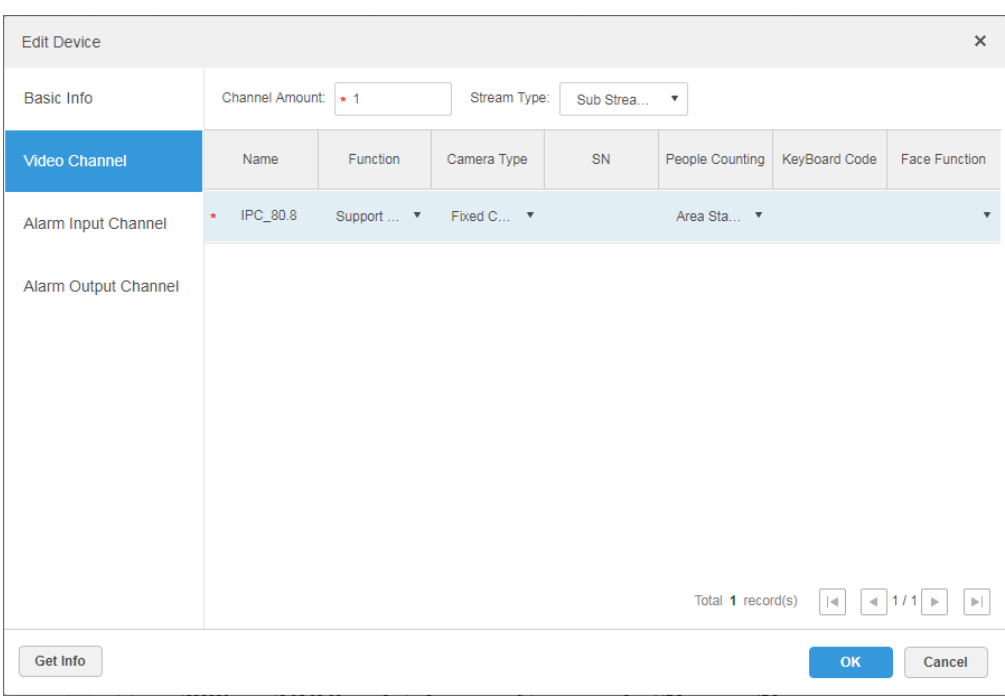

<span id="page-53-1"></span>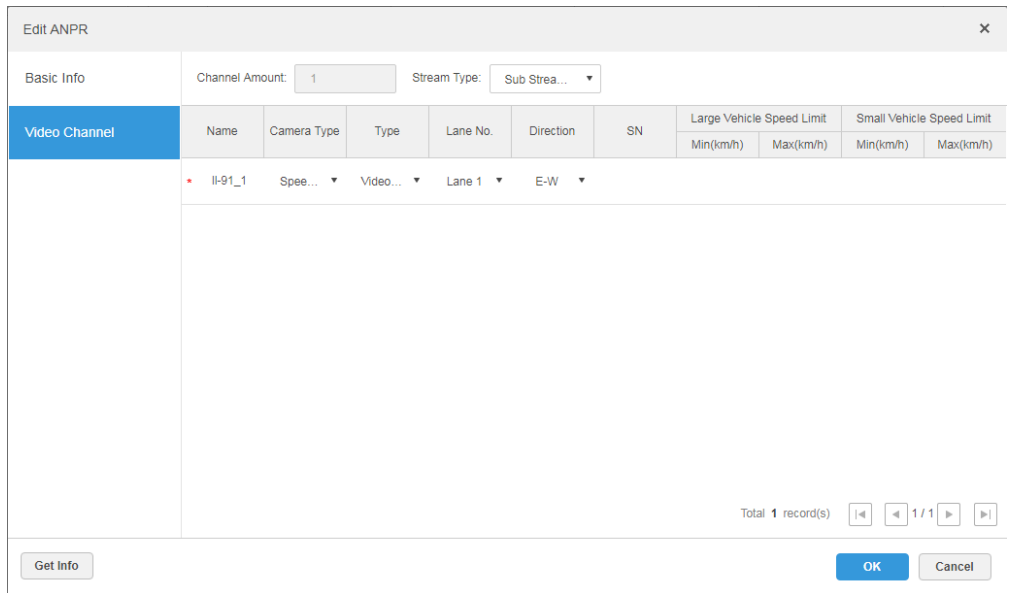

Step 5 Click the tab of "Alarm Input Channel", configure channel name and alarm type of alarm input. See [Figure 4-32.](#page-54-0)

**NOTE** 

Please skip the step only when added devices need to be configured during alarm input.

- Alarm type includes external alarm, IR detect, zone disarm, PIR, gas sensor, smoke sensor, glass sensor, emergency button, stolen alarm, perimeter and preventer move.
- Alarm type supports custom. Select "Customize Alarm Type" in the drop-down box of "Alarm Type", clicks "Add" to add new alarm type. It supports max 30 custom newly-added alarm types.

#### $\Box$  NOTE

Custom alarm supports modification and deletion.

- If custom alarm type is used by alarm plan, then it is not allowed to deleted but modified.
- It supports deletion if it is not used by alarm plan, after deletion, the alarm type of the alarm input channel configured with this alarm type is restored to the default value.
- When the name of the custom alarm type is modified, the history data remains the original name, while the new data adopts the modified name.
- The alarm input channel of alarm host is "Alarm Host Alarm" by default, the types of other alarm input channel are "External Alarm" by default.

<span id="page-54-0"></span>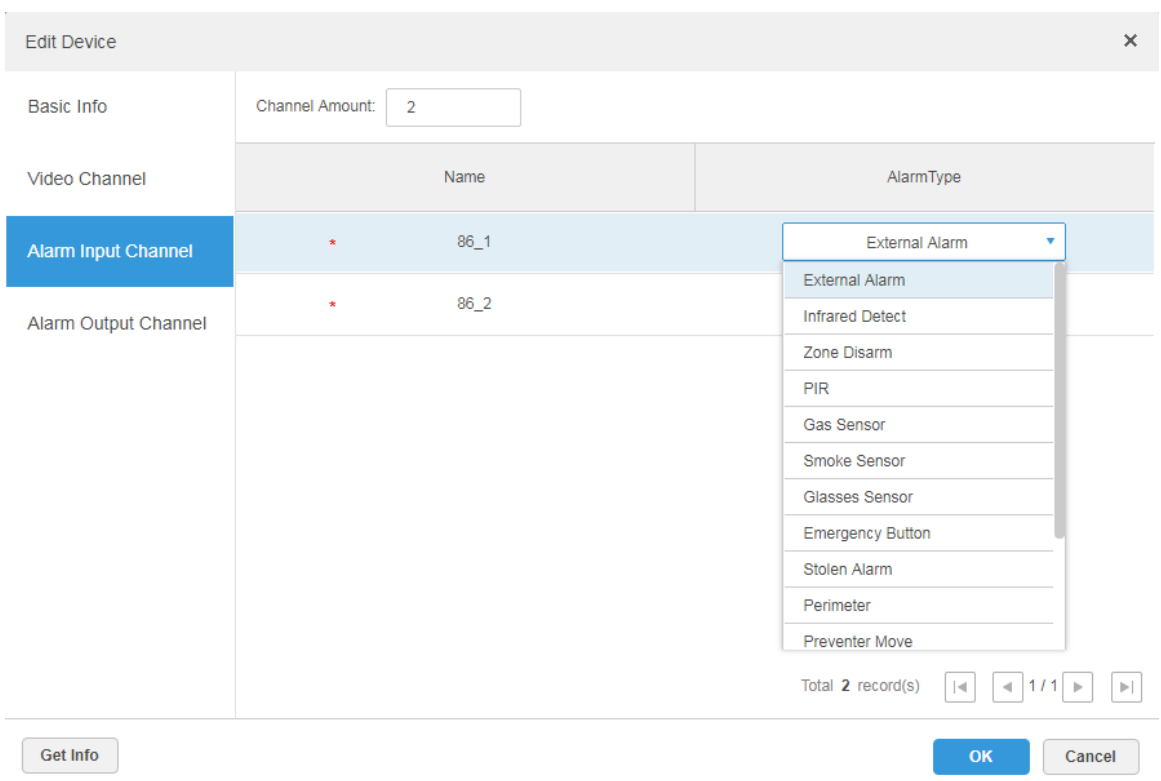

Step 6 Click the tab of "Alarm Output Channel" and then modify the name of alarm output channel.

#### Figure 4-32

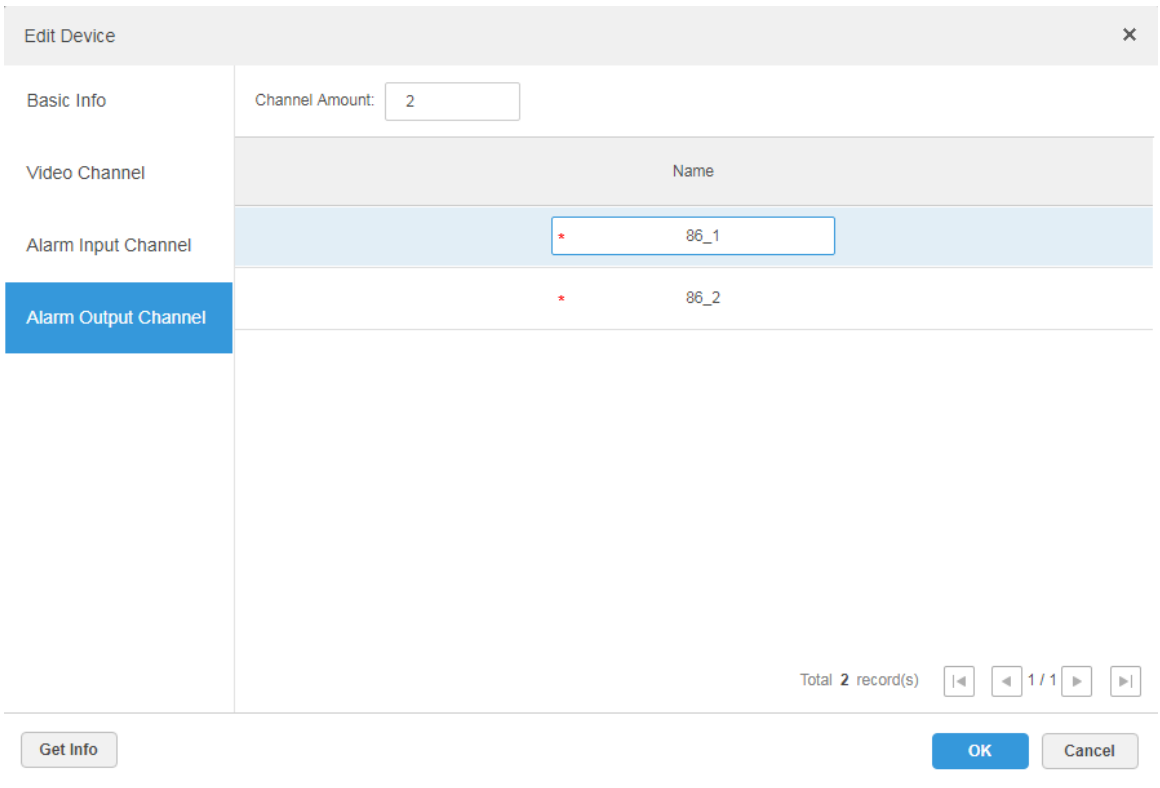

Step 7 Click "OK" to finish modification.

## 4.6.4 Binding Resource

The platform supports setting video channel, alarm input channel, ANPR channel, POS channel, face channel and video channel resource binding. It can check bound video via resource bind for businesses such as map, alarm, commercial intelligence and face etc.

#### **Adding Resource Bind**

Step 1 Click "Resource Bind".

The system displays the interface of "Resource Bind". See [Figure 4-34.](#page-56-0)

<span id="page-56-0"></span>

| <b>Device</b>          | $+$ Add              | <b>而</b> Delete<br>Source Chann | All              | $\pmb{\mathrm{v}}$<br>Org:<br>root                                          | $\boldsymbol{\mathrm{v}}$              | Q Search                         |
|------------------------|----------------------|---------------------------------|------------------|-----------------------------------------------------------------------------|----------------------------------------|----------------------------------|
| <b>E</b> Bind Resource | $\Box$               | Org                             | Device Channel   | Channel Type                                                                | <b>Bound Channels</b>                  | Operation                        |
|                        | $\Box$               | pt                              | 通道4              | Video Channel                                                               | 通道4                                    | $\mathscr{S} \times \mathbb{X}$  |
|                        | $\Box$               | pt                              | IPC59httvm       | Video Channel                                                               | IPC59httvm                             | $Z \times X$                     |
|                        | $\Box$               | pt                              | <b>IPC</b>       | Video Channel                                                               | <b>IPC</b>                             | $\mathscr{S} \subset \mathbb{X}$ |
|                        | $\Box$               | pt                              | CAM <sub>1</sub> | Video Channel                                                               | CAM <sub>1</sub>                       | $Z \rightarrow \infty$           |
|                        | □                    | pt                              | CAM <sub>1</sub> | Video Channel                                                               | CAM <sub>1</sub>                       | $\mathscr{S} \times \mathbb{X}$  |
|                        | $\Box$               | pt                              | $IPC-22$         | Video Channel                                                               | $IPC-22$                               | $\mathscr{S} \times \mathbb{X}$  |
|                        | $\Box$               | pt                              | 通道4              | Video Channel                                                               | 通道4                                    | $\lambda$ x                      |
|                        | $\Box$               | pt                              | <b>IPC</b>       | Video Channel                                                               | <b>IPC</b>                             | $\lambda$ x                      |
|                        | $\Box$               | root                            | gg_64            | Video Channel                                                               | $gg_64$                                | $\mathscr{S} \times \mathbb{X}$  |
|                        | $\Box$               | root                            | gg_63            | Video Channel                                                               | $gg_63$                                | $Z \times X$                     |
|                        | $\Box$               | root                            | gg_62            | Video Channel                                                               | $gg_62$                                | $\mathscr{S} \subset \mathbb{X}$ |
|                        | $\Box$               | root                            | gg_61            | Video Channel                                                               | gg_61                                  | $\mathscr{S} \subset \mathbb{X}$ |
|                        | $\Box$               | root                            | $gg_6$           | Video Channel                                                               | $gg_6$                                 | $\lambda$ x                      |
|                        | $\Box$               | root                            | $gg_59$          | Video Channel                                                               | $99 - 59$                              | $Z \rightarrow \infty$           |
|                        | $\Box$               | root                            | gg_58            | Video Channel                                                               | $gg_58$                                | $\mathscr{S} \subset \mathbb{X}$ |
|                        | Total 373 record(s). |                                 |                  | $\overline{2}$<br>$\overline{\mathbf{3}}$<br>$\overline{4}$<br>$\leftarrow$ | $\overline{5}$<br>25<br>×.<br>$\cdots$ | Go<br>Go to page   1             |

Figure 4-34

Step 2 Click "Add".

The interface is shown in [Figure 4-35.](#page-57-0)

<span id="page-57-0"></span>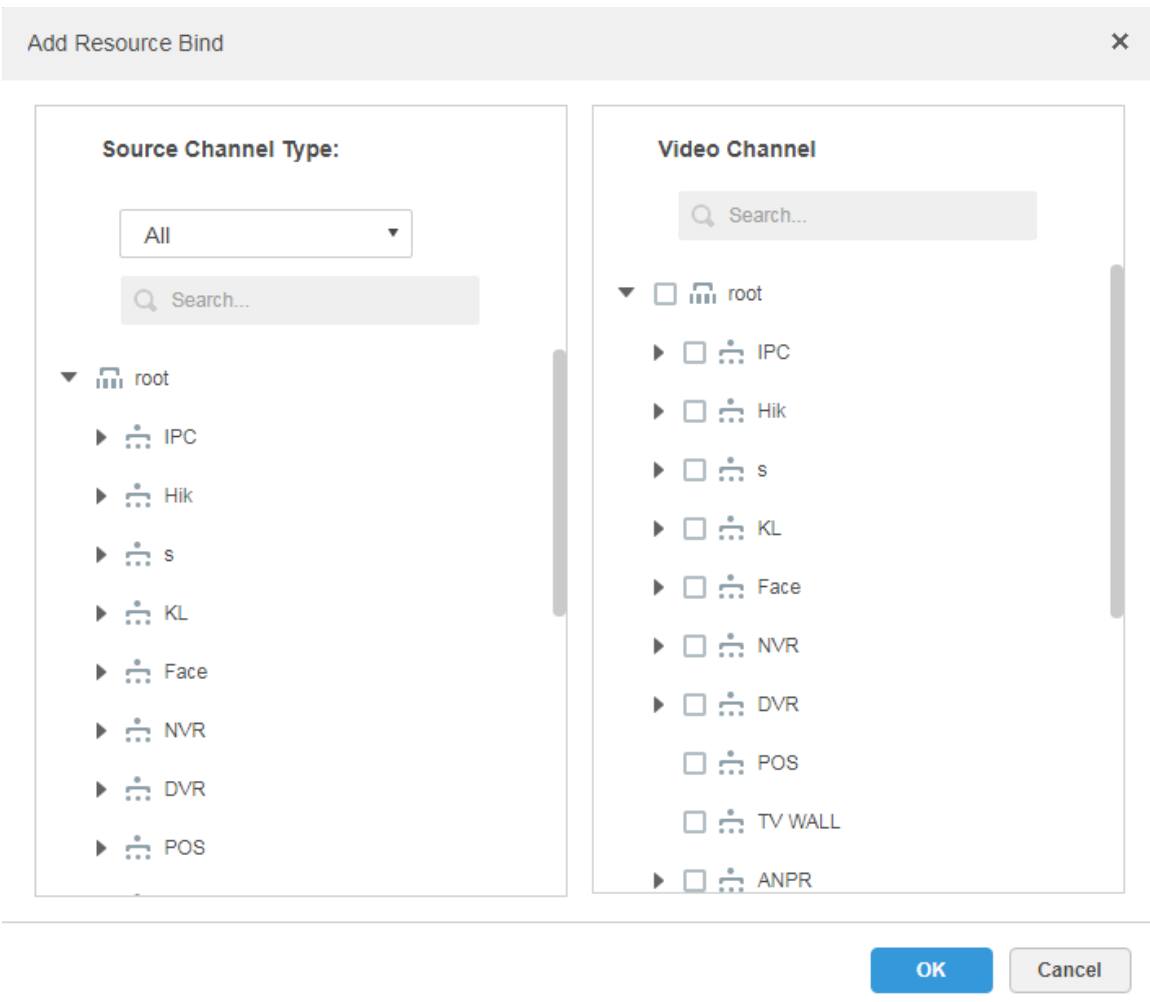

Step 3 Select source channel and video channel respectively, click "OK".

# **4.7** Configuring Record Plan

The platform management supports configuring record plan for video channel, which is to make front-end device record during the period which has been set.

# 4.7.1 Configuring Storage Disk

Step 1 Click <sup>+</sup> and select "Record Plan" on the interface of "New Tab". The system displays the interface of "Record Plan". See [Figure 4-36.](#page-58-0)

<span id="page-58-0"></span>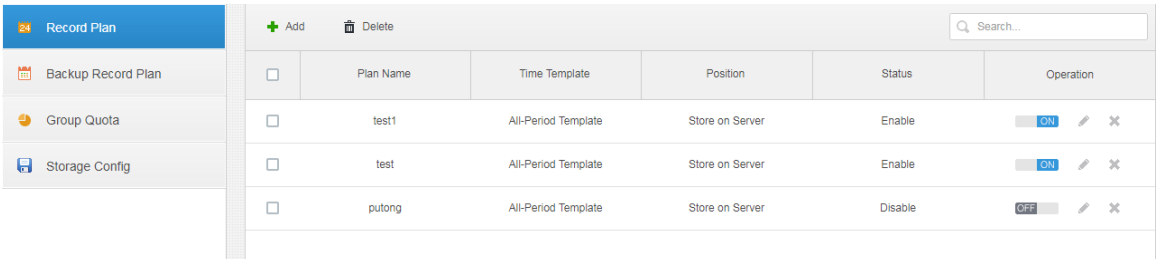

<span id="page-58-1"></span>Step 2 Click the tab of "Storage Config".

#### The system displays the interface of "Storage Config". See [Figure 4-37.](#page-58-1) Figure 4-37

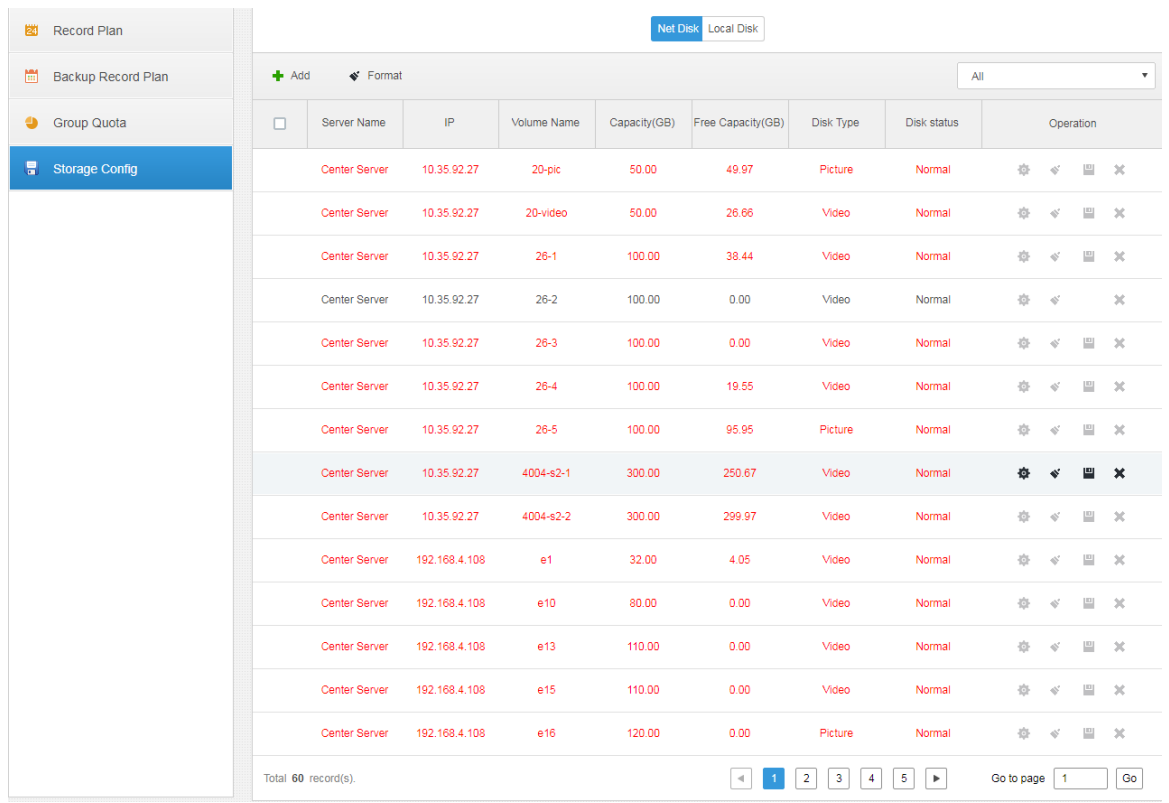

Step 3 Click 'Add".

The interface is shown in [Figure 4-38.](#page-59-0)

Figure 4-38

<span id="page-59-0"></span>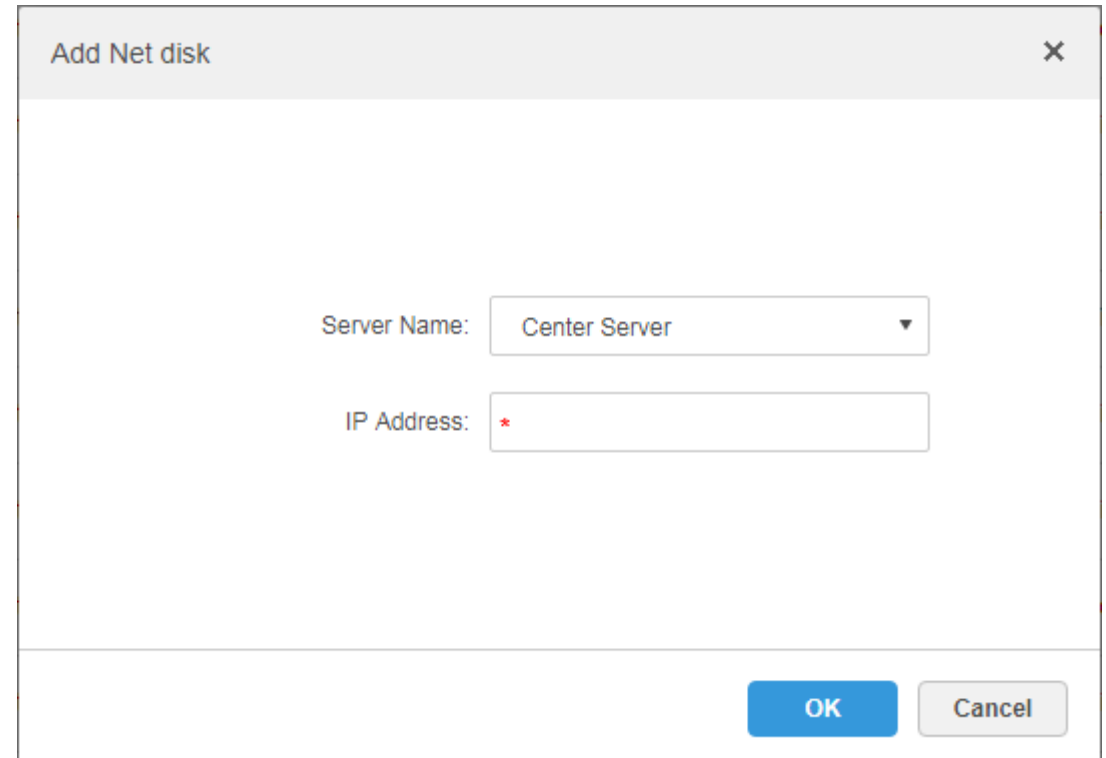

Step 4 Select server name, fill in the IP address of network disk, and click "OK".

- Step 5 Select disk and click "Format" or click the  $\bullet$  next to the disk info, which is to format the corresponding disk.
- Step 6 Select format disk type according to actual situation, click "OK" to implement formatting.
- Step 7 Click "OK" in the prompt box to confirm formatting. You can check the results of disk formatting after formatting is completed; make sure both disk size and available space are correct.

# 4.7.2 Setting Disk Group Quota

 Operate on a single server, divide storage disks into several groups, and designate the storage path of the video channel to a fixed packet disk. On the one hand, directional storage is realized through the grouping and binding method; on the other hand, timed storage is realized through the proportional relation between disk capacity and channel.

Step 1 Click the tab of "Group Quota".

The system will display the online status of server. See [Figure 4-39.](#page-60-0)

<span id="page-60-0"></span>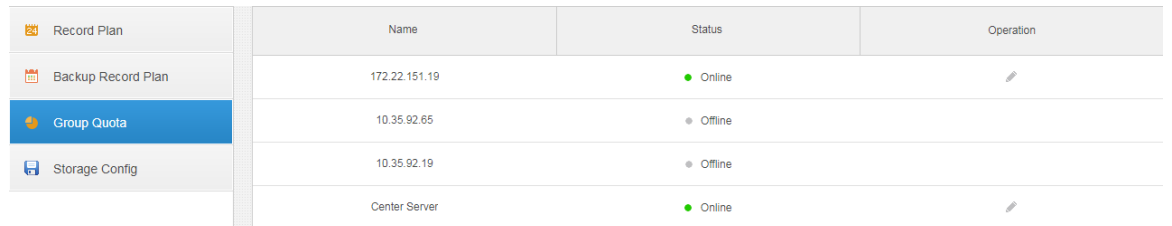

<span id="page-60-1"></span>Step 2 Click next to the "Online" status server.

The system will pop out the interface of "Edit Disk group". Se[e Figure 4-40.](#page-60-1) Figure 4-40

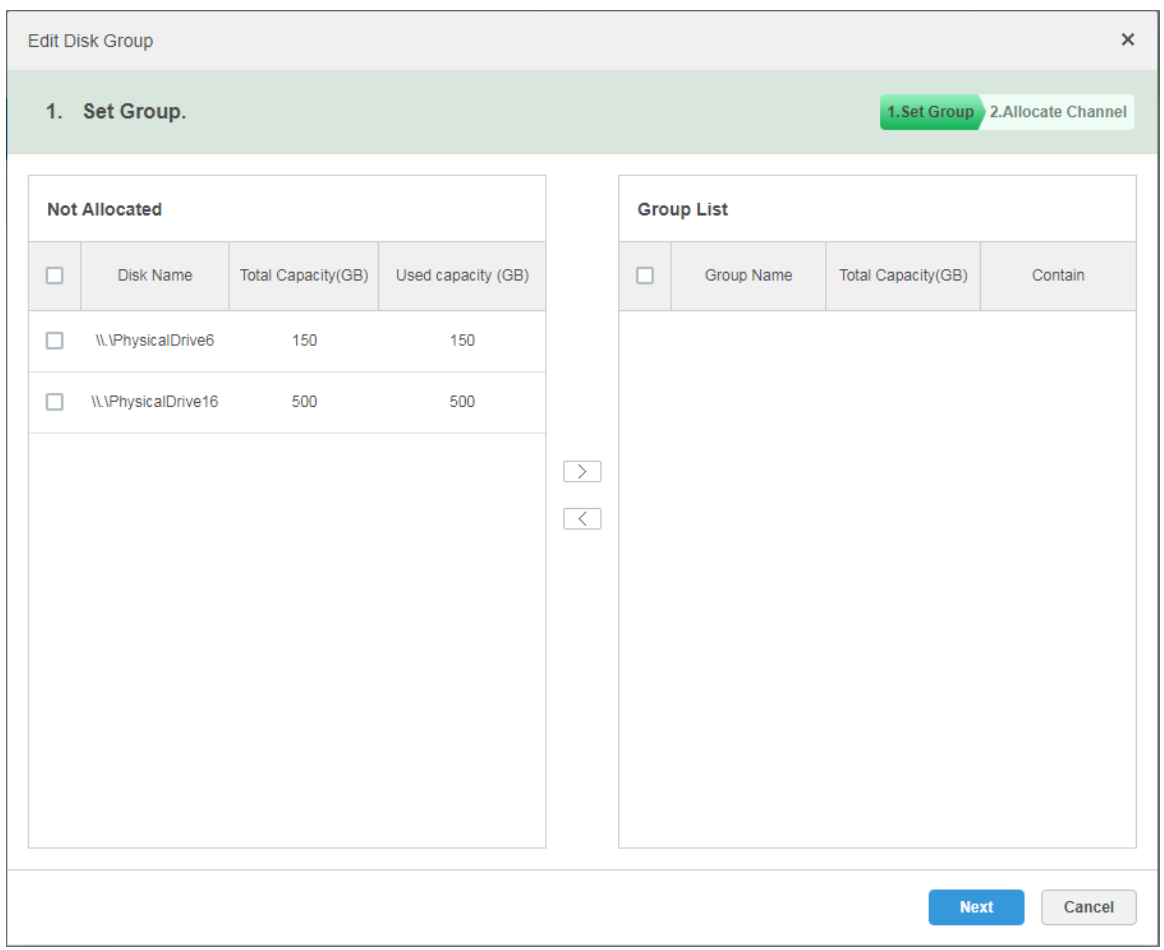

Step 3 Select the undistributed disks on the left, click  $\Box$  and add it to the disk group list on the right.

Step 4 Click "Next" to distribute channels for disk group. The interface is shown in [Figure 4-41.](#page-61-0)

Figure 4-41

<span id="page-61-0"></span>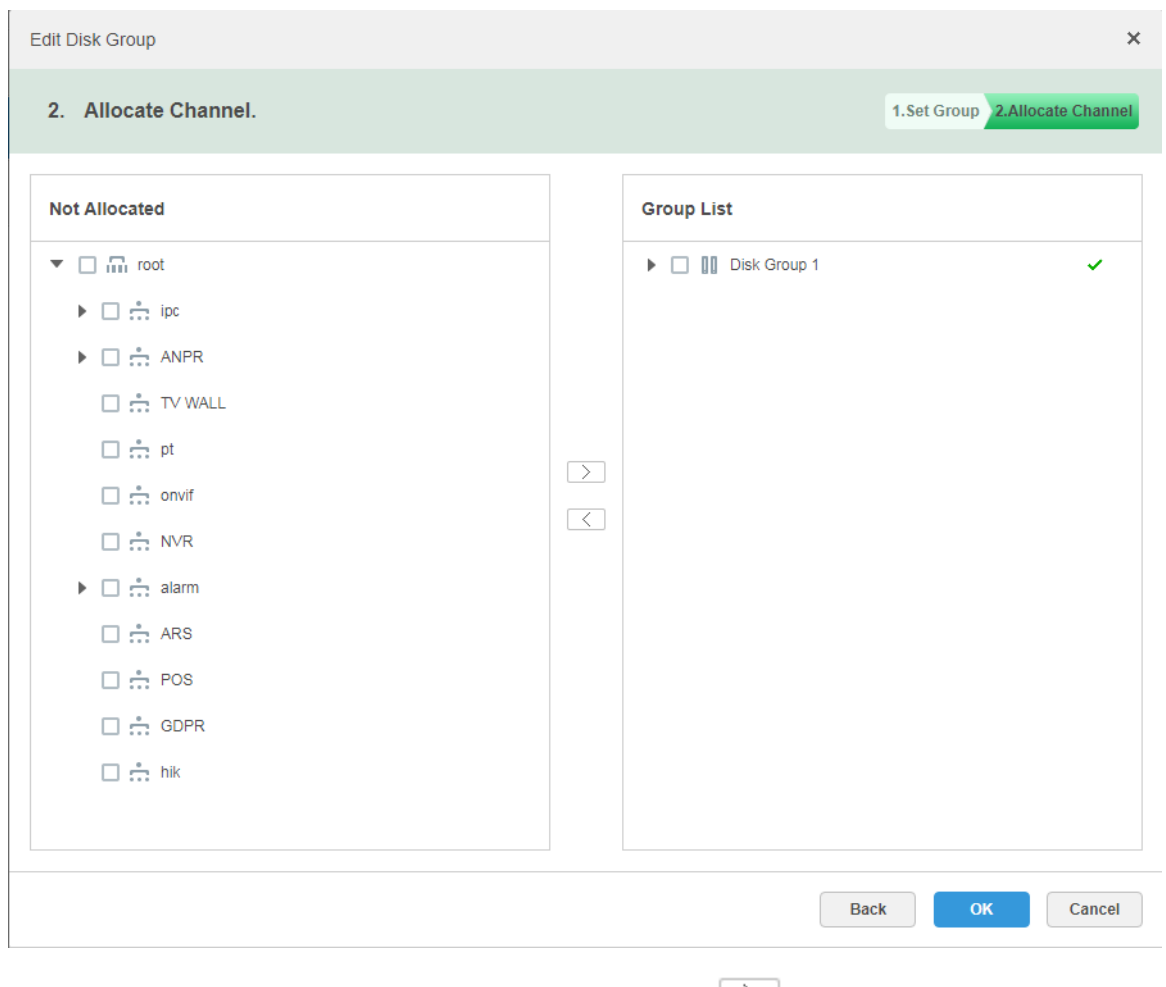

Step 5 Select channels in the device list on the left, click  $\boxed{\geq}$  to add it to the disk group on the right. Step 6 Click "Done".

# 4.7.3 Adding General Plan

### **Steps**

Step 1 Click the tab of "Record Plan", click 'Add". It is to add record plan. See [Figure 4-42.](#page-62-0)

Figure 4-42

<span id="page-62-0"></span>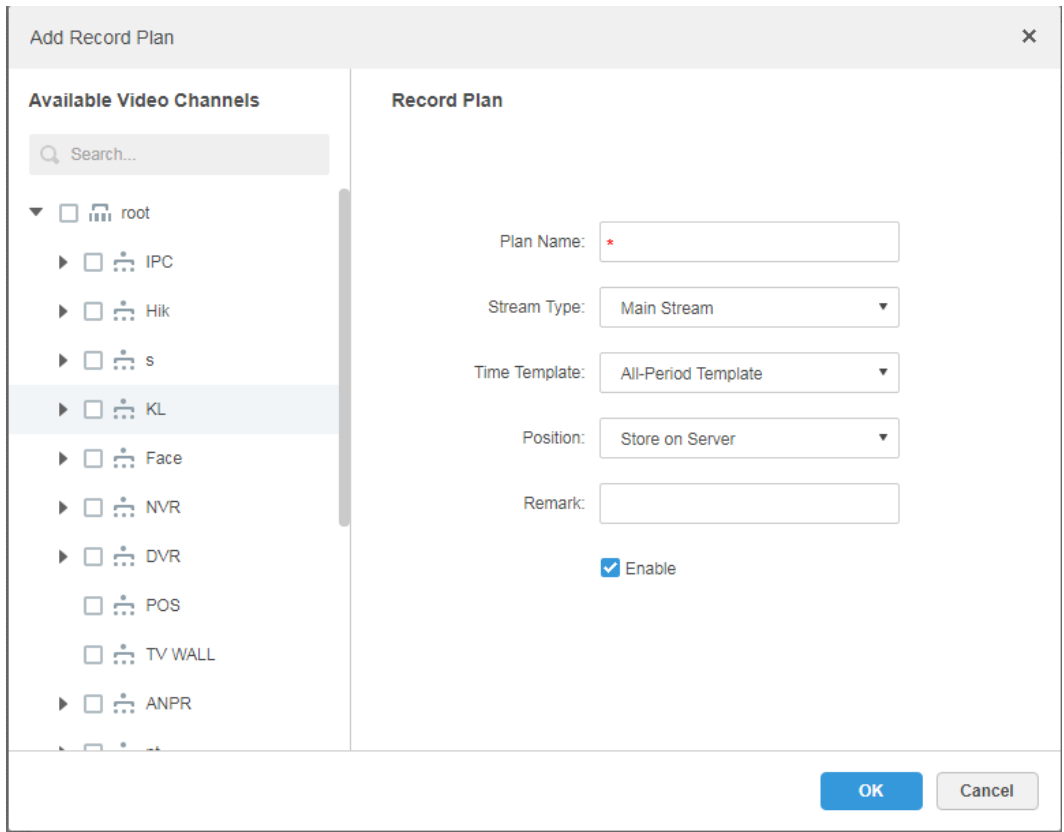

Step 2 Select the video channel which needs to configure record plan, set "Plan Name", "Stream", select "Time Template" and "Position".

**NOTE**

- Stream type includes: Main stream, sub stream 1, sub stream 2.
- Time template can select the system default template or new template created by users, please refer to ["4.7.5](#page-65-0) Adding Time Template" for details of adding time template.
- Storage position can select server or recorder.

Step 3 Click "OK".

### **Operations**

Enable/disable general plan

In the operation column,  $\begin{bmatrix} \circ \\ \circ \\ \circ \end{bmatrix}$  means that the plan has been enabled, click the icon and it becomes **OFF**, and it means that the plan has been disabled.

Edit General Plan

Click of corresponding plan to edit the general plan.

- Delete General Plan
	- $\Diamond$  Select general plan, click  $\overline{m}$  Delete to delete plans in batches.
	- $\Diamond$  Click of corresponding general plan to delete the individual general plan.

## 4.7.4 Adding Backup Record Plan

The system supports backup recording over the devices 3 days ago, the implementation time of backup plan can span the day, the condition of backup record is time/Wi-Fi optional. **NOTE**

- Backup video comes for the local record of the camera.
- "Backup Condition" can select time and Wi-Fi. If it selects time, sets backup plan time, it will make backup record automatically after the time reaches; If it selects Wi-Fi, then it will make backup record automatically after the device is connected to Wi-Fi mode.

#### **Steps**

<span id="page-63-0"></span>Step 1 Click the tab of "Backup Plan".

The interface is shown in [Figure 4-43.](#page-63-0)

Figure 4-43

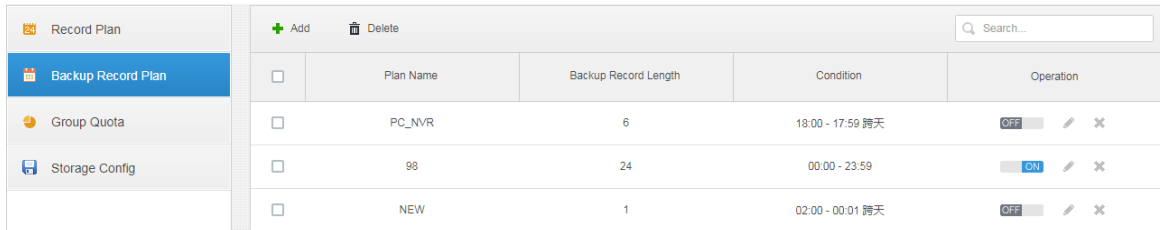

Step 2 Click 'Add" to add backup plan.

Step 3 Select corresponding devices on the left device tree, and enter plan name.

- Step 4 Set backup conditions.
	- Take time as condition.

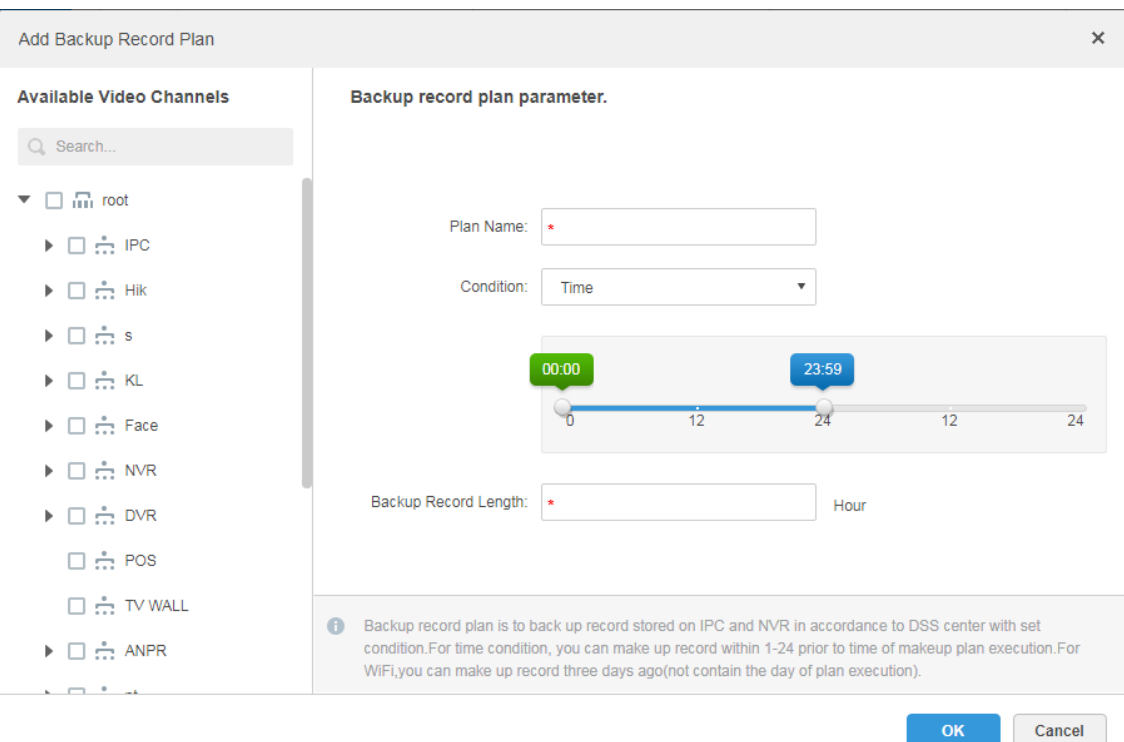

- 1) Select "Time" in the backup condition.
- 1) Drag time line and set the time period of backup record plan.
- 2) Enter backup record length, click "OK". The time range is 1-24 hours.
- Take Wi-Fi as condition.

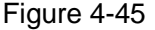

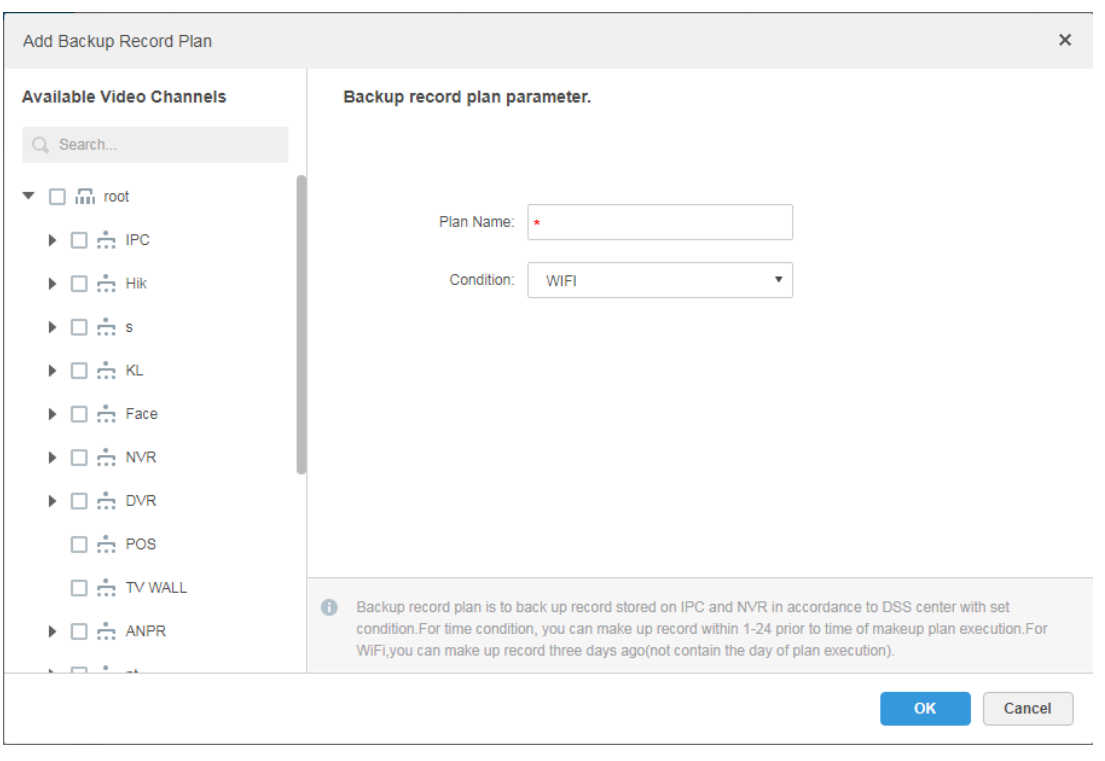

1) Select "Wi-Fi" in the backup record condition.

2) Click "OK".

It will make backup record automatically when the network of backup device is switched to Wi-Fi.

#### **Operations**

Enable/Disable backup record plan.

In operation column, **EXECUTE:** means that the plan has been enabled; click the icon and it becomes<sup>OFF</sup>, it means that the plan has been disabled.

• Edit backup record plan

Click the corresponding of the plan, and then you can edit the backup record plan.

- Delete backup record plan
	- Select backup record plan, click  $\overline{m}$  Delete to delete plan in batch.
	- $\Diamond$  Click the corresponding of backup record plan, then you can delete the backup plan individually.

## <span id="page-65-0"></span>4.7.5 Adding Time Template

<span id="page-65-1"></span>Step 1 Select "New Time Template" in the drop-down box of "Time Template".

The system displays the interface of "New Time Template". See [Figure 4-46.](#page-65-1) Figure 4-46

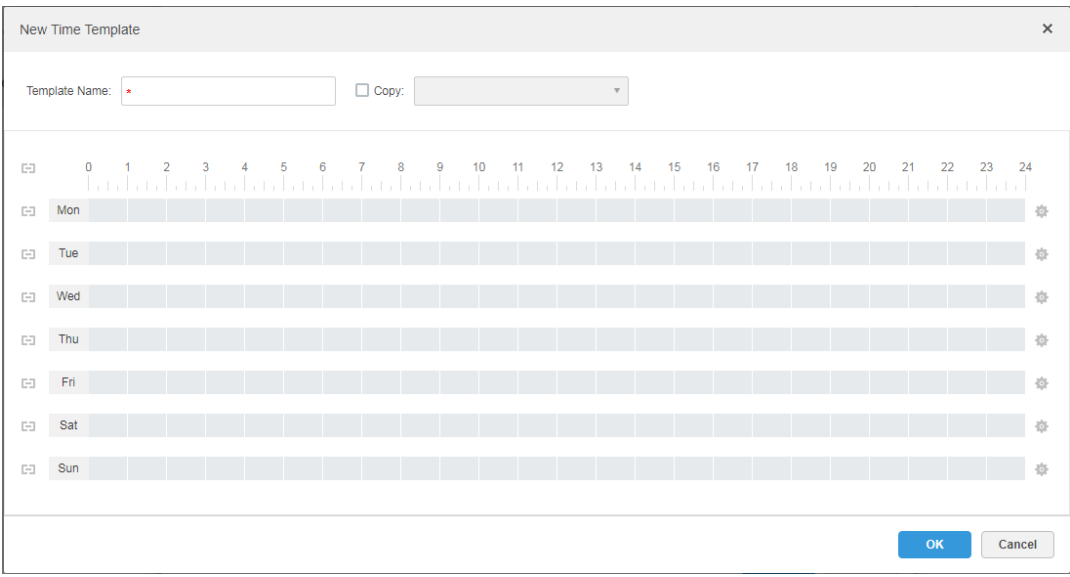

Step 2 Sets template name and time period.

• Press the left button and drag it to draw time period on the time line. See Figure [4-47.](#page-66-0)

Figure 4-47

<span id="page-66-0"></span>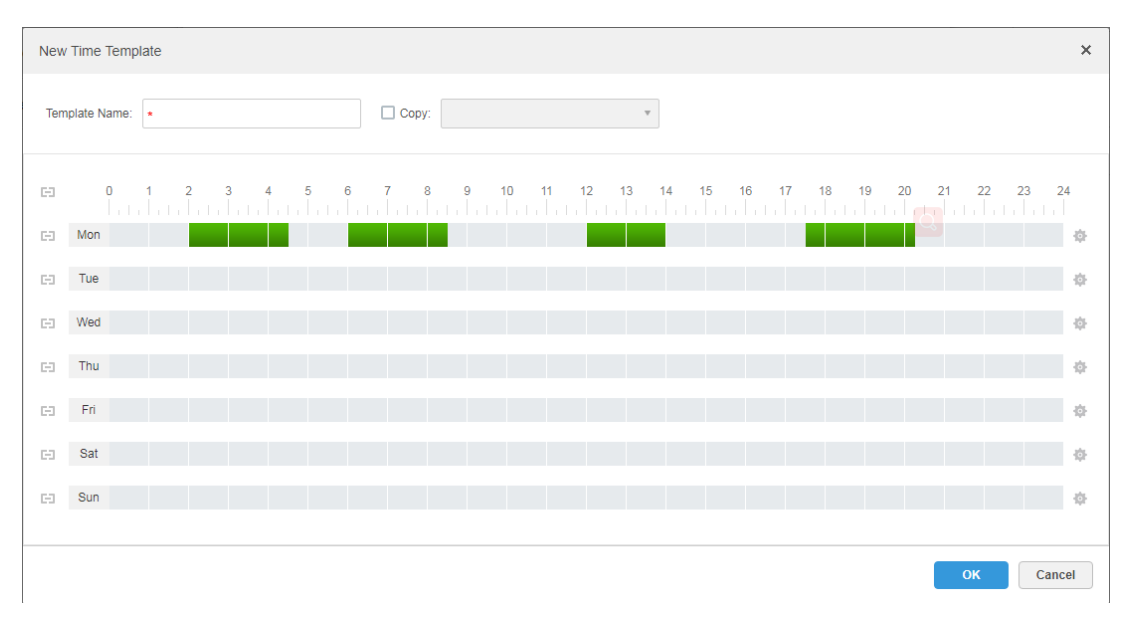

Click the of the corresponding day, set time period on the interface of "Period" Setup". See [Figure 4-48.](#page-66-1)

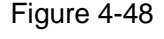

<span id="page-66-1"></span>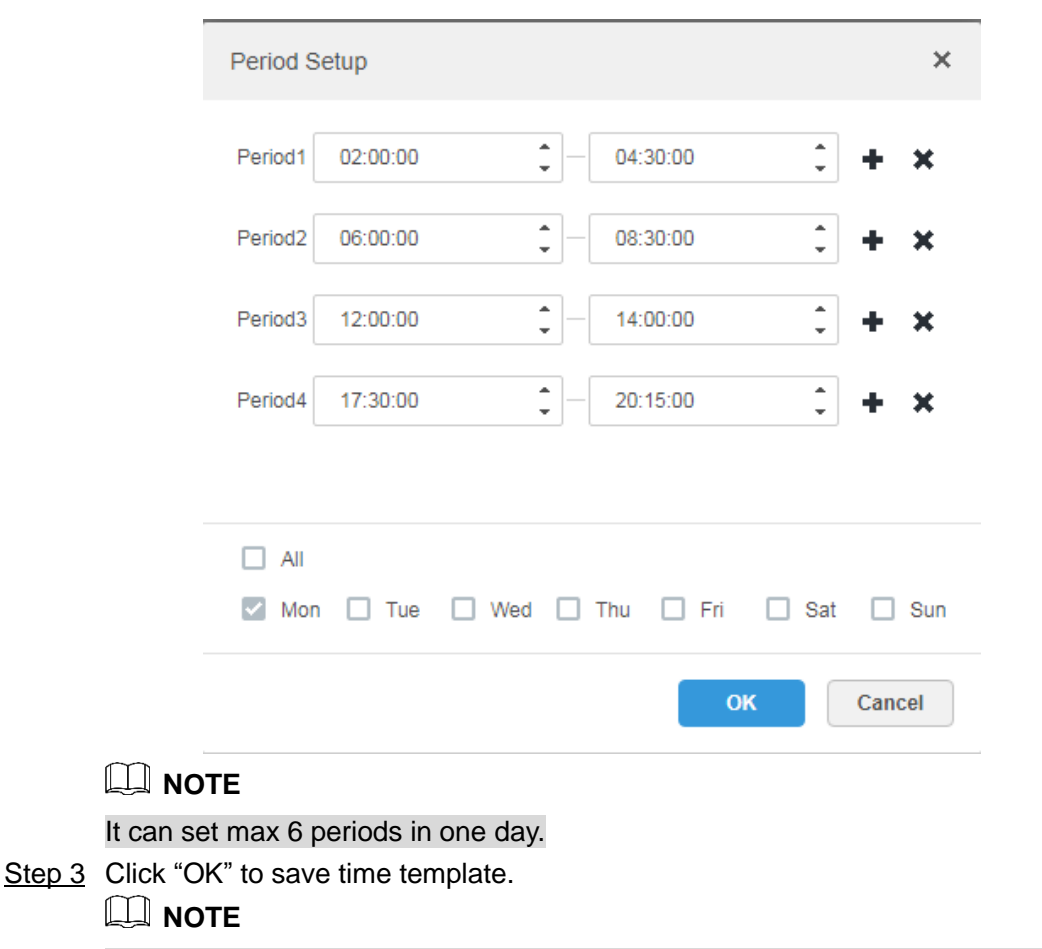

Select "Copy" and select the time template in the drop-down box, then you can directly copy the config of the time template.

# **4.8** Configuring Event

After configuring alarm plan on the management end, it supports displaying and handling corresponding report events on the client.

# 4.8.1 Configuring Alarm Source

Alarm source can be video channel, thermal channel and alarm input channel etc. Different encodes are configured with different alarm types, here it is to take IPC as an example to introduce.

**NOTE** 

- Please make sure that IPC alarm input channel has connected to external alarm device before config, otherwise there will be no alarm being uploaded.
- Different devices need to configure different alarm types; it is based on the requirements of actual businesses. Please refer to user manual of each device for config of device end.

Step 1 Log in WEB config interface of IPC, or click  $\bullet$  next to IPC info line on the interface of

"Device" of DSS management end.

<span id="page-67-0"></span>Step 2 Select "Setting > Alarm".

The system displays the interface of "Alarm Setting". See [Figure 4-49.](#page-67-0)

```
Figure 4-49
```
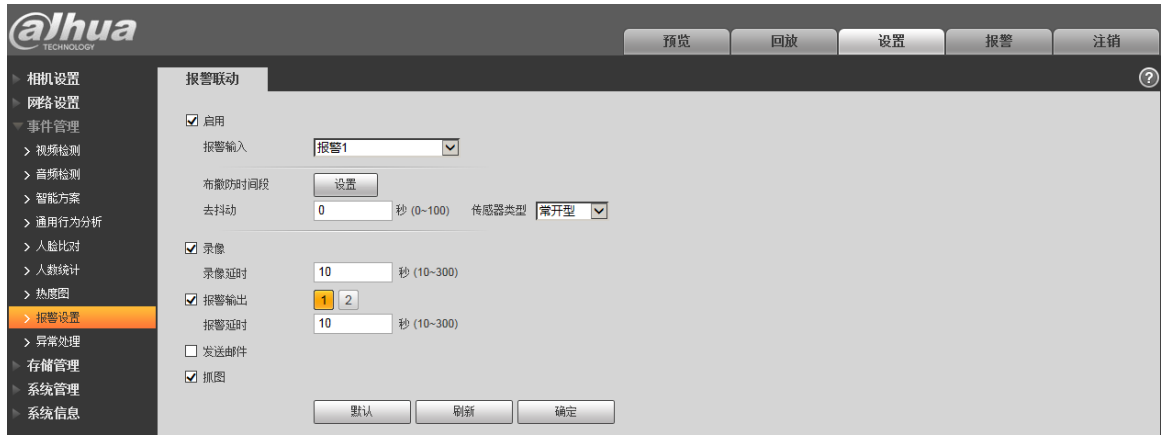

<span id="page-67-1"></span>Step 3 Set alarm input info, click "OK". Please refer t[o Table 4-3](#page-67-1) for more details.

Table 4-3

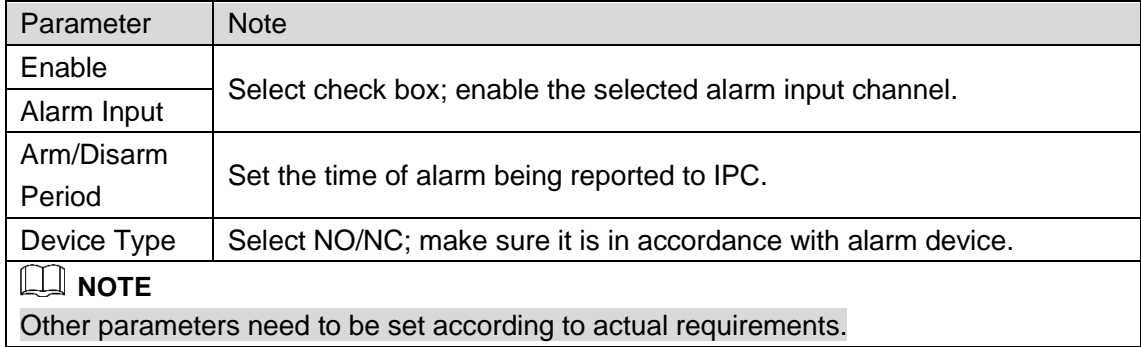

### 4.8.2 Adding Alarm Scheme

It is to set the reported events displayed on the DSS, it supports setting linkage record, email, capture, display on wall and so on, and set alarm period.

Step 1 Click  $\pm$  on the management end; select 'Event" on the interface of "New Tab".

The system displays the interface of "Event". See [Figure 4-50.](#page-68-0)

Figure 4-50

<span id="page-68-0"></span>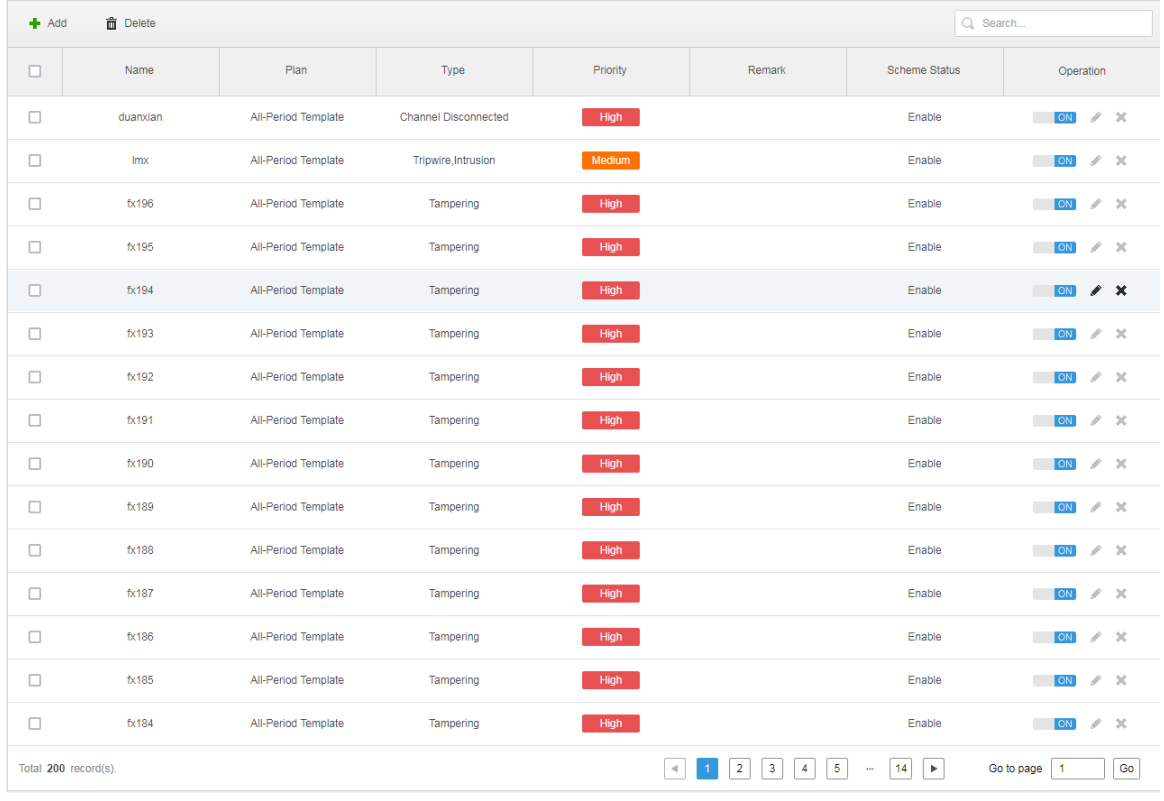

Step 2 Click "Add".

The system displays the interface of "Add Alarm Scheme". See [Figure 4-51.](#page-69-0)

Figure 4-51

<span id="page-69-0"></span>

| Add Alarm Scheme                                                                                                    |                                                                              | $\times$                                                                                                    |
|----------------------------------------------------------------------------------------------------|------------------------------------------------------------------------------|----------------------------------------------------------------------------------------------------|
| 1. Select Alarm Source                                                                                                    |                                                                              | 1.Alarm Source 2.Alarm Link 3.Alarm Attribute                                                                                                    |
| Alarm Type <sup>(1)</sup>                                                                                                    |                                                                              | <b>Alarm Source</b>                                                                                                    |
| <b>Device</b><br>Video Channel<br>Alarm Input Channel<br>Intelligent Channel<br>Thermal<br><b>MCS Device</b><br><b>Traffic Blacklist</b><br><b>Traffic Violation</b><br>Person Type Matched<br>Face Matched | Disk Full<br>ш<br><b>Disk Error</b><br><b>Device Disconnected</b><br>No disk | Q Search<br>$\bullet$ $\Box$ $\Box$ root<br>$\triangleright$ $\Box$ $\frac{1}{111}$ IPC<br>$\blacktriangleright$ $\Box$ $\frac{1}{111}$ Hik<br>$\blacktriangleright \Box \stackrel{\circ}{\ldots} s$<br>$\blacktriangleright$ $\Box$ $\frac{1}{111}$ KL<br>$\blacktriangleright$ $\Box$ $\stackrel{*}{\ldots}$ Face<br>$\blacktriangleright$ $\Box$ $\frac{1}{1+1}$ NVR<br>$\blacktriangleright \Box \vdots$ DVR |
| The remaining 2 steps                                                                                                    |                                                                              | Selected(0)<br><b>Alarm Link</b><br>Cancel                                                                                                    |

Step 3 Configure alarm source.

1) Select alarm type and alarm source.

 $\square$  Note

Alarm type selects "Alarm Input Channel", the alarm type is required to be the same as the one when editing encoding device.

2) Click "Alarm Link".

The system displays the interface of "Alarm Link". See [Figure 4-52.](#page-70-0)

<span id="page-70-0"></span>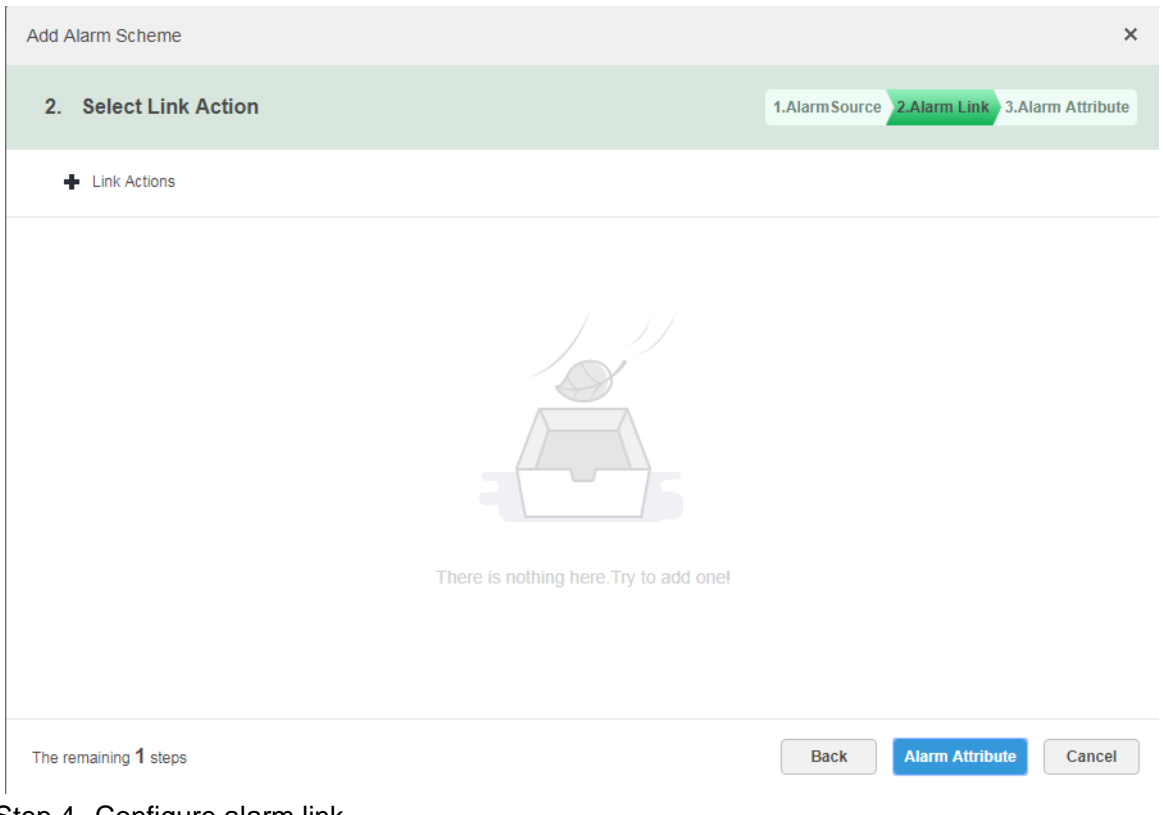

<span id="page-70-1"></span>Step 4 Configure alarm link.

1) Click  $\blacktriangleright$ , the system pops out the window of link actions. See [Figure 4-53.](#page-70-1)

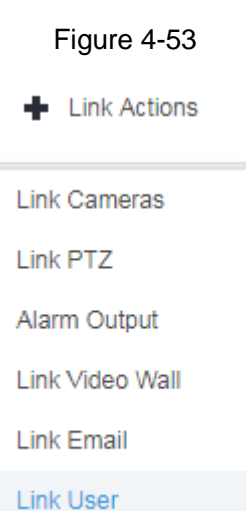

- 2) Select link action, it supports several link actions.
	- $\Diamond$  Click "Link Cameras", set parameters. See [Figure 4-54.](#page-71-0) Please refer to Table [4-4](#page-71-1) for more details about parameters.

<span id="page-71-0"></span>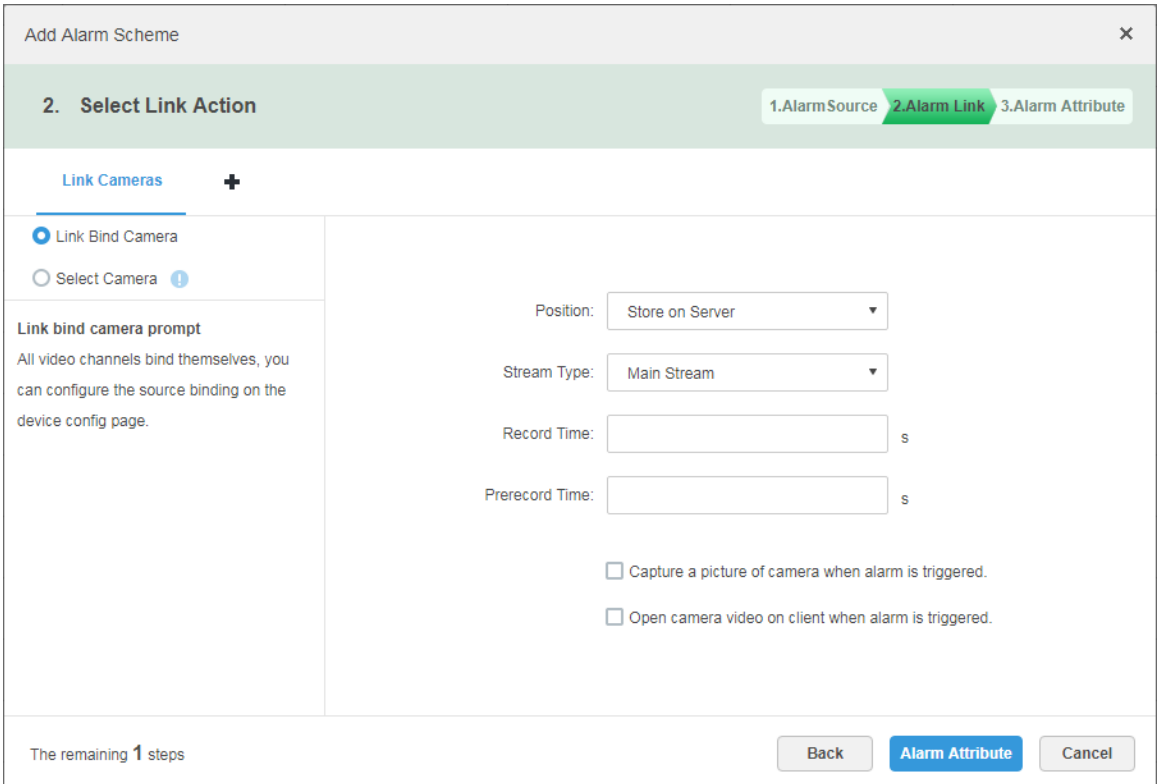

Table 4-4

<span id="page-71-1"></span>

| Parameter             | <b>Note</b>                                                                        |  |  |  |  |
|-----------------------|------------------------------------------------------------------------------------|--|--|--|--|
|                       | Link bind camera: Video channel has been bound with alarm<br>$\bullet$             |  |  |  |  |
| Link Bind Camera      | source. It is to quickly configure scheme via resource binding                     |  |  |  |  |
|                       | of device management.                                                              |  |  |  |  |
| Select Camera (1)     | Select link camera: It needs link camera to manually select the                    |  |  |  |  |
|                       | alarm source.                                                                      |  |  |  |  |
| Position              | If it is to set the position of storing video. It supports 3 options which         |  |  |  |  |
|                       | are store on server, store on recorder and not stored respectively.                |  |  |  |  |
| Stream                | It is to set the stream type of recording video. Main stream and sub               |  |  |  |  |
|                       | stream are clear but resource intensive.                                           |  |  |  |  |
| <b>Record Time</b>    | It is to set the length of video recording.                                        |  |  |  |  |
|                       | It is the recording time before setting link camera, the selected                  |  |  |  |  |
| <b>Prerecord Time</b> | device is required to support record and it already exists in the                  |  |  |  |  |
|                       | device recording.                                                                  |  |  |  |  |
| Capture picture when  |                                                                                    |  |  |  |  |
| alarm is triggered.   | Confirm if it captures camera picture.                                             |  |  |  |  |
| Open camera video on  |                                                                                    |  |  |  |  |
| client when alarm is  | Confirm if it opens camera video window on the client during alarm.                |  |  |  |  |
| triggered.            |                                                                                    |  |  |  |  |
|                       | $\Diamond$ Click "I ink PT7" select the channels which need PT7 to link device set |  |  |  |  |

 Click "Link PTZ", select the channels which need PTZ to link device, set prerecord actions. See [Figure 4-55.](#page-72-0)
#### Figure 4-55

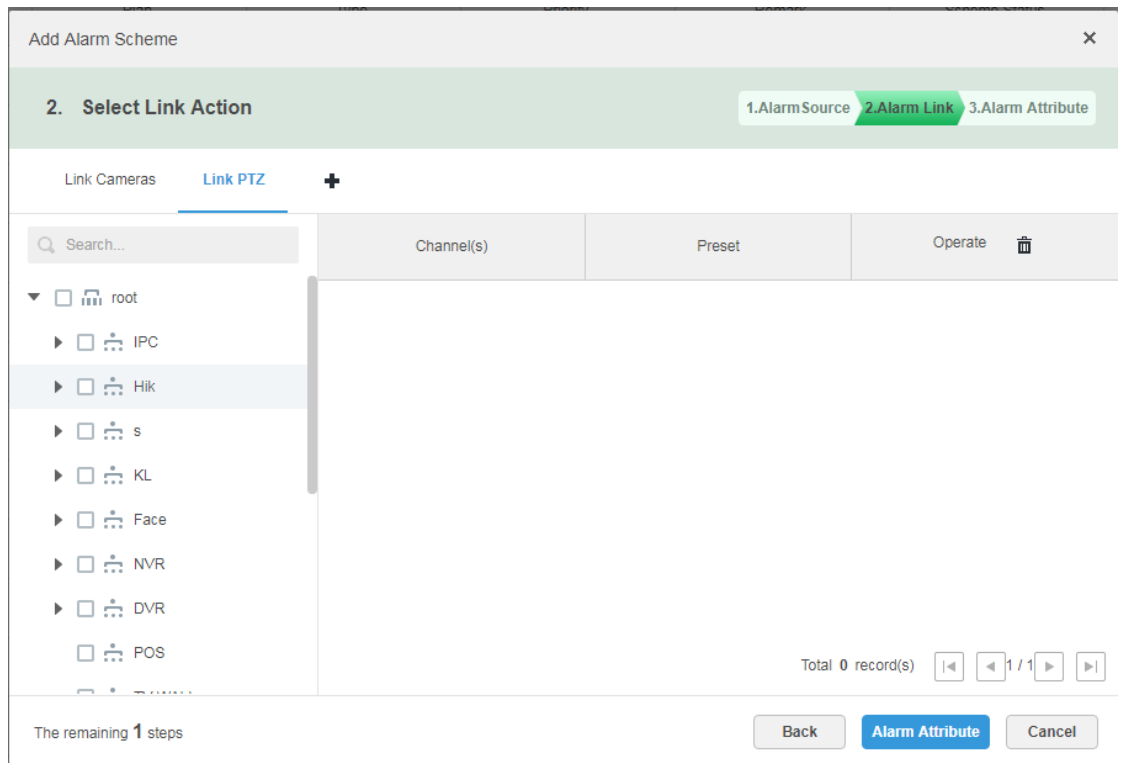

 $\Diamond$  Click "Alarm Output", select alarm output channel, set duration. See Figure [4-56.](#page-72-0)

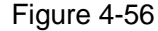

<span id="page-72-0"></span>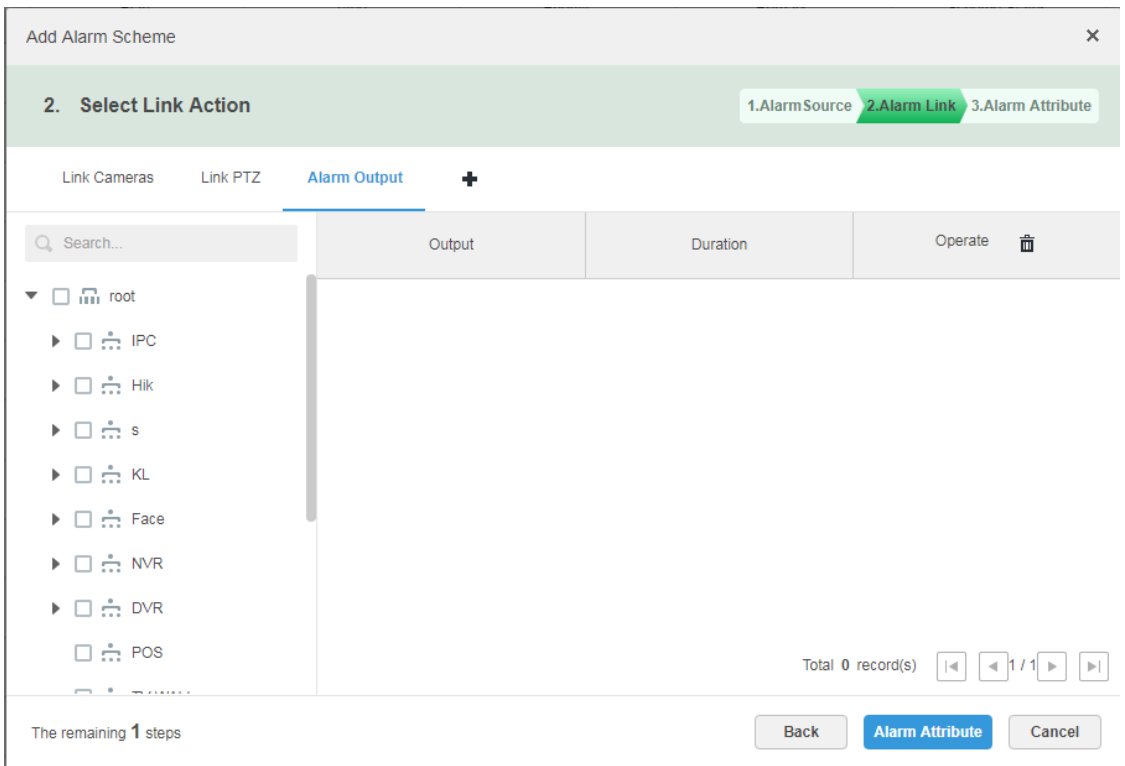

 $\diamondsuit$  Click "Link Video Wall", select link camera on the left of the interface, select video wall on the right of the interface. See [Figure 4-57.](#page-73-0) Select "Link Bind Camera" and "Select Link Camera", the interface will display differently,

please base on the actual display. Click "Video Wall Alarm Window Setup" to set duration and select the video channel which needs to be displayed on wall. See [Figure 4-58.](#page-74-0)

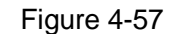

<span id="page-73-0"></span>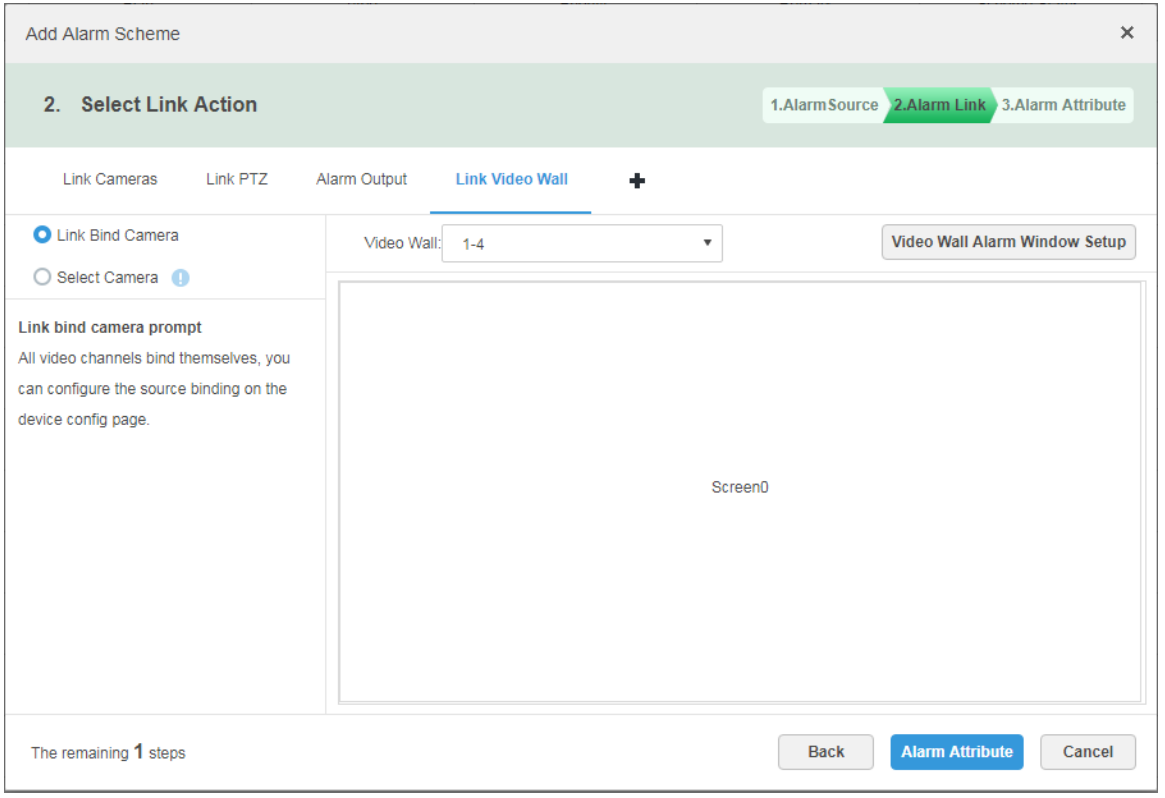

Figure 4-58

<span id="page-74-0"></span>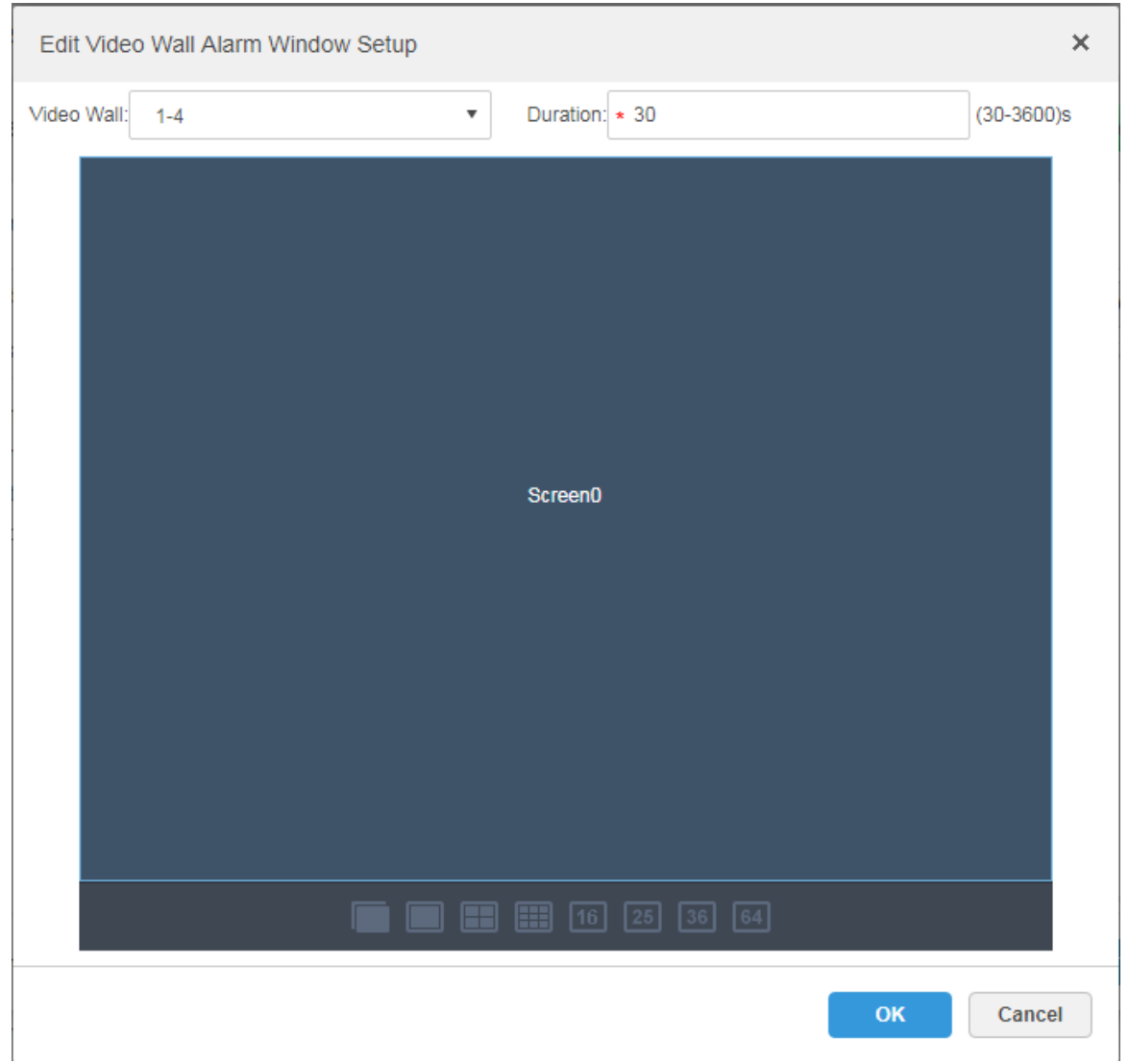

 $\Diamond$  Click "Link Email", select email template and recipient. See [Figure 4-59.](#page-75-0) The mail template can be configured, click the  $\blacksquare$  next to "Mail Template" and select "New Mail Template", set new mail template. See [Figure 4-60.](#page-75-1) Click "Alarm Time", "Organization" and other buttons to insert buttons into "Email Theme" or "Email Content".

### Figure 4-59

<span id="page-75-0"></span>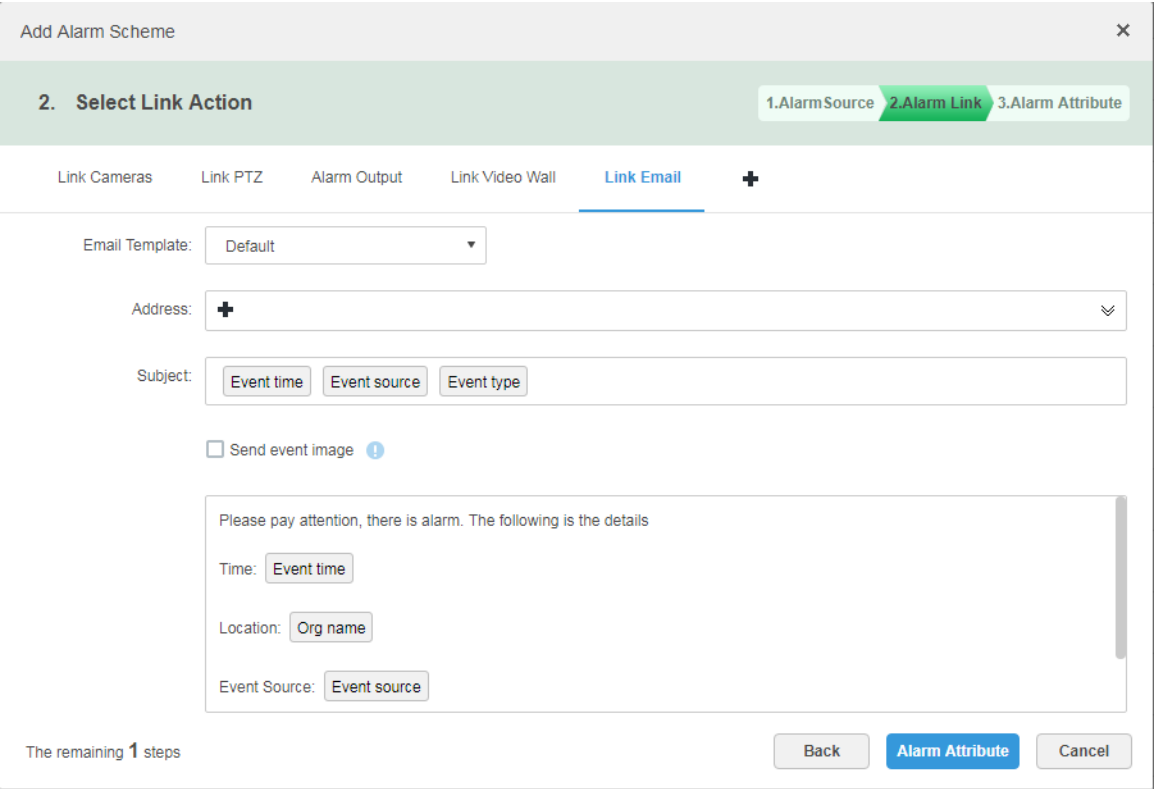

Figure 4-60

<span id="page-75-1"></span>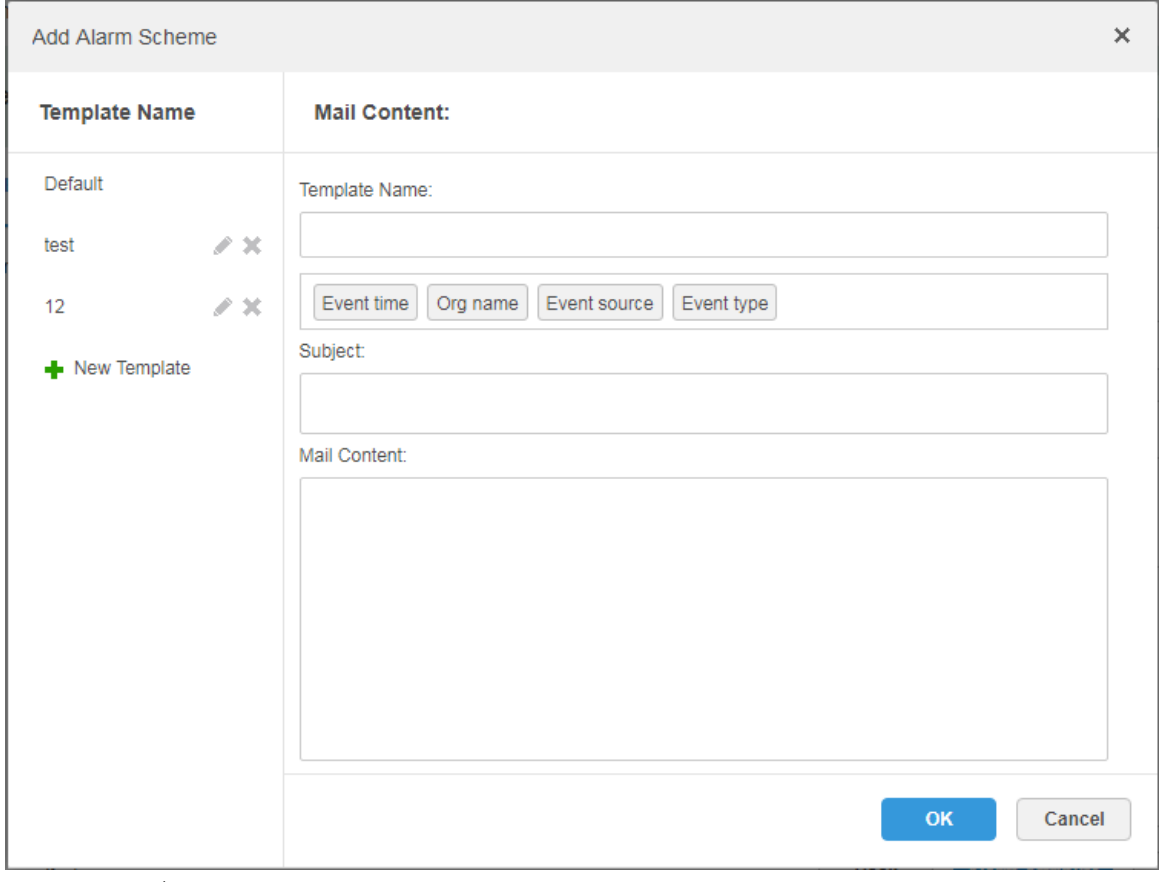

 $\Diamond$  Click "User", select the users who need to be informed. See [Figure 4-61.](#page-76-0)

#### Figure 4-61

<span id="page-76-0"></span>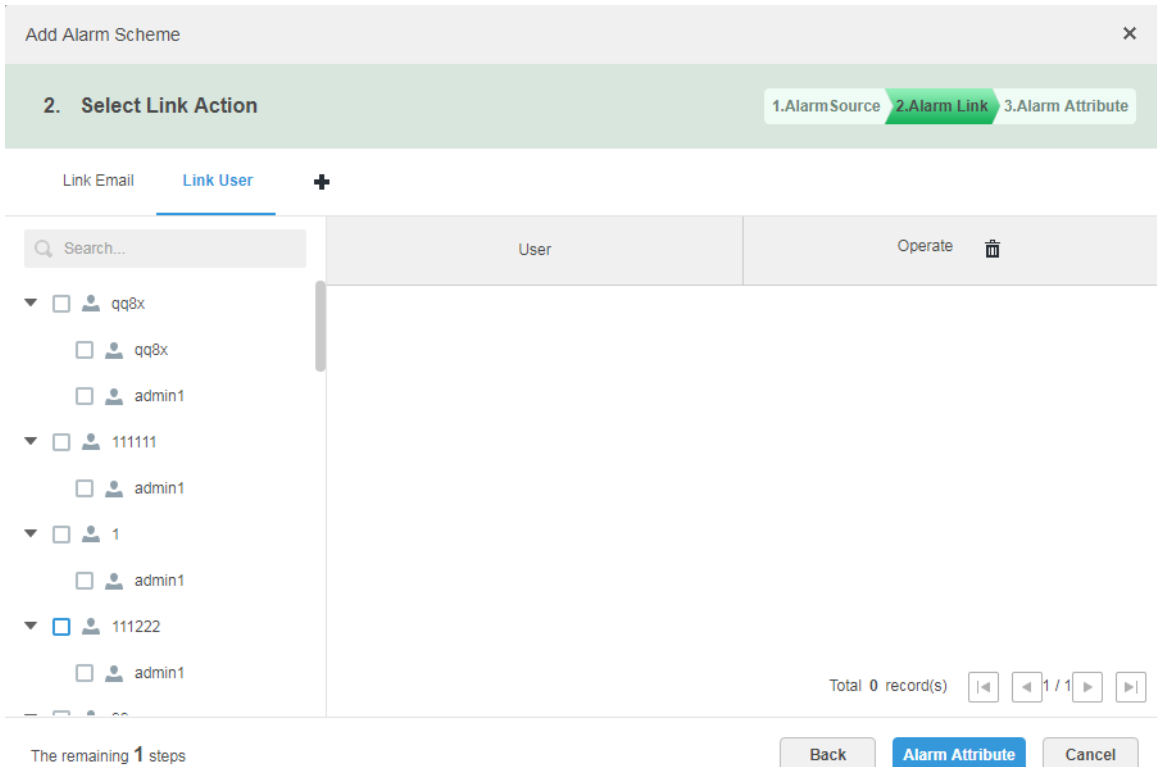

#### Step 5 Click "Alarm Attribute".

The system displays the interface of "Alarm Attribute". See [Figure 4-62.](#page-76-1)

Figure 4-62

<span id="page-76-1"></span>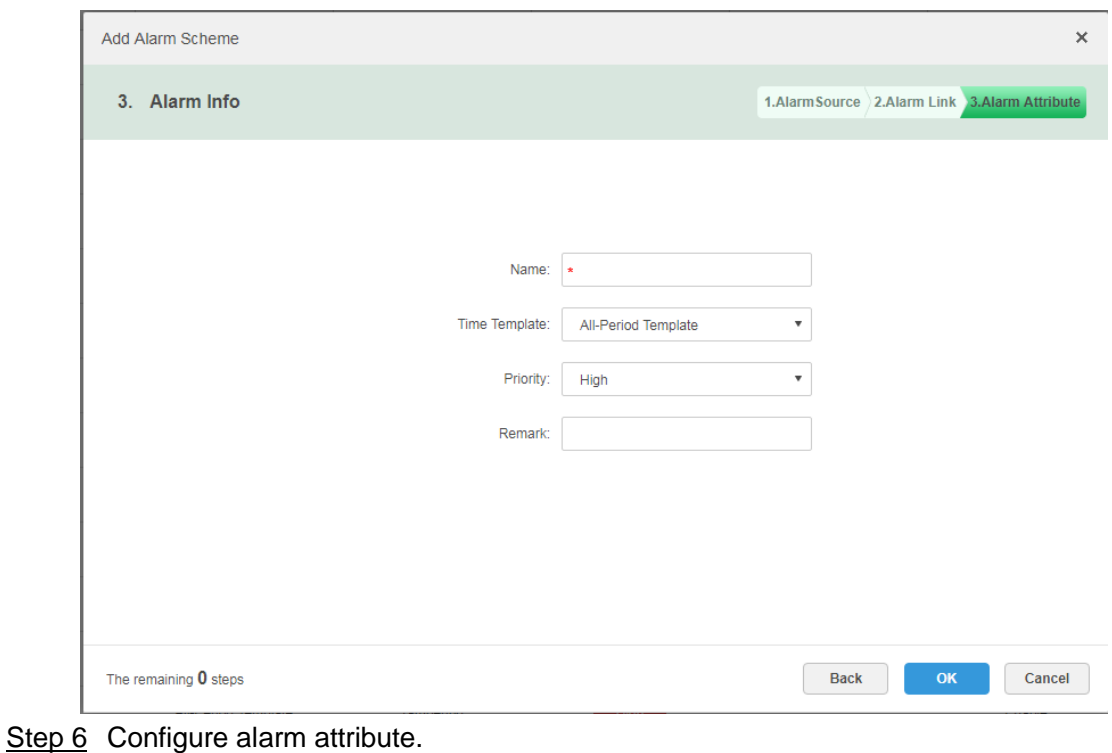

- 1) Set alarm name.
	- 2) Select alarm time template and priority.
	- 3) Click "OK". The system displays the added alarm scheme.

Step 7 Enable/Disable Scheme.

In the operation column, **THEORY** means that the scheme has been enabled; click the icon and it becomes **OFF**, then it means that the scheme has been disabled.

### **Operations**

Edit

Click the of corresponding scheme, and then you can edit the alarm scheme.

- Delete
	- $\diamond$  Select alarm scheme, click  $\overline{m}$  Delete to delete scheme in batches.
	- $\Diamond$  Click the corresponding  $\Diamond$  of alarm scheme, then you can delete the alarm scheme individually.

# **4.9** Configuring Average Speed

It can refer to the config of this chapter if it is to realize transportation business.

It is to calculate the speed when vehicle passing through the location interval according to speed =distance/time.

## 4.9.1 Configuring Location

It is to configure ANPR device as bayonet location, which is for reference of location interval and realize interval speed measurement business.

### **Steps**

Step 1 Click <sup>+</sup> on the management end, select "Average Speed" on the interface of "New Tab". See [Figure 4-63.](#page-78-0)

Figure 4-63

<span id="page-78-0"></span>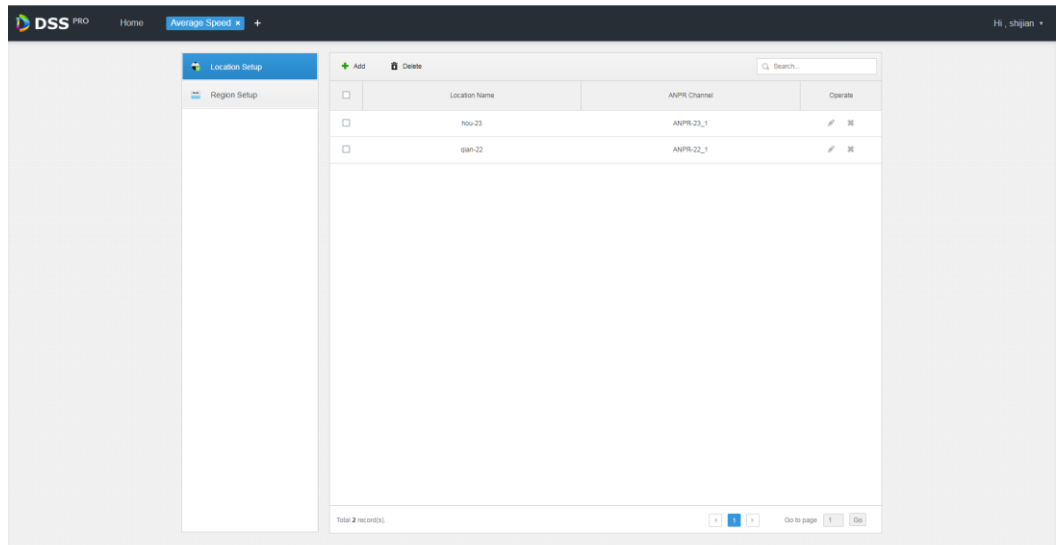

Step 2 Click the tab of "Location Config".

The system will display the interface of "Location Config".

<span id="page-78-1"></span>Step 3 Click "Add".

The system will display the interface of "Add". See [Figure 4-64.](#page-78-1)

Figure 4-64

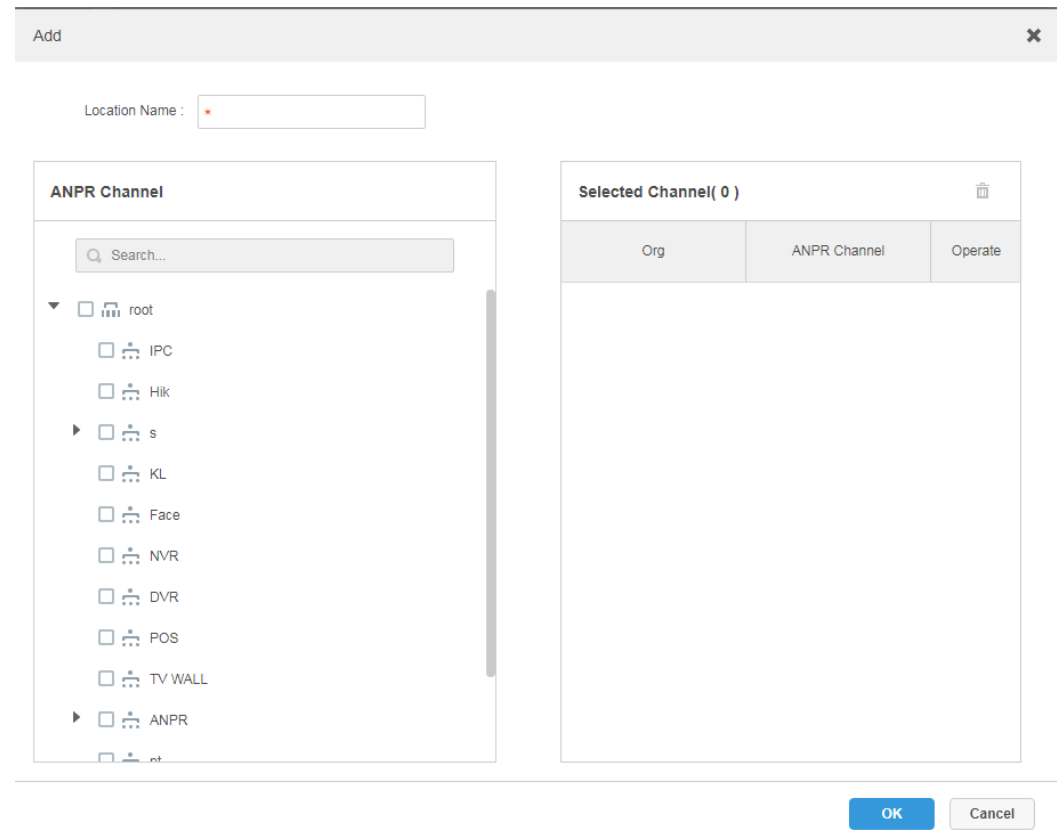

Step 4 Enter "Location Name", select one or several ANPR channels (consider vehicle lane changing) as location.

**NOTE** 

One ANPR channel can only exist in one location. The ANPR which has been configured as location cannot be selected again.

Step 5 Click "OK" to complete location config.

The system displays the list of location. See [Figure 4-65.](#page-79-0)

Figure 4-65

<span id="page-79-0"></span>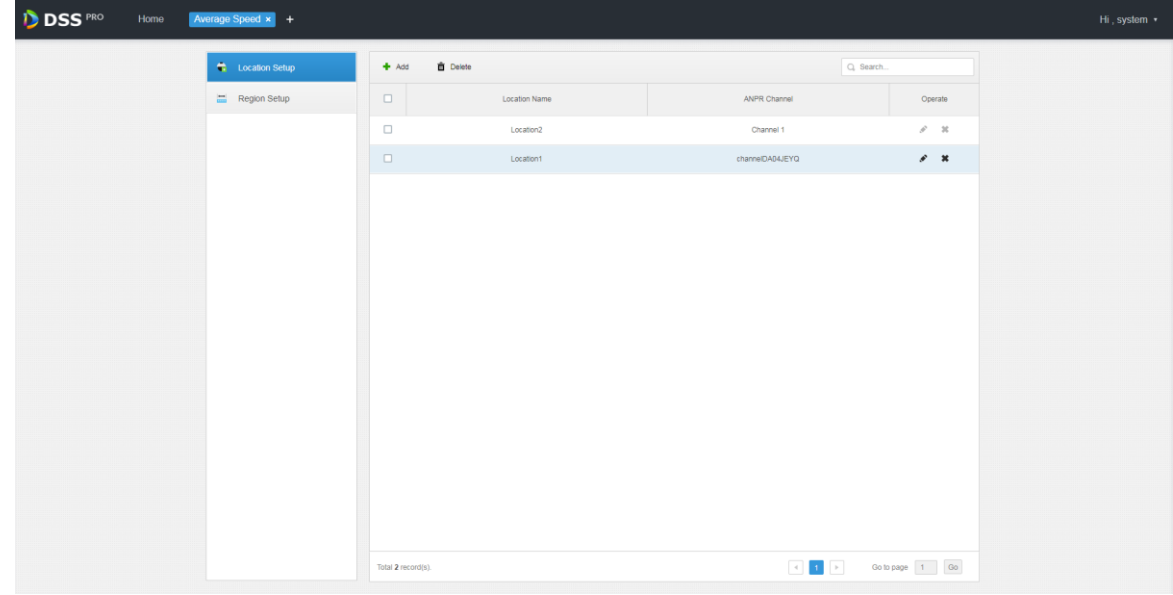

### **Operations**

Edit

Click the corresponding of location, then you can edit the name and channel of the location.

- Delete
	- $\Diamond$  Select location in the list, click the  $\overline{m}$  Delete above the interface, and then you can delete the location in batches.
	- $\Diamond$  Click the corresponding  $\Diamond$  of location in the list, and then delete the location.

## 4.9.2 Configuring Location Interval

Configure ANPR device as location, which is for reference of location interval and realize interval speed measurement business.

#### **Steps**

Step 1 Click  $\pm$  on the management end, select "Region Setup" on the interface of "New Tab".

#### The system displays the interface of "Region Setup". See [Figure 4-66.](#page-80-0) Figure 4-66

<span id="page-80-0"></span>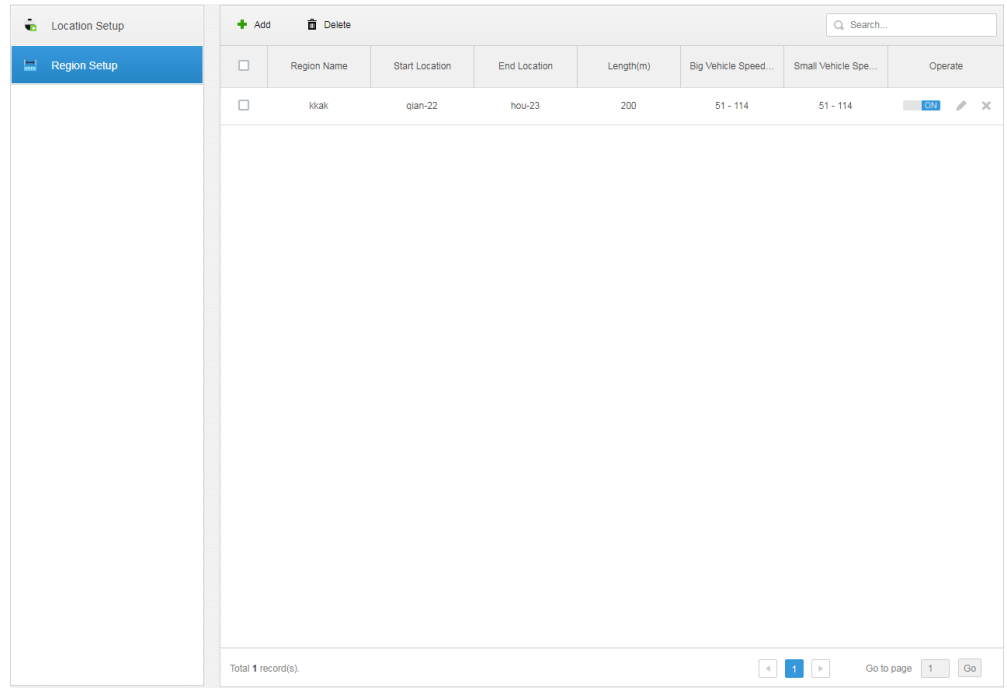

Step 2 Click the tab of "Region Setup".

The system displays the interface of "Region Setup".

Step 3 Click "Add".

The system displays the interface of "Add". See [Figure 4-67.](#page-81-0)

Figure 4-67

<span id="page-81-0"></span>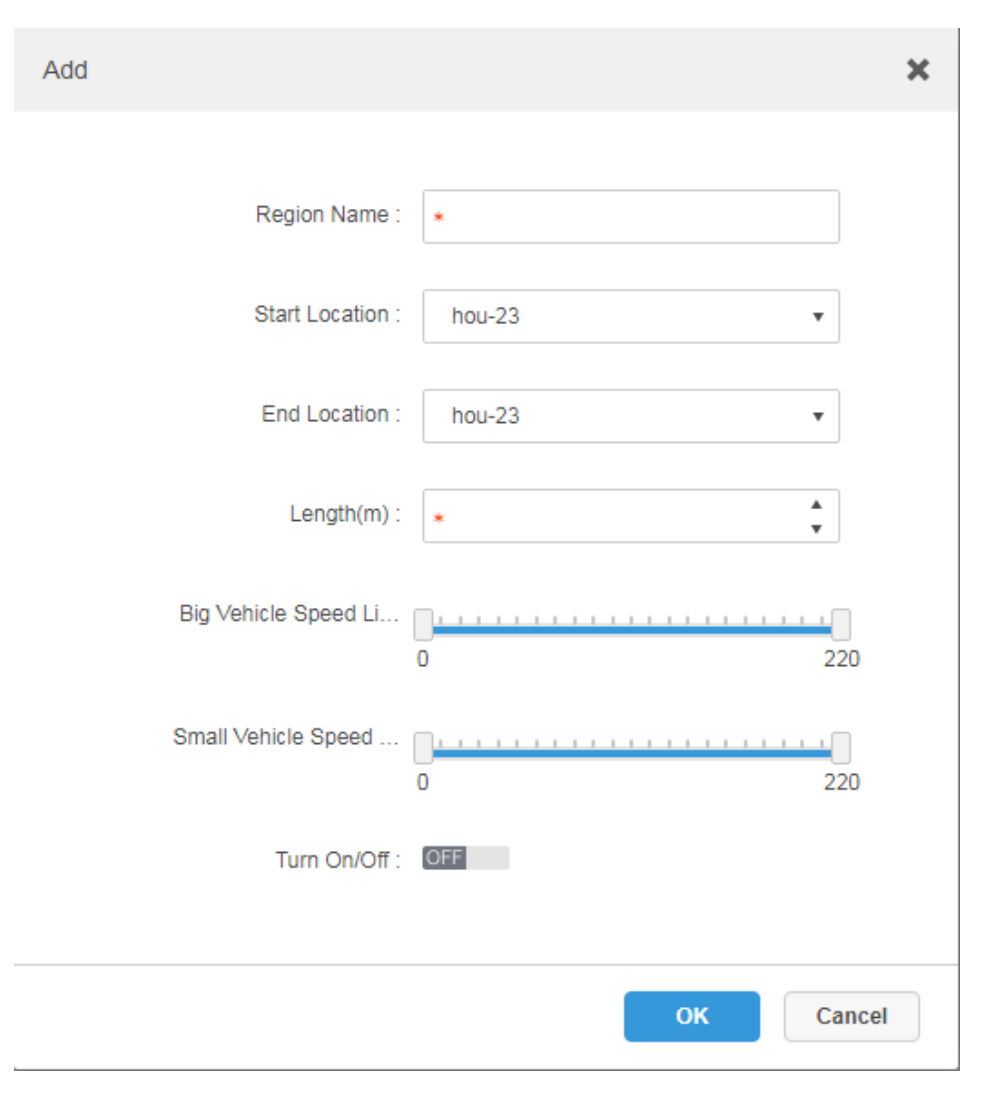

<span id="page-81-1"></span>Step 4 Set the parameters of region setup; please refer to [Table 4-5](#page-81-1) for more details.

Table 4-5

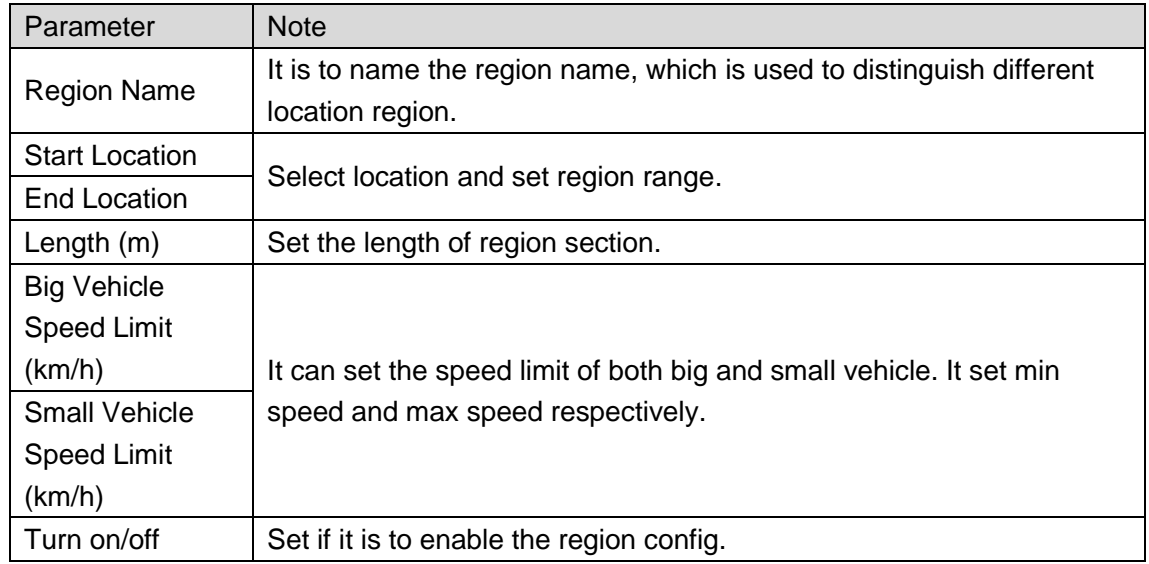

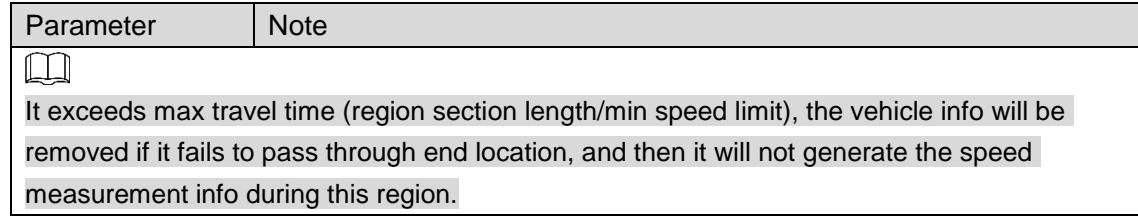

Step 5 Click "OK" to complete the config of location region.

### **Operations**

Edit

Click the corresponding of location region and it can delete the info of the region.

- Delete
	- Select location region in the list, click the  $\frac{1}{n}$  Delete above the interface, and then you can delete the region in batches.
	- $\Diamond$  Click the corresponding of the region in the list, and then it deletes the region.

# **4.10** Configuring Map

Before using the electronic map function, you need to select the map category on the administrative side, including rater map, Google and Google offline map, and then drag the video device, alarm device and so on to the map on the DSS management side before you can use the map function on the client side. E-map supports alarm prompts, video viewing and video playback.

Raster Map

A displayed picture, it is more suitable for indoor scenario. Place the camera in the fixed location indoors, such as parking lot (flat scene), people counting, retail and some other indoor scenarios. The server enables raster map by default.

**•** Google Online Map

Google online map, it needs network permission of accessing Google map to access the map client, it is to display the map of whole city via network and using the map info of Google online, it can zoom in and out, present the picture of magnificent city and it can be accurate to some spot in the city as well.

 Google Offline Map Google offline map, deploy the offline map on other servers. The offline map can be accessed by accessing the client of the map and the server network of Google offline service.

# 4.10.1 Editing Google Map

Step 1 Click  $\pm$  and select "Map" on the interface of "New Tab".

The system displays the map interface. See [Figure 4-68.](#page-83-0)

Figure 4-68

<span id="page-83-0"></span>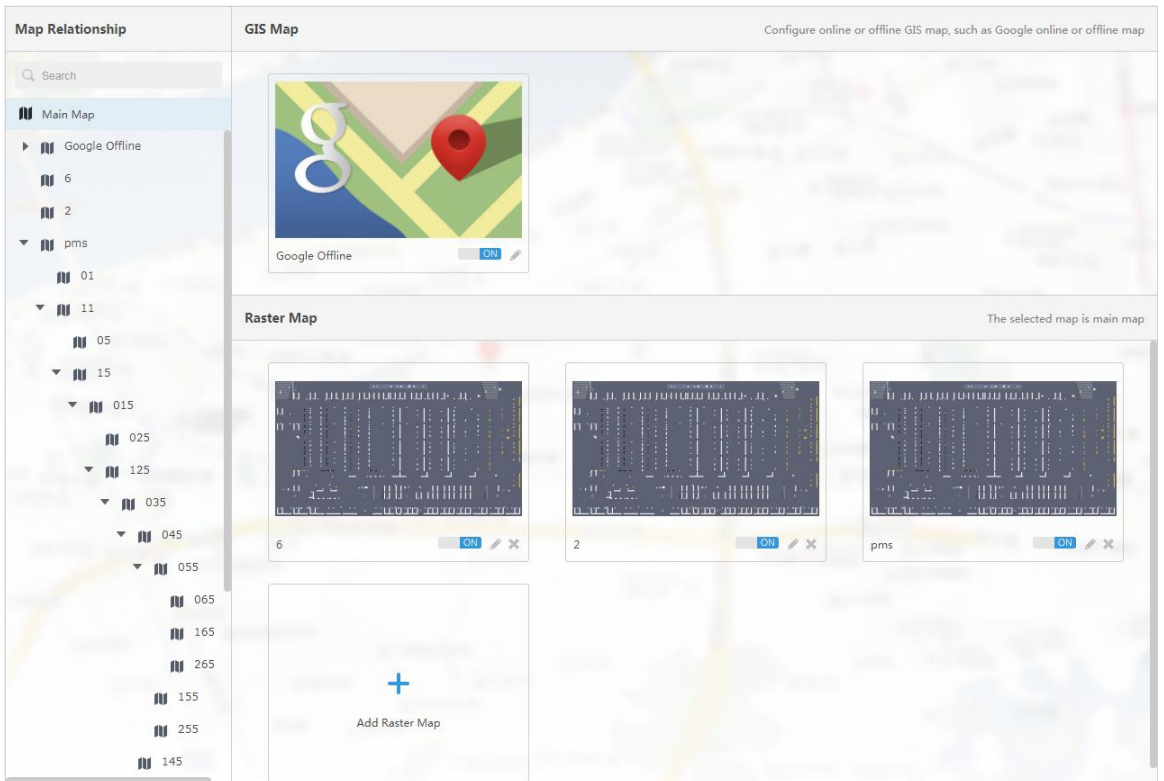

Step 2 After click the above the Google map. The system pops out the map config interface. See [Figure 4-69.](#page-84-0)

<span id="page-84-0"></span>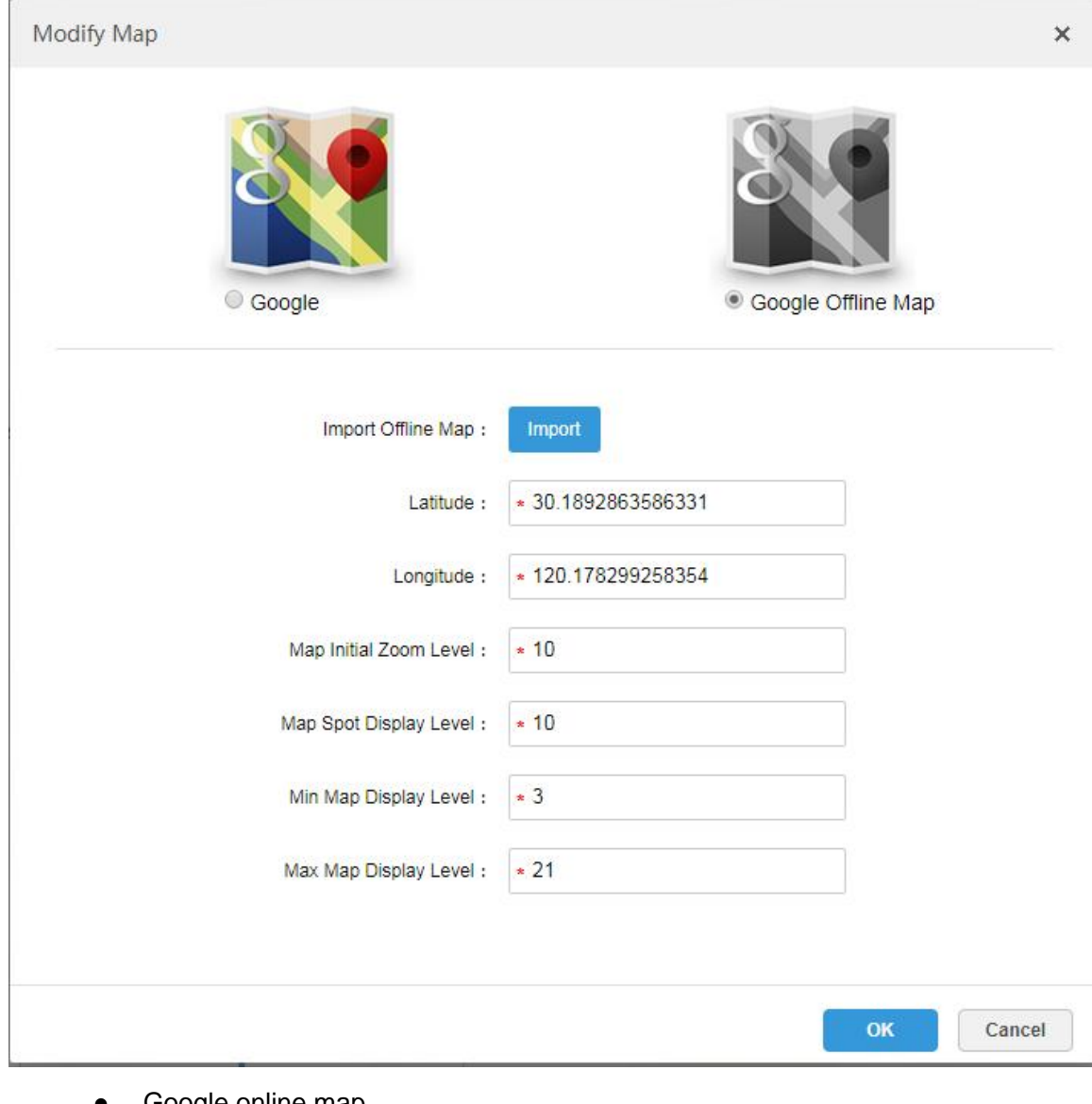

- Google online map
- 1) Select Google online map.
- 2) Configure map info, click "OK".
- Google offline map
- 3) Select Google offline map.
- 4) Click "Import" and import offline map.
- 5) Configure map info, click "OK".

### 4.10.2 Adding Hot Zone

It can add raster map as hot area, which is convenient for checking detailed scene picture. For example, it can be used in flat scene like parking lot.

Step 1 Click "Add Raster Map" on the "Map" interface.

The system pops out the interface of "New Main Map". See [Figure 4-70.](#page-85-0)

Figure 4-70

<span id="page-85-0"></span>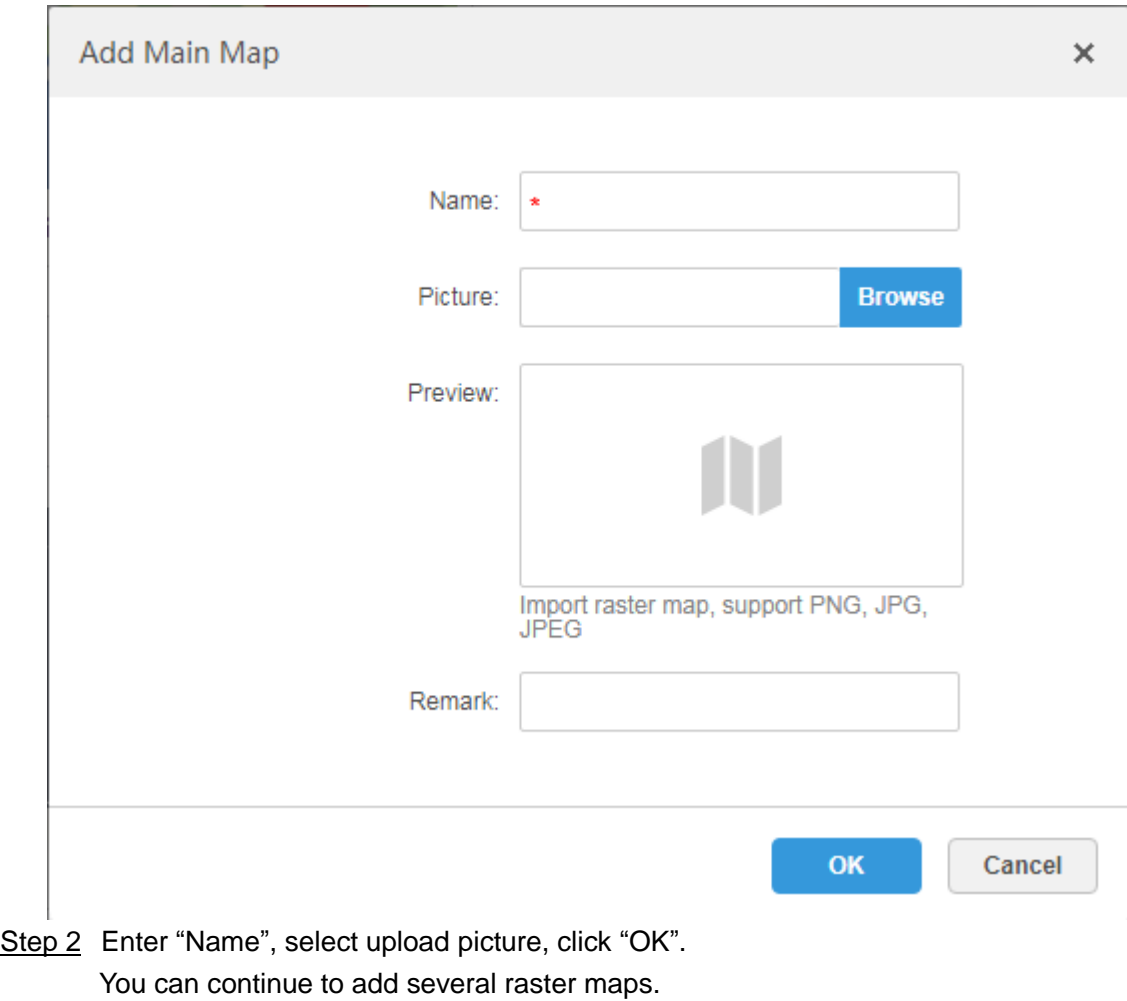

- Step 3 Add hot area.
	- 1) Click the Google map or raster map on the left, it will display added hot zone module on the right. See [Figure 4-71.](#page-86-0)

```
Figure 4-71
```
<span id="page-86-0"></span>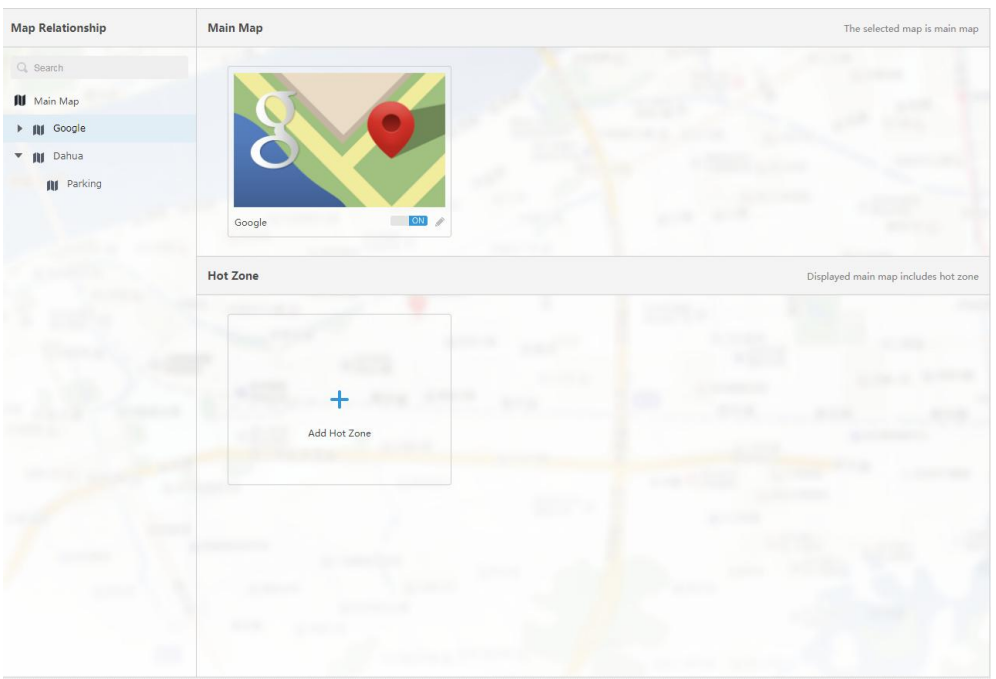

<span id="page-86-1"></span>2) Click "Add Hot Area".

The system displays the interface of "Add Hot zone". See [Figure 4-72.](#page-86-1) Figure 4-72

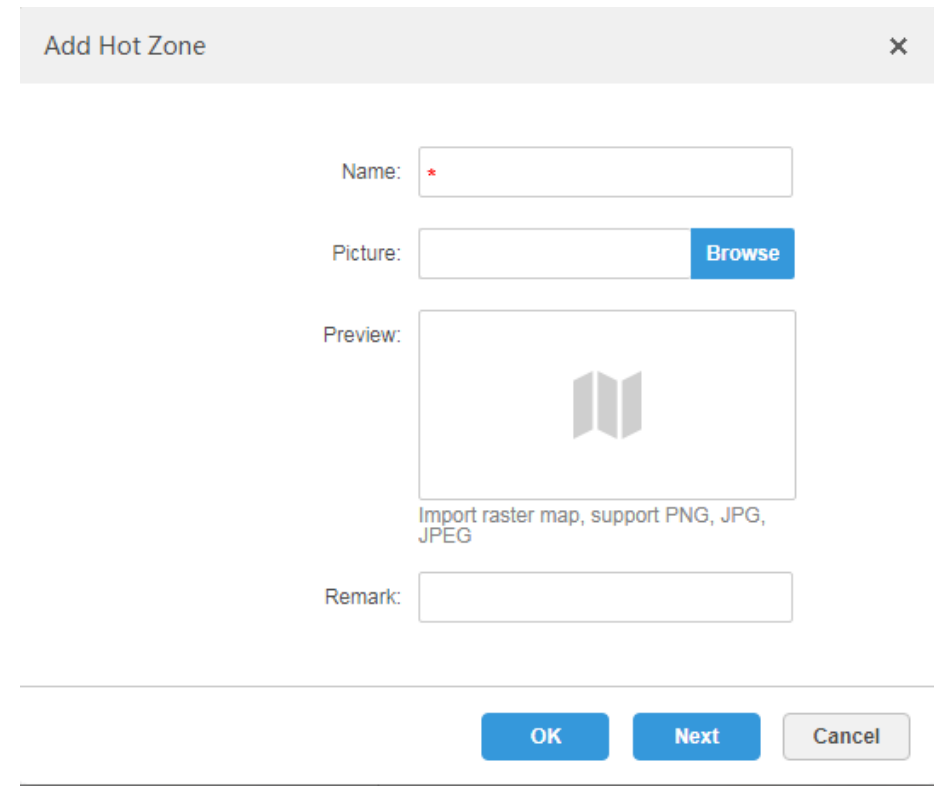

- 3) Enter hot zone name and upload picture, click "Next".
- 4) Drag icon and confirm hot zone location, and then click "OK".

# 4.10.3 Marking Device

<span id="page-87-0"></span>Step 1 Click the added main map on the navigation tree on the "Map" interface.

The system will display the map info. See [Figure 4-73.](#page-87-0)

Figure 4-73

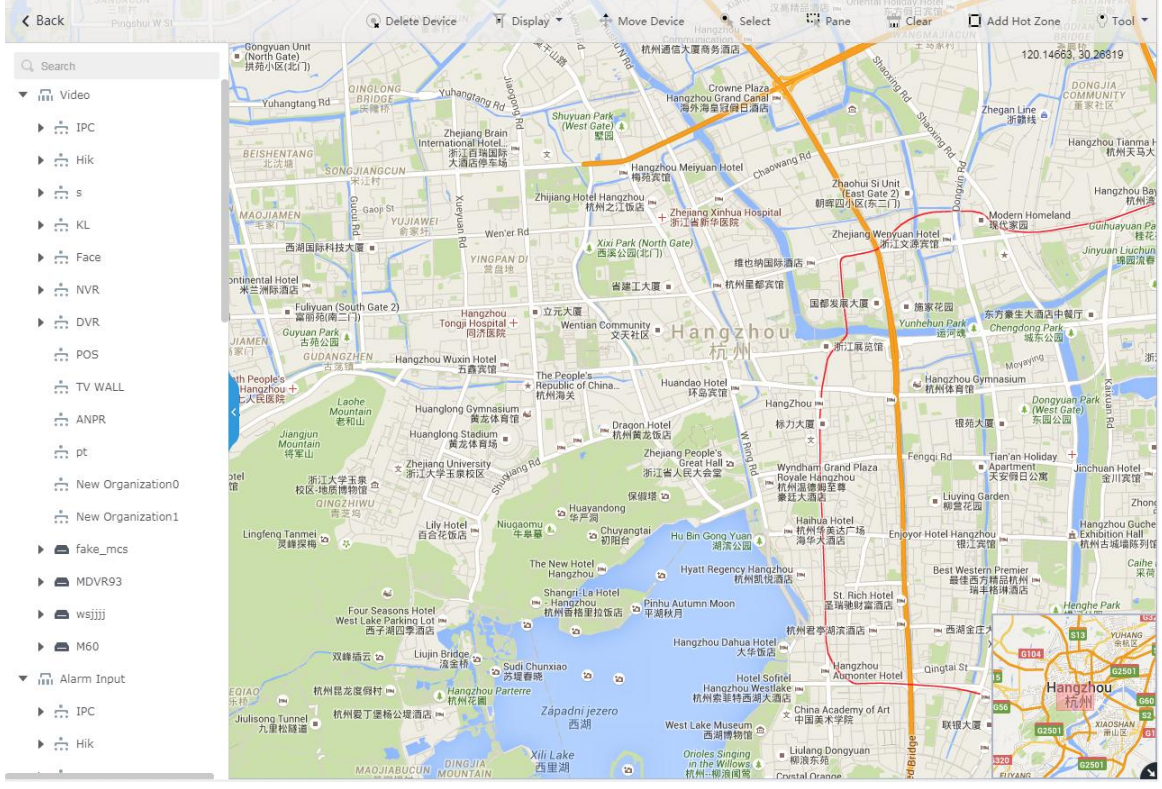

Table 4-6

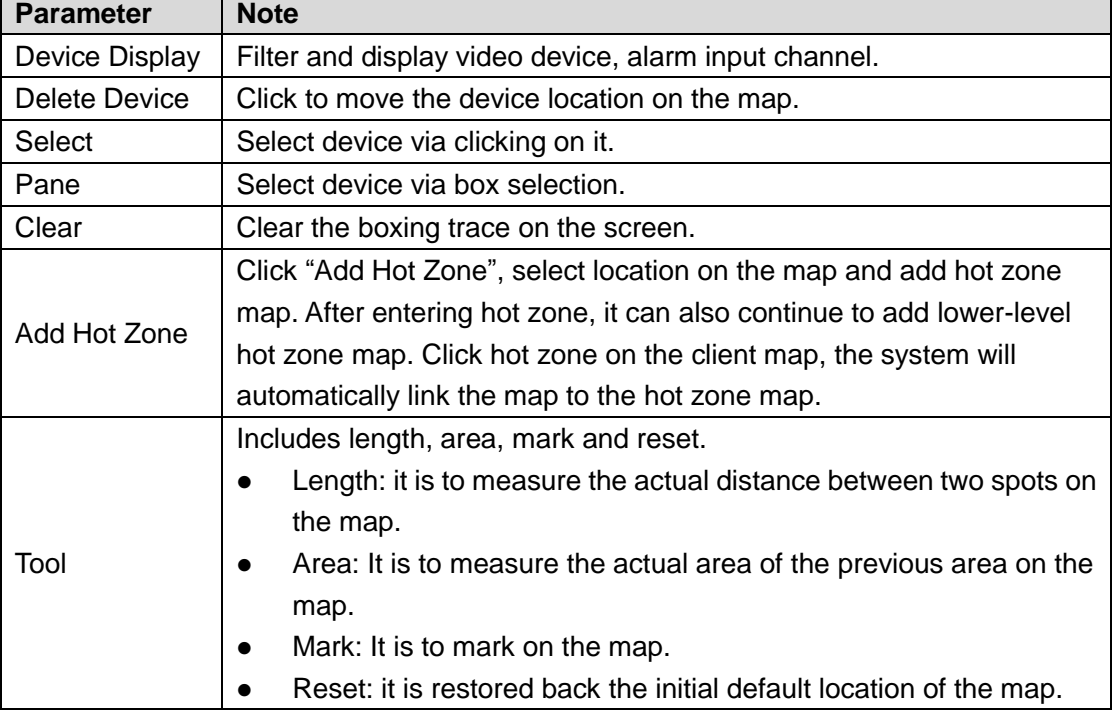

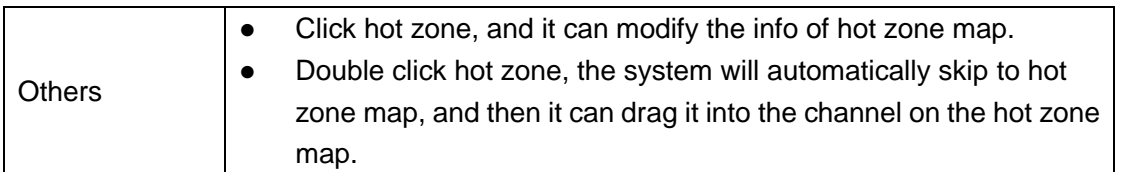

<span id="page-88-0"></span>Step 2 Drag the device channel from the left device tree to the corresponding location of the map. The interface is shown in [Figure 4-74.](#page-88-0)

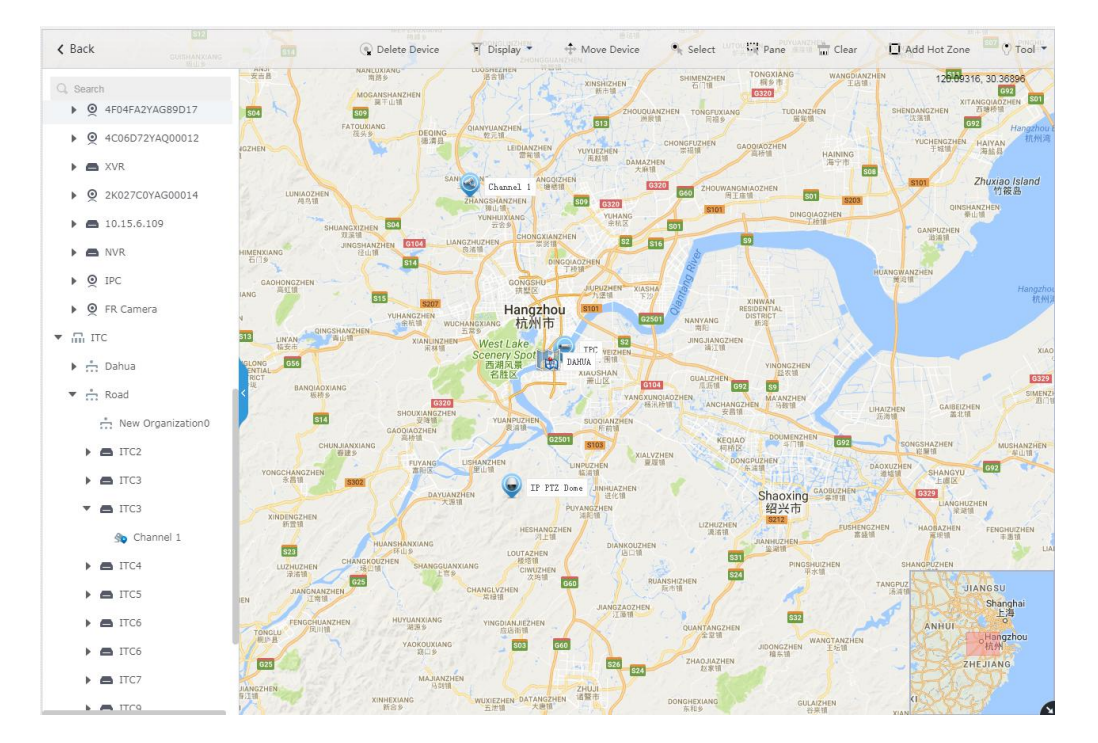

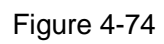

# **4.11** Adding Video Wall

It can refer to the content of the following chapter if you want to realize the business of displaying on wall.

Step 1 Click  $\pm$  and select "Video Wall" on the interface of "New Tab".

See [Figure 4-75.](#page-89-0)

#### Figure 4-75

## **Video Wall**

There is no video wall right now, please click the button to setup.

<span id="page-89-0"></span>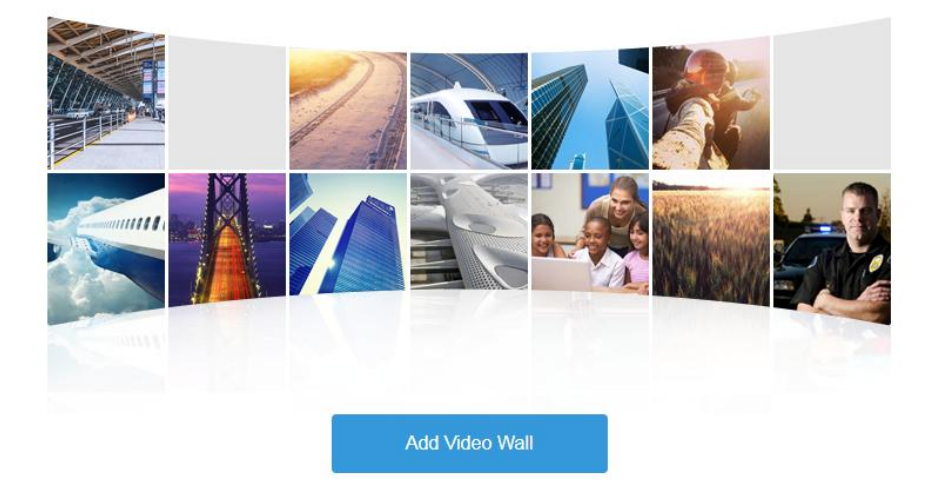

<span id="page-89-1"></span>Step 2 Click "Add Video Wall".

The system pops out the interface of "Add Video Wall". See [Figure 4-76.](#page-89-1) Figure 4-76

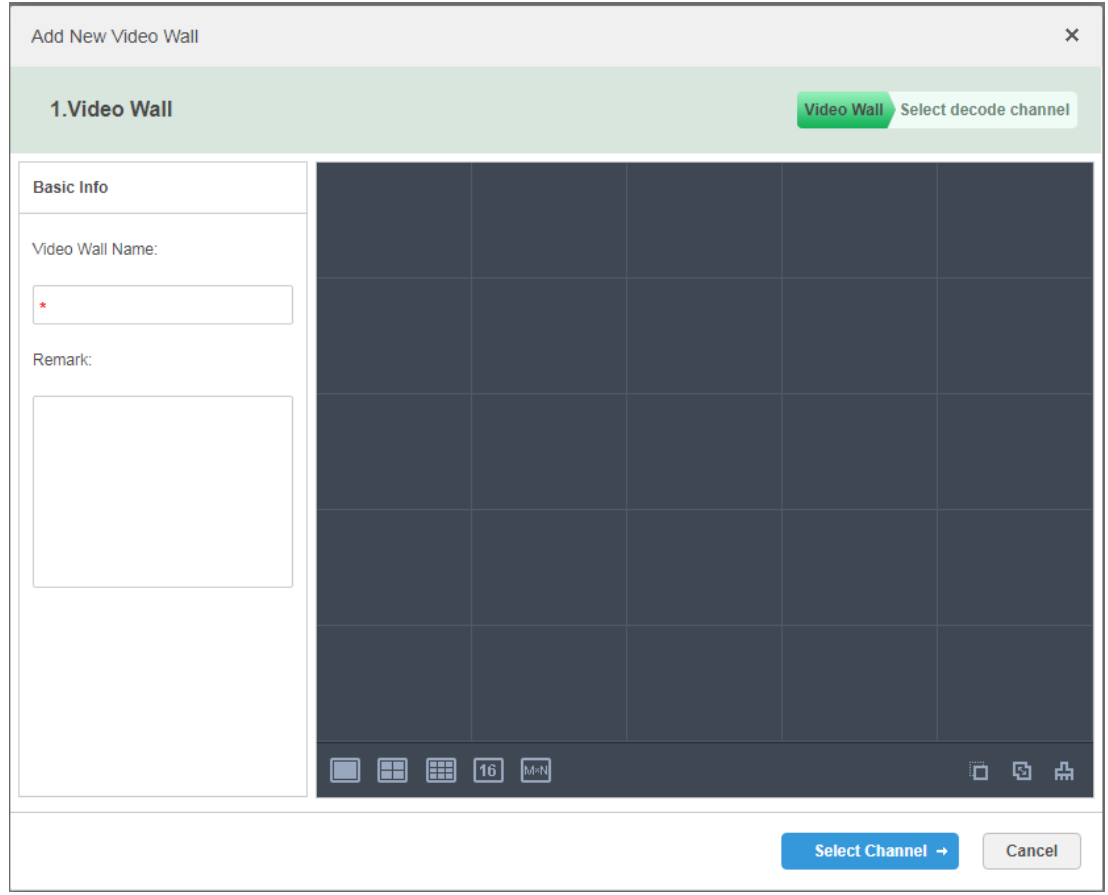

Step 3 Enter "Video Wall Name", select window distribution.

Step 4 Click "Config Channel".

The system will display the interface of decoding channel. See [Figure 4-77.](#page-90-0)

Figure 4-77

<span id="page-90-0"></span>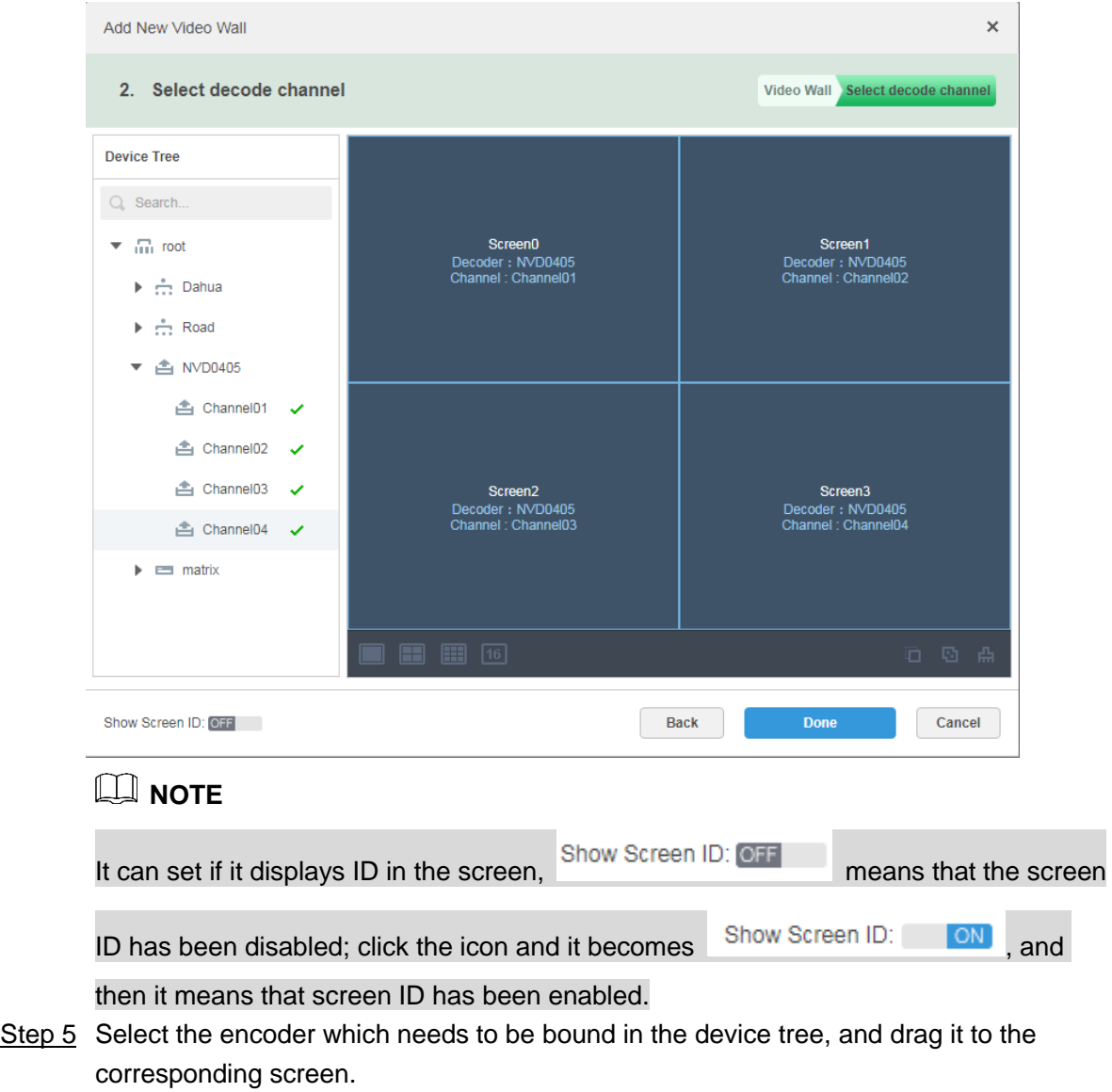

Step 6 Click "Done".

# **4.12** Configuring Face Recognition

You can refer to the following chapter if it is to realize the function of face recognition.

## 4.12.1 Creating Face Database

It supports creating staff library, managing the staff info in the library.

### 4.12.1.1 Adding Face Library

Face library is used to store staff info, which is convenient to deploy or search staff.

### Steps

<span id="page-91-0"></span>Step 1 Click + and select "Face Database" on the interface of "New Tab".

The system displays the interface of "Face Library". See [Figure 4-78.](#page-91-0) Figure 4-78

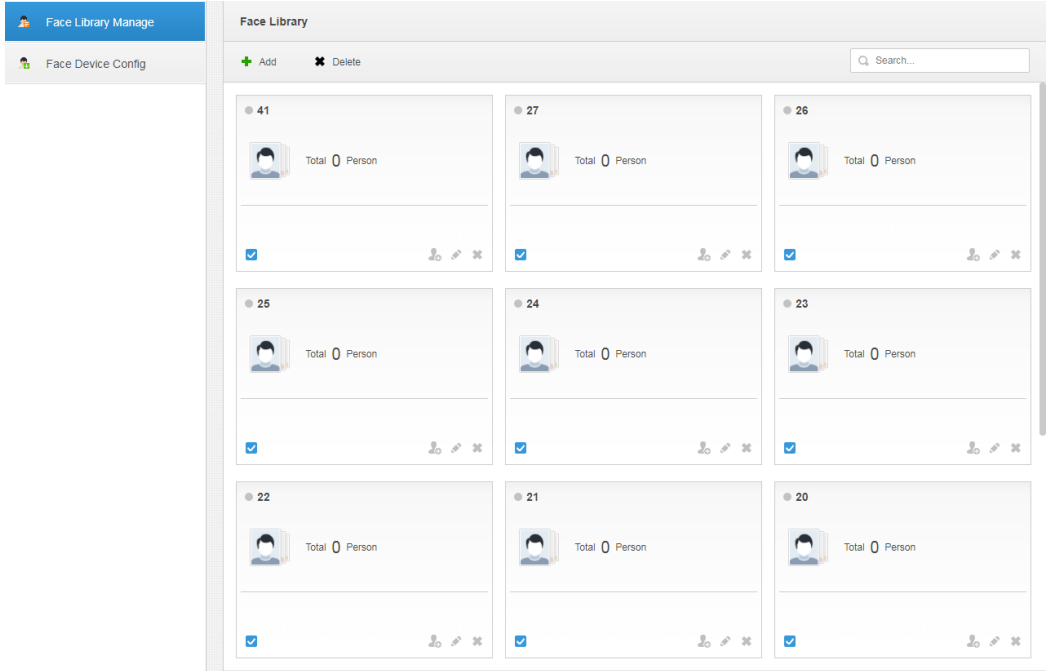

Step 2 Click 'Add".

Figure 4-79

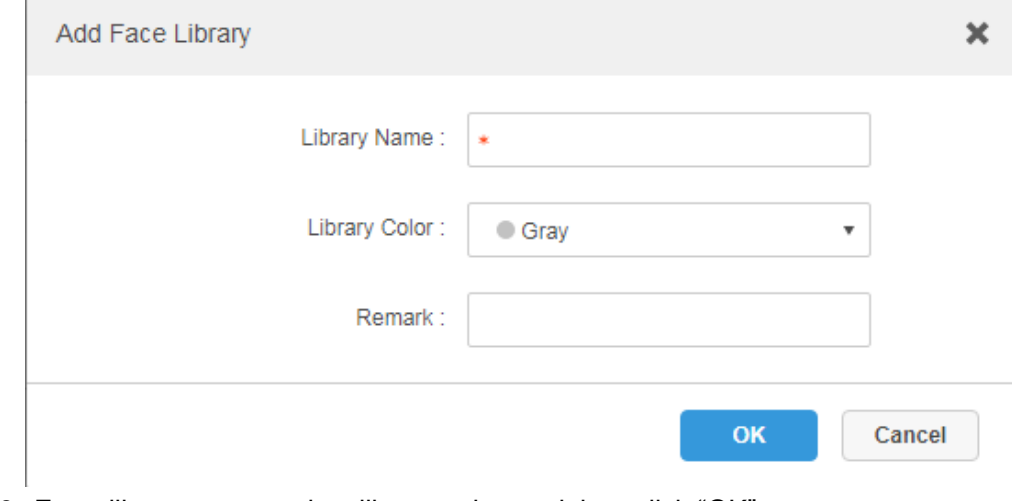

<span id="page-91-1"></span>Step 3 Enter library name, select library color, and then click "OK". The interface is shown in [Figure 4-80.](#page-91-1)

Figure 4-80

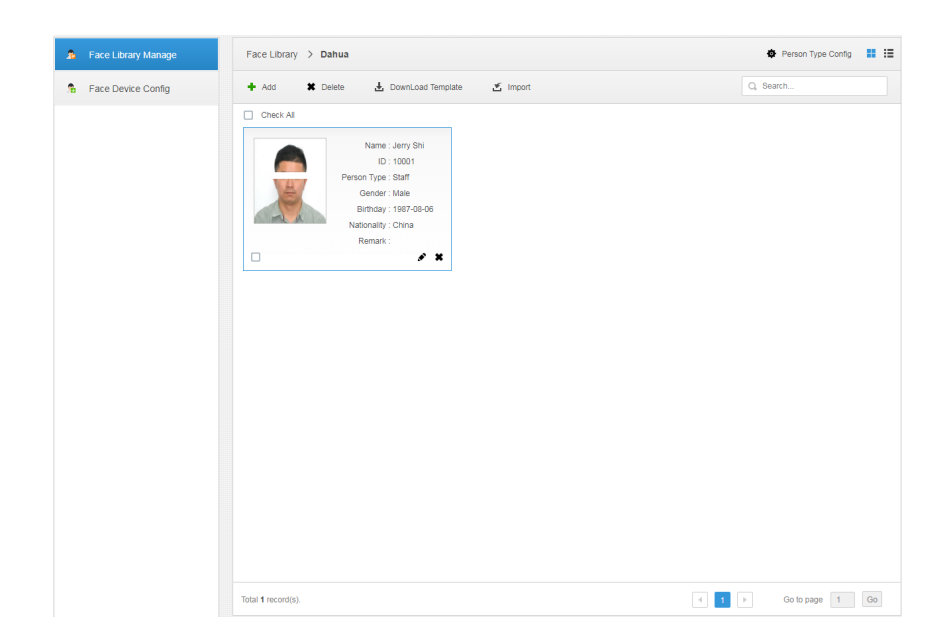

### **Operations**

- Search library Filter the library via face library type or keyword.
- Add face library

Click to add staff info. Please refer to ["4.12.1.3](#page-94-0) adding Staff Library Info".

- Modify Staff Library Click to modify library name and library description.
- Delete Staff Library

Click to delete face library only when there is no face info under the library.

### 4.12.1.2 Configuring person Type

Step 1 Click the face library which needs to be added with person on the interface of "Face Library Manage".

The interface is shown in [Figure 4-81.](#page-93-0)

<span id="page-93-0"></span>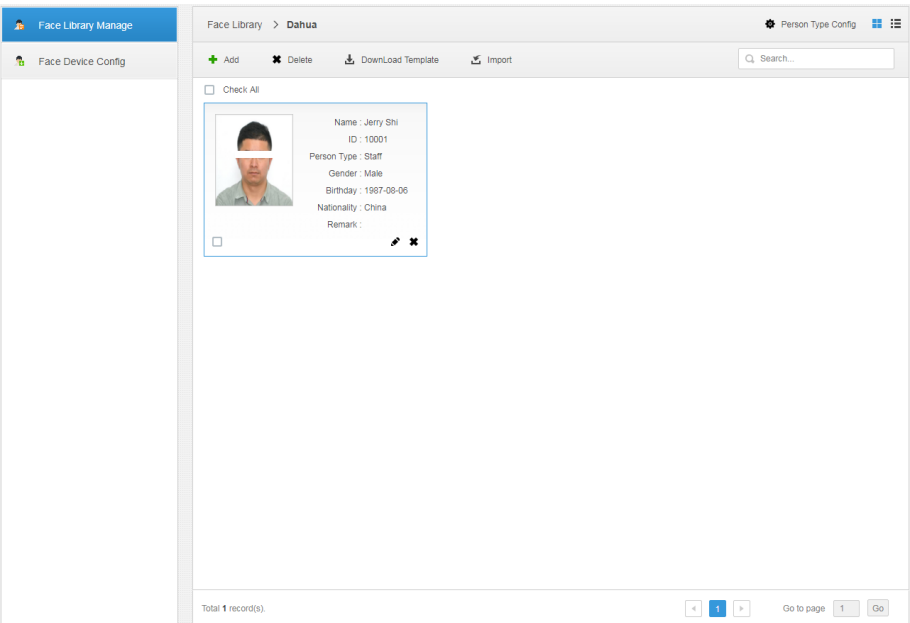

Figure 4-81

<span id="page-93-1"></span>Step 2 Click "Person Type Config". The interface is shown in [Figure 4-82.](#page-93-1) Figure 4-82

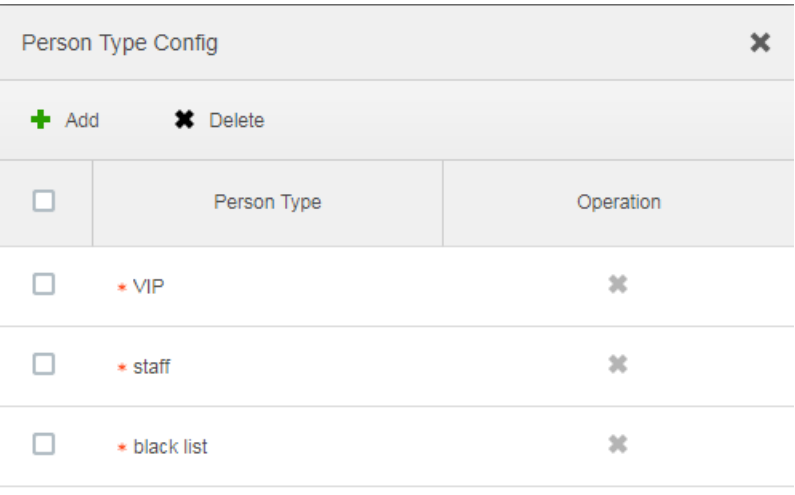

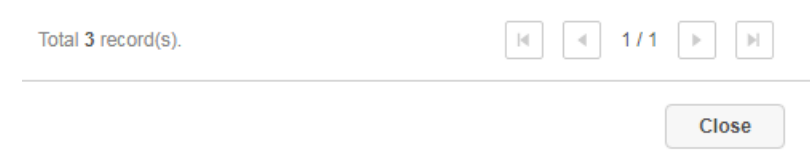

Step 3 Click 'Add" and enter type name in the column of "Person Type".

Step  $4$  Click  $\times$  to disable the window.

### <span id="page-94-0"></span>4.12.1.3 Adding Face Library Info

It can add person info via adding individual person and importing in batches.

#### <span id="page-94-3"></span>**4.12.1.3.1 Adding Individually**

#### **Steps**

- Step 1 Enter the interface of adding person.
	- Click the library which needs to be added with person on the interface of "Face Library Manage". See [Figure 4-83.](#page-94-1) Click "Add".

Figure 4-83

<span id="page-94-1"></span>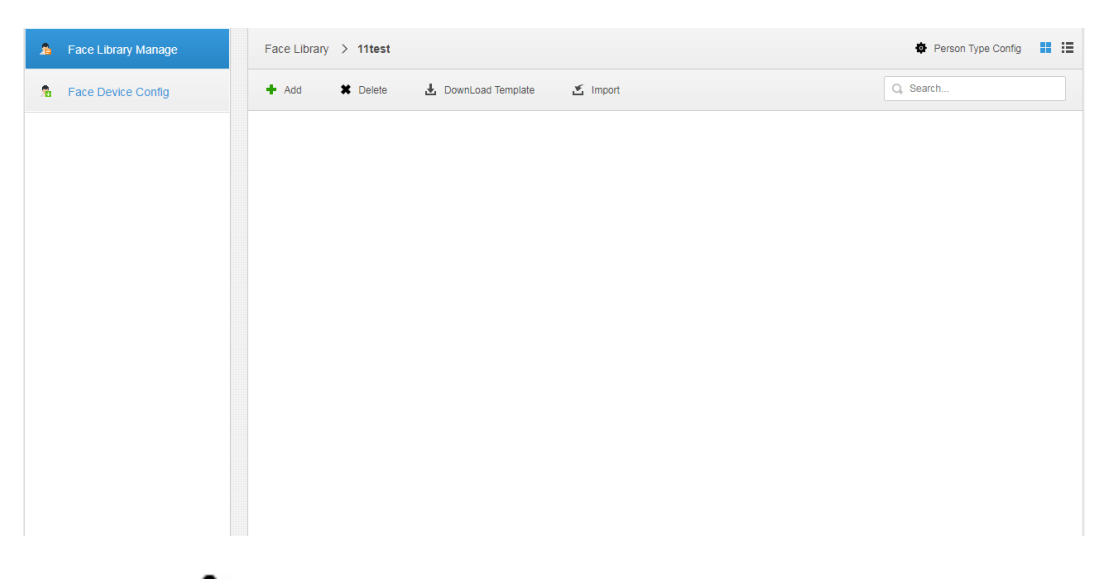

Click  $\clubsuit$  on the card of person library, the interface is shown in [Figure 4-84.](#page-94-2)

Figure 4-84

<span id="page-94-2"></span>

| Face Library Manage      | <b>Face Library</b>                            |                                                |                                                |
|--------------------------|------------------------------------------------|------------------------------------------------|------------------------------------------------|
| ÷.<br>Face Device Config | Add<br><b>*</b> Delete                         |                                                | Q. Search                                      |
|                          | · Dahua                                        | $\bullet$ 28                                   | $\otimes$ 27                                   |
|                          | Total <sup>O</sup> Person                      | Total <sup>O</sup> Person                      | Total <sup>O</sup> Person                      |
|                          | $\mathcal{Z}_0$ , $\mathcal{S}$ , at<br>$\Box$ | $\mathcal{Z}_0$ . $\mathcal{S}$ . If<br>$\Box$ | $\mathcal{Z}_0$ . $\mathcal{S}$ . If<br>$\Box$ |
|                          | $\bullet$ 26                                   | $\bullet$ 25                                   | $\bullet$ 24                                   |
|                          | Total <sup>O</sup> Person                      | Total <sup>O</sup> Person<br>$\blacksquare$    | Total <sup>O</sup> Person                      |
|                          | $\mathcal{Z}_0$ . $\mathcal{S}$ . If<br>$\Box$ | $\mathcal{Z}_0$ . $\mathcal{S}$ . If<br>$\Box$ | $\mathcal{Z}_0$ . $\mathcal{S}$ . If<br>$\Box$ |
|                          | $\bullet$ 23                                   | $\bullet$ 22                                   | $\circ$ 21                                     |
|                          | Total <sup>O</sup> Person                      | Total <sup>O</sup> Person                      | Total <sup>O</sup> Person                      |

- Step 2 Enter person info.
- Step 3 Click profile photo and upload the picture.
- Step 4 Click "OK".

Click "Continue to add" of it needs to add several persons, save person info and stay on the interface of "Add Person", and then you can continue to add person info.

### **Operations**

Query person

Enter key words into the query text box, press Enter or click <sup>Q</sup> to query person.

- Delete person
	- $\Diamond$  Click on person interface and then you can delete person individually.
	- $\diamond$  Select person, click 'Delete" to delete person in batches.

#### **4.12.1.3.2 Batch Import**

It needs to prepare person picture in advance if you want to import in batches, and compress it into zip RAR. RAR and excel style are shown in [Figure 4-85](#page-95-0) and [Figure 4-86.](#page-95-1) Currently batch import supports max 1000 pictures at one time.

Figure 4-85

<span id="page-95-0"></span>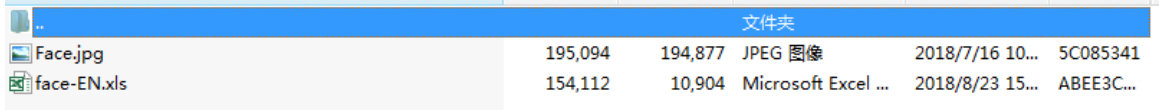

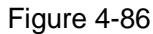

<span id="page-95-1"></span>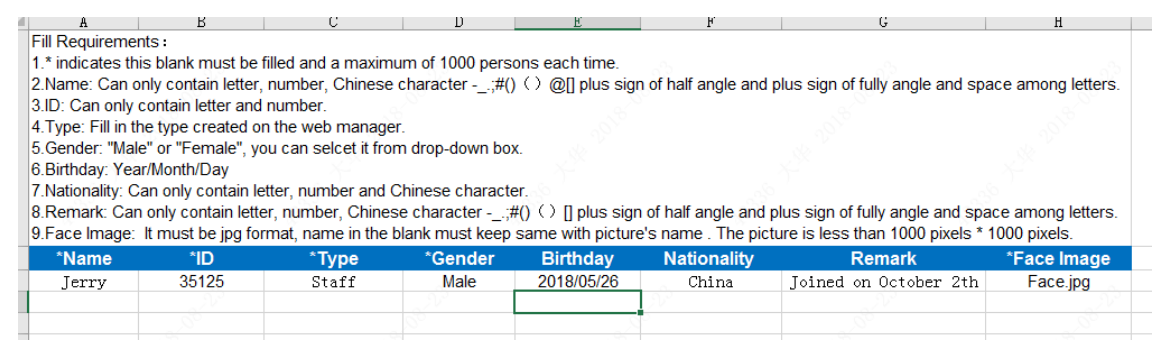

#### **Steps**

Step 1 Click the library to add person on the interface of "Face Library Manage".

Step 2 Click "Import".

The system displays the interface of "Import Person". See [Figure 4-87.](#page-96-0)

Figure 4-87

<span id="page-96-0"></span>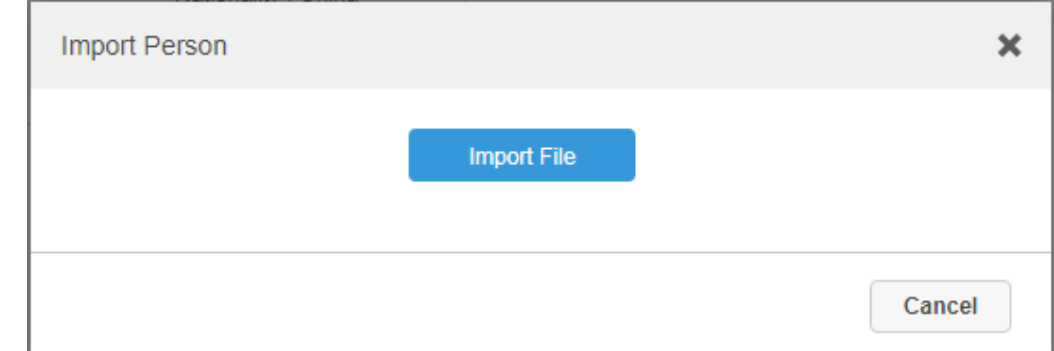

<span id="page-96-1"></span>Step 3 Click "Import File" and upload compressed package according to prompt. The system will display import progress, it will display import info after import is completed. See [Figure 4-88.](#page-96-1)

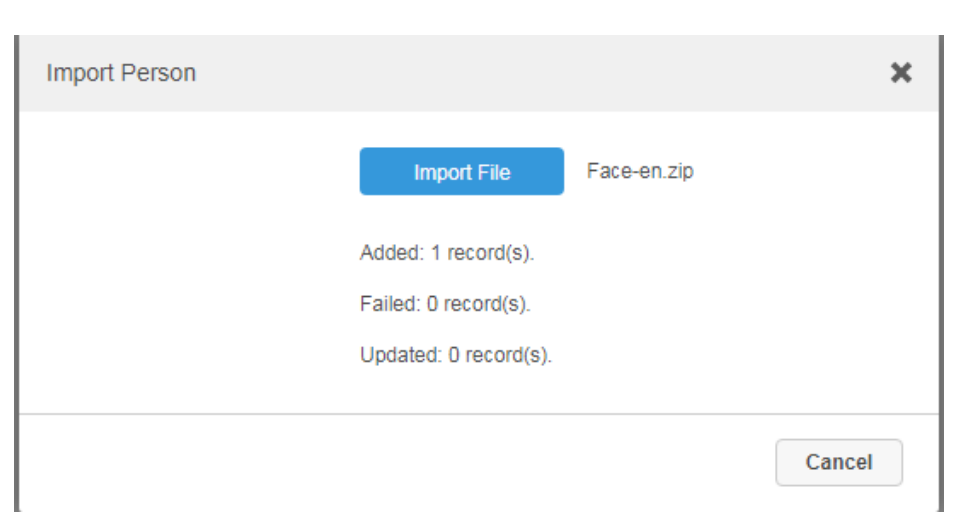

#### Figure 4-88

### **Operations**

Relevant operation is the same as that in ["4.12.1.3.1](#page-94-3) Add individually".

# 4.12.2 Arm Config

Arm means real-time comparison between capture image and face database image; it will trigger real-time alarm when the similarity reaches the value which has been set. It can make arm upon the face database where the person exists if it needs to take real-time surveillance over the designated person.

### **Steps**

Step 1 Click + and select "Face Database" on the interface of "New Tab".

Step 2 Click "Face Device Config" on the left of navigation bar. The system displays the interface of "Face Device Config". See [Figure 4-89.](#page-97-0)

Figure 4-89

<span id="page-97-0"></span>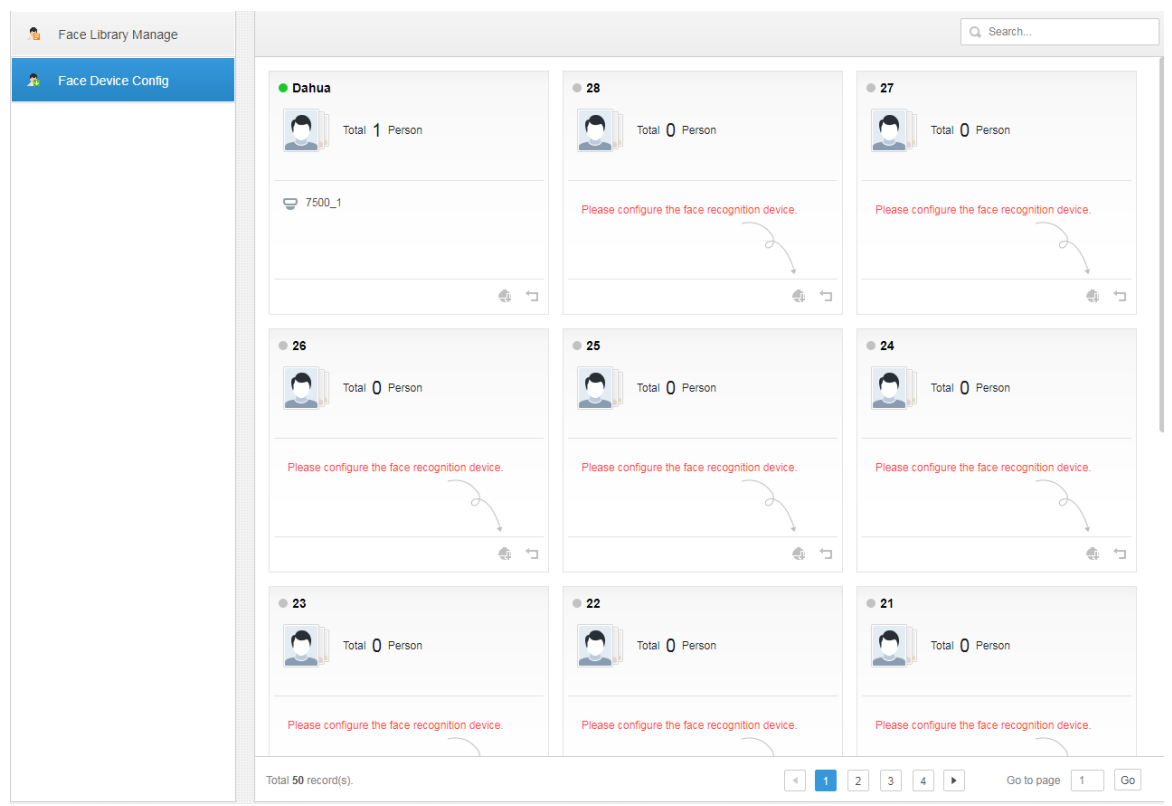

 $Step 3$  Click  $\ddot{\phantom{a}}$  to start arm.

The interface is shown in [Figure 4-90.](#page-98-0)

Figure 4-90

<span id="page-98-0"></span>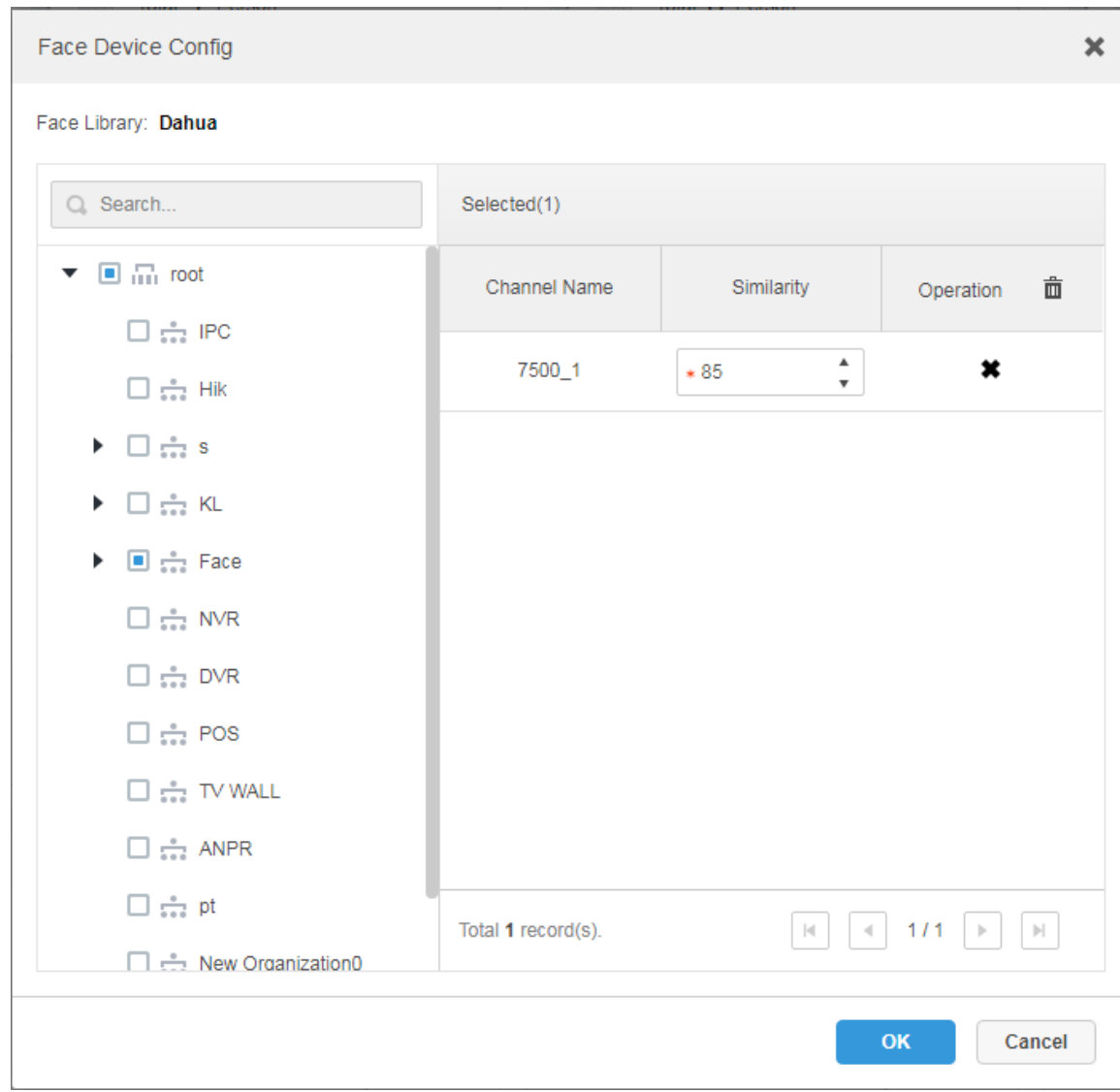

Step 4 Select arm channel and set similarity. Step 5 Click "OK" to complete arm.

# **Operations**

Modify arm

Arm has been implemented; click  $\clubsuit$  and it can modify related device and similarity value on the arm interface.

Disarm

Click  $\Box$  on the interface of "Arm Manage" to disarm.

# **4.13** Adding Vehicle Blacklist

Arm means monitoring vehicles, it will trigger alarm when it takes snapshot and recognizes the vehicle with designated license plate. Arm management includes adding vehicle blacklist, verify arm and repeal arm.

It can refer to the chapter when it needs to realize the business of road surveillance.

### **Steps**

Step 1 Click  $+$  and select "Vehicle Blacklist" on the interface.

#### The system displays the interface of "Vehicle Blacklist". See [Figure 4-91.](#page-99-0) Figure 4-91

<span id="page-99-0"></span>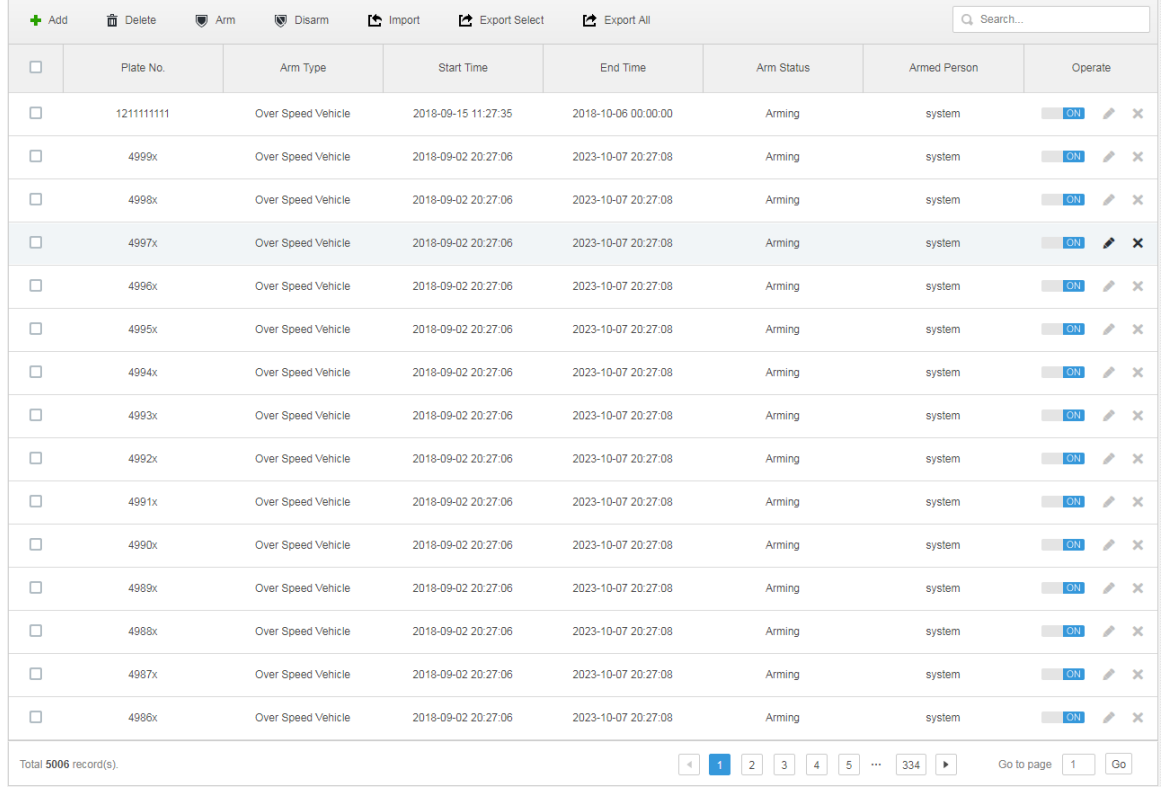

Step 2 Click 'Add".

The system displays the interface of "Add Arm". See [Figure 4-92.](#page-100-0)

Figure 4-92

<span id="page-100-0"></span>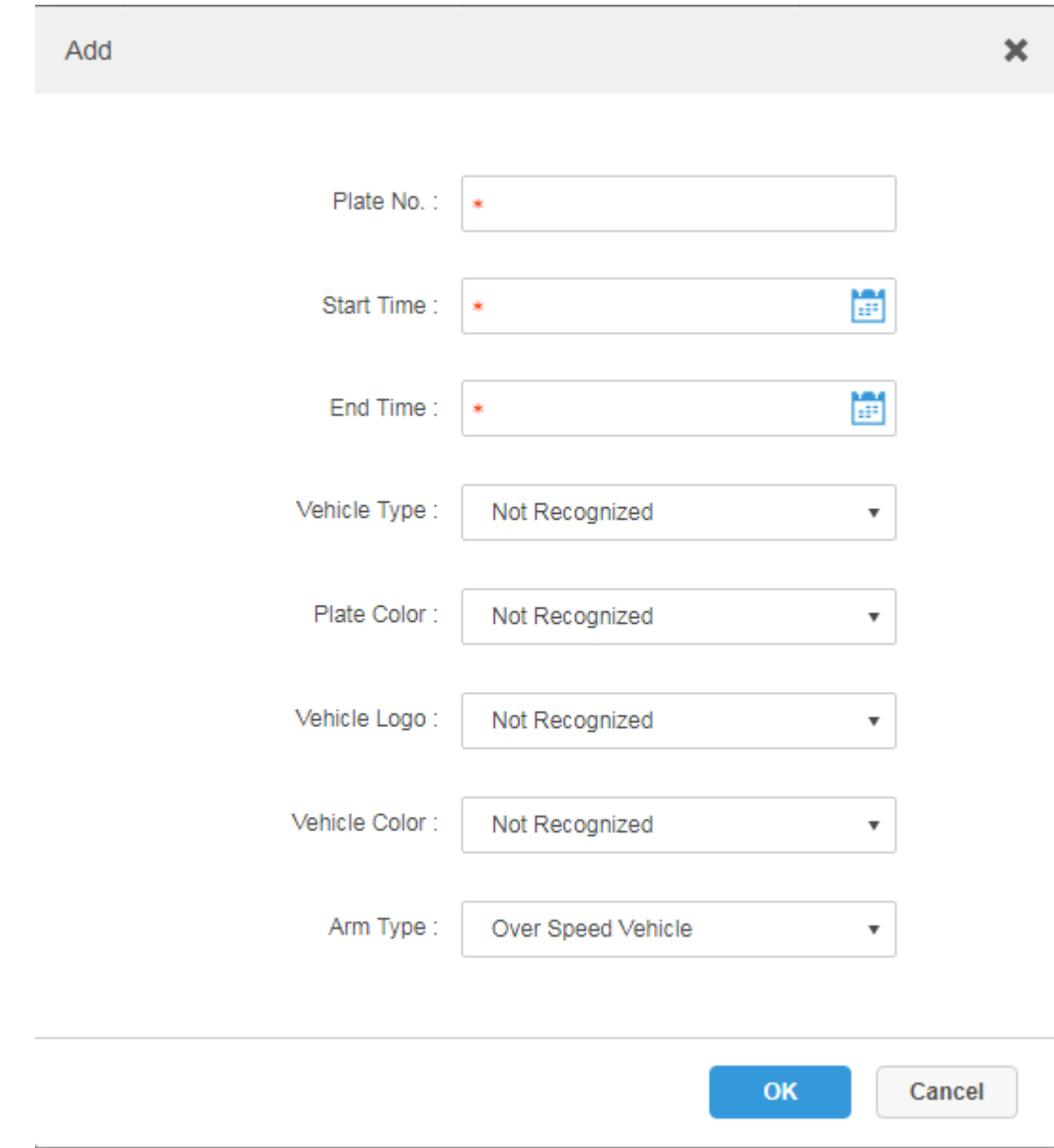

Step 3 Set armed vehicle info, including plate number, start time, vehicle type, plate color, vehicle logo, vehicle color and arm type.

Step 4 Click "OK".

The system prompts that it has added successfully. It is armed by default.

### **Operations**

Modify vehicle blacklist

Click of corresponding vehicle in the list, and then you can edit relevant info of vehicle arm.

Delete vehicle blacklist

Click of corresponding vehicle arm info in the list, or select vehicle arm info, click "Delete" to delete vehicle arm info.

Arm/Disarm

Select vehicle arm info, click "Arm" to arm the vehicle; Click "Disarm" to disarm the vehicle.

• Import

Click "Import" and it can import vehicle arm info according to template.

**NOTE**

It can download import template in the "Import" interface after clicking "Import".

Export

Select vehicle arm info, click "Export Selected" to export the selected vehicle arm info; click "Export All" to export all the vehicle arm info in the list.

# **4.14** Adding Store

The system supports adding maps such as store layout, connecting smart devices and set weather info.

It can refer to the chapter for config when realizing the business of commercial intelligence.

### **Steps**

<span id="page-101-0"></span>Step 1 Click + and select "Store Management" on the interface.

The system displays the interface of "Store Management". See [Figure 4-93.](#page-101-0) Figure 4-93

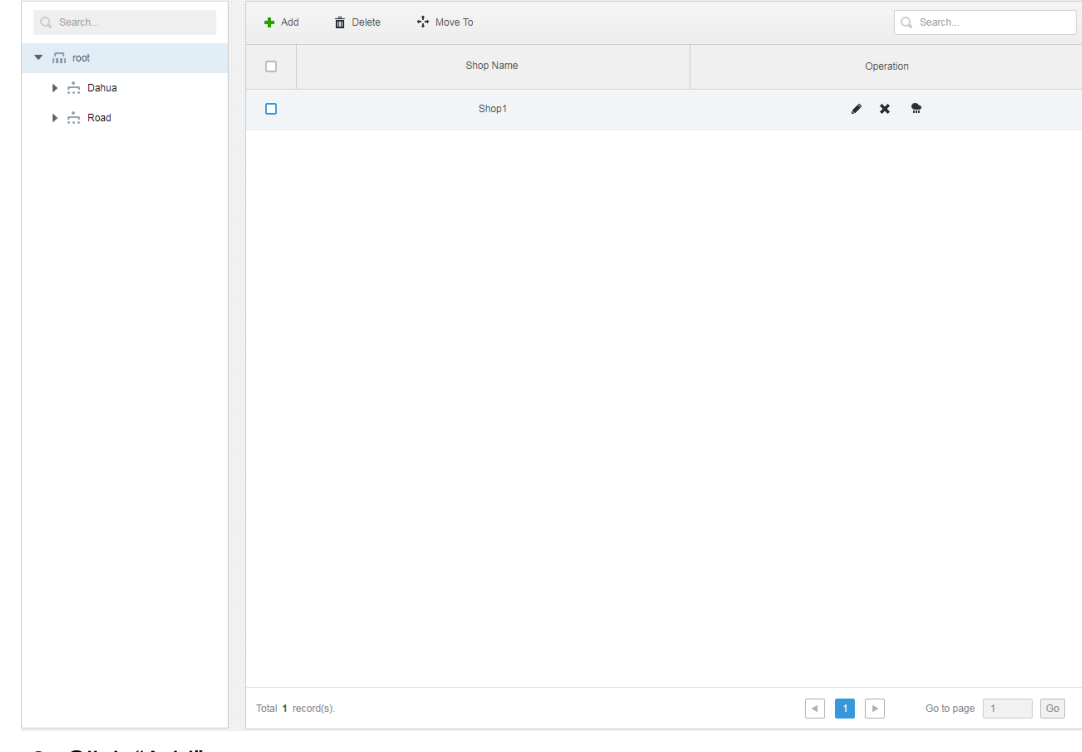

Step 2 Click "Add".

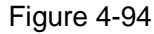

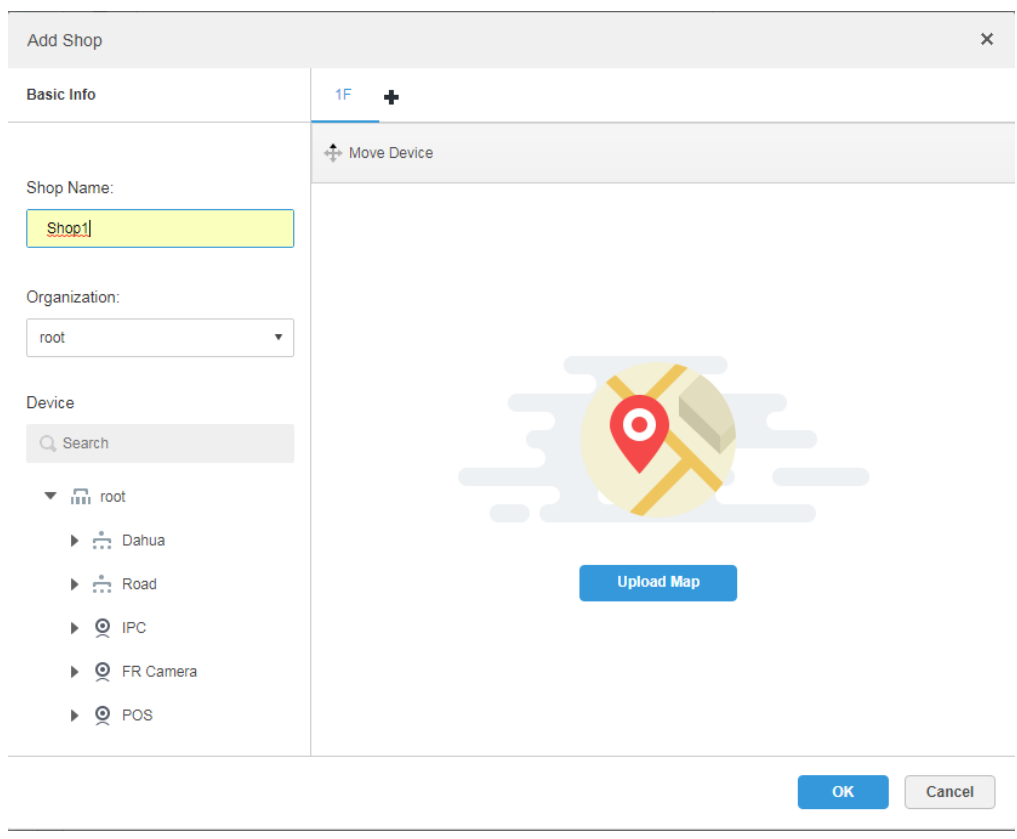

Step 3 Enter shop name and select organization.

Step 4 Click "Upload Map" to upload shop layout map.

Click  $\bigstar$  to add several floors. See [Figure 4-95.](#page-103-0)

Figure 4-95

<span id="page-103-0"></span>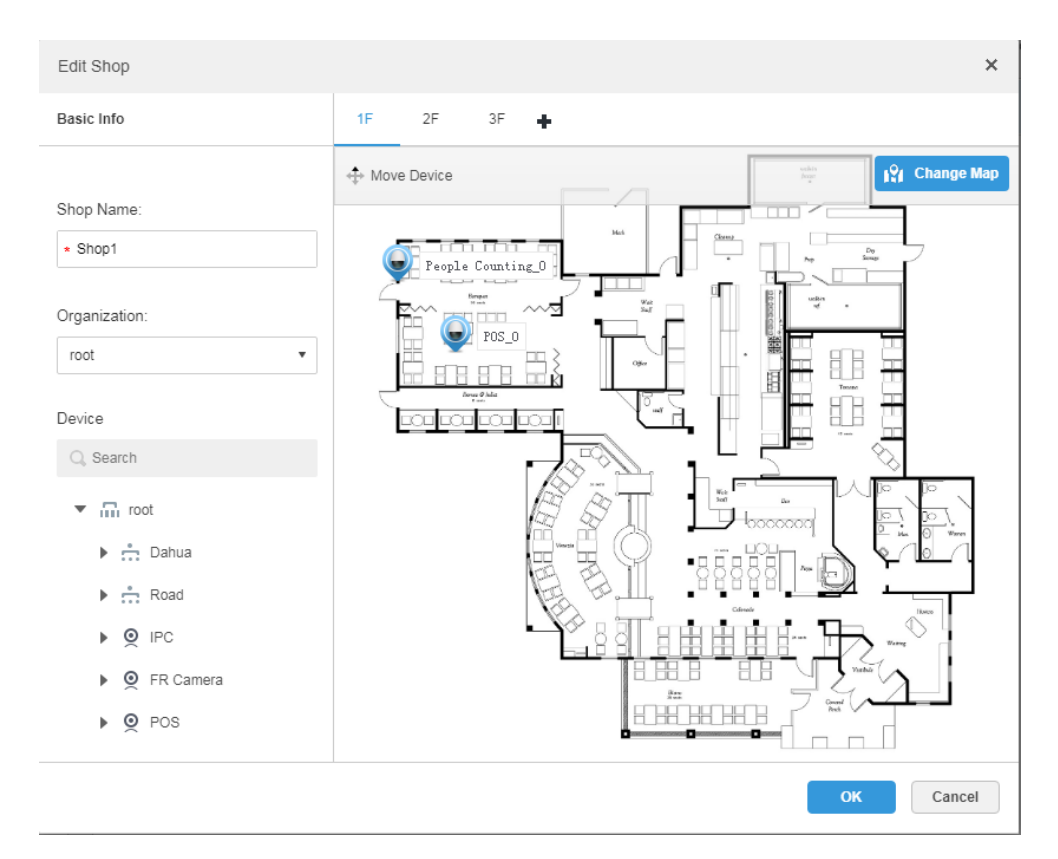

- Step 5 Drag the device channels in the left device tree into the corresponding location of the map.
- Step 6 Double click the device in the map and then you can set camera type. See [Figure 4-96.](#page-104-0)

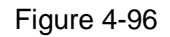

<span id="page-104-0"></span>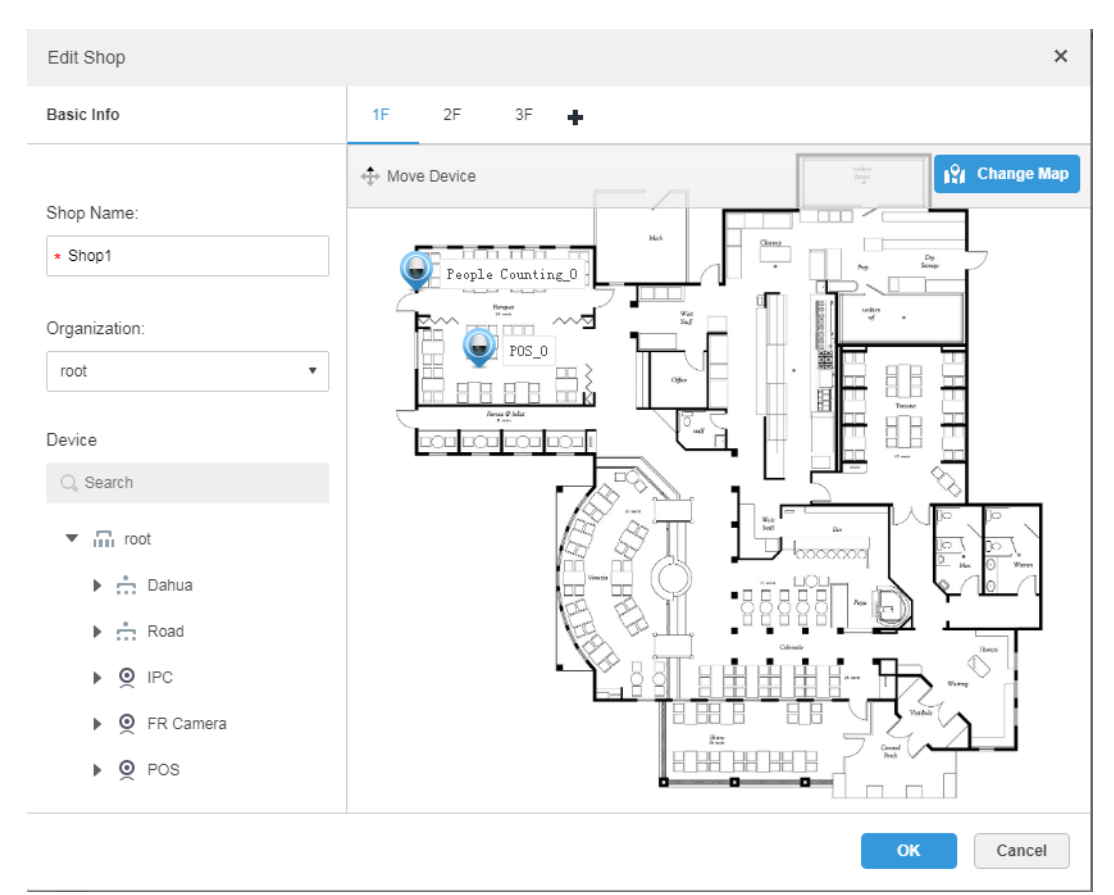

Step 7 Click<sup>X</sup> to close the window of "Set Camera Type", and then click "OK".

# **Operations**

<span id="page-104-1"></span>• Configure weather

Click the  $\blacksquare$  of corresponding shop and configure weather info. The interface is shown in [Figure 4-97.](#page-104-1)

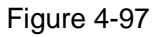

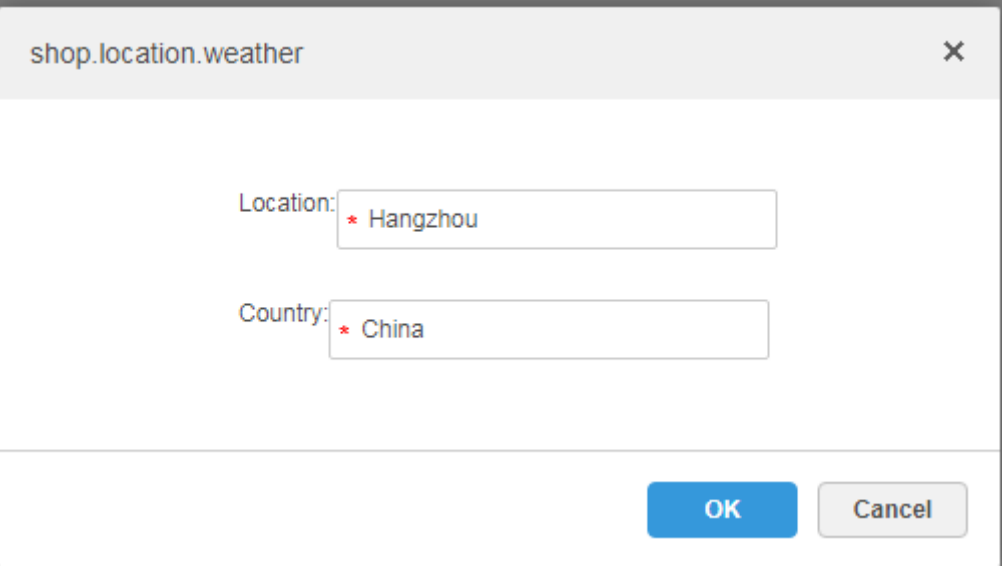

Table 4-7

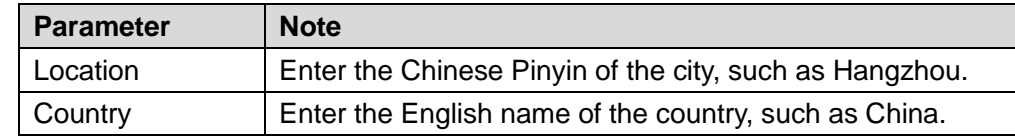

Edit Shop

Click of the corresponding shop and edit the info the shop.

- Delete shop
	- $\diamond$  Select shop, click  $\overline{\mathbf{m}}$  Delete to delete shops in batch.
	- $\Diamond$  Click the corresponding  $\Diamond$  of shop and you can delete the shop.
- Move organization

Select shop and click  $\cdot \cdot \cdot$  Move To select organization and you can move the shop to the corresponding organization.

# **4.15** System Maintenance

## 4.15.1 Service Management

 $Click +$  and select "Service Management" on the interface of "New Tab", which is shown in [Figure 4-98.](#page-106-0)

Figure 4-98

<span id="page-106-0"></span>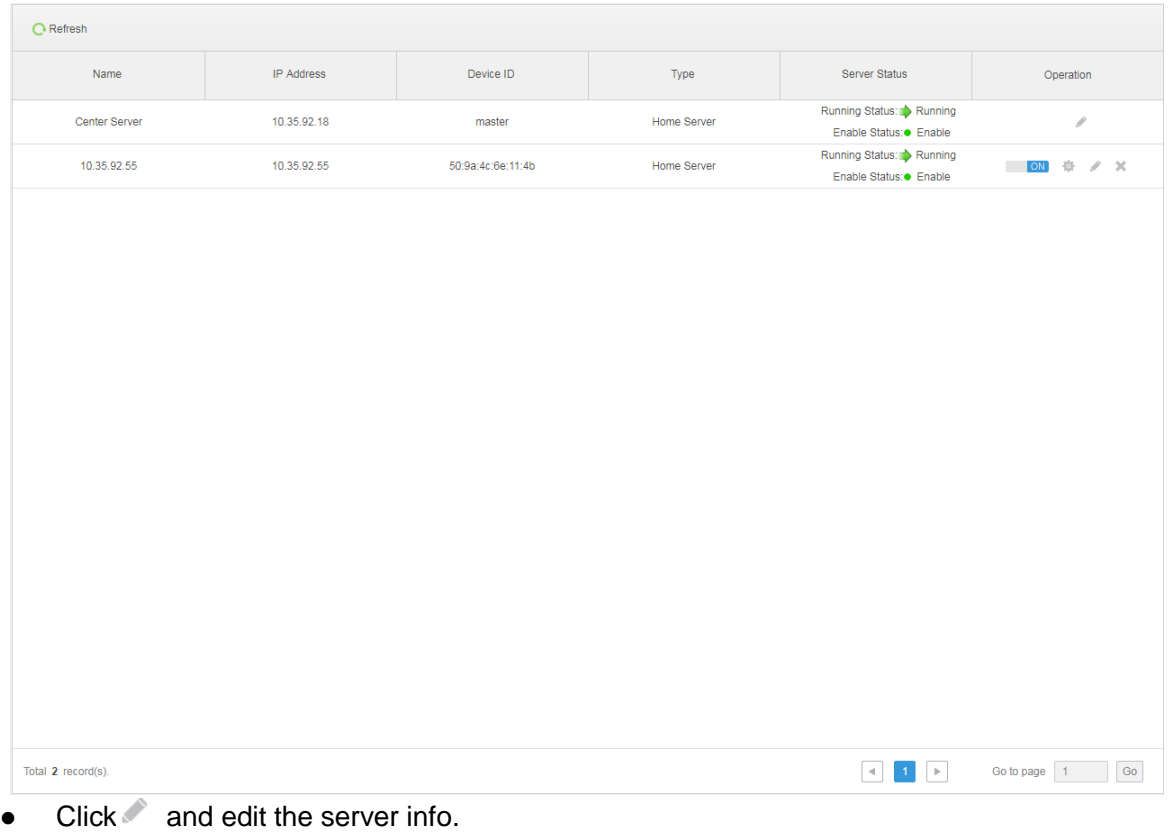

- $\bullet$  **OFF** Means the server is not enabled; click it and the icon becomes  $\bullet$   $\bullet$ , which means it has enabled the server.
- Click to distribute the server type.
- Click to delete the server info.

# 4.15.2 Backup and Restore

DSS management end supports backing up configured info and save it to local PC, meanwhile it supports restoring system via backup file, which is convenient for system maintenance and guarantee system security.

#### **NOTE**

Only system user supports backup and restore. It can implement system backup and restore only when it logs in DSS management end via system account.

### 4.15.2.1 System Backup

In order to guarantee the security of user data, DSS PROFESSIONAL system provides data backup function. The backup includes manual backup and automatic backup.

### Manual Backup

Step 1 Click <sup>+</sup> and select "Backup and Restore" on the interface of "New Tab".

#### The system displays the interface of "Backup". See [Figure 4-99.](#page-107-0) Figure 4-99

<span id="page-107-0"></span>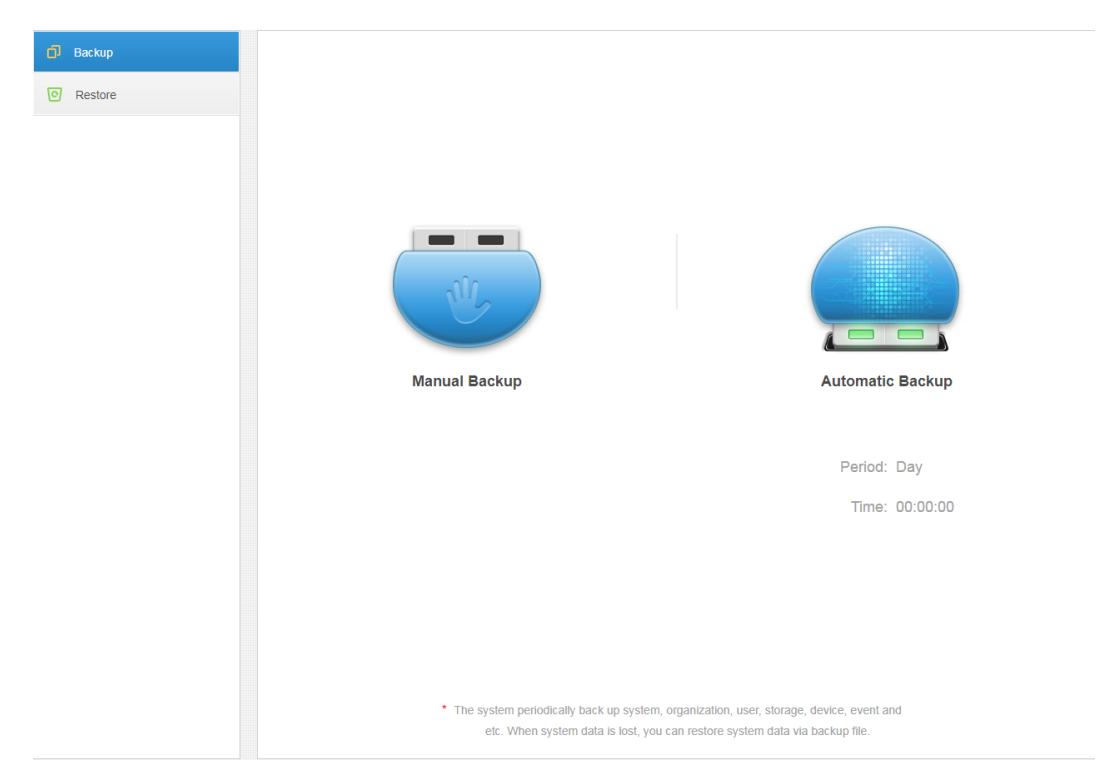

<span id="page-107-1"></span>Step 2 Click "Manual Backup". The system displays the interface which is shown in [Figure 4-100.](#page-107-1) Figure 4-100

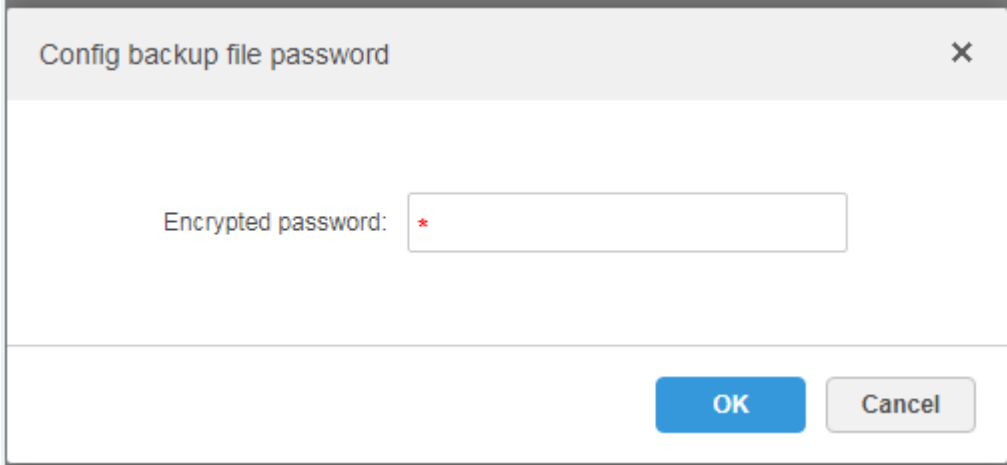

Step 3 Enter encrypted password, click "OK". The backup result is displayed in [Figure 4-101.](#page-108-0)
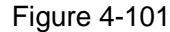

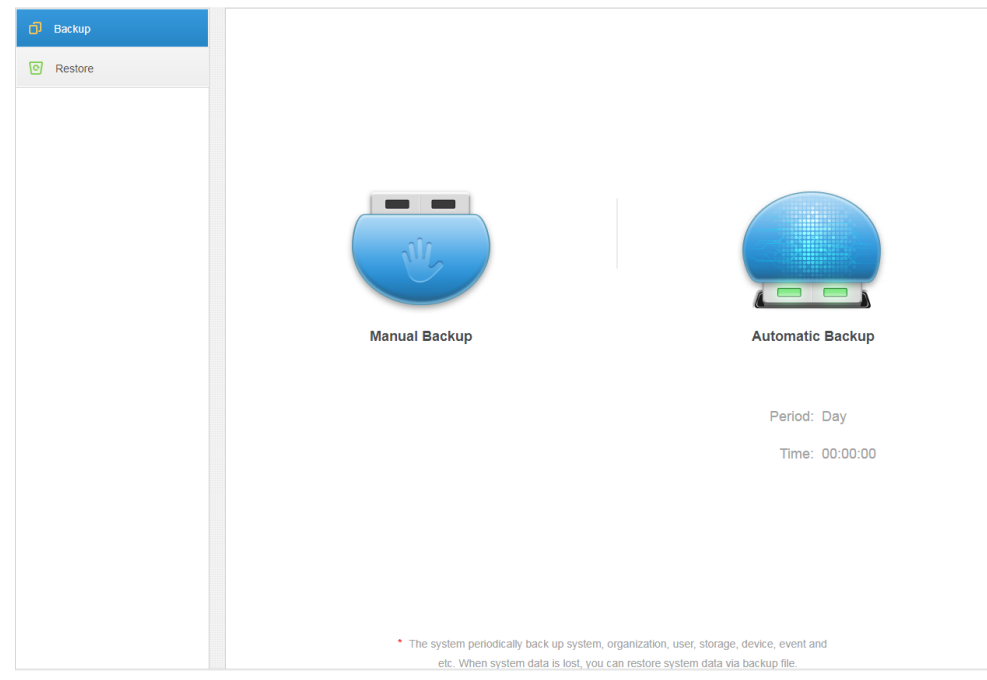

# Automatic Backup

- Step 1 Click <sup>+</sup> and select "Backup and Restore" on the interface of "New Tab".
- <span id="page-108-0"></span>Step 2 Click "Auto Backup".

The system pops out the interface of "Auto Backup". See [Figure 4-102.](#page-108-0) Figure 4-102

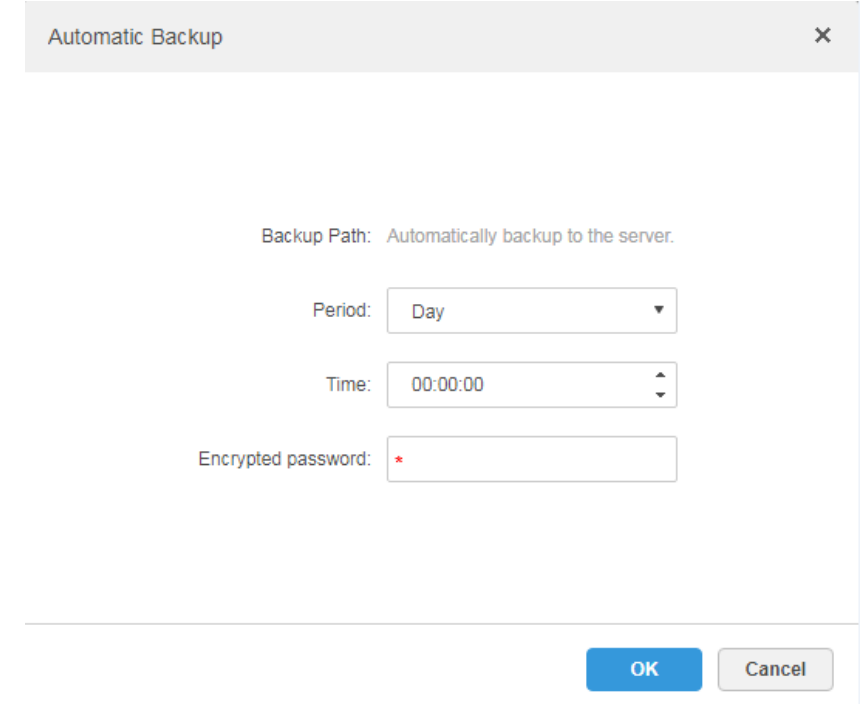

Step 3 Select backup period, it includes: never, day, week, and month. See [Figure 4-103.](#page-109-0)

### Figure 4-103

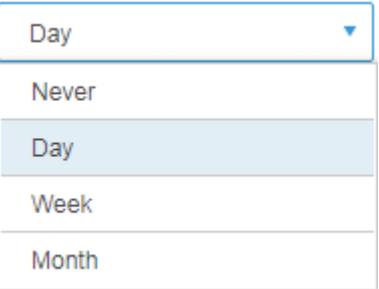

<span id="page-109-0"></span>Step 4 Click "Ok" to save config.

The system will automatically back up the file onto the server according to the period and time which have been set.

<span id="page-109-1"></span>Step 5 Check the auto-backup file on the server, the default backup path is -Servers-bakdb\_backup. See [Figure 4-104.](#page-109-1)

| > This PC > Local Disk (C:) > DSS Pro > Server > bak > db_backup<br>$\rightarrow$<br>$~\cdot~$ 1<br>$\leftarrow$ |                 |                                  |                  |                 |           |  |  |
|----------------------------------------------------------------------------------------------------|-----------------|----------------------------------|------------------|-----------------|-----------|--|--|
|                                                                                                    |                 | $\widehat{\phantom{a}}$<br>Name  | Date modified    | Type            | Size      |  |  |
| $\vee$ <b>*</b> Quick access                                                                                     |                 |                                  |                  |                 |           |  |  |
| Desktop                                                                                                    | ÷               | 127.0.0.1_dss_20180901_1.sql     | 9/1/2018 1:00 AM | <b>SQL File</b> | 15,758 KB |  |  |
| Downloads                                                                                                    | À.              | 127.0.0.1_dss_20180901_dml_1.sql | 9/1/2018 1:00 AM | <b>SQL File</b> | 15,460 KB |  |  |
|                                                                                                    |                 | 127.0.0.1_dss_20180902_1.sql     | 9/2/2018 1:00 AM | <b>SQL File</b> | 18,001 KB |  |  |
| Documents                                                                                                    | $\mathcal{R}^-$ | 127.0.0.1 dss 20180902 dml 1.sql | 9/2/2018 1:00 AM | <b>SQL File</b> | 17,704 KB |  |  |
| Pictures                                                                                                    | x               | 127.0.0.1_dss_20180903_1.sql     | 9/3/2018 1:00 AM | <b>SQL File</b> | 22,702 KB |  |  |
| PosSimulator                                                                                                    |                 | 127.0.0.1_dss_20180903_dml_1.sql | 9/3/2018 1:00 AM | SQL File        | 22,408 KB |  |  |
| Servers                                                                                                    |                 | 127.0.0.1 dss 20180904 1.sql     | 9/4/2018 4:44 PM | <b>SQL File</b> | 32,510 KB |  |  |
| SmallPic                                                                                                    |                 | 127.0.0.1 dss 20180904 dml 1.sql | 9/4/2018 4:44 PM | <b>SQL File</b> | 32,217 KB |  |  |
| <b>C</b> OneDrive                                                                                                |                 |                                  |                  |                 |           |  |  |
| $\vee$ $\Box$ This PC                                                                                            |                 |                                  |                  |                 |           |  |  |
| Desktop                                                                                                    |                 |                                  |                  |                 |           |  |  |
| Documents                                                                                                    |                 |                                  |                  |                 |           |  |  |
| Downloads                                                                                                    |                 |                                  |                  |                 |           |  |  |
| $\sum$ Music                                                                                                    |                 |                                  |                  |                 |           |  |  |
| Pictures                                                                                                    |                 |                                  |                  |                 |           |  |  |
| <b>W</b> Videos                                                                                                  |                 |                                  |                  |                 |           |  |  |
| $\frac{1}{2}$ Local Disk (C:)                                                                                    |                 |                                  |                  |                 |           |  |  |
| Network                                                                                                    |                 |                                  |                  |                 |           |  |  |
| $> 0$ Homegroup                                                                                                  |                 |                                  |                  |                 |           |  |  |

Figure 4-104

### 4.15.2.2 System Restore

It can use system restore function to restore the data back the time point of the latest backup when the user database becomes abnormal. It can quickly restore the user's DSS system and lower user loss.

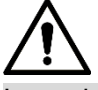

It needs to stop other users using DSS system when implementing system restore. Please be cautious when using the function because it may change data info.

### Local

In general, local file restoration means restoring manual backup fills onto the server. Step 1 Select "Restore" tab.

The system enters the interface of "System Restore". See [Figure 4-105.](#page-110-0)

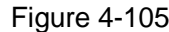

<span id="page-110-0"></span>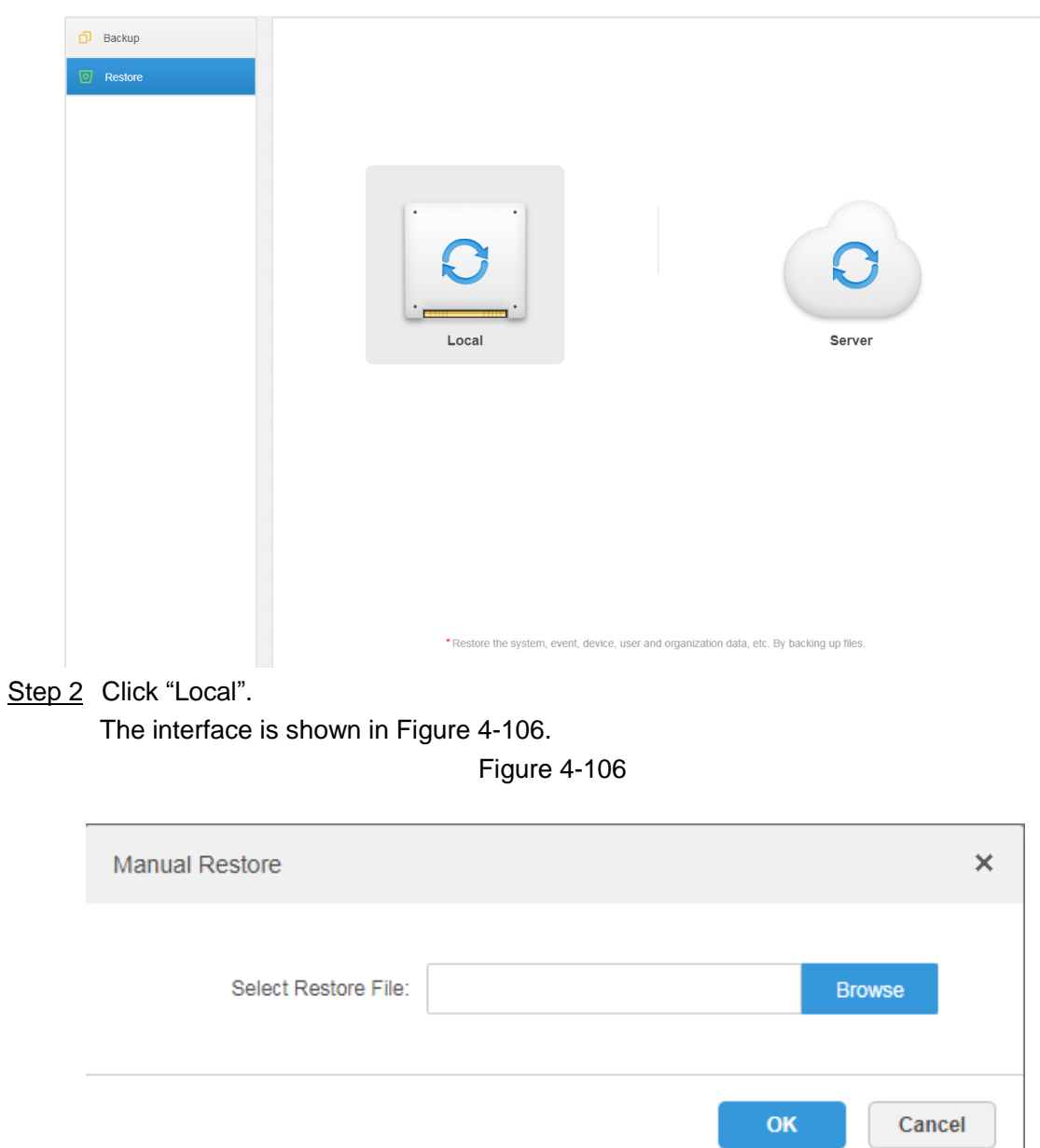

- <span id="page-110-1"></span>Step 3 Click "Browse", select file and then click "OK".
- Step 4 Enter administrator "Login Password" and backup file "Encrypted Password". See [Figure 4-107.](#page-111-0)

Figure 4-107

<span id="page-111-0"></span>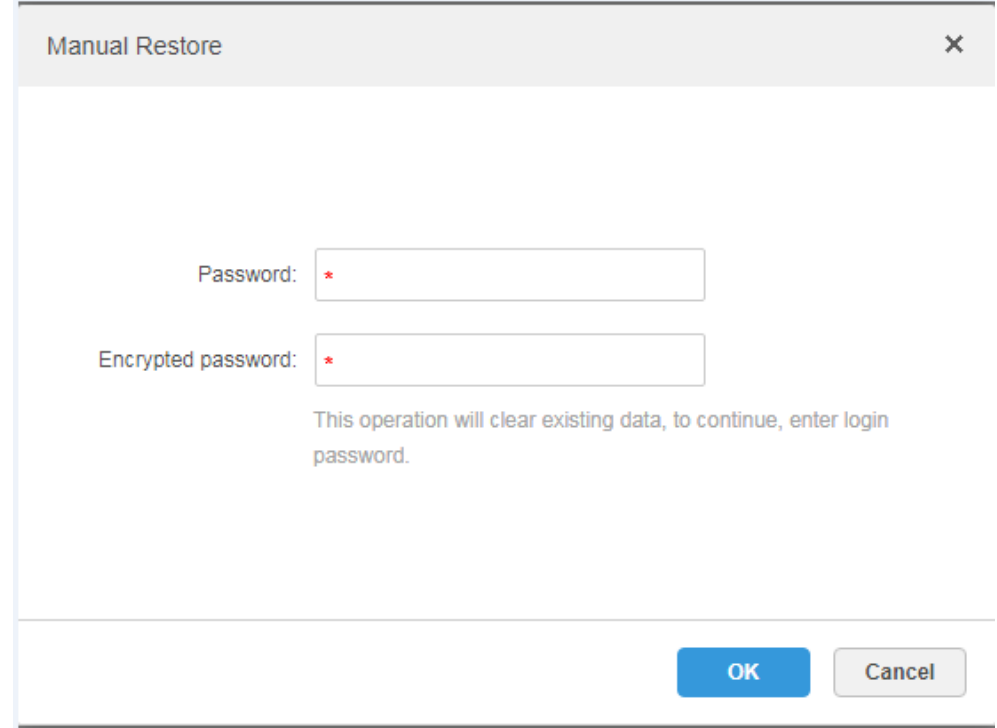

Step 5 Click "OK".

The data is being restored; it will display the restoration percentage via progress bar. The system will start again after it is completed.

### Server

It selects to restore the data from the backup file on the server side. The precondition is that it needs to enable the auto backup function, the server end backs up the database according to the set period and form backup file.

Step 1 Select "Restore" tab.

The system enters the interface of "System Restore". See [Figure 4-108.](#page-112-0)

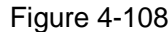

<span id="page-112-0"></span>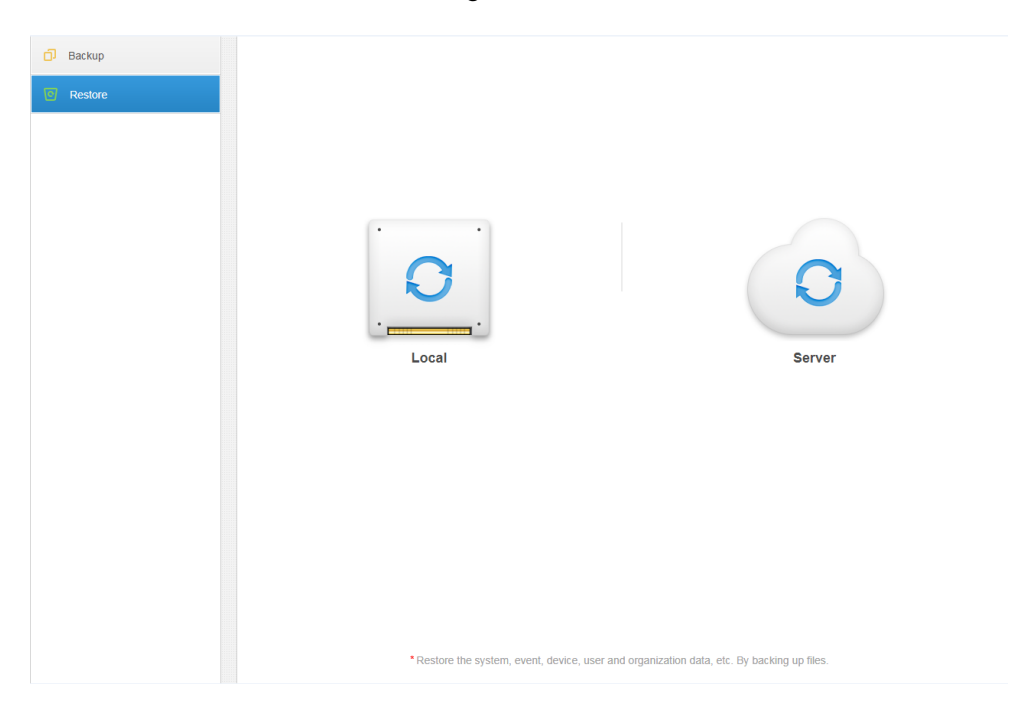

- Step 2 Click 'Server" and click  $\bigcirc$  from the list and select the file which needs to be restored.
- Step 3 Enter admin password, click "OK" and restore. The system will restart after the data is successfully restored.

# 4.15.3 Log

The system supports inquiring management configuring log, client setting config and system log. It can filtrate type, select period and search via key word during query. It can inquire log export as well (it is PDF by default).

Take "Management Configuring Log" for an example.

- Step 1 Click + and select "Log" on the "New Tab" interface.
- Step 2 Select "Log Type", "Event Type" or "Query time". The system displays query results; it will display the total records on the lower left corner. See [Figure 4-109.](#page-113-0)

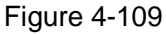

<span id="page-113-0"></span>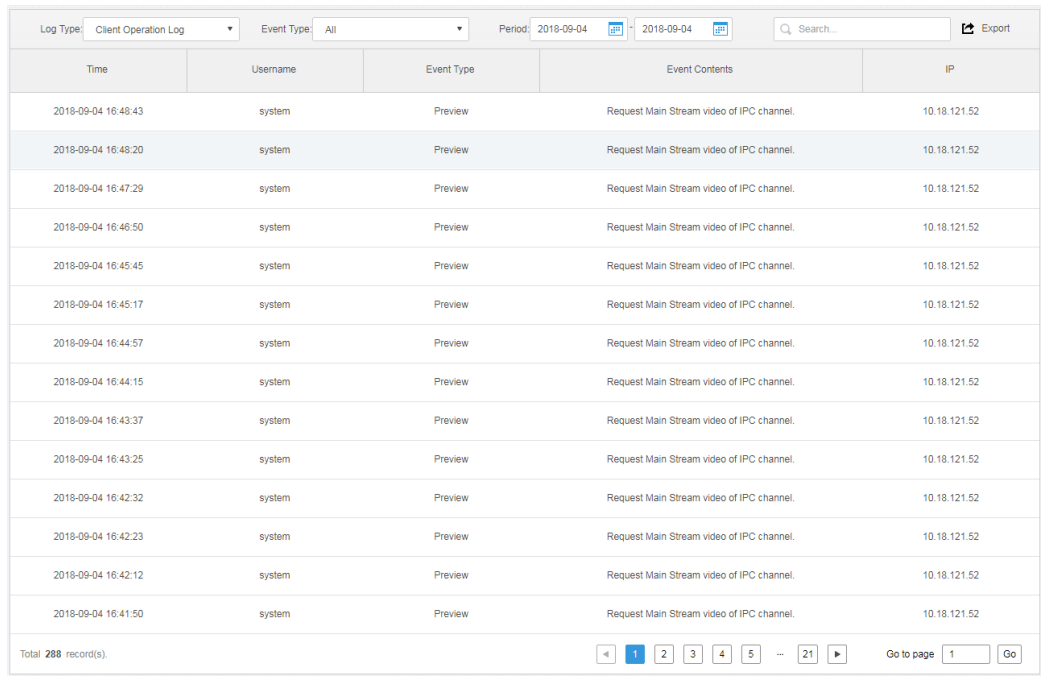

Step 3 Click "Export" and export log info.

- Step 4 Log exports results to check, the currently exported log package is displayed in the lower left corner of the browser, and you can also check it in the download section of your browser.
- <span id="page-113-1"></span>Step 5 Check log final record results. See [Figure 4-110.](#page-113-1)

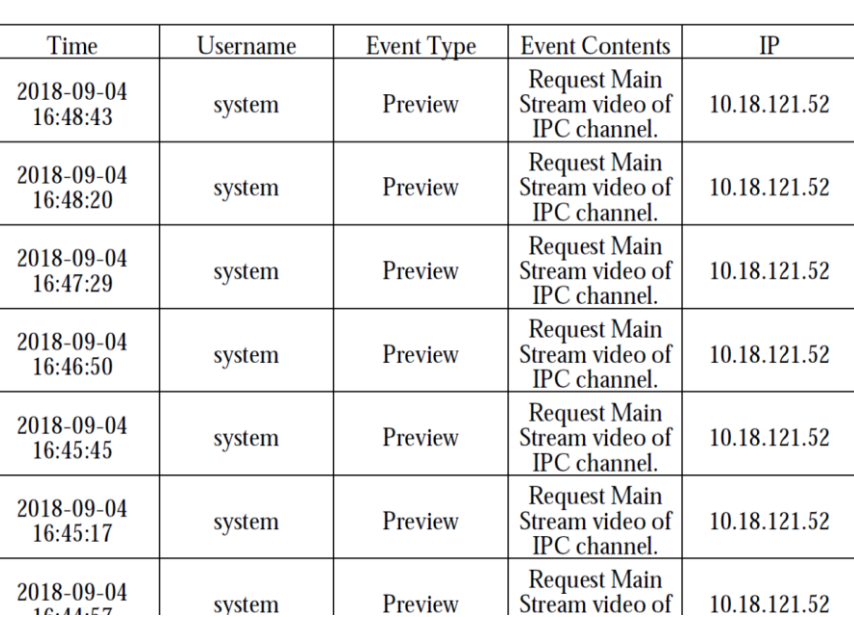

Figure 4-110

# 4.15.4 System Dashboard

DSS management end supports function of inquiring system operation and maintenance statistics, which is to know the system running situation in time.

### 4.15.4.1 Overview

<span id="page-114-0"></span>Step 1 Click <sup>+</sup> and select "System Dashboard" on the interface of "New Tab".

The system displays the interface of "Dashboard". See [Figure 4-111.](#page-114-0) Figure 4-111

**Running Status** Status Information  $\bullet$  Online  $\bullet$  Offline  $\uparrow$  0  $\kappa$ b/S 28 27 07  $\bullet$  0  $\kappa$ b/S CPU(14.6%) Storage(14.9%) Bandwidth Service Device **Hear Fo** Device Health Report Event Information Source Information 2018-9  $\blacksquare$  Total Quantity Quantity 250 120  $100$  $200$ 80 150  $60$  $100$  $40$  $50$  $20$ 0 مسلسل المسلسل المسلسل المسلسل المسلسل المسلسل المسلسل المسلسل المسلسل المسلسل المسلسل المسلسل المسلسل المسلسل<br>01 02 03 04 05 06 07 08 09 10 11 12 13 14 15 16 17 18 19 20 21 22 23 24 25 26 27 28 29 30 Encode Chan Alarm Channel

### 4.15.4.2 Running Status

Check CPU, storage, bandwidth and so on; click "Running Status" or the icon below to jump to the detail interface. See [Figure 4-112.](#page-115-0)

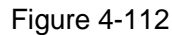

<span id="page-115-0"></span>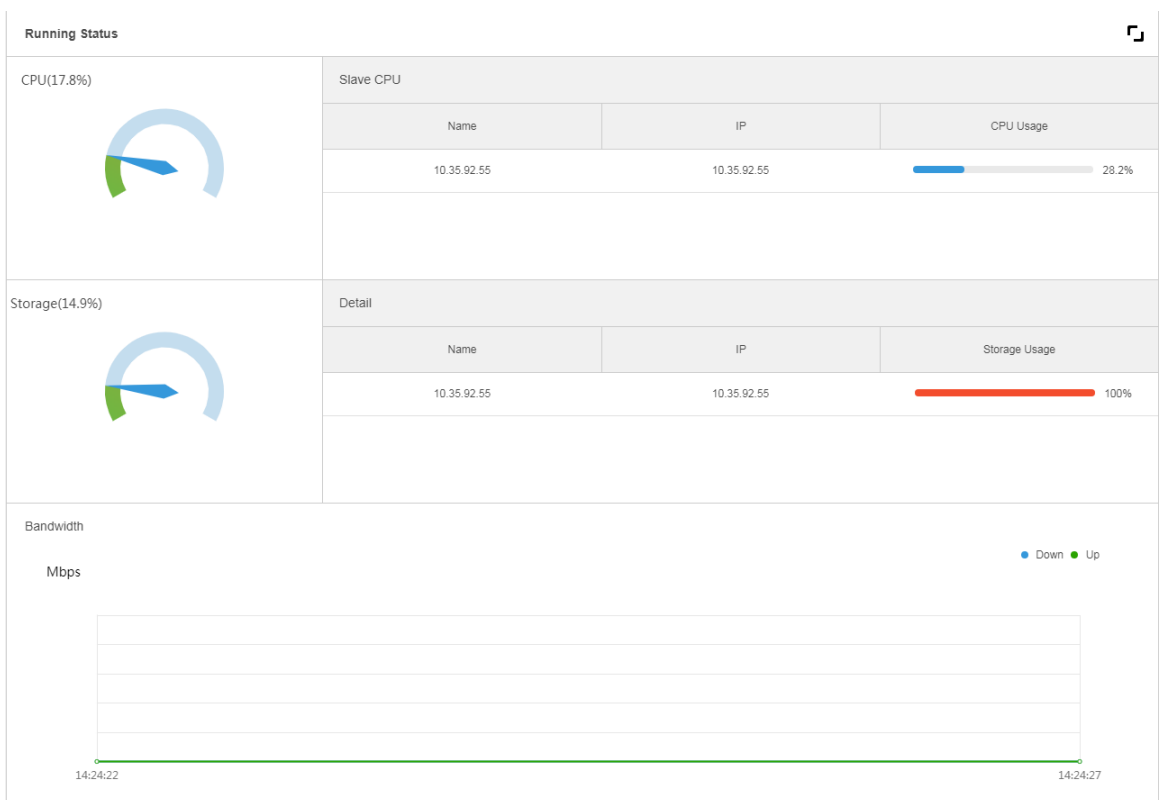

### 4.15.4.3 Status Information

Check server, device, user online/offline status statistics, click "Status Information" or the icon below to jump to the detailed interface.

### Service Status Information

Click on the "Service Status" interface, and then the interface displays service details. See

<span id="page-115-1"></span>[Figure 4-113.](#page-115-1)

| 廮<br>Server Status         | <b>Server Status</b> |               |                   |                   |                    | . .                                                |
|----------------------------|----------------------|---------------|-------------------|-------------------|--------------------|----------------------------------------------------|
| 合<br>Device Status         |                      |               |                   |                   |                    |                                                    |
| 臭<br>User Status           |                      | Name          | <b>IP Address</b> | Device ID         | Type               | <b>Server Status</b>                               |
| æ.<br>Device Health Report |                      | Center Server | 10.35.92.18       | Master            | <b>Home Server</b> | Running Status: Running<br>Enable Status: • Enable |
|                            |                      | 10.35.92.55   | 10.35.92.55       | 50:9a:4c:6e:11:4b | <b>Home Server</b> | Running Status: Running<br>Enable Status: • Enable |

Figure 4-113

### Device Status Information

Step 1 Click the tab of "Device Status".

The system will display device real-time status by default. See [Figure 4-114.](#page-116-0)

<span id="page-116-0"></span>

| 嬰<br>Server Status                | <b>Device Status</b> |                    | History<br><b>Real Time</b> |                                                                       | r,                                 |
|-----------------------------------|----------------------|--------------------|-----------------------------|-----------------------------------------------------------------------|------------------------------------|
| <b>Device Status</b>              | Org:<br>root         | $\pmb{\mathrm{v}}$ |                             | Q. Search                                                             | $\blacktriangleright$ Export       |
| А<br><b>User Status</b>           | Device ID            | <b>Status</b>      | Device Name                 | Org                                                                   | IP/Domain                          |
| <b>Ta</b><br>Device Health Report | 1000029              | · Online           | 八目                          | root                                                                  | 10.35.160.142                      |
|                                   | 1000027              | · Online           | ipc-77                      | test                                                                  | 10.35.106.77                       |
|                                   | 1000025              | • Online           | onvif hik                   | onvif                                                                 | 172.7.57.16                        |
|                                   | 1000024              | • Online           | hik-ipc                     | ipc                                                                   | 172.7.57.16                        |
|                                   | 1000023              | • Online           | ipc-121                     | test                                                                  | 10.35.92.121                       |
|                                   | 1000021              | · Online           | 双目春流                        | KL.                                                                   | 10.35.92.84                        |
|                                   | 1000020              | • Online           | <b>GDPR-83</b>              | <b>GDPR</b>                                                           | 10.35.92.83                        |
|                                   | 1000018              | • Online           | ARS-NVR-83                  | <b>ARS</b>                                                            | 10.35.92.83                        |
|                                   | 1000016              | · Online           | onvif 84                    | onvif                                                                 | 10.35.92.84                        |
|                                   | 1000015              | • Online           | 10.11.16.122                | <b>KL</b>                                                             | 10.11.16.122                       |
|                                   | 1000014              | · Online           | 10.11.16.121                | KL.                                                                   | 10.11.16.121                       |
|                                   | 1000012              | · Online           | alal-5                      | alarm                                                                 | 10.8.70.57                         |
|                                   | 1000011              | • Online           | onvif ipc-21                | onvif                                                                 | 10.35.92.21                        |
|                                   | 1000010              | • Online           | 10.35.92.29                 | <b>NVR</b>                                                            | 10.35.92.29                        |
|                                   | Total 27 record(s).  |                    |                             | $\overline{2}$<br>$\,$<br>$\prec\!\!\!\!\downarrow$<br>1 <sup>1</sup> | Go<br>Go to page<br>$\overline{1}$ |

Figure 4-114

Step 2 Check device status.

- Click the "Real Time" tab on the device status information interface, check device realtime status info.
- Click the "History" tab on the device status information interface, check device history status info. See [Figure 4-115.](#page-117-0)

<span id="page-117-0"></span>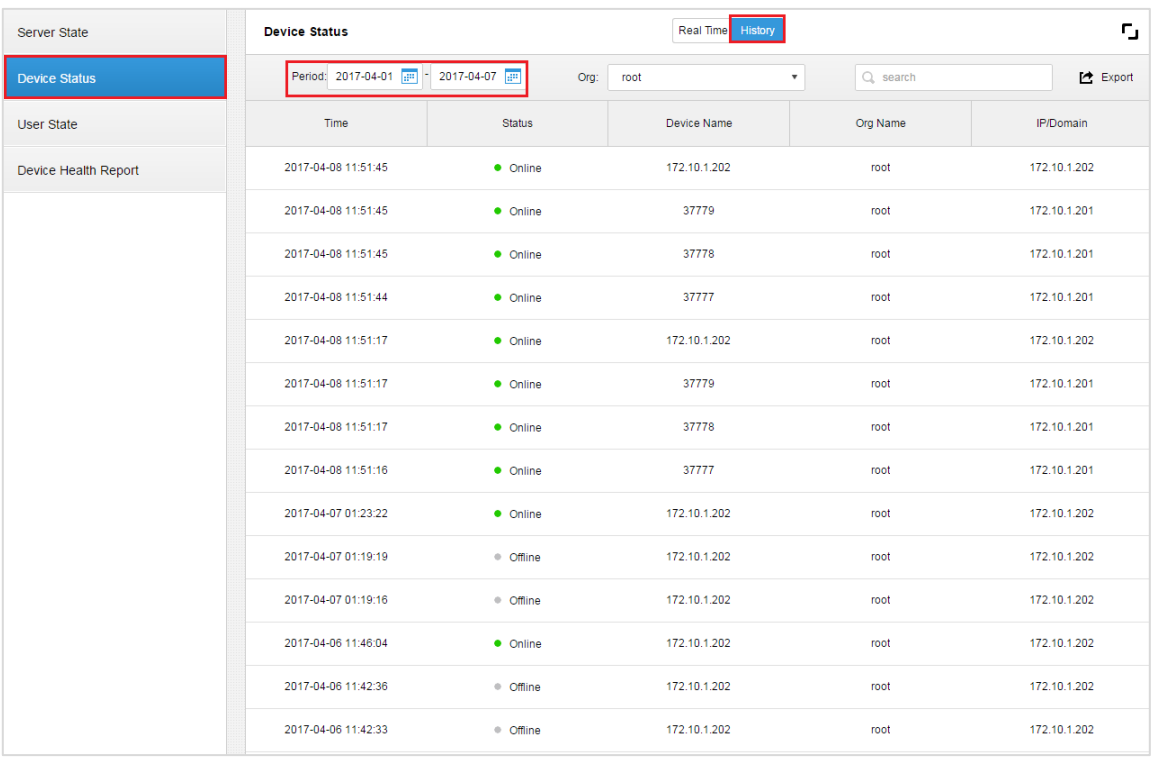

### Figure 4-115

### Step 3 Click "Export"

It exports device realtime status information (PDF format).

Click "User Status", "Device Health Report" tab to check corresponding details.

# 4.15.4.4 Event Information

It is to check total number of alarm events and processed events according to month. See [Figure 4-116.](#page-118-0)

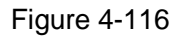

<span id="page-118-0"></span>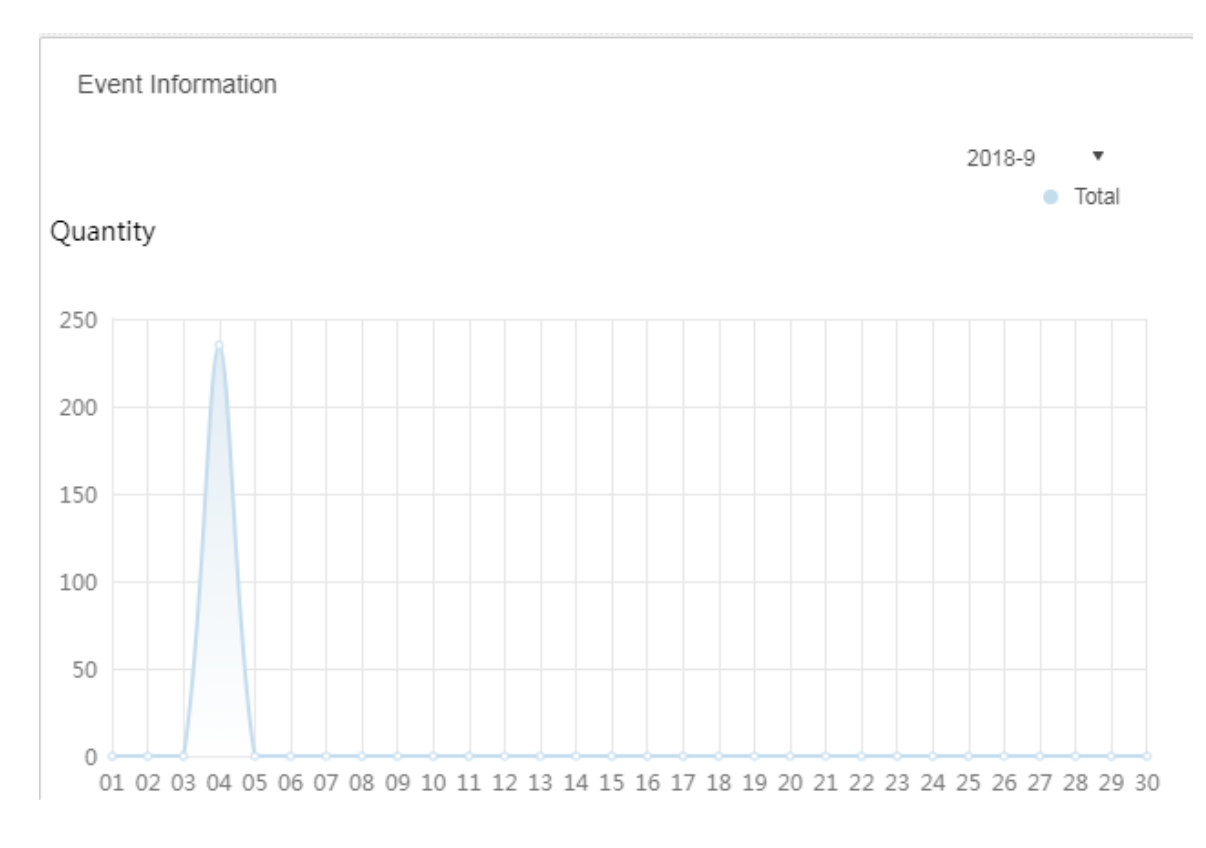

# 4.15.4.5 Source Information

It is to check the statistics of encoding channel and alarm channel, click "Source Information" or the icon below to jump to the detailed interface.

Check video channel details. See [Figure 4-117.](#page-119-0)

<span id="page-119-0"></span>

| G Video Channel | <b>Video Channel</b> |                    |                                                           |                                                                     | r,                            |
|-----------------|----------------------|--------------------|-----------------------------------------------------------|---------------------------------------------------------------------|-------------------------------|
| <b>D</b> Alarm  | Org:<br>root         | $\pmb{\mathrm{v}}$ |                                                           |                                                                     | Q Search                      |
|                 | Name                 | Device             | Org                                                       | SN                                                                  | Camera Type                   |
|                 | 10.35.92.10IPC       | 10.35.92.10        | KL                                                        |                                                                     | <b>Fixed Camera</b>           |
|                 | ONVIF协议_大华_FE_1      | $LL-91$            | <b>ANPR</b>                                               |                                                                     | <b>Fixed Camera</b>           |
|                 | 37722_1              | 37722              | <b>ANPR</b>                                               |                                                                     | Speed Dome                    |
|                 | 10.35.92.11IPC       | 10.35.92.11        | KL                                                        |                                                                     | Fixed Camera                  |
|                 | 37723_1              | 37723              | <b>ANPR</b>                                               |                                                                     | Speed Dome                    |
|                 | Slot04-01            | M70-E              | TV WALL                                                   |                                                                     | <b>Speed Dome</b>             |
|                 | Slot04-02            | M70-E              | TV WALL                                                   |                                                                     | <b>Speed Dome</b>             |
|                 | Slot04-03            | M70-E              | TV WALL                                                   |                                                                     | <b>Speed Dome</b>             |
|                 | Slot04-04            | <b>M70-E</b>       | TV WALL                                                   |                                                                     | <b>Speed Dome</b>             |
|                 | Slot06-01            | <b>M70-E</b>       | <b>TV WALL</b>                                            |                                                                     | <b>Speed Dome</b>             |
|                 | Slot06-02            | M70-E              | <b>TV WALL</b>                                            |                                                                     | <b>Speed Dome</b>             |
|                 | Slot06-03            | M70-E              | TV WALL                                                   |                                                                     | <b>Speed Dome</b>             |
|                 | Slot06-04            | M70-E              | TV WALL                                                   |                                                                     | Speed Dome                    |
|                 | 10.35.164.140_1      | M70-E              | TV WALL                                                   |                                                                     | Speed Dome                    |
|                 | Total 89 record(s).  |                    | $\overline{2}$<br>$\overline{\mathbf{3}}$<br>$\prec$<br>1 | 6<br>$\overline{7}$<br>$\sqrt{5}$<br>$\overline{4}$<br>$\mathbf{p}$ | Go<br>Go to page<br>$\vert$ 1 |

Figure 4-117

Click "Alarm" tab to check the details of alarm channel.

# **5** Client Functions

# **NOTE**

The client includes PC and cellphone App. Here we use operation on the PC to continue.

# **5.1** Installation and Login of the Client

# 5.1.1 PC Requirements

To install the DSS Client, the PC shall meet the requirements as shown in [Table 5-1.](#page-120-0)

Table 5-1

<span id="page-120-0"></span>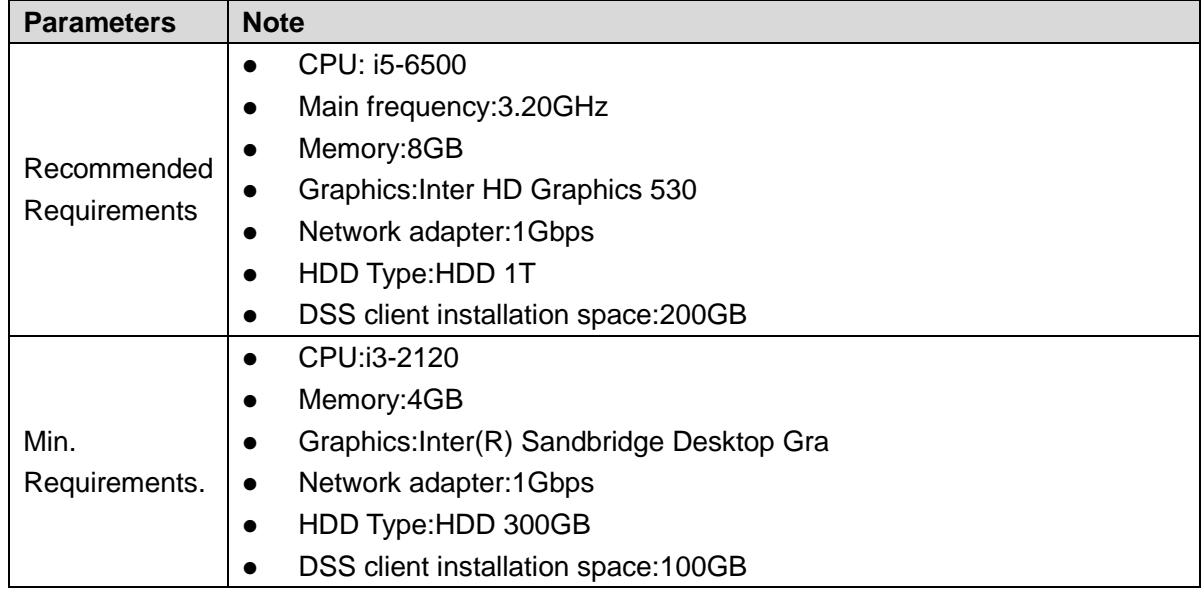

# 5.1.2 Download and Installation

# 5.1.2.1 Installation on PC

Step 1 Input IP address of DSS on the browser and then click 【Enter】 button. The Login interface is displayed. See [Figure 5-1.](#page-121-0)

Figure 5-1

<span id="page-121-0"></span>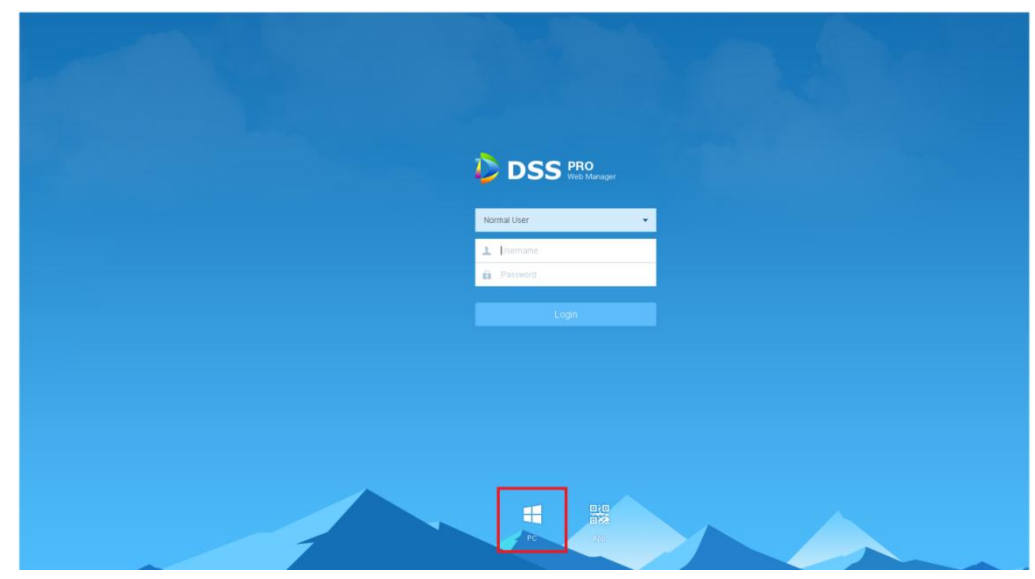

Step 2 Click  $\Box$  to download the client.

System pops up the "File Downloads" dialogue box.

- Step 3 Click "Save" to download and save the DSS client software on the PC.
- Step 4 Double click the client installation applications to install.

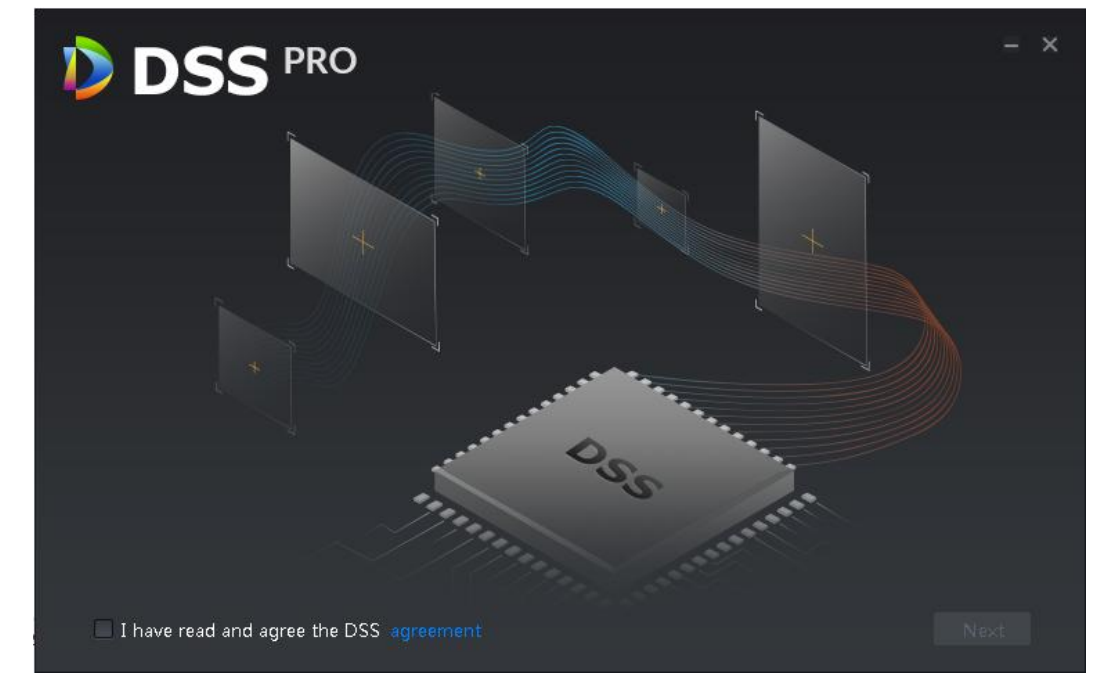

Step 5 Check the box to agree DSS agreement and then click Next to continue. Step 6 Select installation path. See [Figure 5-3.](#page-122-0)

<span id="page-122-0"></span>**DSS PRO**  $\overline{\mathbf{x}}$  $\blacksquare$  $\mathbb R$  $\Box$ ⊗ ٠  $\mathbf{B}$ ÷  $p^{55}$  $\frac{1}{2}$ Installation path: Need Space:445MB Free Space:24.0GB C:\DSS Pro\Client Browse Generate shortcuts Back Install

### Step 7 Click Install to install the client.

System displays installation process. It takes 3 to 5 minutes to complete. Please be patient. The complete interface is shown as in [Figure 5-4.](#page-122-1)

<span id="page-122-1"></span>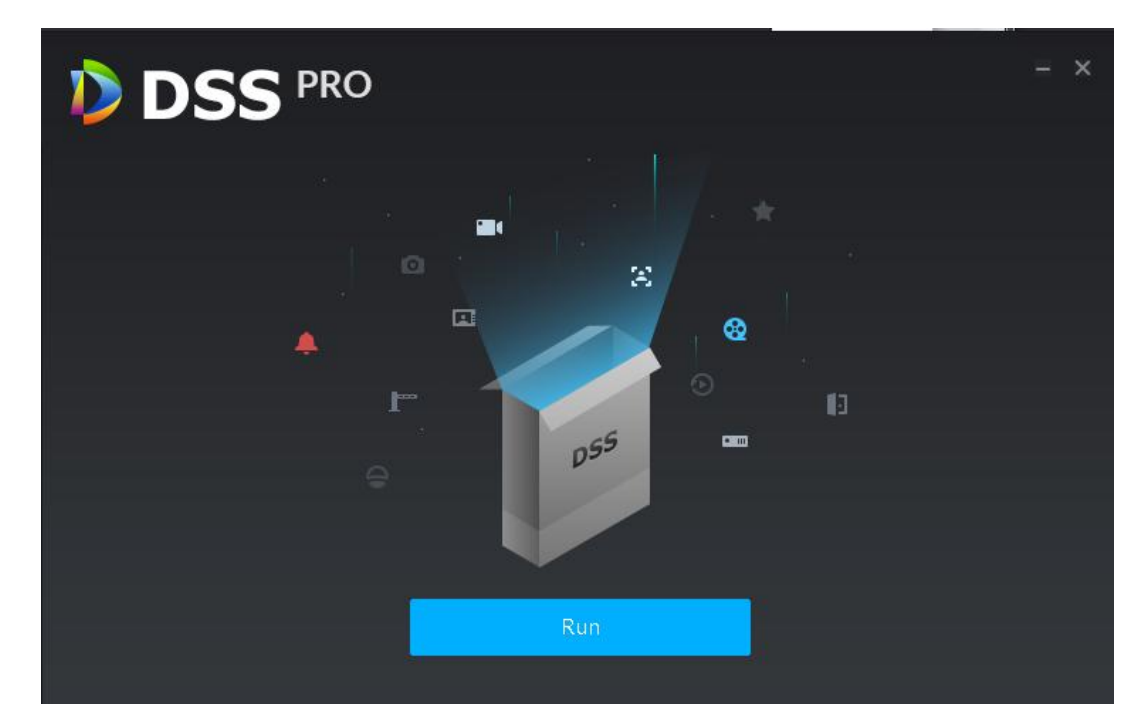

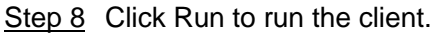

# 5.1.2.2 Cellphone App

Step 1 Input IP address of DSS on the browser and then click 【Enter】 button.

Step 2 Click  $\frac{PRR}{dA}$  to view cellphone App QR code. Now it supports iOS and Android.

Figure 5-5

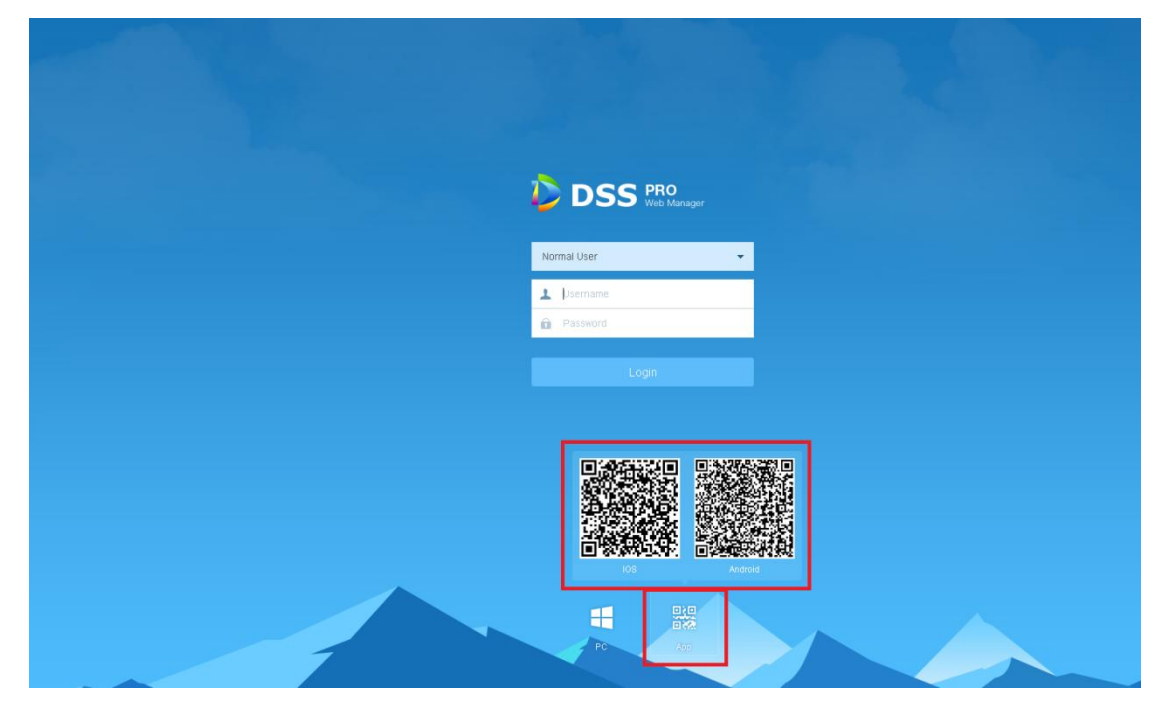

Step 3 Scan the QR code and then download the cellphone App.

# 5.1.3 Login Client

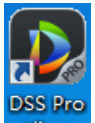

Step 1 Double click icon **Client** on the desktop.

The client login interface is displayed. See [Figure 5-6.](#page-124-0)

Figure 5-6

<span id="page-124-0"></span>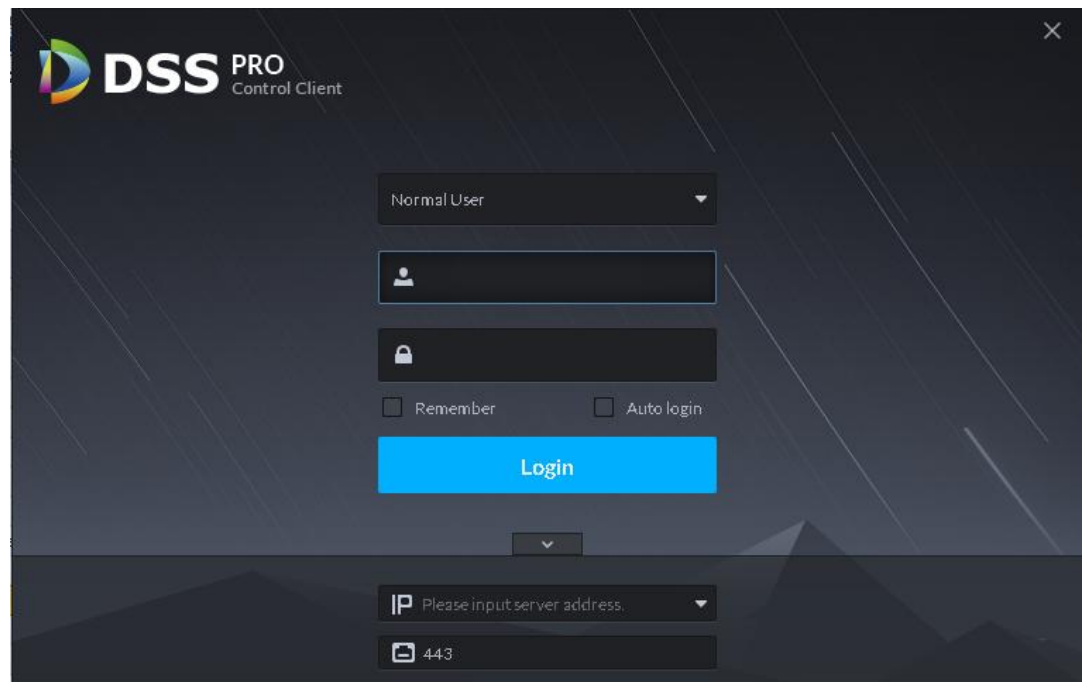

- Step 2 Enter "User Name" and "Password", "Server IP" and "Port". "Server IP" means the IP address of the DSS platform Manager, while "Port" defaults to "443"
- <span id="page-124-1"></span>Step 3 Click "Login".

The Live view interface is displayed by default. See [Figure 5-7.](#page-124-1)

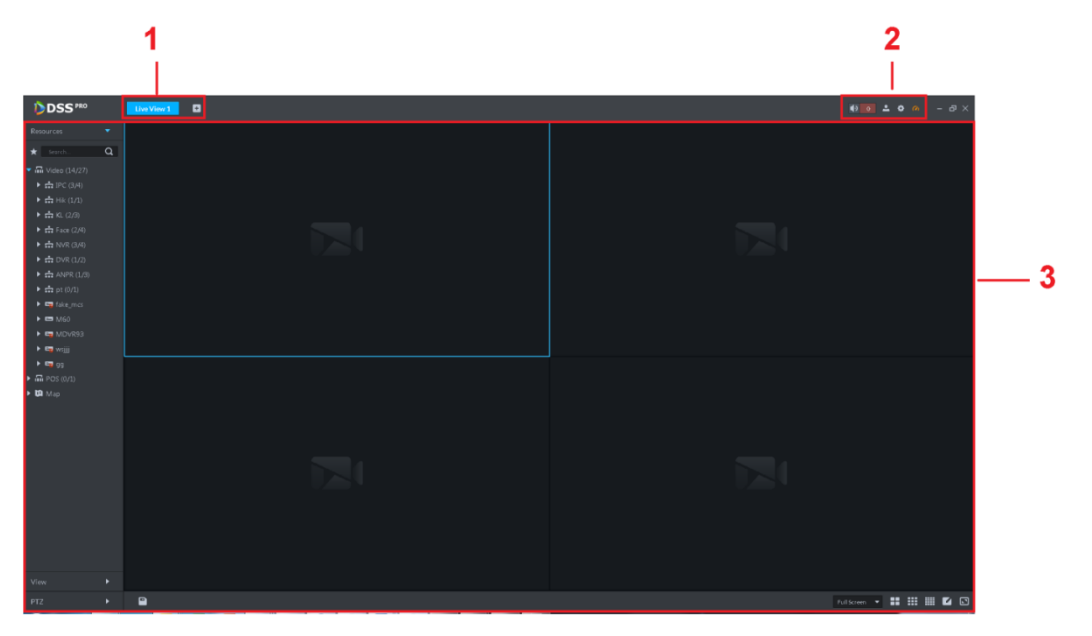

Table 5-2

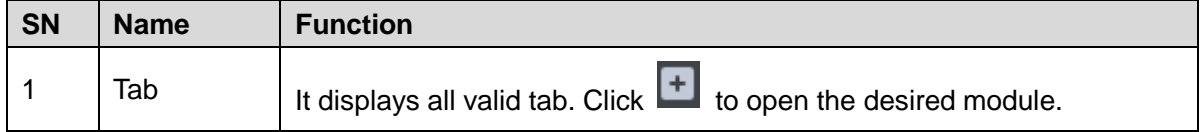

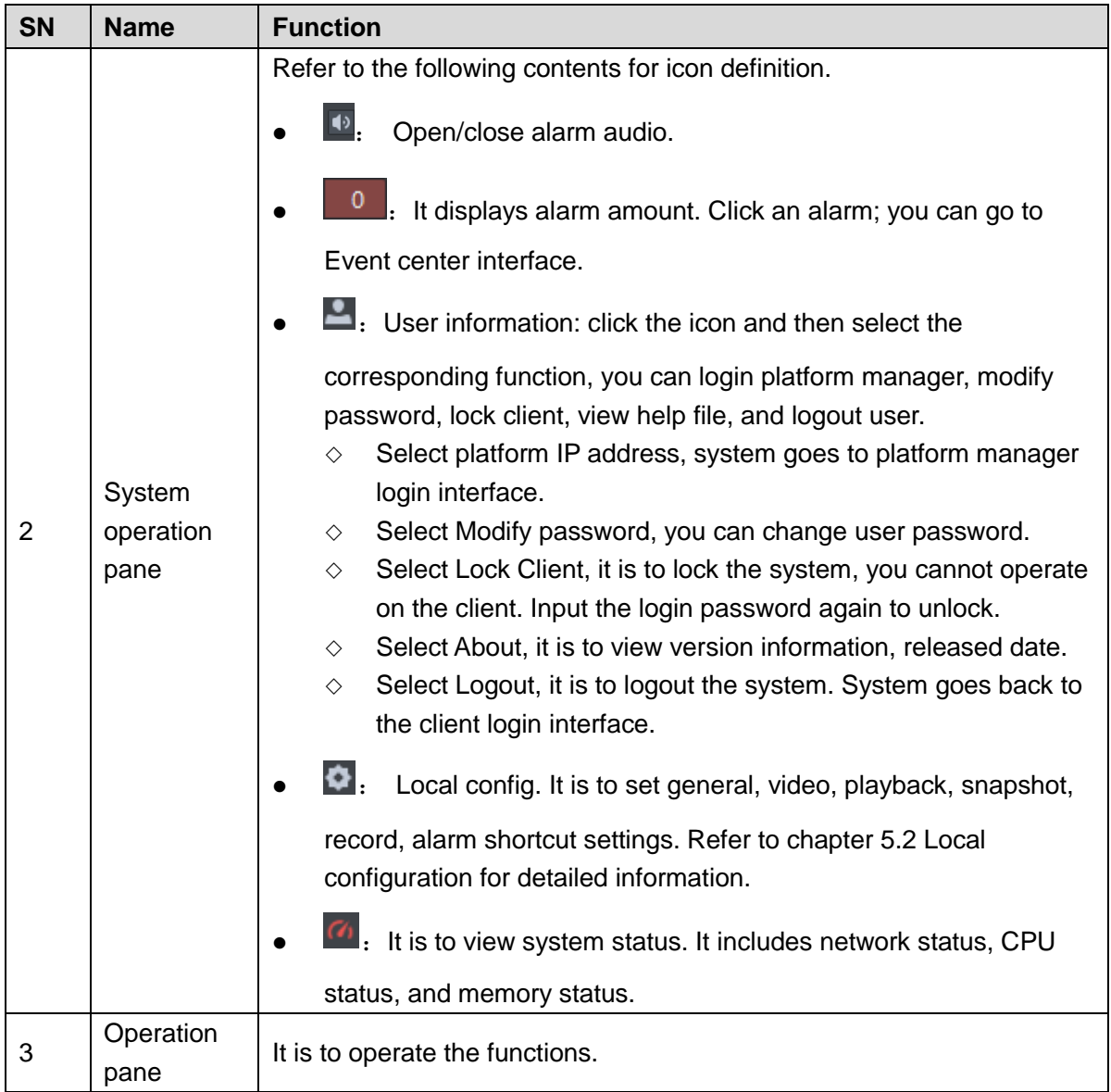

# <span id="page-125-0"></span>**5.2** Local Configuration

After logging into the client for the first time, you need to configure the system parameters. It includes General, Video, Playback, Snapshot, Record, Alarm and the Shortcut Key.

Step 1 Click at the top right corner on the Homepage.

The General interface is displayed. See [Figure 5-8.](#page-126-0)

Figure 5-8

<span id="page-126-0"></span>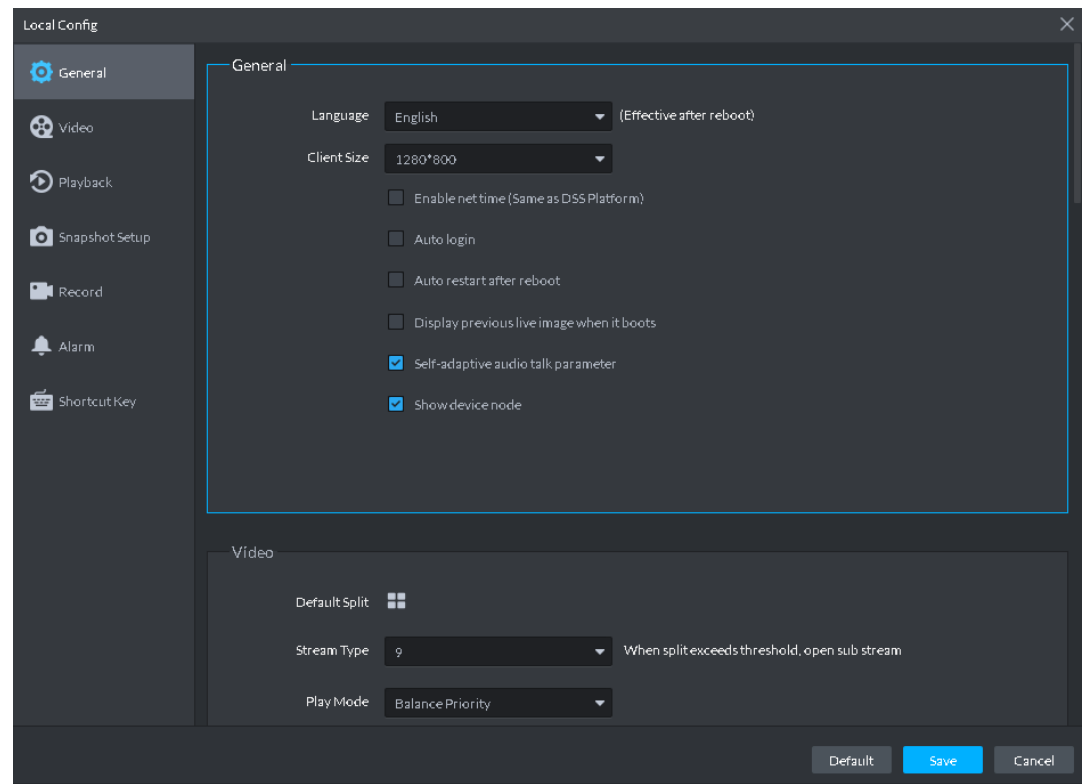

<span id="page-126-1"></span>Step 2 Refer to [Table 5-3](#page-126-1) to set parameters.

Table 5-3

| <b>Parameters</b>                                   | <b>Note</b>                                                                                                    |  |  |  |
|-----------------------------------------------------|----------------------------------------------------------------------------------------------------|--|--|--|
| Language                                            | Choose the language for the interface. It includes Simplified<br>Chinese, English, etc.                                                            |  |  |  |
| Client size                                         | It is to set client display size.                                                                                                    |  |  |  |
| Enable net time                                     | If checked, the client starts to synchronize network time with the<br>server. It is to complete time synchronization.                              |  |  |  |
| Auto Login                                          | If checked, auto login is allowed when Client starts running.                                                                                      |  |  |  |
| Auto Reboot                                         | If checked, auto reboot of the Client is allowed when the PC<br>power is on.                                                                       |  |  |  |
| <b>Display Previous live</b><br>Image when it boots | If checked, system displays the last Live video automatically<br>after rebooting the client.                                                       |  |  |  |
| Self-adaptive Audio Talk<br>Parameter               | If checked, the system will adapt to "Sampling Frequency",<br>"Sampling Bit", and "Audio Format" to the device automatically<br>during audio talk. |  |  |  |

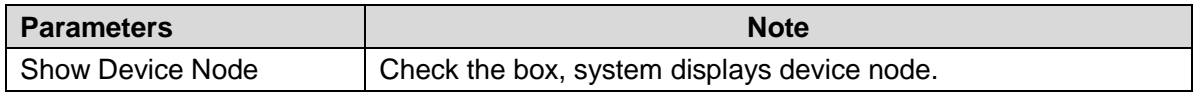

<span id="page-127-0"></span>Step 3 Click Video to set parameters.

The Video interface is shown as in [Figure 5-9.](#page-127-0) Refer to [Table 5-4](#page-127-1) to set parameters.

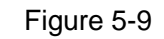

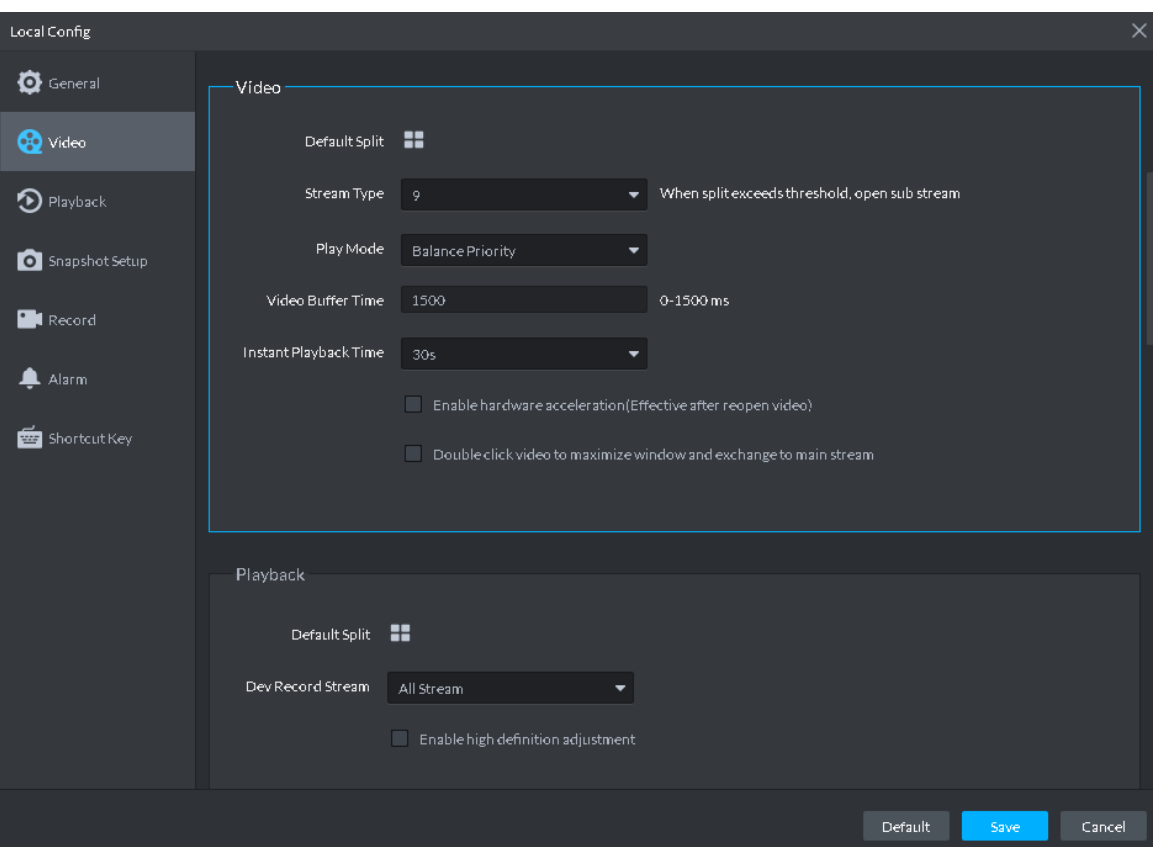

### Table 5-4

<span id="page-127-1"></span>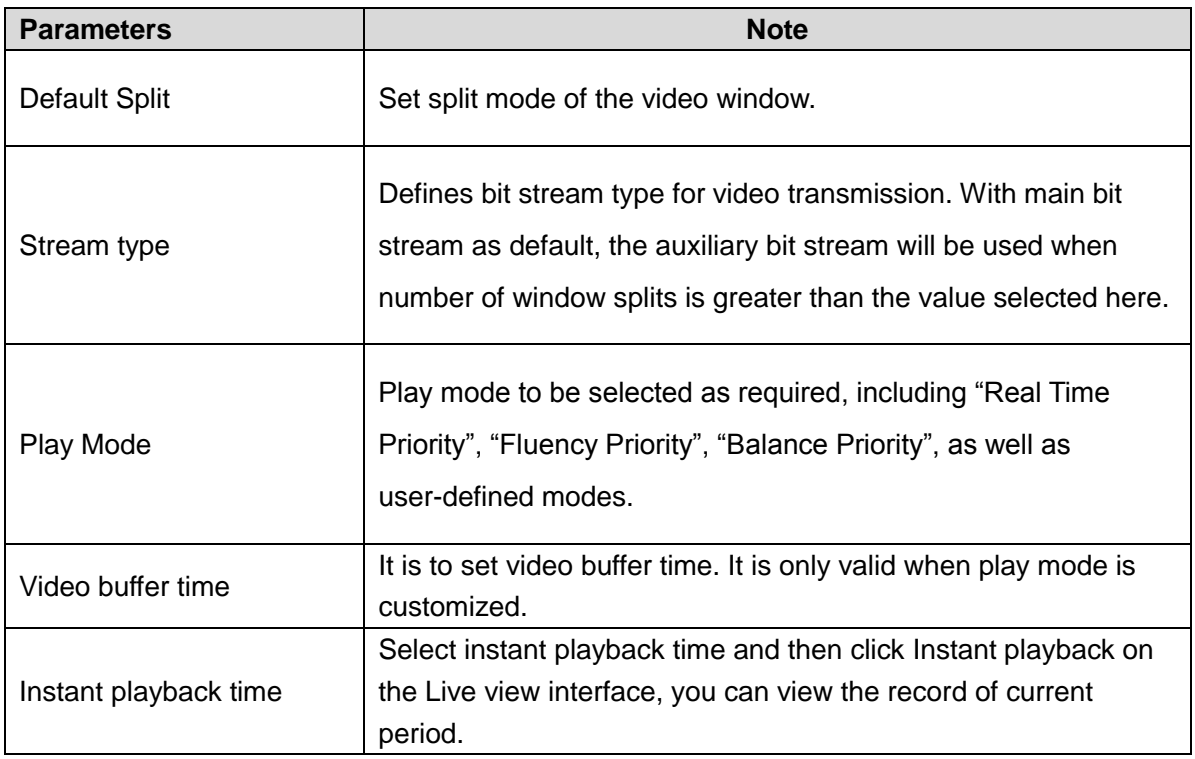

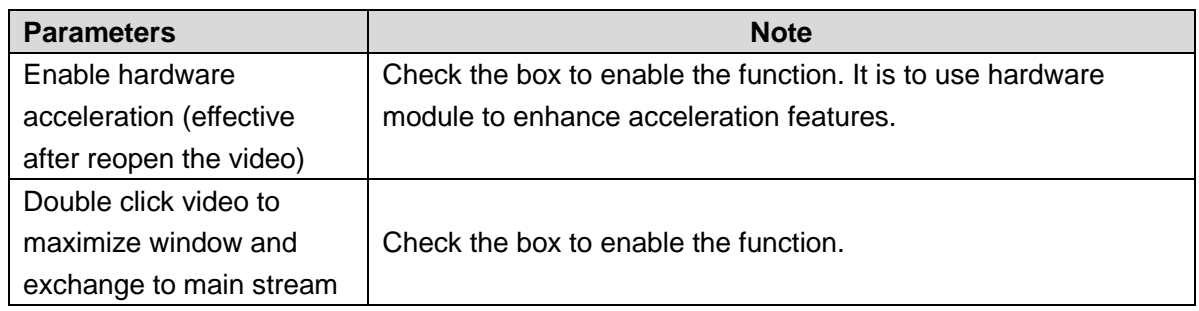

Step 4 Click Playback to set parameters.

The playback interface is shown as in [Figure 5-10.](#page-128-0) Refer to [Table 5-5](#page-128-1) to set parameters.

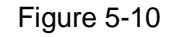

<span id="page-128-0"></span>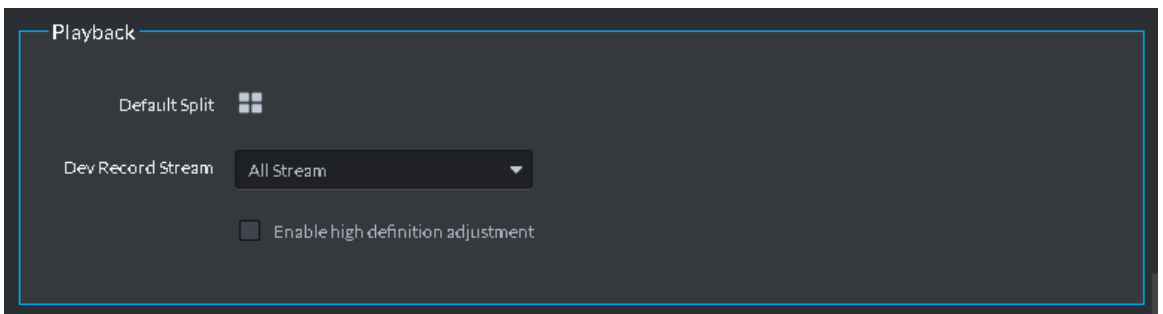

Table 5-5

<span id="page-128-1"></span>

| <b>Parameters</b>      | <b>Note</b>                                                       |
|------------------------|-------------------------------------------------------------------|
| Default Split          | Set default split mode of the playback window.                    |
| Device record stream   | It is to select record playback bit stream.                       |
|                        | Check the box to enable the function.                             |
| Enable high definition | In high definition, big bit stream playback mode, system reserves |
| adjustment             | I frames only to guarantee video fluency and reduce high          |
|                        | decoding pressure.                                                |

Step 5 Click Snapshot to set parameters.

The Snapshot interface is shown as in [Figure 5-11.](#page-128-2) Refer to [Table 5-6](#page-128-3) to set parameters.

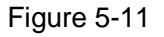

<span id="page-128-3"></span><span id="page-128-2"></span>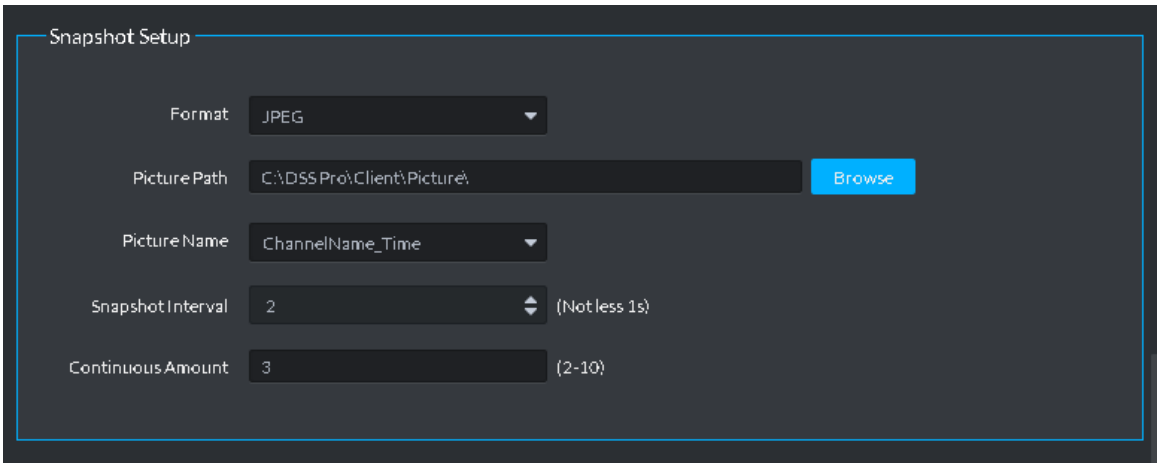

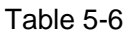

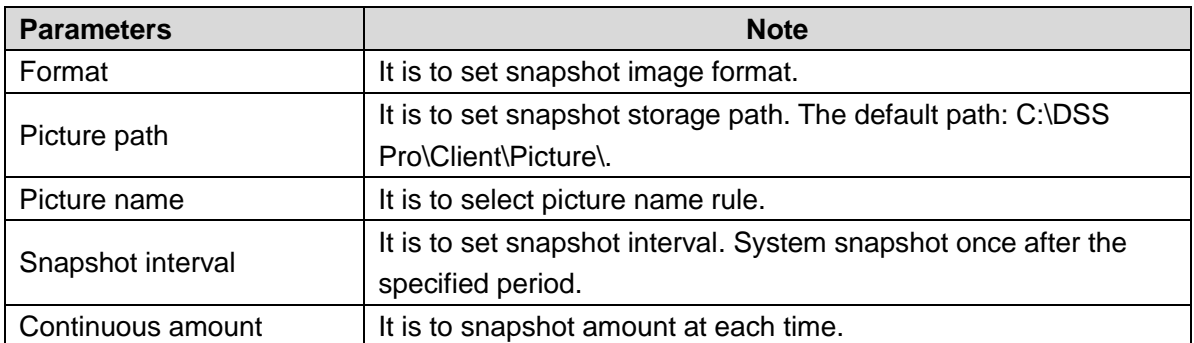

<span id="page-129-0"></span>Step 6 Click Record to set parameters.

The Record interface is shown as in [Figure 5-12.](#page-129-0) Refer to [Table 5-7](#page-129-1) to set parameters. Figure 5-12

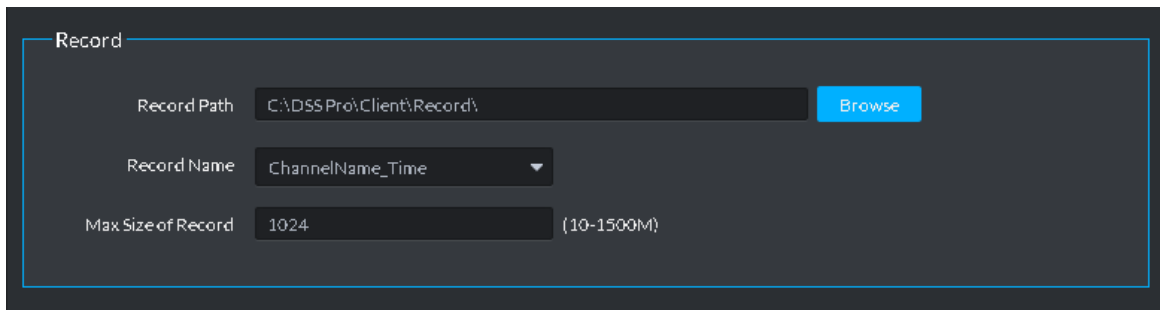

Table 5-7

<span id="page-129-1"></span>

| <b>Parameters</b> | <b>Note</b>                                                |
|-------------------|------------------------------------------------------------|
|                   | It is to set record storage path. The default path: C:\DSS |
| Record path       | Pro\Client\Record\.                                        |
| Record name       | It is to set record file name rule.                        |
| Max. record size. | It is to set record file size.                             |

<span id="page-129-2"></span>Step 7 Click Alarm to set parameters.

The Alarm interface is shown as in [Figure 5-13.](#page-129-2) Refer to [Table 5-8](#page-129-3) to set parameters.

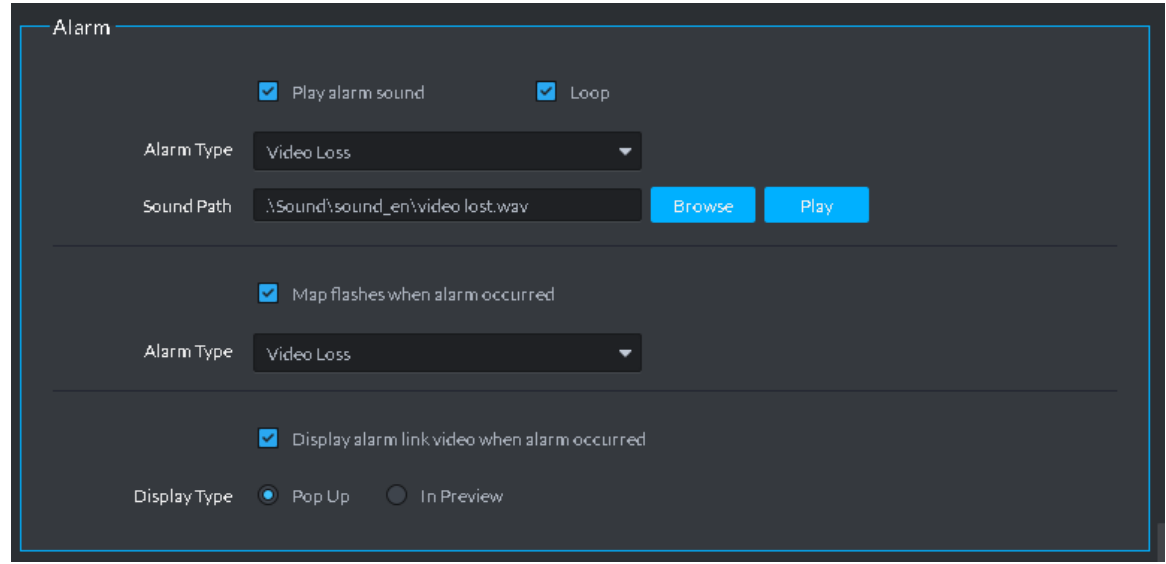

<span id="page-129-3"></span>Table 5-8

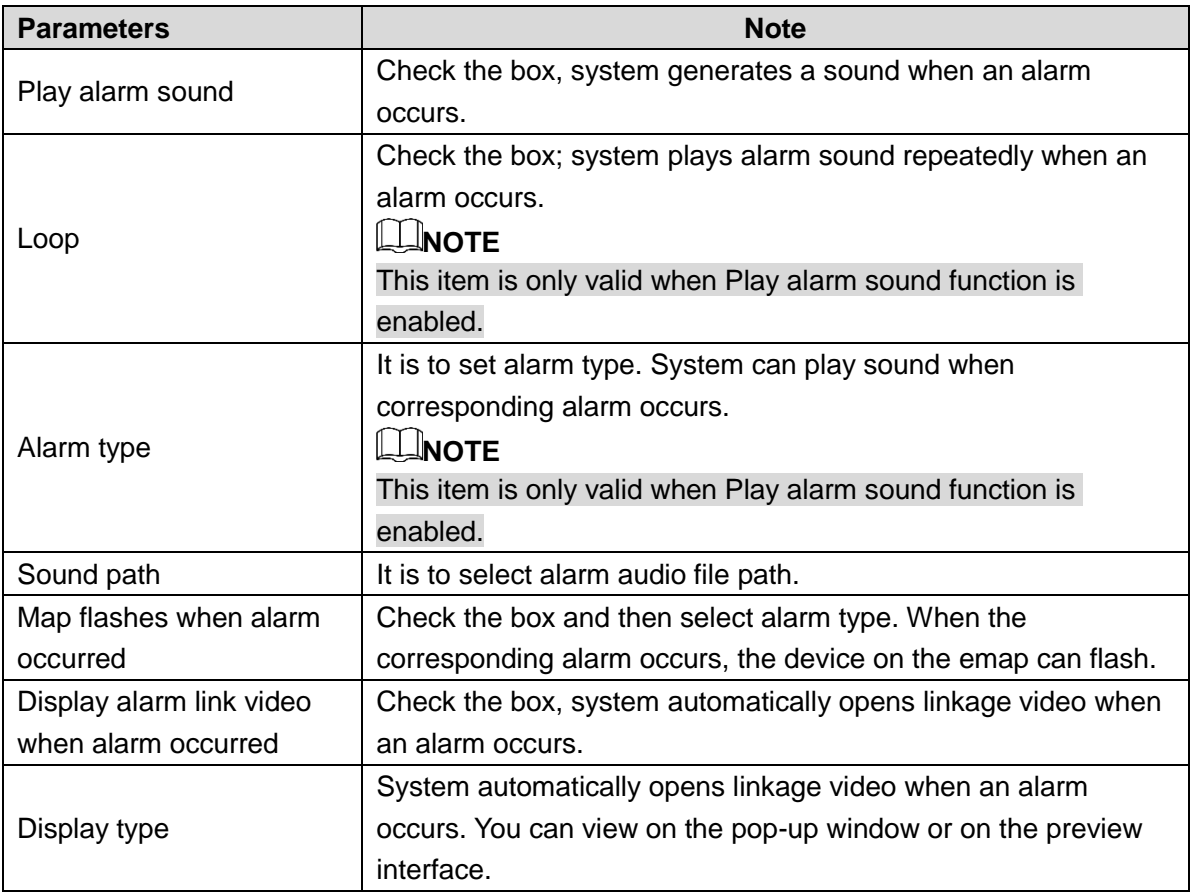

Step 8 Click Shortcut key to set parameters.

The Shortcut key interface is shown as in [Figure 5-14.](#page-131-0)

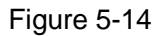

<span id="page-131-0"></span>

| Shortcut Key:                   |               |                     |                |
|---------------------------------|---------------|---------------------|----------------|
| $\bigcirc$ NKB<br>Keyboard Type |               | · PC Keyboard       |                |
| <b>Function</b>                 | Shortcut Key  | Function            | Shortcut Key   |
| Move Window Up                  | Up            | Snap Single Window  | P.             |
| Move Window Down                | <b>Down</b>   | One-click Snapshot  | $Ctrl + P$     |
| Move Window Left                | Left          | <b>Local Record</b> | $Ctrl + R$     |
| Move Window Right               | <b>Right</b>  | Preset 1            | $\mathbf{1}$   |
| Aperture-                       | Insert        | Preset 2            | $\overline{2}$ |
| Aperture+                       | <b>Delete</b> | Preset 3            | 3              |
| Focus-                          | Home          | Preset 4            | 4              |
| Focus+                          | End           | Preset 5            | 5              |
| Zoom-                           | PqUp          | Preset 6            | $6\,$          |
| Zoom+                           | PgDn          | Preset 7            | 7              |
| Open Single Window              | Enter         | Preset 8            | 8              |
| Close Single Window             | Enter         | Preset 9            | $\overline{9}$ |
| Open Full Screen                | Ctrl+F        | Preset 10           | $\mathbf{0}$   |
| <b>Exit Full Screen</b>         | Esc.          |                     |                |
|                                 |               |                     |                |
|                                 |               |                     |                |

Step 9 Click Save.

# **5.3** Video Preview

# 5.3.1 Preparations

Before the operation, refer to chapter [4.6](#page-46-0) Adding device to add decode device on the manager. Refer to [Figure 5-15](#page-132-0) for video preview flows information.

<span id="page-132-0"></span>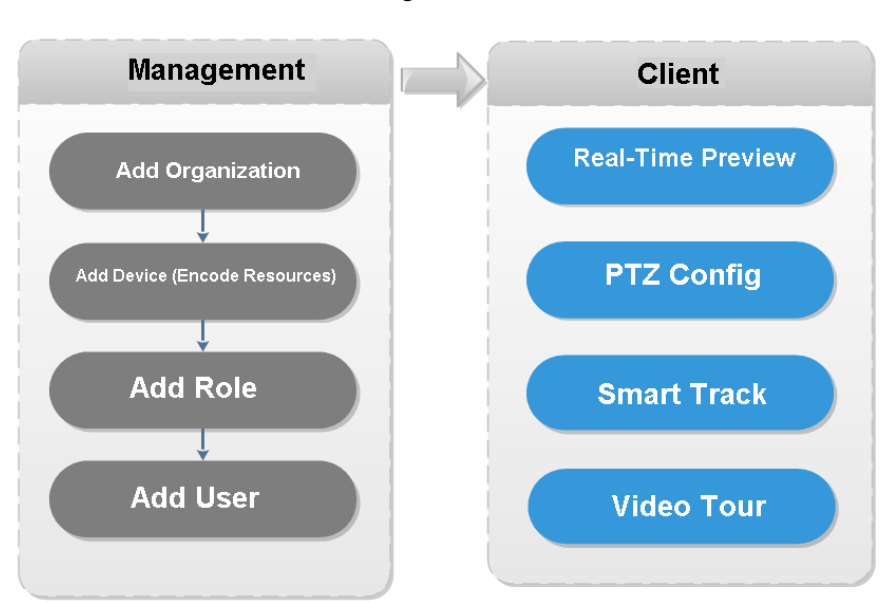

# 5.3.2 Real-Time Preview

# 5.3.2.1 Real-Time Video Preview

 $C$ lick  $\left|+\right|$  and then on the New tab interface, select Live View, system displays Live view interface by default.

Select channel from the device list on the left side of the Live view interface, and double click or drag it to video window. If you double click device, then all channels of the device will be opened.

Real-time monitoring interface is displayed in the video window. See [Figure 5-16.](#page-133-0) Refer to [Table 5-9](#page-133-1) to set parameters.

Figure 5-15

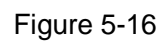

<span id="page-133-0"></span>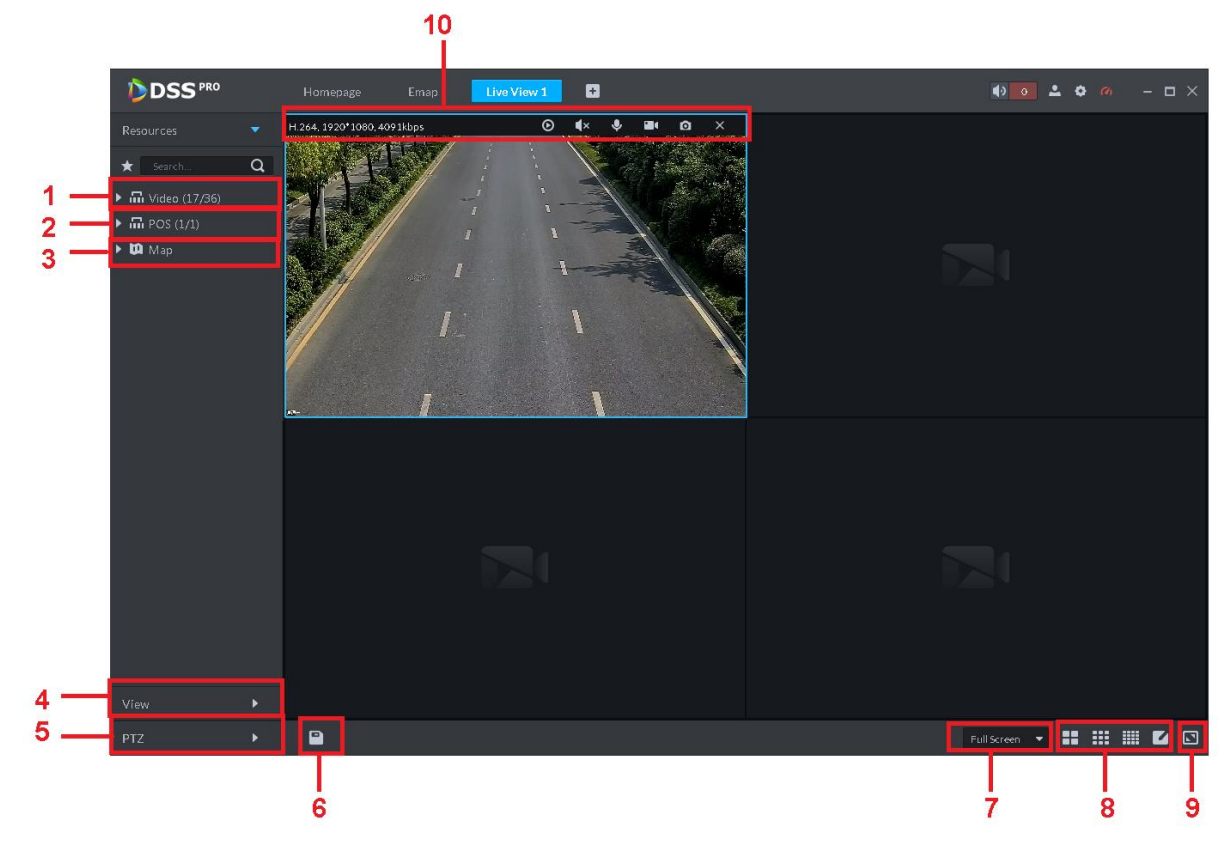

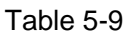

<span id="page-133-1"></span>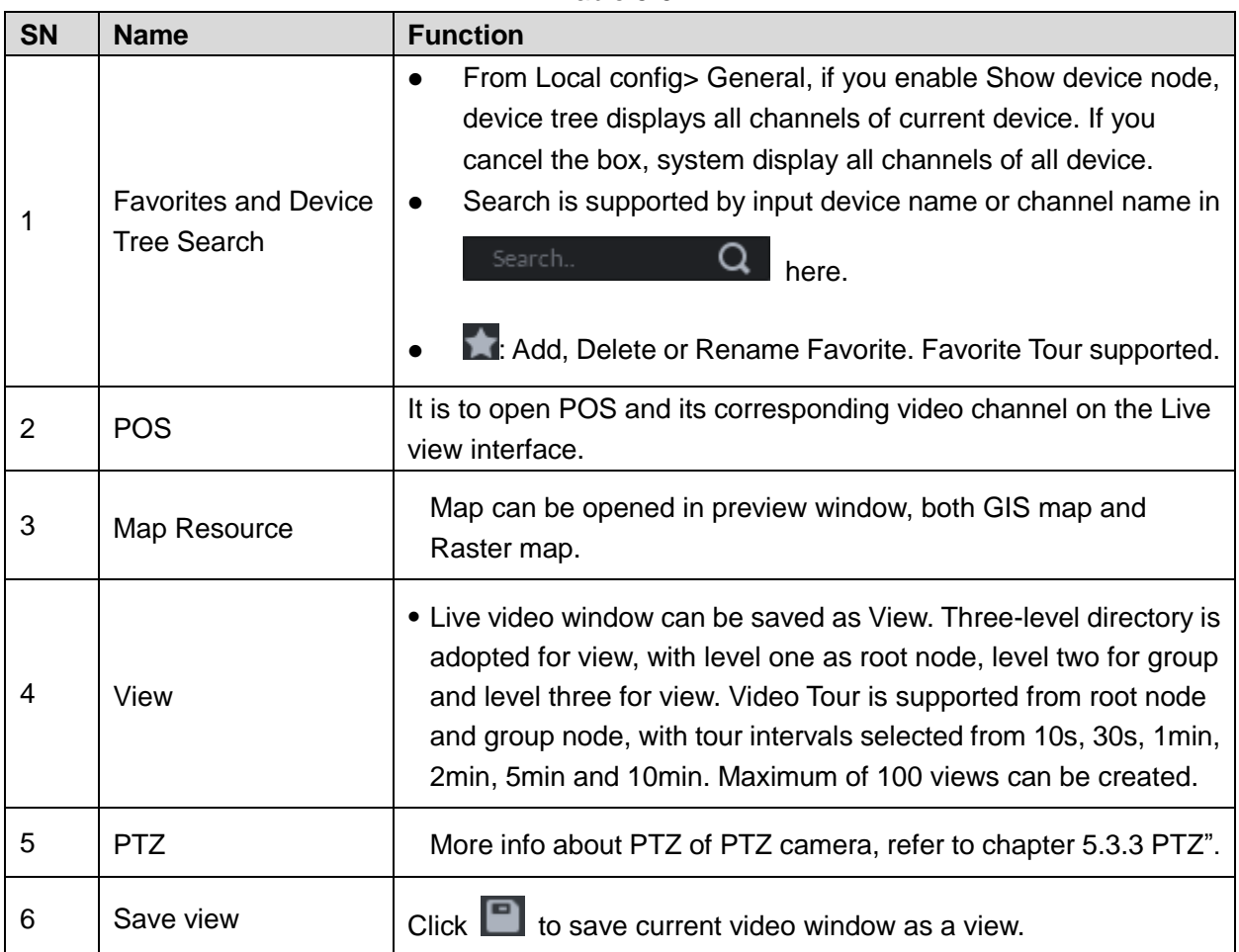

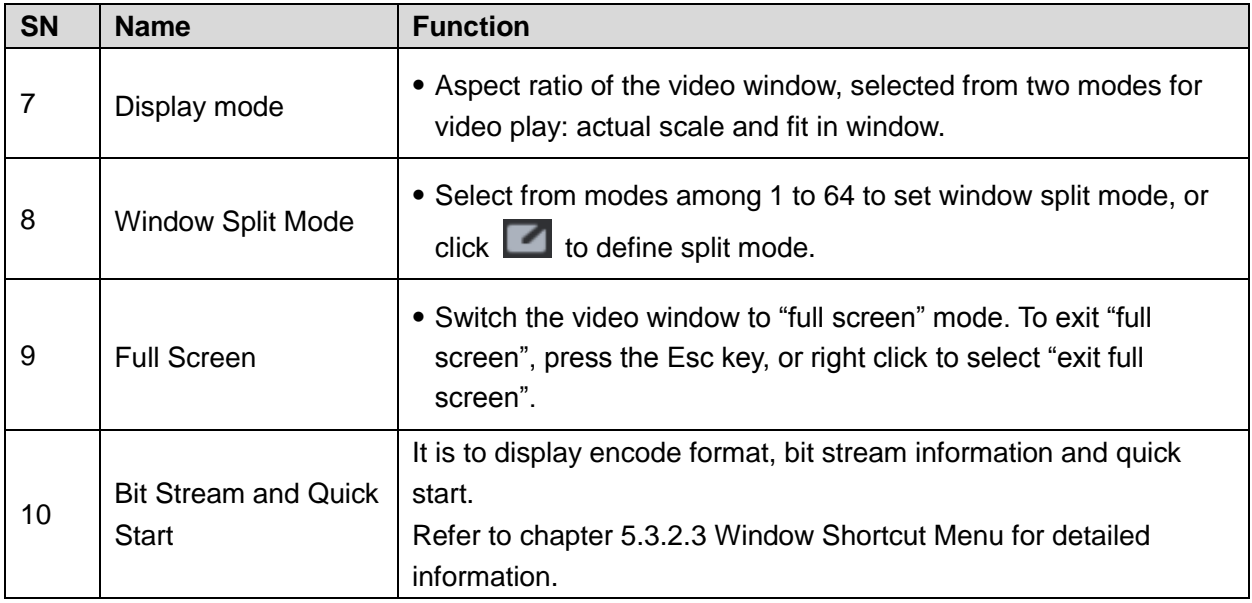

# 5.3.2.2 Right –Click Shortcut Menu

<span id="page-134-0"></span>On the Preview video window, right click mouse, the interface is shown as in [Figure 5-17.](#page-134-0) Refer to [Table 5-10](#page-134-1) to set parameters.

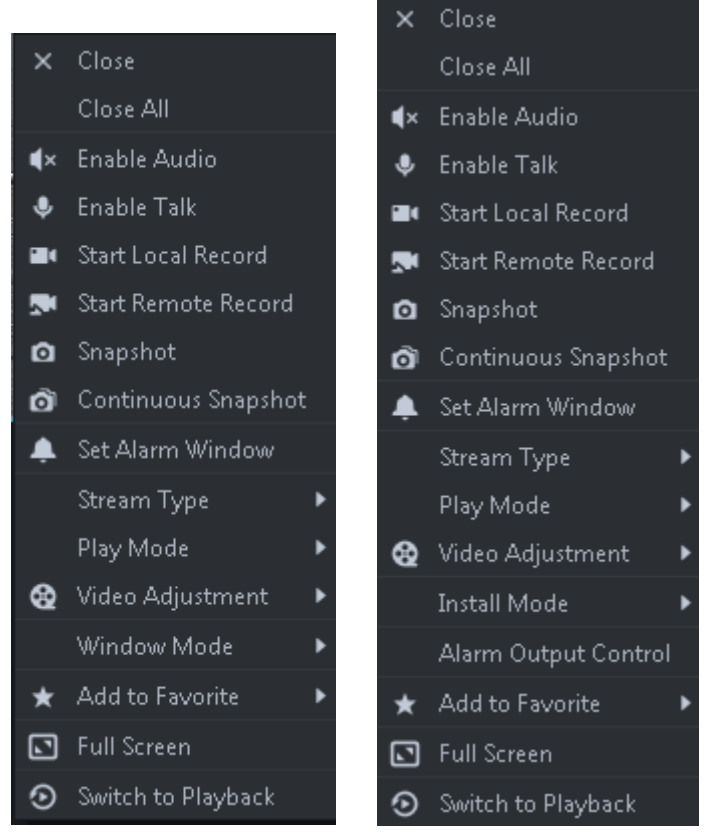

Figure 5-17

### Table 5-10

<span id="page-134-1"></span>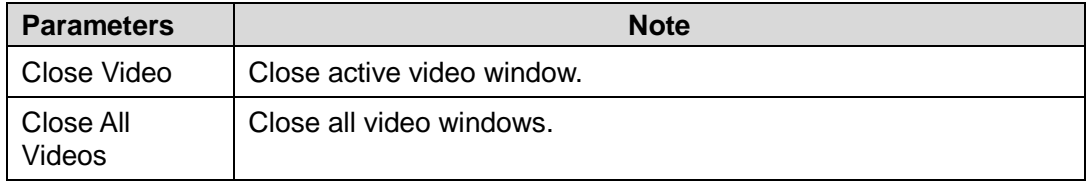

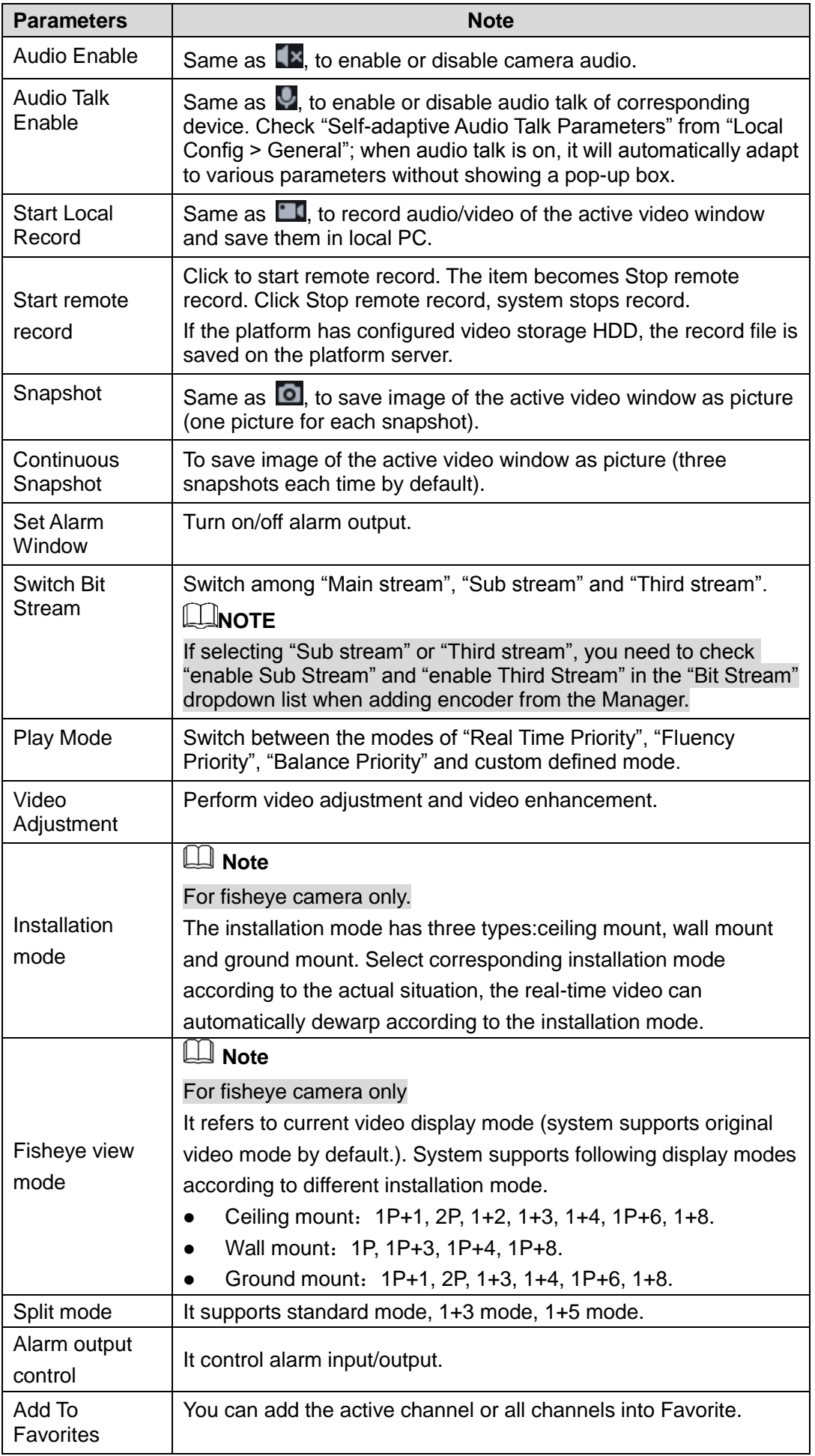

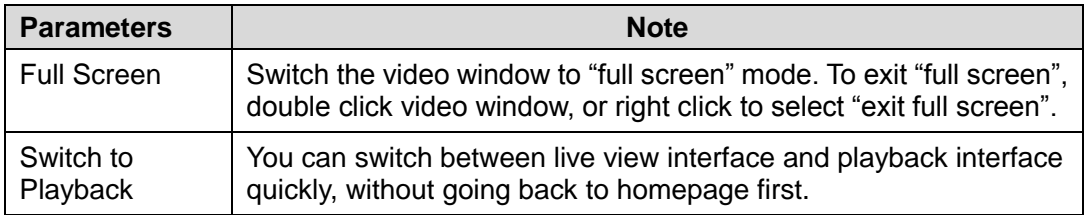

# <span id="page-136-0"></span>5.3.2.3 Window Shortcut Menu

<span id="page-136-1"></span>Move the mouse to the video window, you can see the shortcut menu at the top right. See [Figure 5-18.](#page-136-1) Refer to [Table 5-11](#page-136-2) for detailed information.

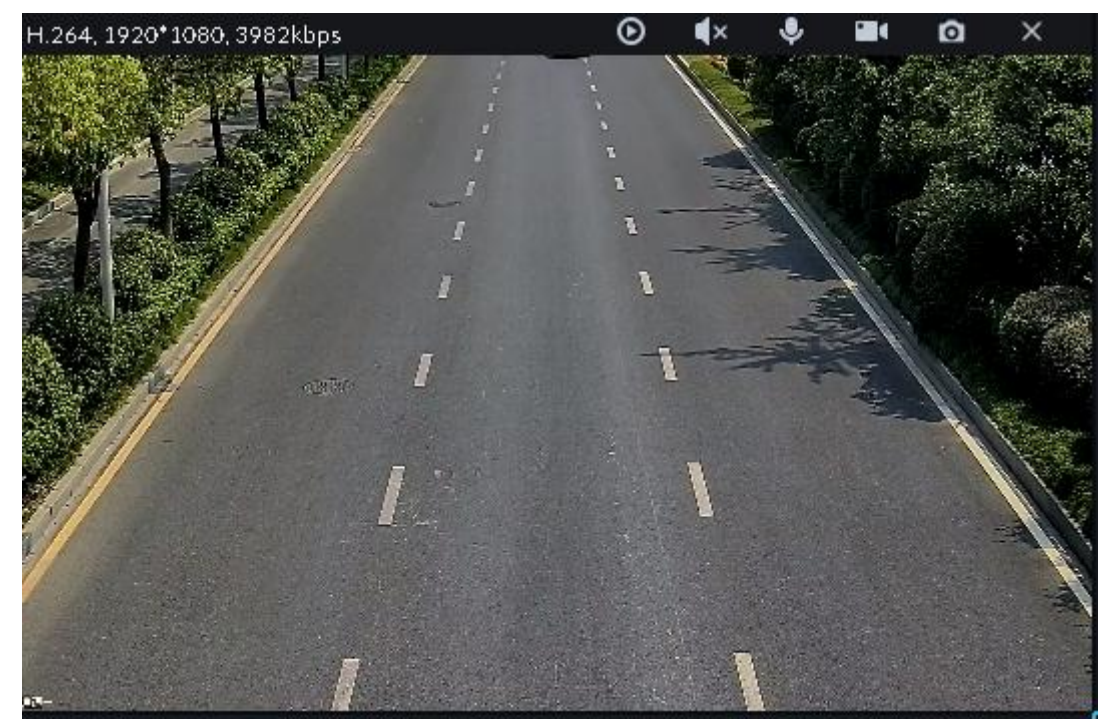

Table 5-11

<span id="page-136-2"></span>

| <b>Icon</b>                   | <b>Name</b>         | <b>Note</b>                                                                                                    |
|-------------------------------|---------------------|----------------------------------------------------------------------------------------------------|
| $^\copyright$                 | Instant<br>playback | Open/close instant playback. Go to Local config>General to set<br>instant playback time. Make sure there is a record on the platform or<br>the device.          |
| $\blacktriangleleft$ $\times$ | Audio               | Open/close audio.                                                                                                    |
| $\hat{\bm{\Phi}}$             | Audio talk          | Open/close bidirectional talk.                                                                                                    |
| H                             | Local record        | Click it, system begins record local file and you can view the record<br>time at the top left. Click again, system stops record and save the file<br>on the PC. |
| ø                             | Snapshot            | Click to snapshot once.                                                                                                    |
| $\times$                      | Close               | Click to close video.                                                                                                    |

# <span id="page-137-0"></span>5.3.3 PTZ

# 5.3.3.1 PTZ Operation Pane

<span id="page-137-1"></span>Step 1 On Preview interface, open video from the PTZ camera, you can see PTZ operation pane on the left. See [Figure 5-19.](#page-137-1)

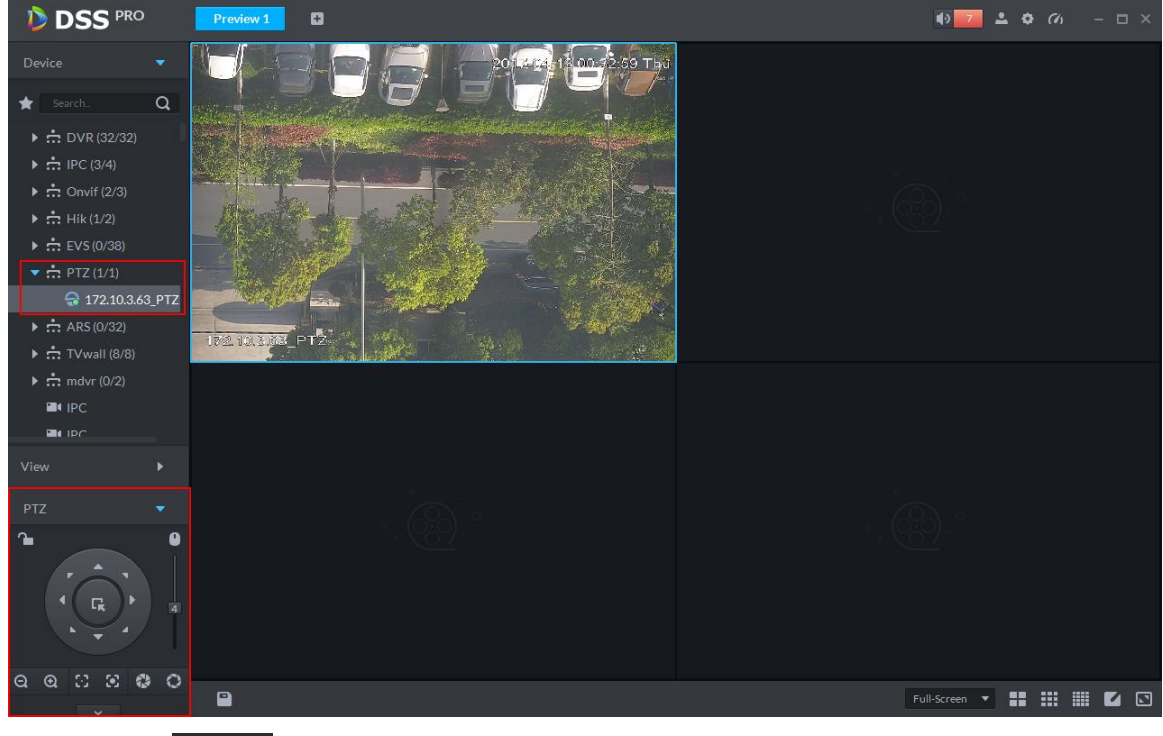

Step 2 Click  $\sim$  at the bottom of the interface to operate. See [Figure 5-20.](#page-138-0)

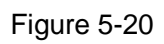

<span id="page-138-0"></span>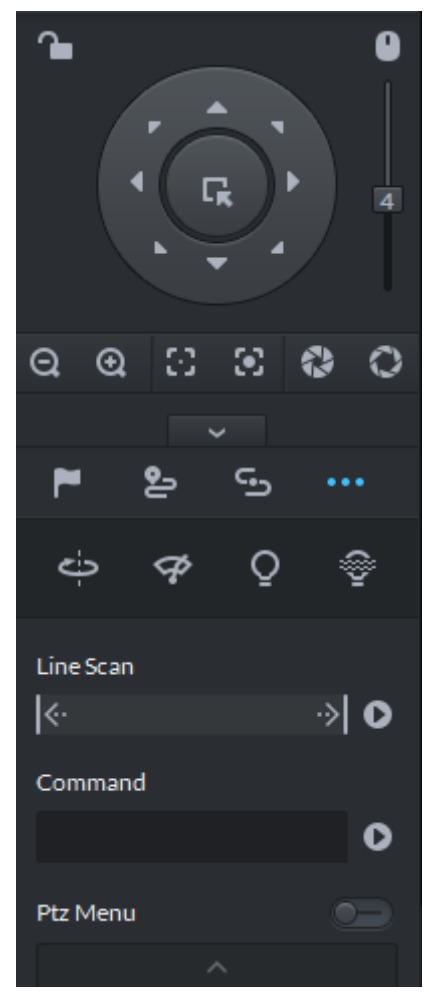

Table 5-12

Г

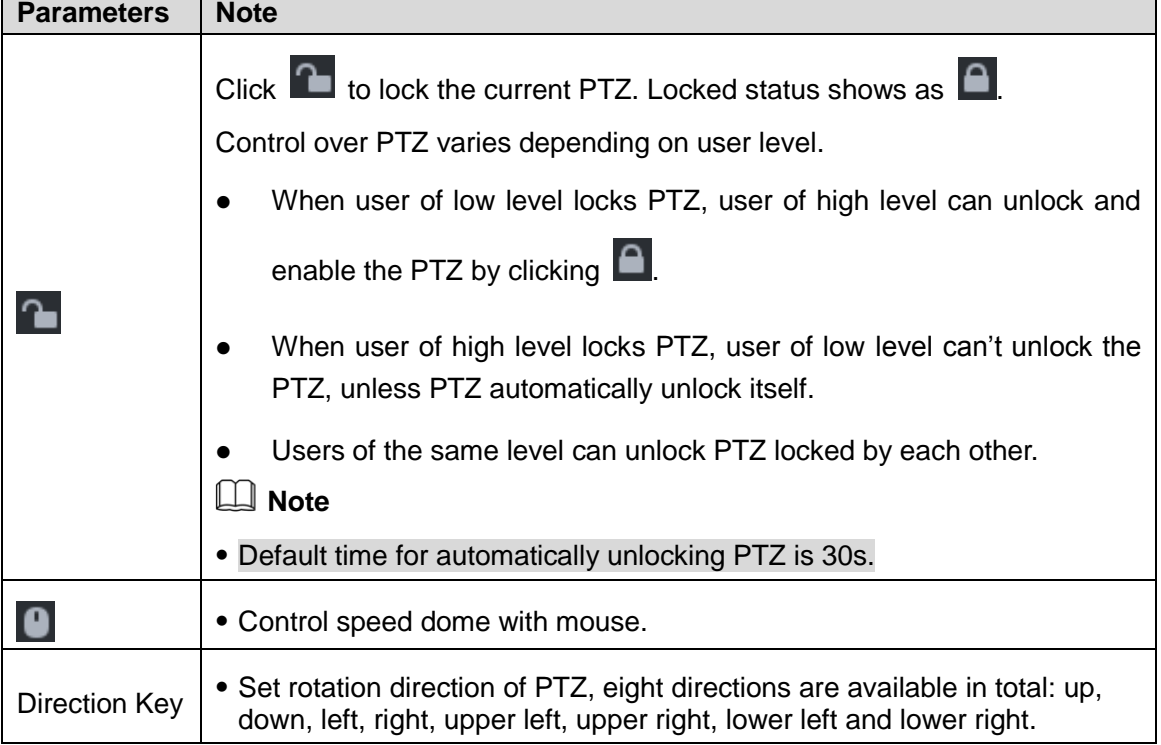

 $\overline{\phantom{a}}$ 

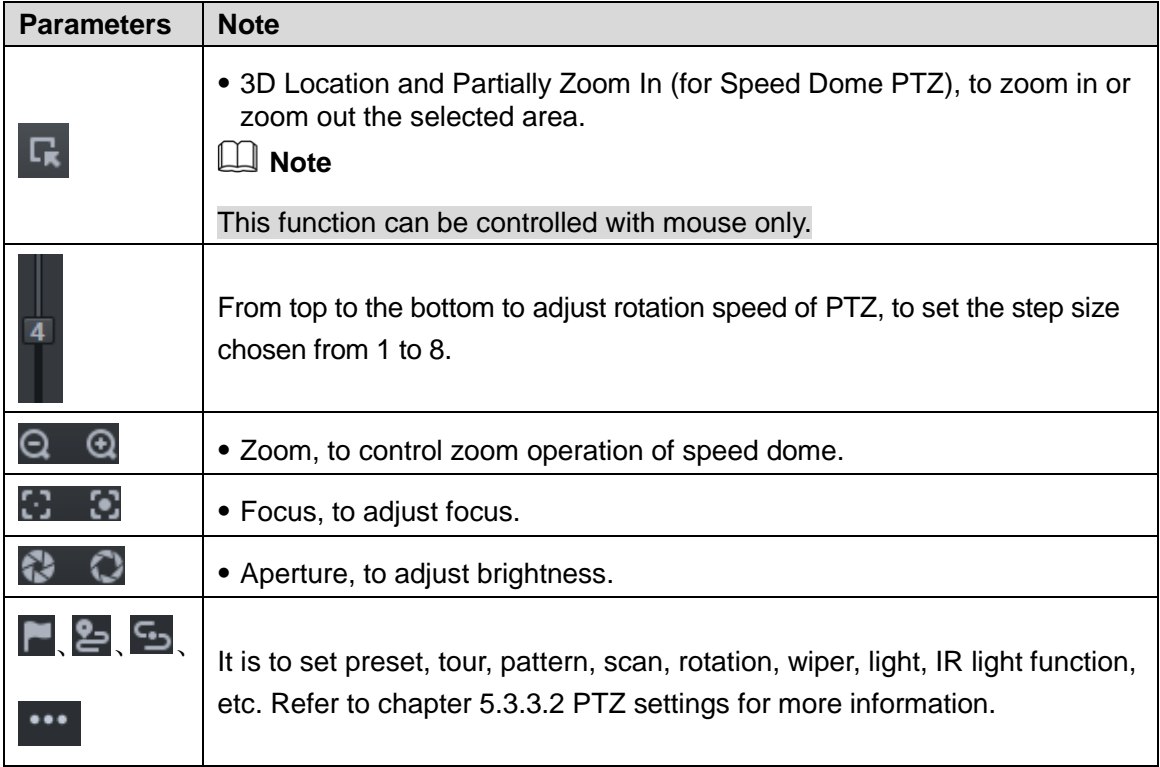

# <span id="page-139-0"></span>5.3.3.2 PTZ Settings

### **5.3.3.2.1 Configuring Preset**

By adding "preset", you can rotate the camera to the specified position. Step 1 Click direction key of the PTZ to rotate the camera to the needed place.

- Step 2 Click  $\blacksquare$ .
- Step 3 Place mouse over 1 and click .
- Step 4 Input preset point SN, and click  $\blacktriangleright$ .

Adding preset point completed.

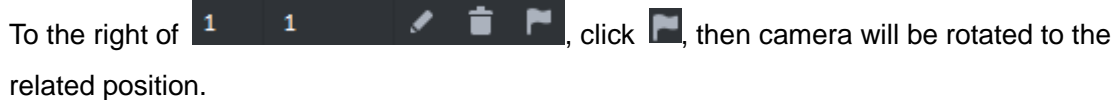

### **5.3.3.2.2 Configuring Tour**

Set "Tour" to enable camera to go back and forth among different presets.

**Note**

To enable tour, at least 2 preset points are required.

- Step 1 Click 2
- Step 2 Place mouse over 1 and click ... New tour dialogue box pops up.
- Step 3 Input "name", and click "Operation" bar

### <span id="page-140-0"></span>Choose preset points from the dropdown list on the left. See [Figure 5-21.](#page-140-0) Figure 5-21

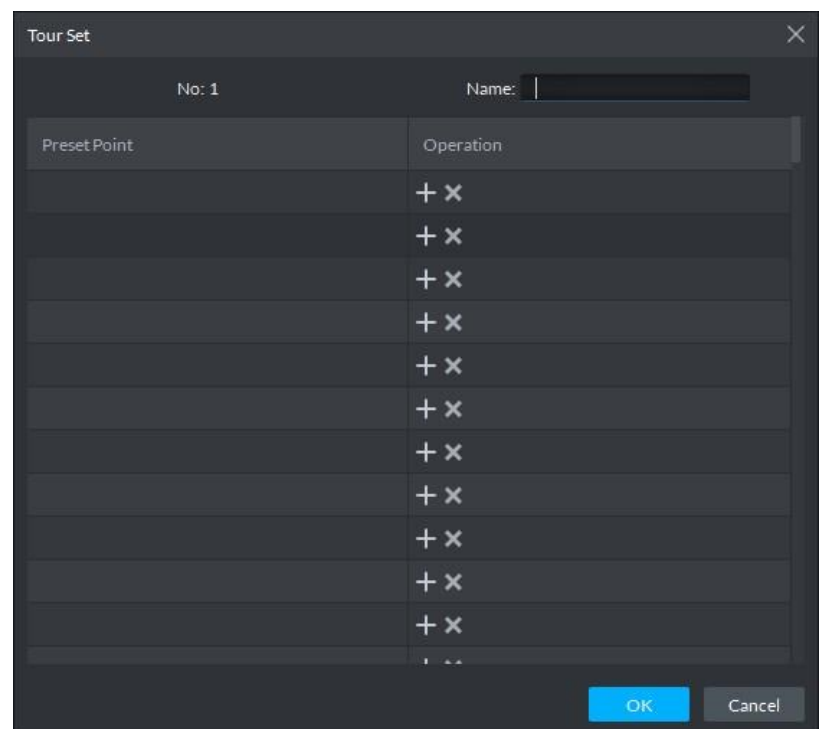

Step 4 Click "OK".

System prompts "Tour Saved Successfully".

Step 5 Click "OK".

To start tour, place mouse over 1 and click  $\bullet$ , then camera goes back and forth among the presets of "Tour 1".

### **5.3.3.2.3 Pattern**

Pattern is equivalent to a record process.

 $Step 1$  Click  $\boxed{2}$ .

Step 2 Place mouse over 1 and click  $\overline{R}$ , then operate 8 buttons of PTZ to set pattern.

Step 3 Click **to** to complete pattern setup.

Step 4 Click  $\bullet$ , and the camera will rotate following the pattern settings.

### **5.3.3.2.4 Configuring Scan**

- Step 1 Click ...
- Step 2 Click PTZ button, and rotate PTZ toward left to a position, then click  $\mathbf{k}$  to set left boundary.
- Step 3 Continue to rotate PTZ toward right to a position, and click **a** to set right boundary.

Step 4 Click  $\bullet$  to start scan, then PTZ will rotate back and forth within the two boundaries.

### **5.3.3.2.5 Start/stop rotation**

Click **...** and then click  $\leftrightarrow$ , PTZ rotate at 360° by specified speed. Click to stop camera rotation.

#### **5.3.3.2.6 Start/stop wiper**

It is to use RS485 command to control the connected peripheral device wiper on/off. Make sure the connected peripheral device supports wiper function.

Click  $\cdots$ , and then click  $\boldsymbol{\varphi}$ , it is to enable wiper. After enabling wiper, click  $\boldsymbol{\varphi}$  to disable.

### **5.3.3.2.7 Start/stop light**

It is to use RS485 command to control the connected peripheral device light on/off. Make sure the connected peripheral device supports light function.

Click  $\cdots$ , and then click  $\boldsymbol{\varphi}$ , it is to enable light. After enabling light, click  $\left( \begin{array}{c} \bullet \\ \bullet \end{array} \right)$  to disable.

### **5.3.3.2.8 Start/stop IR light**

Click ... and then click  $\frac{1}{2}$ , it is to enable IR light. After enabling IR light, click to disable.

### **5.3.3.2.9 Configuring customized commands**

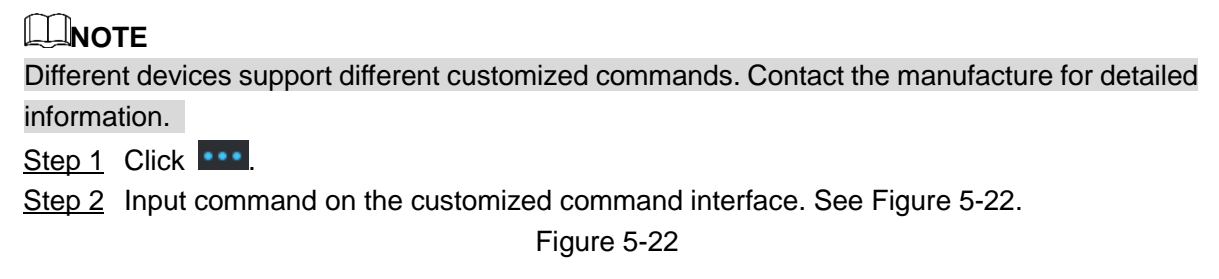

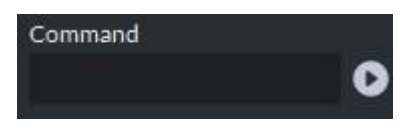

<span id="page-141-0"></span>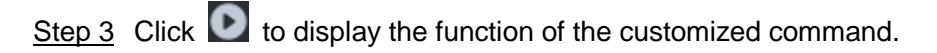

### **5.3.3.2.10 PTZ Menu**

Step 1 Click ...

The PTZ menu is shown as in [Figure 5-23.](#page-142-0)

### Figure 5-23

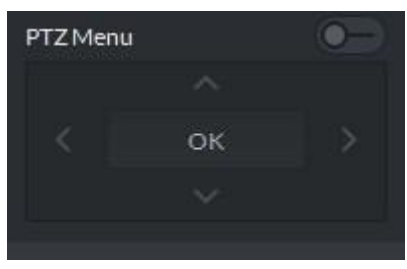

Table 5-13

<span id="page-142-0"></span>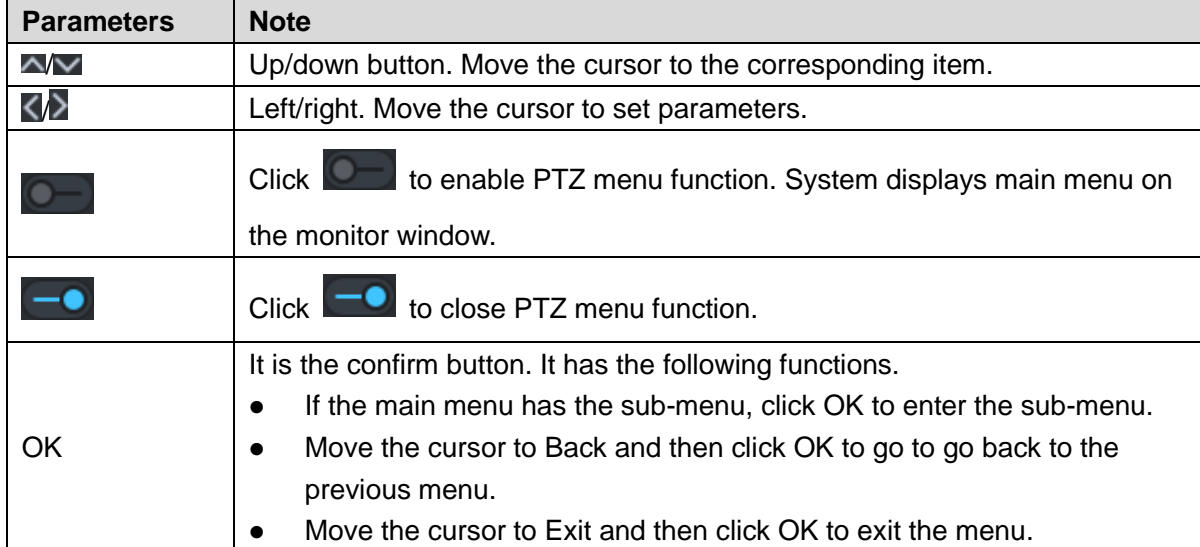

<span id="page-142-1"></span>Step 2 Click OK.

The monitor window displays main menu. See [Figure 5-24.](#page-142-1)

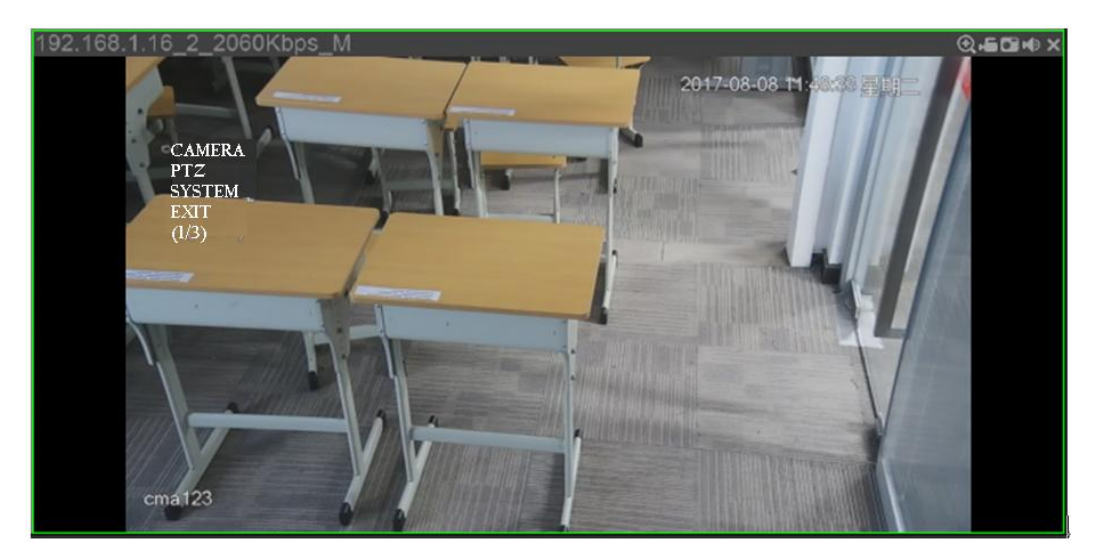

Table 5-14

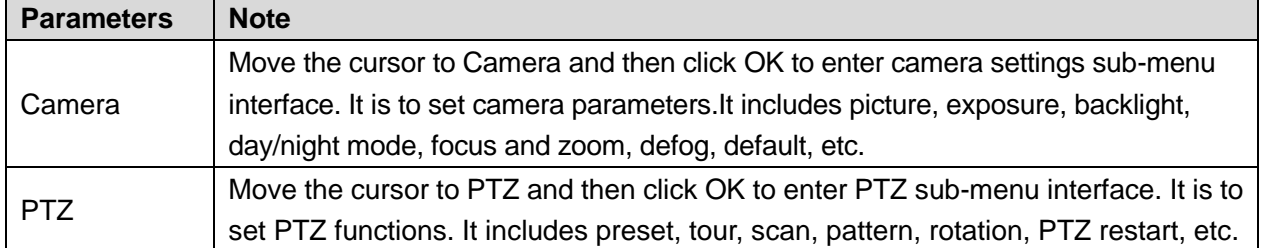

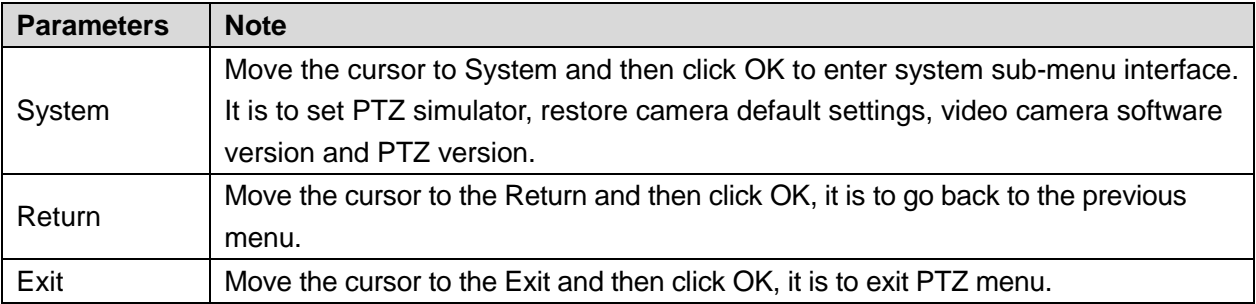

# 5.3.4 Smart Track

DSS Client supports smart track which links fisheye speed dome to general speed dome to better control each monitoring position.

# 5.3.4.1 Preparations

- Before operating smart track, go to Device manager to add fisheye device and PTZ camera first. Refer to chapter [4.6](#page-46-0) Adding device for detailed information.
- After device is added, click , and select fisheye and general speed dome.

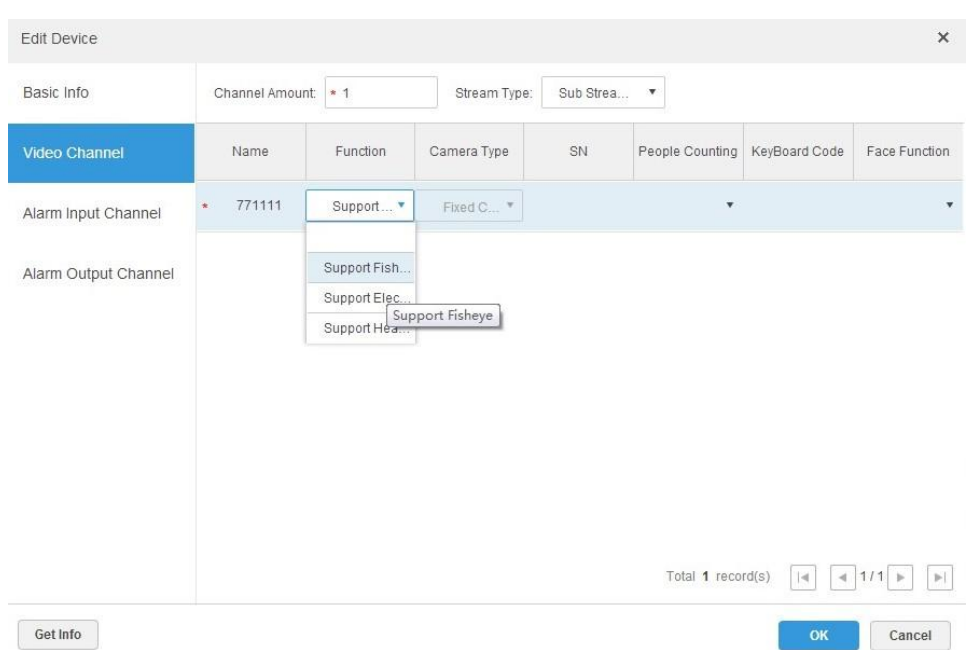

Figure 5-25

# 5.3.4.2 Adding Smart Track Settings

Step 1 Select the fisheye device on the device tree and then right click to select Smart track. **NOTE** 

If it is not the first time to use smart track function, select the fisheye device and then right click to select Smart track config.

The Smart track interface is displayed. See [Figure 5-26.](#page-144-0)
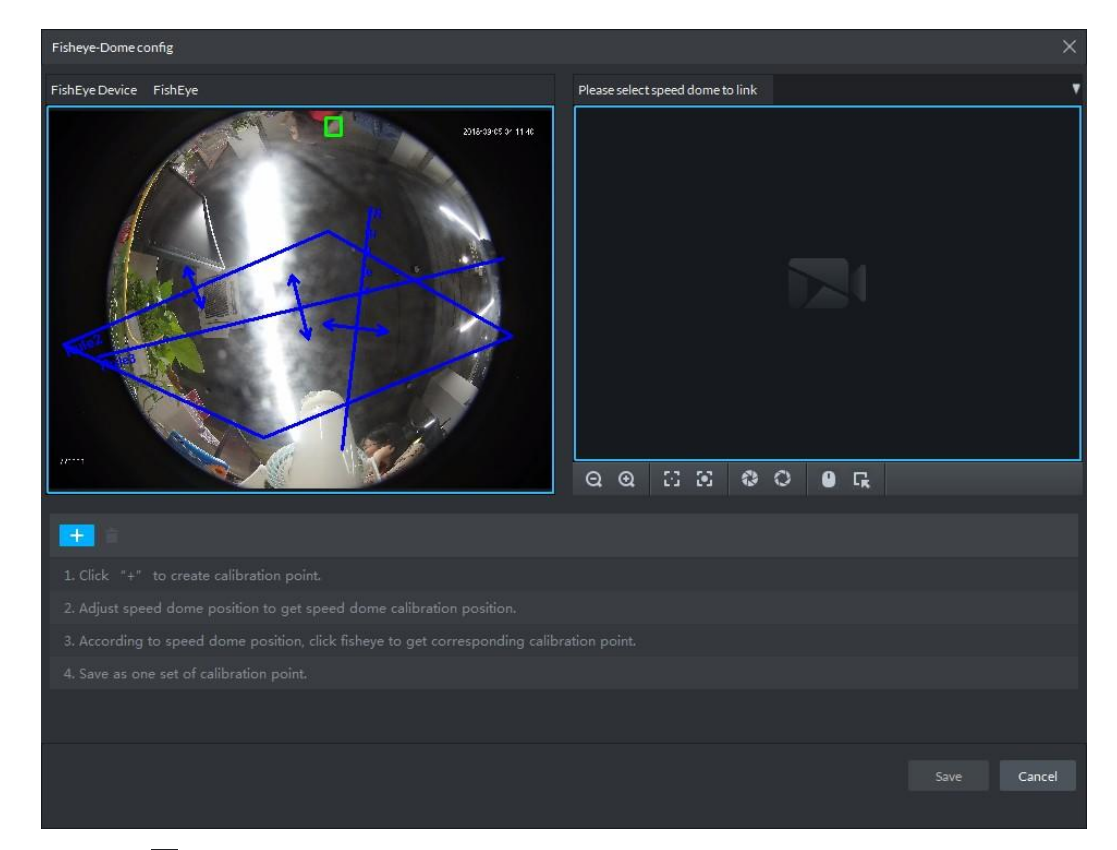

Step 2 Click  $\Box$  after the Select linkage PTZ camera and then select a PTZ camera.

Step 3 Click  $\mathbf{t}$  and then move the  $\mathbf{t}$  of the fisheye on the right to select a position.

Click  $\Box$  on the general PTZ camera to find the position. Adjust the PTZ camera to find the position and move the PTZ to the center position (The green cross on the image). See [Figure 5-27.](#page-145-0)

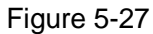

<span id="page-145-0"></span>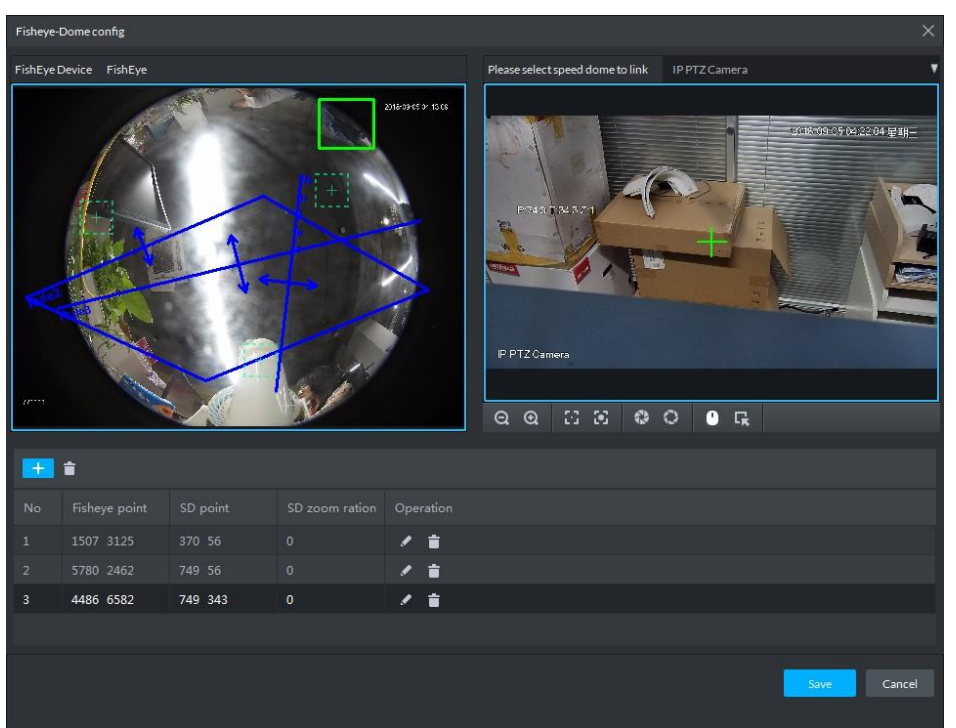

### **NOTE**

- Select 3-8 mark points on fisheye camera.
- When you find mark point on the left side of general PTZ camera, click  $\left| \bullet \right|$  to zoom out PTZ.
- $\bullet$  Click  $\overline{\phantom{a}}$  to 3D position, and when you click a certain point on the left side of PTZ camera, it will automatically move to the center.
- Step  $\frac{4}{5}$  Click  $\frac{4}{5}$  to save the calibration point.

Refer to above steps to add at least three calibration points. These three points shall not be on the same straight line.

Step 5 Click Save.

### 5.3.4.3 Enable Smark Track Function

Step 1 Select the fisheye device on the device tree and then right click to select Smart track. See [Figure 5-28.](#page-146-0)

<span id="page-146-0"></span>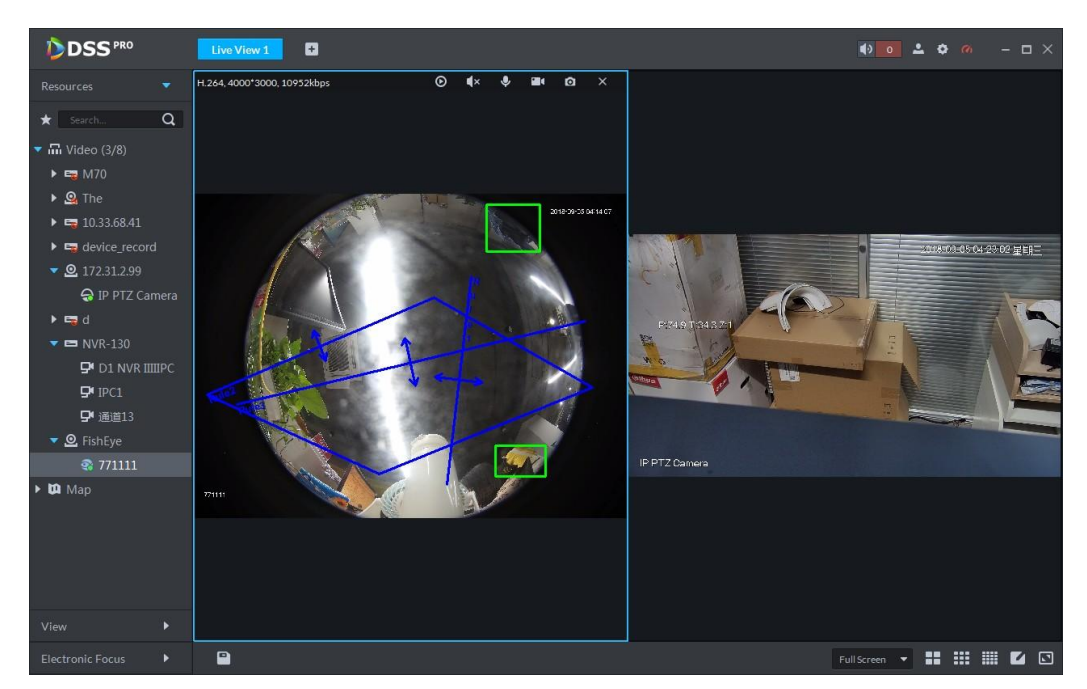

Step 2 Click any point on the left of fisheye, general PTZ camera on the right will auto link to corresponding position

<span id="page-146-1"></span>Step 3 Click , system pops up Save View box. See [Figure 5-29.](#page-146-1)

Figure 5-29

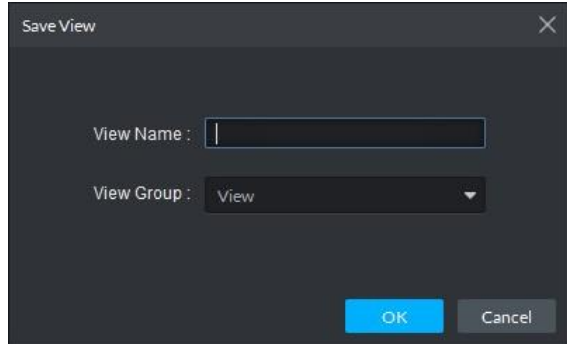

Step 4 Enter view name, select group, and click OK.

## 5.3.5 View Tour

- Step 1 On the "Live View" interface, double click a channel on the left side to open the video.
- Step 2 Click in the lower part, system pops up "Save the View" dialogue box. See Figure [5-30.](#page-147-0)

Figure 5-30

<span id="page-147-0"></span>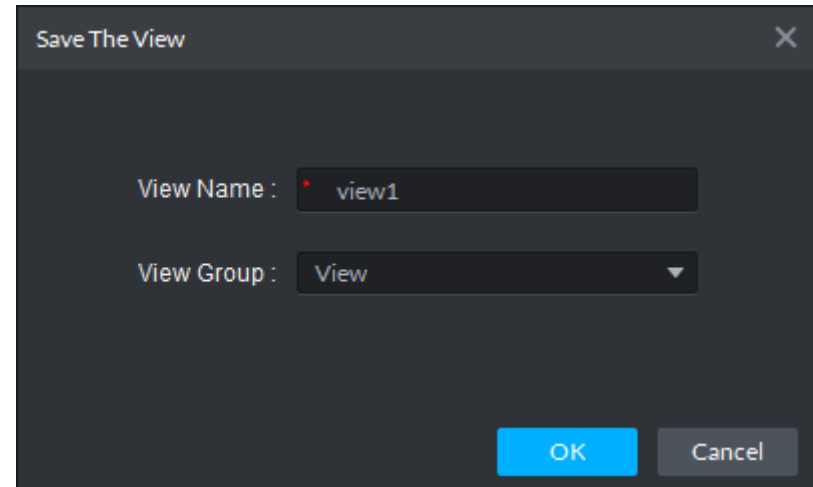

- <span id="page-147-1"></span>Step 3 Input "View Name", select "View Group", and click "OK".
	- Check the added view under View tab on the left. See [Figure 5-31.](#page-147-1)

Figure 5-31 View  $\blacktriangledown$  **El** View  $\overline{\bullet}$  view1

<span id="page-147-2"></span>Step 4 Right click View and then select New directory. Create folder dialogue box is displayed. See [Figure 5-32.](#page-147-2)

Figure 5-32

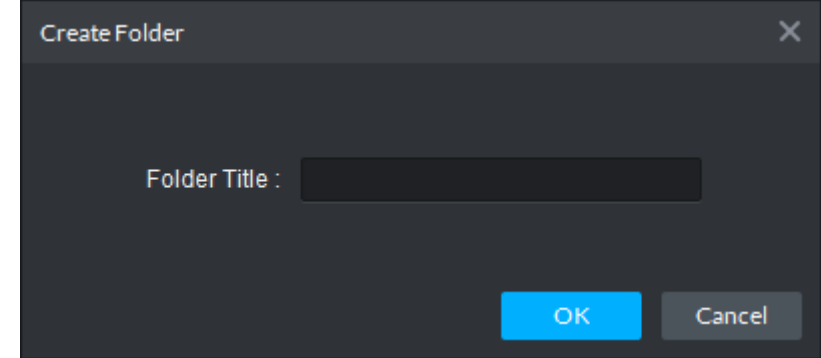

- Step 5 Input "Folder Title" and click "OK".
- Step 6 Right click View to select Tour interval, for example, 10s. a View Tour will be initiated at intervals of 10s. See [Figure 5-33.](#page-148-0)

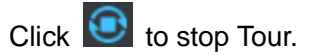

Figure 5-33

<span id="page-148-0"></span>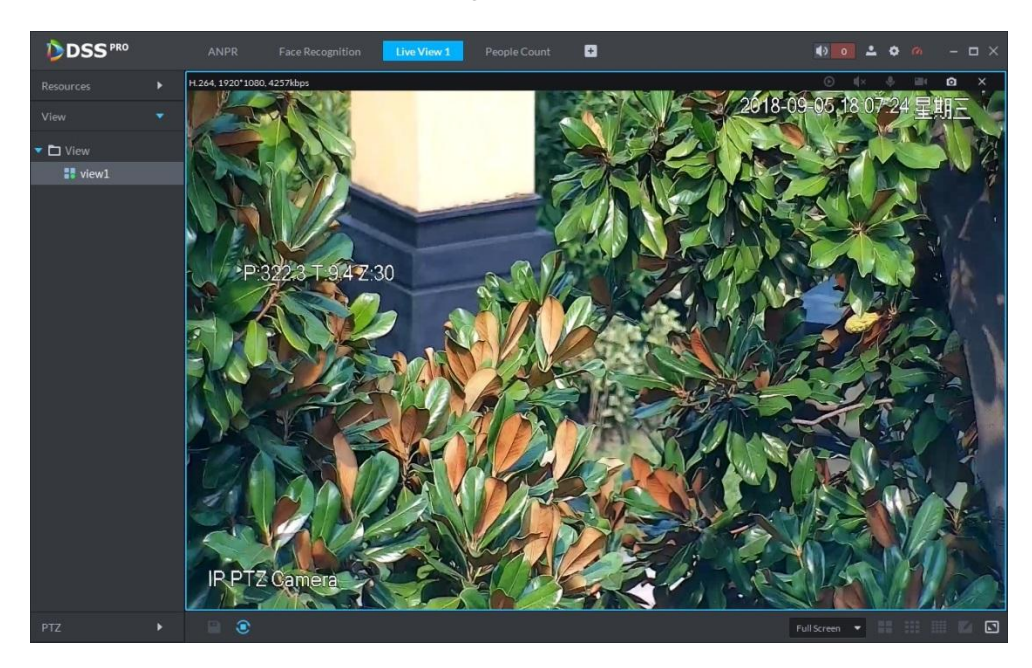

# 5.3.6 Region of Interest (RoI)

Client Live view window supports Normal mode, 1+3 mode and 1+5 mode.

<span id="page-148-1"></span>Right click to select "Screen Mode" in the live view window. See [Figure 5-34.](#page-148-1) Figure 5-34

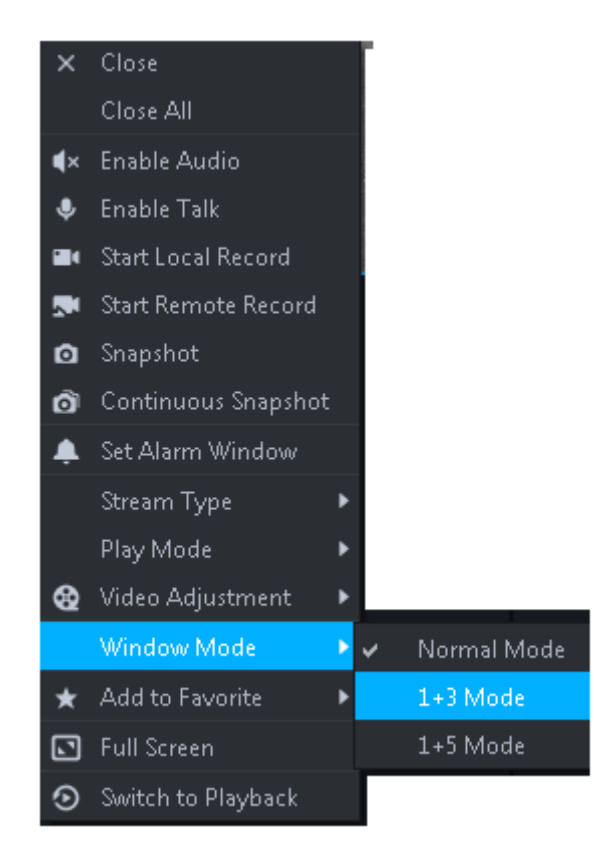

For example, select 1+3 mode. See [Figure 5-35.](#page-149-0)

<span id="page-149-0"></span>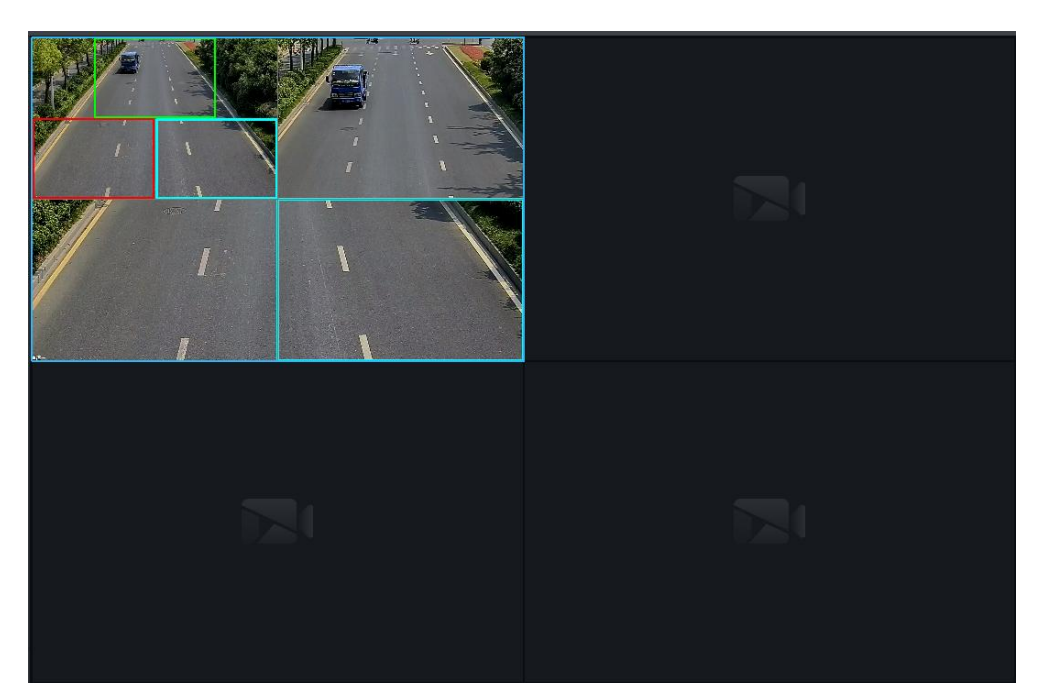

# **5.4** Record

System can search and playback records from the device or center storage media, which enables you to search, playback and download records of different channels, different times and different types from the Client. If there are records, system displays different colors in date selection region.

- Device Storage: Record to be stored in front-end SD card, or disks like DVR or NVR. Storage plan is configured on the device.
- Center Storage: Record to be stored in network storage server or DSS disks. For detailed configuration, see Storage config in System Introduction. To play back the record, you need to configure the record plan first, and then system will store the record of the specified period in network storage server.

## 5.4.1 Preparations

Make sure you have set record schedule on the manager. Contact the admin or refer to chapter [4.7](#page-57-0) Configuring Record Schedule for detailed information.

Refer to [Figure 5-36](#page-150-0) for Playback flows information.

<span id="page-150-0"></span>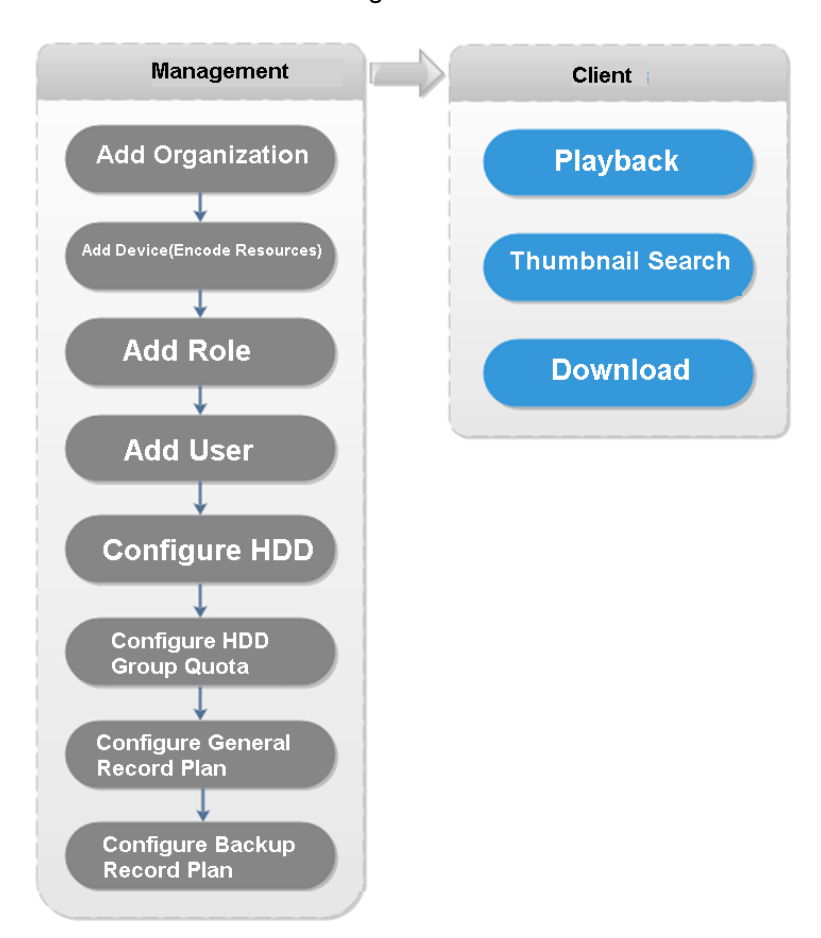

Figure 5-36

## 5.4.2 Recording when Previewing

Open video in the preview window of the Client, then you can start center record of the channel from the right-click menu, provided that the center storage disk has been configured and the channel is not configured with a central storage plan.

- Step 1 On Preview window, click the corresponding channel of the device tree on the left.
- Step 2 Right click the window, and select "Start Remote Record" See [Figure 5-37.](#page-151-0)

<span id="page-151-0"></span>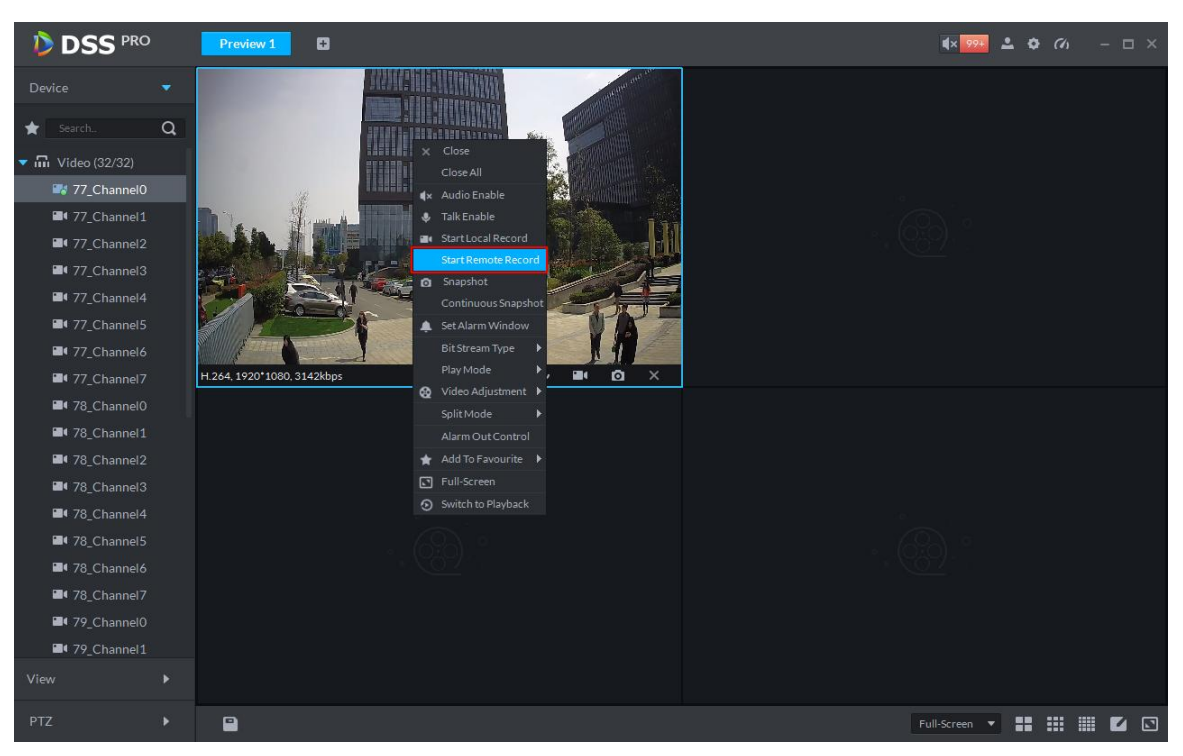

### **NOTE**

- Stop remote record: Select the window that is remotely recording and then right click mouse to select Stop remote record.
- Once current channel has the record at the same time, the preview window overlays record status.

## 5.4.3 Playback

### 5.4.3.1 Search Record

It is to search record of today, specified date or specified period.

Step 1 Click  $\pm$ , on the New tab interface select Playback.

The Playback interface displayed. See [Figure 5-38.](#page-152-0)

Figure 5-38

<span id="page-152-0"></span>

| <b>DSS</b> PRO<br>Playback                                                                                                    | Live View 1                                                  | ۰                         |                                                          |                             |                                 | $\bullet$           | 200<br>$  \times$                      |
|----------------------------------------------------------------------------------------------------|--------------------------------------------------------------|---------------------------|----------------------------------------------------------|-----------------------------|---------------------------------|---------------------|----------------------------------------|
| ⊙<br>Resources                                                                                                    |                                                              |                           |                                                          |                             |                                 |                     |                                        |
| $[::] % \begin{center} % \includegraphics[width=\linewidth]{imagesSupplemental_3.png} % \end{center} % \caption{A random variable of the first (a) and the second (b) of the second (b) of the second (c) of the second (d).} \label{fig:example} %$<br>$\alpha$<br>Search. |                                                              |                           |                                                          |                             |                                 |                     |                                        |
| $\overline{\text{m}}$ Video (17/36)<br>$\blacksquare$                                                                                                    |                                                              |                           |                                                          |                             |                                 |                     |                                        |
| $\blacktriangleright \blacksquare \bullet \blacksquare \bullet \blacksquare$                                                                                                    |                                                              |                           |                                                          |                             |                                 |                     |                                        |
| $\blacktriangleright \blacksquare \mathop{\longrightarrow}\limits_{{\mathsf{m}}} \mathsf{Road}\,(9/9)$                                                                                                    |                                                              |                           |                                                          |                             |                                 |                     |                                        |
| $\blacktriangleright$ $\blacksquare$ $\blacksquare$ 10.15.112.79                                                                                                    |                                                              |                           |                                                          |                             |                                 |                     |                                        |
| $\blacktriangleright$ $\blacksquare$ $\blacksquare$ 4B01EDCAAJ1AI                                                                                                    |                                                              |                           |                                                          |                             |                                 |                     |                                        |
| 4F04FA2YAG89I<br>$\blacktriangleright$ $\blacksquare$                                                                                                    |                                                              |                           |                                                          |                             |                                 |                     |                                        |
| $\blacktriangleright$ $\blacksquare$ $\Omega$ 4C06D72YAQ00                                                                                                    |                                                              |                           |                                                          |                             |                                 |                     |                                        |
| <b>Q</b> 10.15.23.61<br>$\blacktriangleright$ $\blacksquare$                                                                                                    |                                                              |                           |                                                          |                             |                                 |                     |                                        |
| $\blacktriangleright$ $\blacksquare$ $\Omega$ 4F023BBYAG63                                                                                                    |                                                              |                           |                                                          |                             |                                 |                     |                                        |
| $\triangleright$ $\blacksquare$ $\blacksquare$ EVS                                                                                                    |                                                              |                           |                                                          |                             |                                 |                     |                                        |
| $\blacktriangleright$ $\blacksquare$ $\blacksquare$ XVR                                                                                                    |                                                              |                           |                                                          |                             |                                 |                     |                                        |
| $\blacktriangleright$ $\blacksquare$ $\blacksquare$ 10.15.6.87                                                                                                    |                                                              |                           |                                                          |                             |                                 |                     |                                        |
| $\blacktriangleright$ $\Box$ $\Omega$ 2K027C0YAG00                                                                                                    |                                                              |                           |                                                          |                             |                                 |                     |                                        |
| $\blacktriangleright$ $\blacksquare$ $\blacksquare$ EVS                                                                                                    |                                                              |                           |                                                          |                             |                                 |                     |                                        |
| $\blacktriangleright$ $\blacksquare$ $\blacksquare$ matrix<br>$\blacktriangleright$ $\blacksquare$ $\blacksquare$ ITC2                                                                                                    |                                                              |                           |                                                          |                             |                                 |                     |                                        |
| $\blacktriangleright$ $\blacksquare$ $\blacksquare$ 10.15.6.109                                                                                                    |                                                              |                           |                                                          |                             |                                 |                     |                                        |
|                                                                                                    |                                                              |                           |                                                          |                             |                                 |                     |                                        |
| 圖<br>09/04/00:00-09/04 23:59                                                                                                    |                                                              |                           |                                                          |                             |                                 |                     |                                        |
| Record direct to recorder<br>$\infty$                                                                                                    | the control of the<br>The Committee of the<br>02:00<br>04:00 | and the training<br>06:00 | the company of the company of the com-<br>08:00<br>10.00 | 1200<br>2018-09-04 12:00:00 | 14:00<br>16:00                  | .<br>18:00<br>20:00 | The County of the<br>22:00<br>$\infty$ |
| Search                                                                                                    | 西<br>$\overline{\mathbf{r}}$<br>$A - B$                      |                           | E<br>٠                                                   | $\mathbb{H}$                | 1x<br>$\left($<br>$\rightarrow$ | Full Screen<br>٠    | ÷<br>:<br>▦<br>⊡<br>{                  |

- Step 2 Select a channel on the device tree.
- Step 3 Select date and record storage position. Click Search.
- <span id="page-152-1"></span>Step 4 Select a video window that has the record and then click  $\blacksquare$ .

Corresponding window begins playback the record of current channel. See [Figure 5-39.](#page-152-1) Figure 5-39

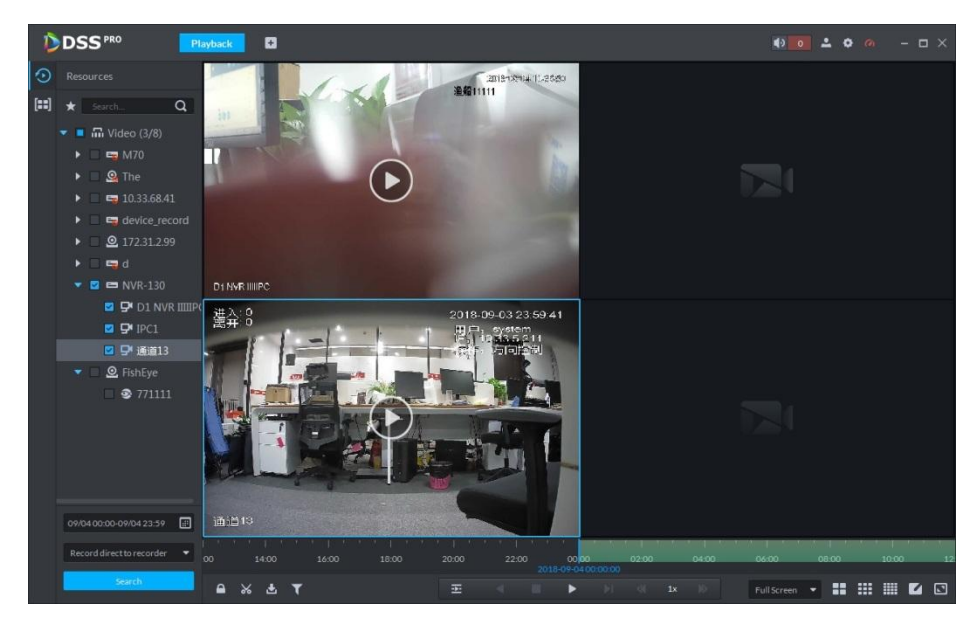

## 5.4.3.2 Record Type Filter

Step 1 On Playback interface, click **1**. See [Figure 5-40.](#page-153-0)

<span id="page-153-0"></span>Figure 5-40

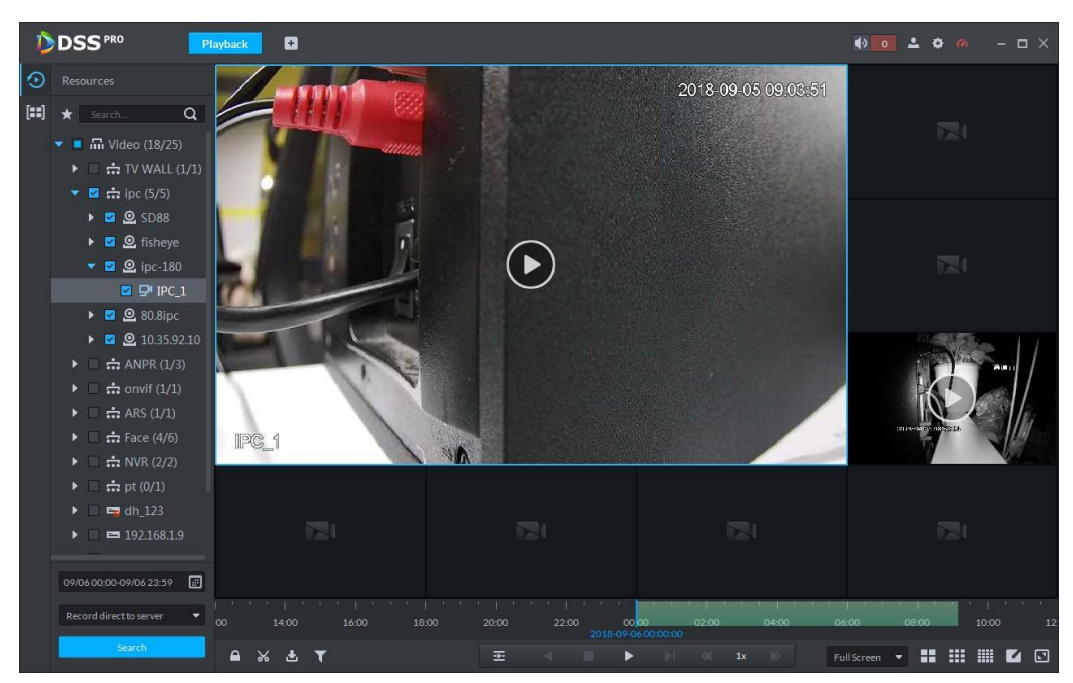

System pops up Record type filter interface. See [Figure 5-41.](#page-153-1)

<span id="page-153-1"></span>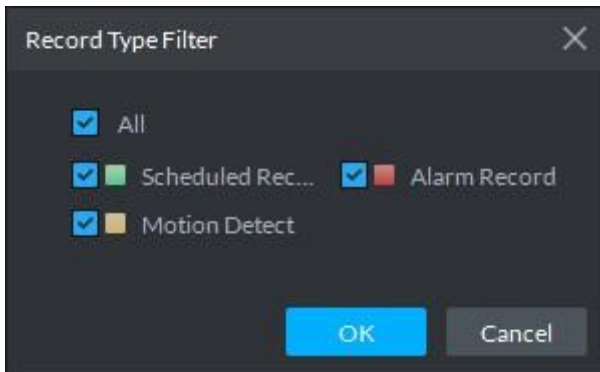

Step 2 Select a record type (or types) and then click OK. The record type includes schedule record, alarm record, motion detect record.

## 5.4.3.3 Record Control

Refer to [Figure 5-15](#page-132-0) for buttons at the bottom of record playback interface and the description Table 5-15

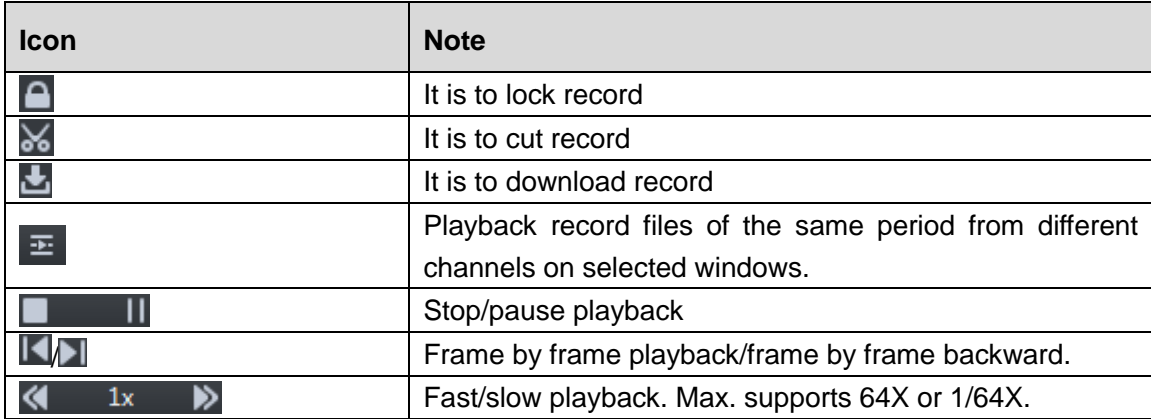

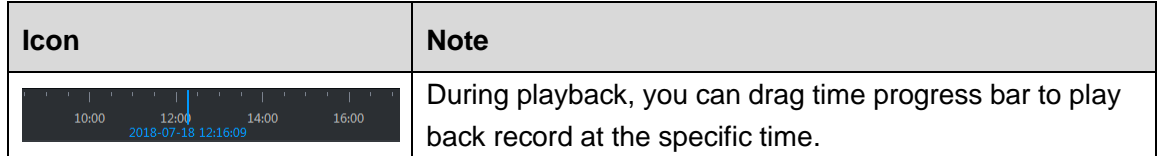

### 5.4.3.4 Lock Record

## **NOTE**

You can only lock center records stored on the server

Step 1 Click  $\Box$  at the bottom of the "Playback" interface (make sure the window has the

record).

Move the mouse to the timeline. See [Figure 5-42.](#page-154-0)

Figure 5-42

<span id="page-154-0"></span>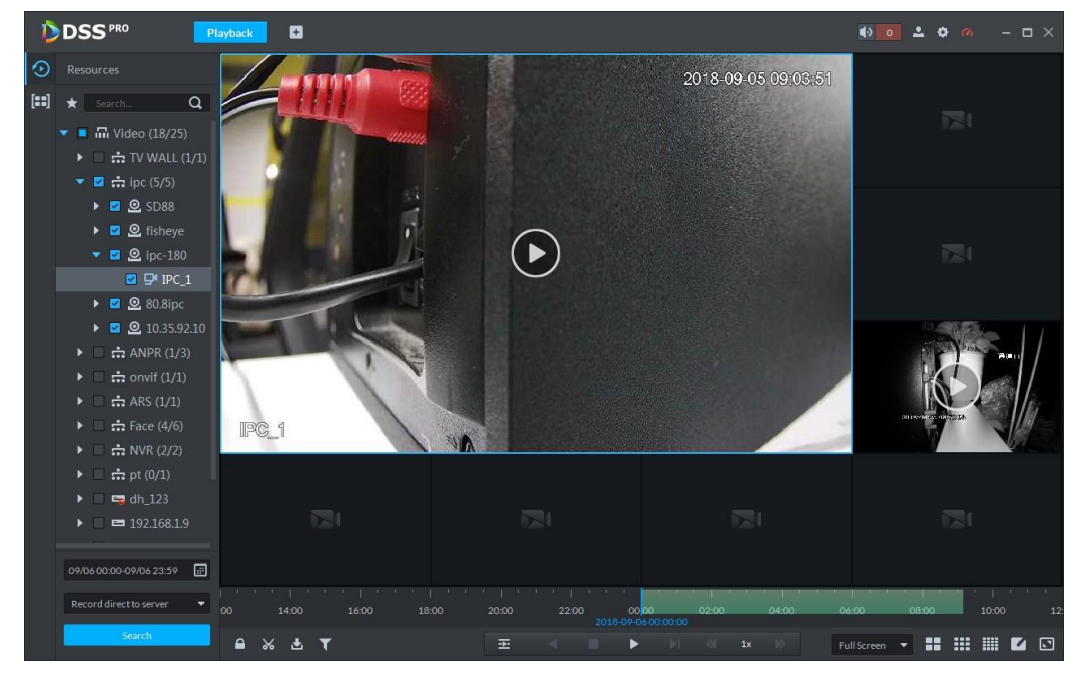

Step 2 Click the time progress bar to select lock start time, then drag mouse, and then click to select end time.

System pops up "Save Lock Record" dialogue box. See [Figure 5-43.](#page-155-0)

Figure 5-43

<span id="page-155-0"></span>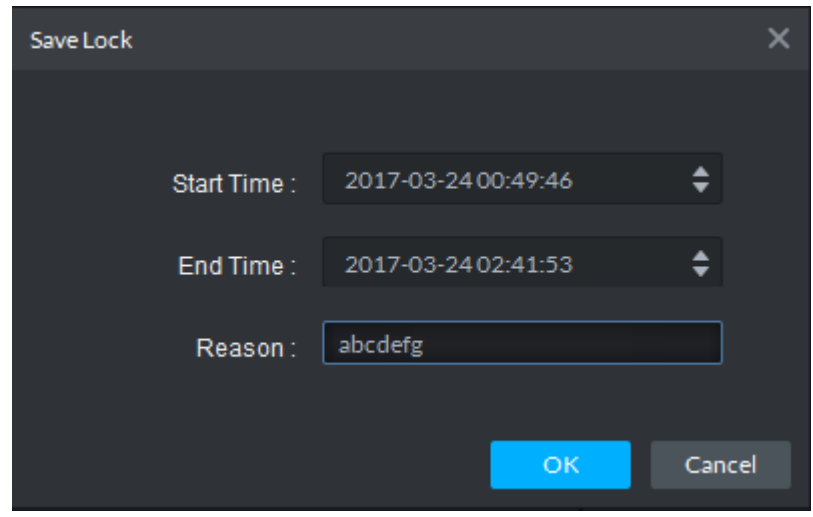

Step 3 Click OK.

the top left corner.

### 5.4.3.5 Add Mark

You can mark records that interest you by "Add Mark" for a subsequent search and location.

<span id="page-155-1"></span>Step 1 On Playback interface, move mouse to the window that is playing record. Click  $\top$  at

System pops up Add mark interface. See [Figure 5-44.](#page-155-1) Figure 5-44  $\times$ Add Mark Name: Mark1 Desc: Device:HDVR Channel:channel1 Make Tag Cancel

Step 2 Input "Name" and "Description", then click "Make Tag". System prompts "Tag Creation Successful".

### 5.4.3.6 Clip Record

- Step 1 Click  $\frac{1}{36}$  at the bottom of the "Record Playback" interface (make sure the window has the record).
- <span id="page-156-0"></span>Step 2 During the timeline, click to start clip and then drag the mouse, click to stop clip. The Save download interface is displayed. See [Figure 5-45.](#page-156-0)

Figure 5-45

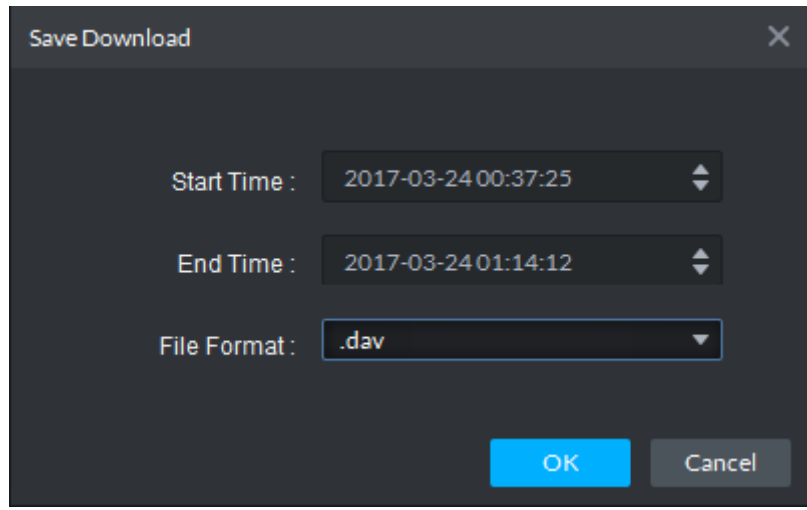

Step 3 Set file format and then click OK.

## 5.4.4 Search Thumbnail

System supports platform and device record thumbnail search. It is a convenient way for user to search record.

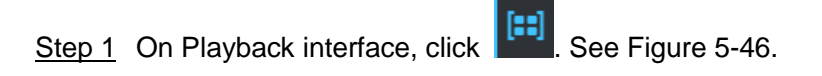

<span id="page-157-0"></span>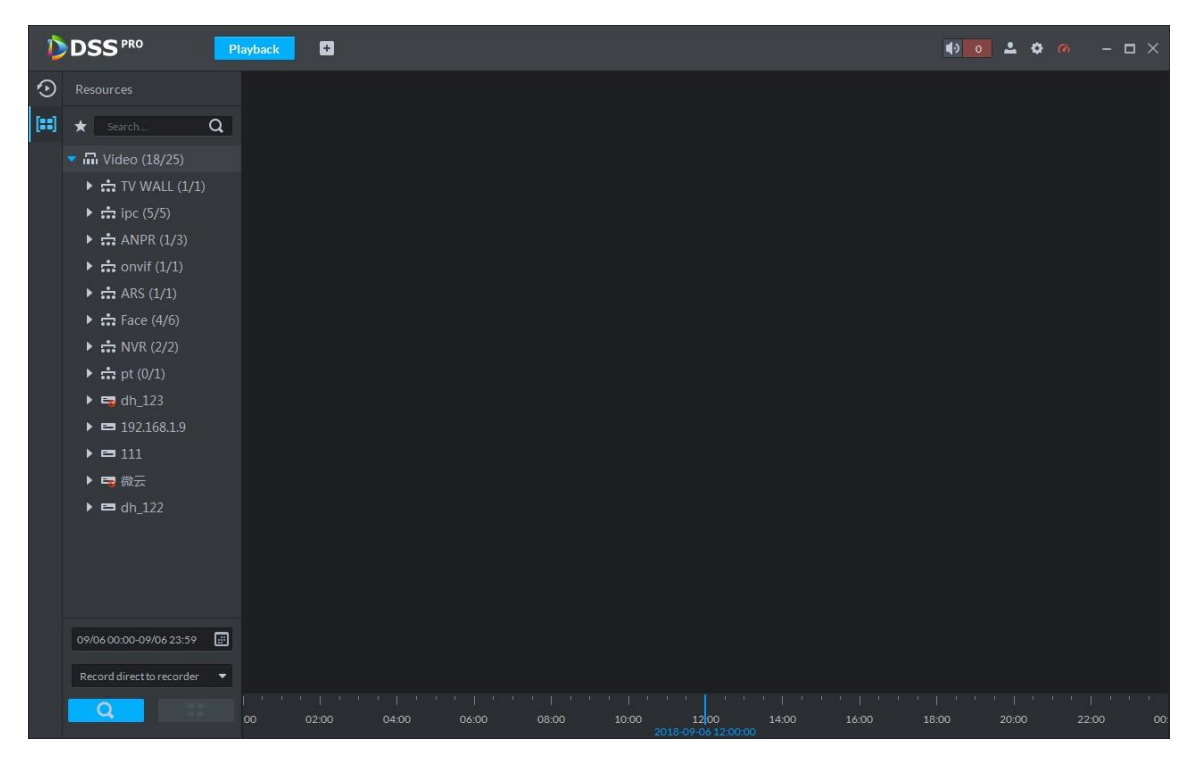

Step 2 On organization tree, select a video channel and then set search period and record

position. Click **Q** 

**NOTE** 

There is a blue dot at the date top left corner if the channel has a record. See [Figure](#page-158-0)  [5-47.](#page-158-0)

<span id="page-158-0"></span>Start End ▶ Sep 2018 SUN MON TUE WED THU FRI SAT SUN MON TUE WED THU FRI SAT  $\mathbf 1$  $\overline{1}$  $7^{\bullet}$  $7<sup>o</sup>$  $\overline{2}$  $\overline{\mathbf{8}}$  $\overline{8}$  $\overline{4}$  $\overline{2}$ 2018-09-06 00:00:00 2018-09-06 23:59:59 

Figure 5-48

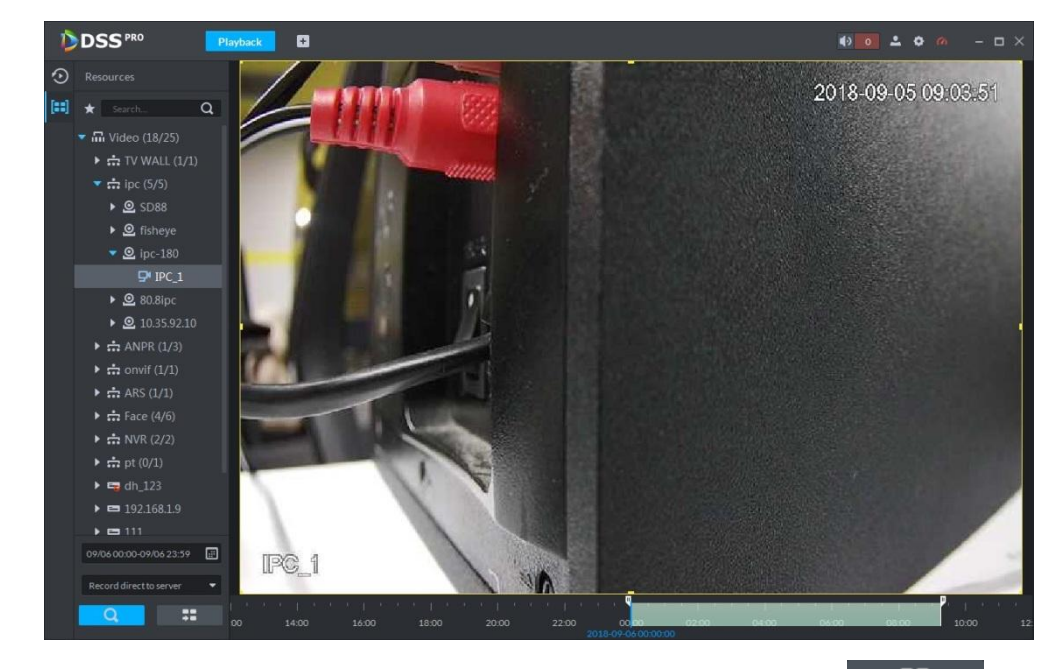

Step 3 Drag the yellow frame on the right to set thumbnail range. Click  $\overline{1}$ System displays the video of current range. See [Figure 5-49.](#page-159-0)

Client Functions 149

Figure 5-47

<span id="page-159-0"></span>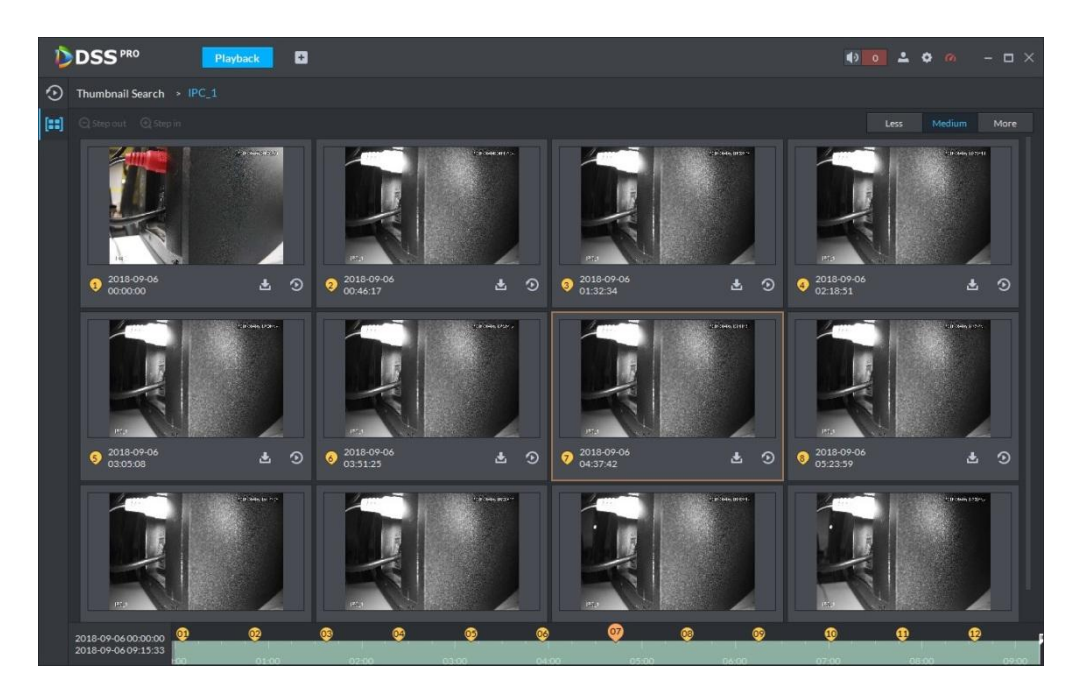

## **NOTE**

- System displays search results in suitable mode by default. Click Less, suitable, more to see proper mode.
- Double click the thumbnail, system search again for the record between current image and the next image.
- Step 4 Click the  $\bigcirc$  at the bottom right corner of the thumbnail, you can view the

corresponding video related to the thumbnail. See [Figure 5-50.](#page-159-1) Figure 5-50

<span id="page-159-1"></span>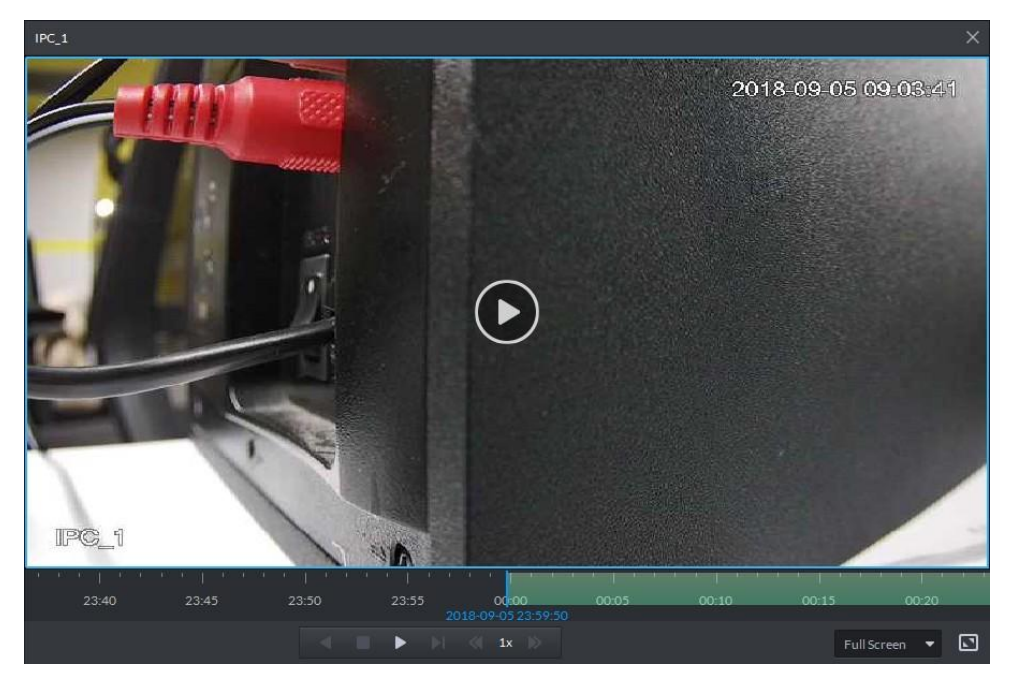

Step 5 Download Record

<span id="page-160-0"></span>5) Click  $\mathbf{L}$  at the right corner of the thumbnail, system downloads the record

between current image and the next image. See [Figure 5-51.](#page-160-0) Figure 5-51

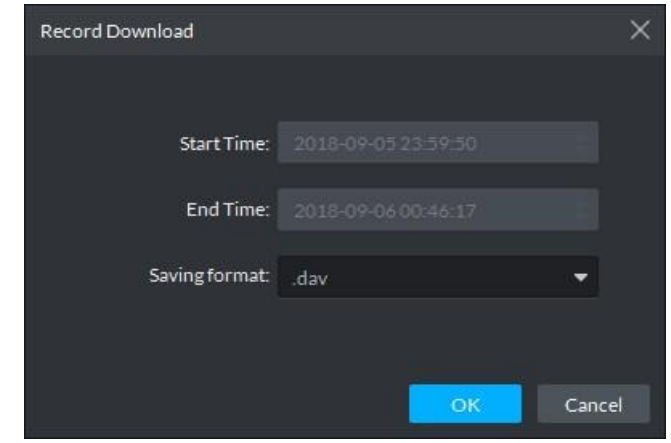

6) Select file format and then click OK. Go to the Download center to view download detailed information. Refer to chapter [5.4.5](#page-160-1) Download for detailed information.

## <span id="page-160-1"></span>5.4.5 Download

Go to the Download center of the DSS client to download the corresponding records. You can download by the timeline, by selection or download marked file.

### 5.4.5.1 Timeline

Step 1 Go to Download center.

There are two ways to go to the download center.

- $\bullet$  Click  $\bullet$  at the bottom of the Playback.
- $C$ lick  $\pm$ , on the New tab interface, select Download center.

The Download interface is displayed. See [Figure 5-52.](#page-161-0)

<span id="page-161-0"></span>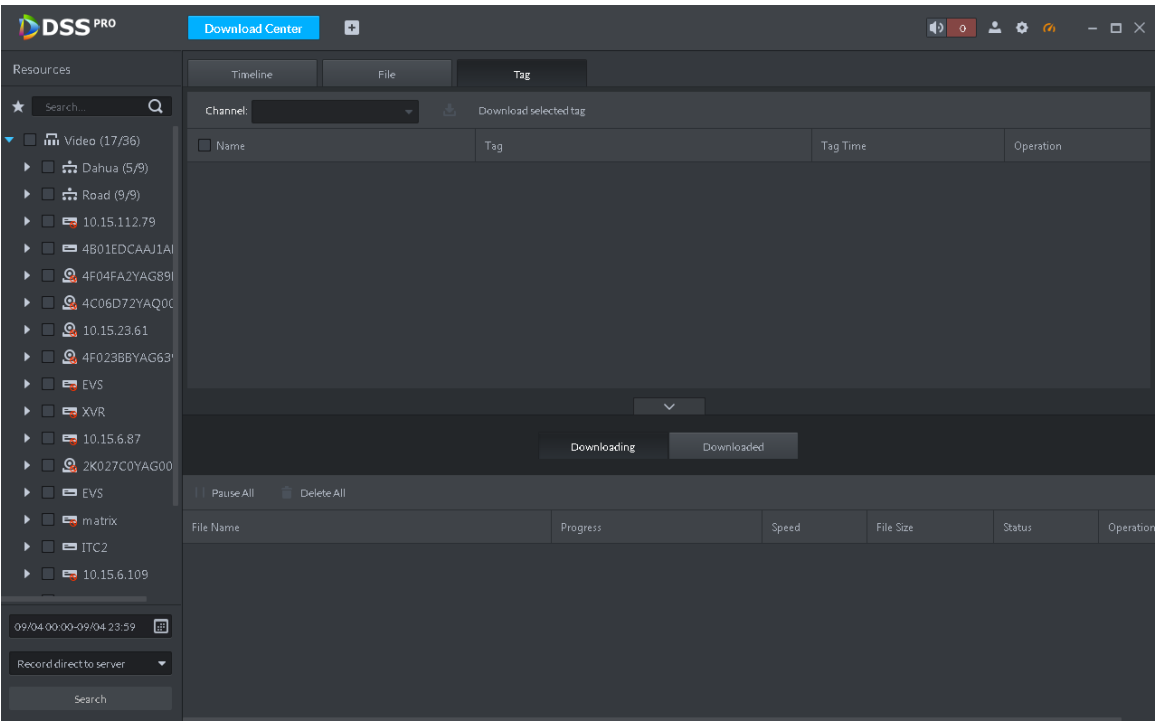

Step 2 Click Timeline.

- Step 3 Select device channel, set search period and record storage position. Click Search.
- <span id="page-161-1"></span>Step 4 Select the period on the timeline, system pops up download dialogue box. See Figure [5-53.](#page-161-1)

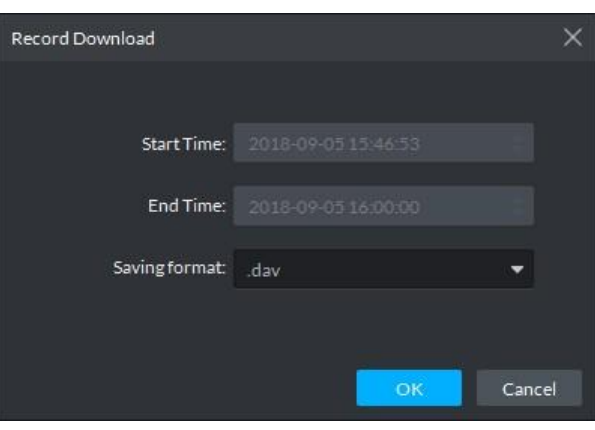

Figure 5-53

Step 5 Set file format and then click OK.

You can view the download process at the bottom of the interface. See [Figure 5-54.](#page-162-0)

Figure 5-54

<span id="page-162-0"></span>

| <b>DDSS</b> PRO                                                                                                    | $\blacksquare$<br><b>Download Center</b>                                                         |                                                                                      |                                 | 400200                   | $  \times$            |
|----------------------------------------------------------------------------------------------------|--------------------------------------------------------------------------------------------------|--------------------------------------------------------------------------------------|---------------------------------|--------------------------|-----------------------|
| Resources                                                                                                    | Timeline<br>File                                                                                 | Tag                                                                                  |                                 |                          |                       |
| $\alpha$<br>$\bigstar$ Search                                                                                                    | Select All                                                                                       |                                                                                      |                                 |                          |                       |
| $\blacksquare$ $\blacksquare$ Video (18/25)<br>۰<br>$\frac{1}{222}$ TV WALL (1/1)<br>$\blacktriangleright$ $\blacksquare$<br>• $\blacksquare$ :: ipc (5/5)<br>$\triangleright$ 0 SD88<br><b>Q</b> fisheye<br>$\blacktriangleright$ . $\blacksquare$<br>$\bullet$ <b>2</b> $\Omega$ ipc-180<br>$P$ P IPC $1$<br><b>Q</b> 80.8ipc<br>$\blacktriangleright$<br>2 10.35.92.10<br>$\blacktriangleright$<br>$\frac{1}{2}$ ANPR (1/3)<br>$\blacktriangleright$ | $P C_1 1$<br>1 5 1 5 1 5 1 5 1 5 1<br>2012/11/18<br>01<br>02<br>03<br>04<br>05<br>06<br>07<br>08 | <b>A Service Control Service Control Service</b><br>10<br>11<br>12<br>13<br>14<br>09 | $\Box$<br>17<br>15 <sup>1</sup> | w<br>٠<br>18<br>20<br>19 | - 1<br>22<br>21<br>23 |
| $\frac{1}{n+1}$ onvif $(1/1)$<br>$\blacktriangleright$                                                                                                    |                                                                                                  | $\checkmark$                                                                         |                                 |                          |                       |
| $\frac{1}{222}$ ARS (1/1)<br>$\blacksquare$<br>$\frac{1}{212}$ Face (4/6)<br>$\mathbf{F}$                                                                                                    |                                                                                                  | Downloaded<br>Downloading                                                            |                                 |                          |                       |
| $\triangleright$ $\blacksquare$ $\frac{1}{\sqrt{12}}$ NVR (2/2)                                                                                                    | Delete All<br>II Pause All                                                                       |                                                                                      |                                 |                          |                       |
| $\div$ pt (0/1)<br>$\blacktriangleright$                                                                                                    | File Name                                                                                        | Progress                                                                             | File Size<br>Speed              | Status                   | Operatio              |
| $\triangleright$ $\blacksquare$ g dh_123<br>$\blacktriangleright$ $\blacksquare$ $\blacksquare$ 192.168.1.9                                                                                                    | IPC_1_20180905175329_20180905183308.dav                                                          |                                                                                      | 11% 7.4MB/s                     | 364.0MB                  | 日音<br>Downloading     |
| 圓<br>09/05 00:00-09/05 23:59<br>Record direct to server<br>٠<br>Search<br>ı                                                                                                    |                                                                                                  |                                                                                      |                                 |                          |                       |

<span id="page-162-1"></span>System pops up the following dialogue box once the download is complete. See [Figure](#page-162-1)  [5-55.](#page-162-1)

Figure 5-55

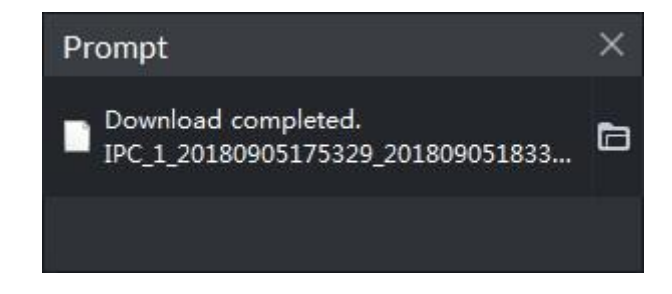

### 5.4.5.2 File List

Step 1 On Download interface, click File tab. System displays record files. See [Figure 5-56.](#page-163-0)

<span id="page-163-0"></span>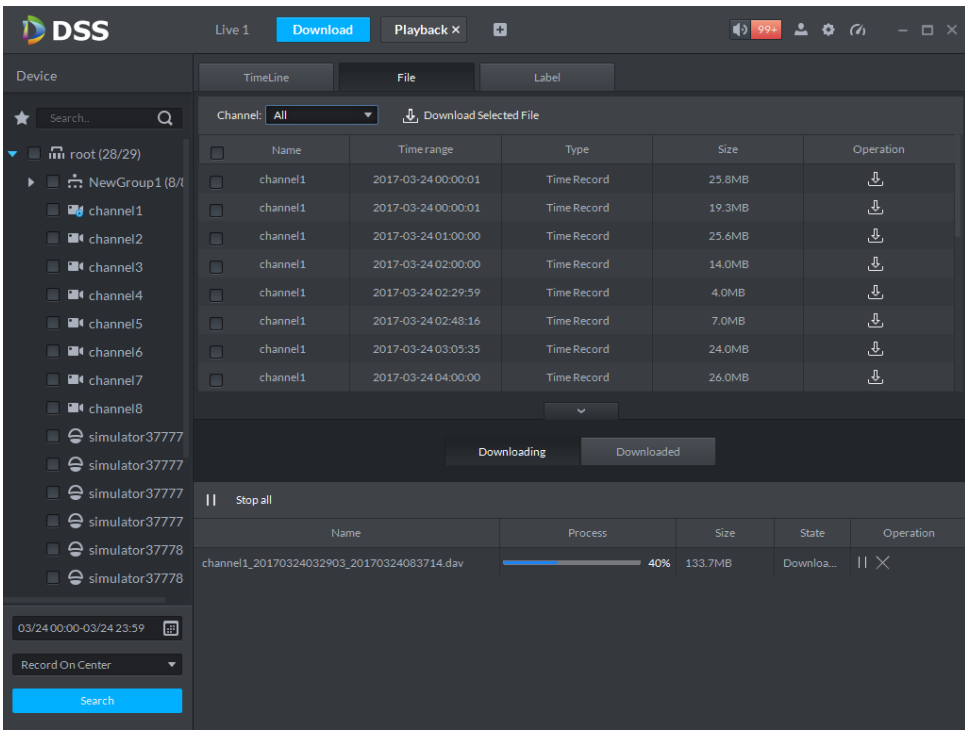

Step 2 Directly click **in the record file list, or check multiple files and click "Download** Selected Files"

System displays download process at the bottom of the interface. System pops up dialogue box once the download is complete.

### 5.4.5.3 Label

Step 1 On Download interface click Label tab.

System displays marked record files. See [Figure 5-57.](#page-164-0)

<span id="page-164-0"></span>

| <b>D</b> DSS                                                   | Live 1<br><b>Download</b> | o<br>Playback           | $\boxed{4}$ 99+     | 上々の<br>$ \Box$ $\times$ |
|----------------------------------------------------------------|---------------------------|-------------------------|---------------------|-------------------------|
| Device                                                         | TimeLine                  | Label<br>File           |                     |                         |
| $\alpha$<br>Search                                             | Channel: All<br>▼.        | Download Selected Label |                     |                         |
| $\overline{m}$ root (28/29)<br>▼<br><b>All Street</b>          | Name<br>$\Box$            | Label                   | Time range          | Operation               |
| $\blacktriangleright$ $\Box$ $\mathbf{\dot{m}}$ NewGroup1 (8/8 | channel1<br>$\Box$        | Mark1                   | 2017-03-24 00:44:26 | 凸                       |
| $\blacksquare$ $\blacksquare$ channel 1                        | channel1<br>$\Box$        | Mark2                   | 2017-03-24 00:44:46 | ⊕                       |
| <sup>2</sup> channel <sub>2</sub>                              | channel1<br>$\Box$        | Mark3                   | 2017-03-24 00:08:46 | ⊕                       |
| $\blacksquare$ Channel 3                                       |                           |                         |                     |                         |
| <sup>1</sup> channel 4                                         |                           |                         |                     |                         |
| $\blacksquare$ Channel 5                                       |                           |                         |                     |                         |
| $\blacksquare$ Channel 6                                       |                           |                         |                     |                         |
| $\blacksquare$ Channel 7                                       |                           |                         |                     |                         |
| <sup>1</sup> channel <sup>8</sup>                              |                           |                         | $\checkmark$        |                         |
| $\Box$ $\ominus$ simulator 37777                               |                           |                         |                     |                         |
| $\Box$ $\ominus$ simulator 37777                               |                           | Downloading             | Downloaded          |                         |
| Simulator37777                                                 | $\mathbf{H}$<br>Stop all  |                         |                     |                         |
| $\Box$ $\ominus$ simulator 37777                               | Name                      |                         | Size<br>Process     | State<br>Operation      |
| $\Box$ $\ominus$ simulator 37778                               |                           |                         |                     |                         |
| $\Box$ $\ominus$ simulator 37778                               |                           |                         |                     |                         |
| 圖<br>03/24 00:00-03/24 23:59                                   |                           |                         |                     |                         |
|                                                                |                           |                         |                     |                         |
| Record On Center<br>$\blacktriangledown$                       |                           |                         |                     |                         |
| Search                                                         |                           |                         |                     |                         |

Figure 5-57

Step 2 Directly click **in the record file list, or check multiple files and click "Download** Selected Files"

System displays download process at the bottom of the interface. System pops up dialogue box once the download is complete.

# **5.5** Event Center

## 5.5.1 Preparations

- Make sure you have added corresponding devices on the manager. Refer to chapter [4.6](#page-46-0) Adding device for detailed information.
- You have completed event management settings on the manager. Refer to chapter [4.8](#page-67-0) Configuring Event for detailed information.

Refer to [Figure 5-58](#page-165-0) for event management flows.

<span id="page-165-0"></span>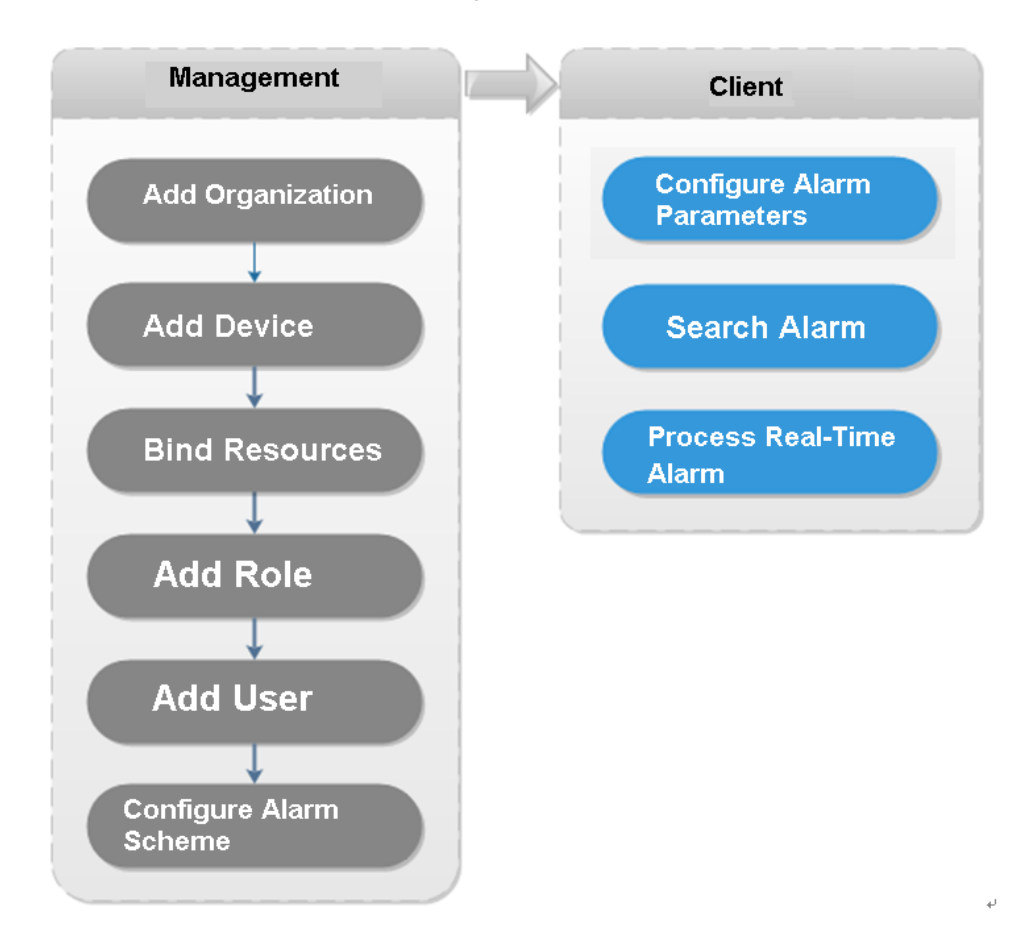

## 5.5.2 Configuring Alarm Parameters

It is to set alarm mode on the client. It includes alarm audio, alarm flashing on the map or not, etc.

Step 1 Click at the top right corner, from General>Alarm, the interface is shown as below. See [Figure 5-59.](#page-166-0)

Figure 5-58

<span id="page-166-0"></span>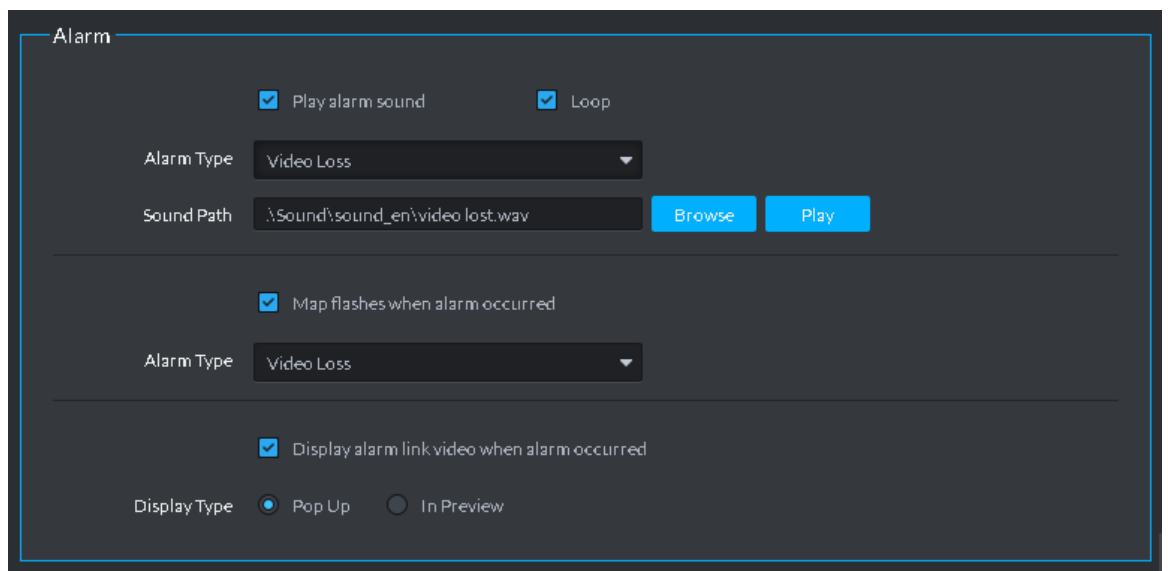

Step 2 Set alarm parameters and then click Save. Refer to [Table 5-16](#page-166-1) for detailed information.

Table 5-16

<span id="page-166-1"></span>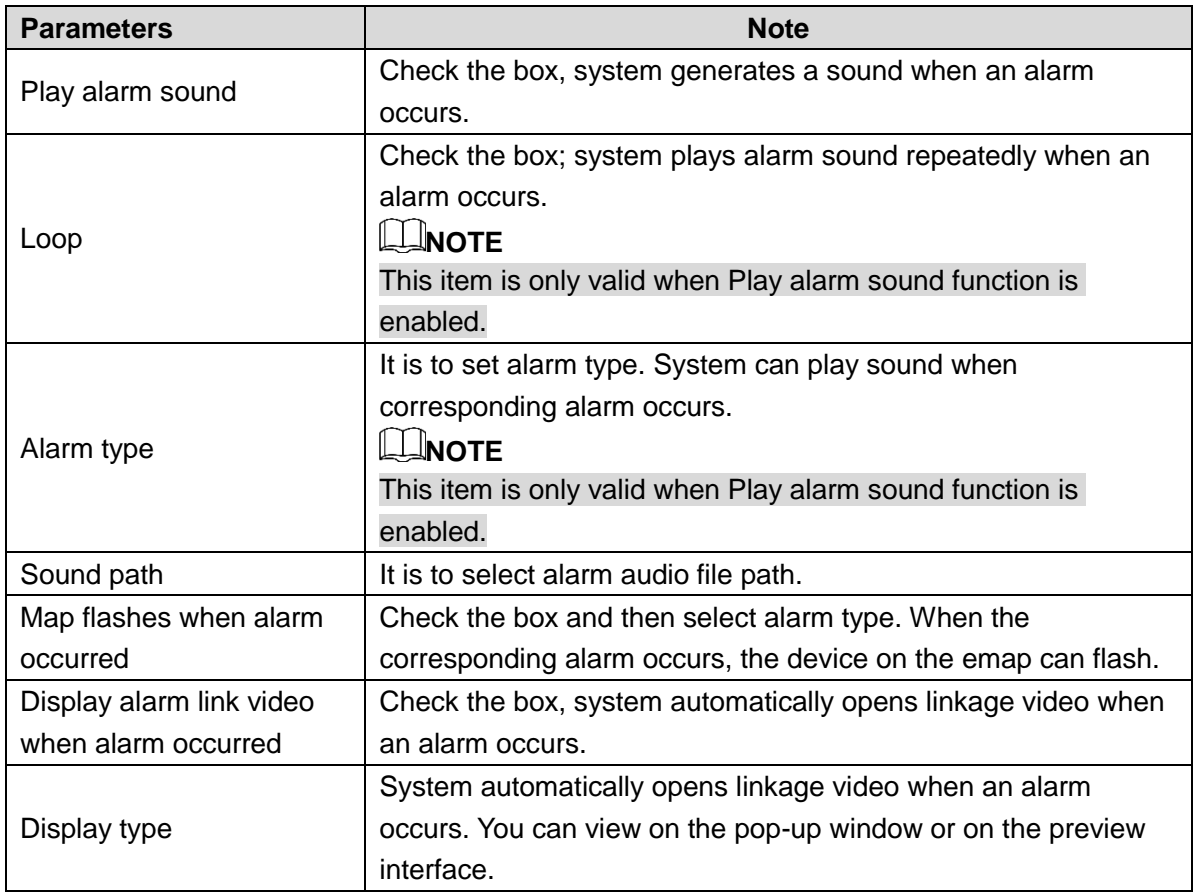

# 5.5.3 Searching and then Processing Real-Time Alarm

## **NOTE**

The customized alarm supports modification and deletion.

- If the alarm scheme has used the customized alarm type, you can only modify the alarm. You cannot delete it.
- If the alarm scheme has not used the customized alarm type, the alarm input channel and alarm type restores default value if you delete the alarm type.
- Once you modified the customized alarm type, the previous data still uses the original name; the new data uses the modified name.

### <span id="page-167-1"></span>5.5.3.1 Processing Real-Time Alarm

### **Steps**

Step 1 Click  $\pm$  on the New tab interface select Event center.

Enter Event center interface.

 $Step 2$  Click  $\boxed{\text{A}}$  on the left navigation bar.

System displays alarm processing interface. See [Figure 5-60.](#page-167-0)

Figure 5-60

<span id="page-167-0"></span>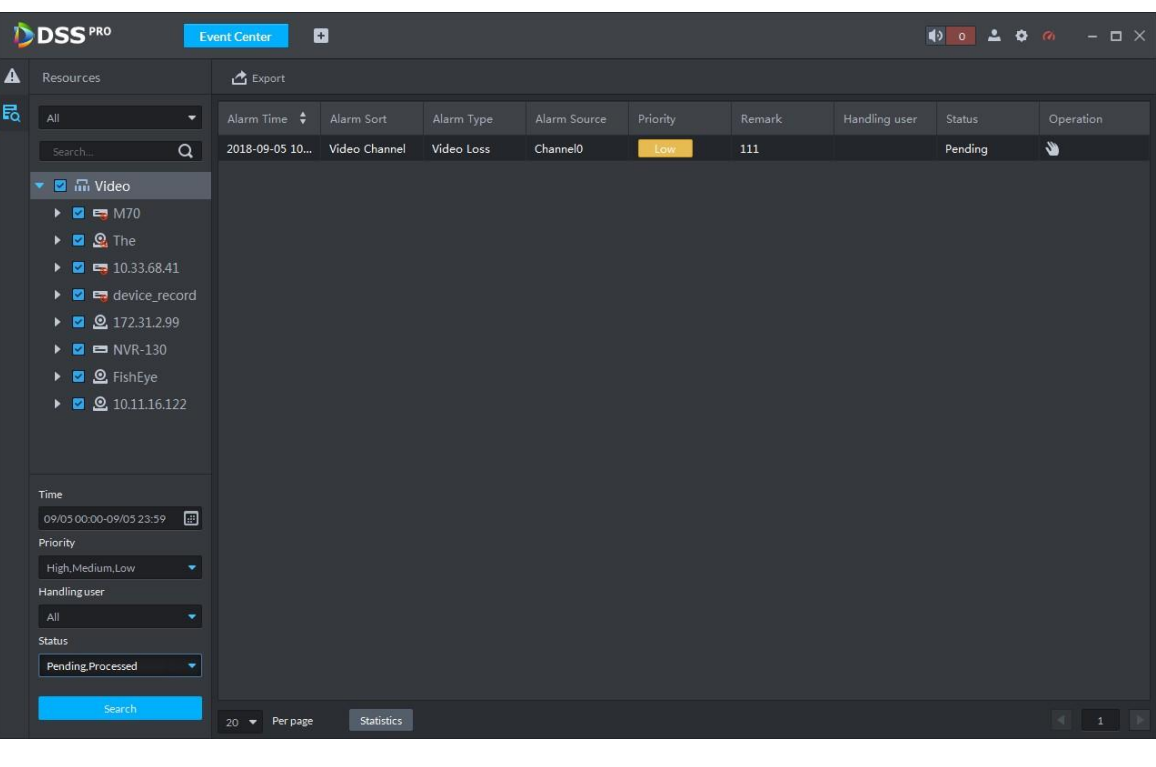

**NOTE** 

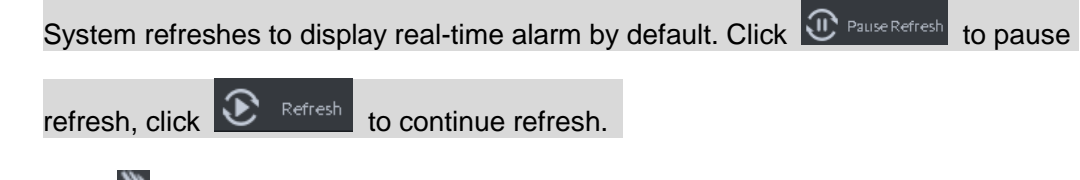

Step 3 Click  $\sum$  of an alarm item.

The logged in user can claim the alarm. After claimed, the system displays user name on the user column.

<span id="page-168-0"></span>Step 4 Click  $\bullet$  to view details and process the alarm. See [Figure 5-61.](#page-168-0)

Figure 5-61

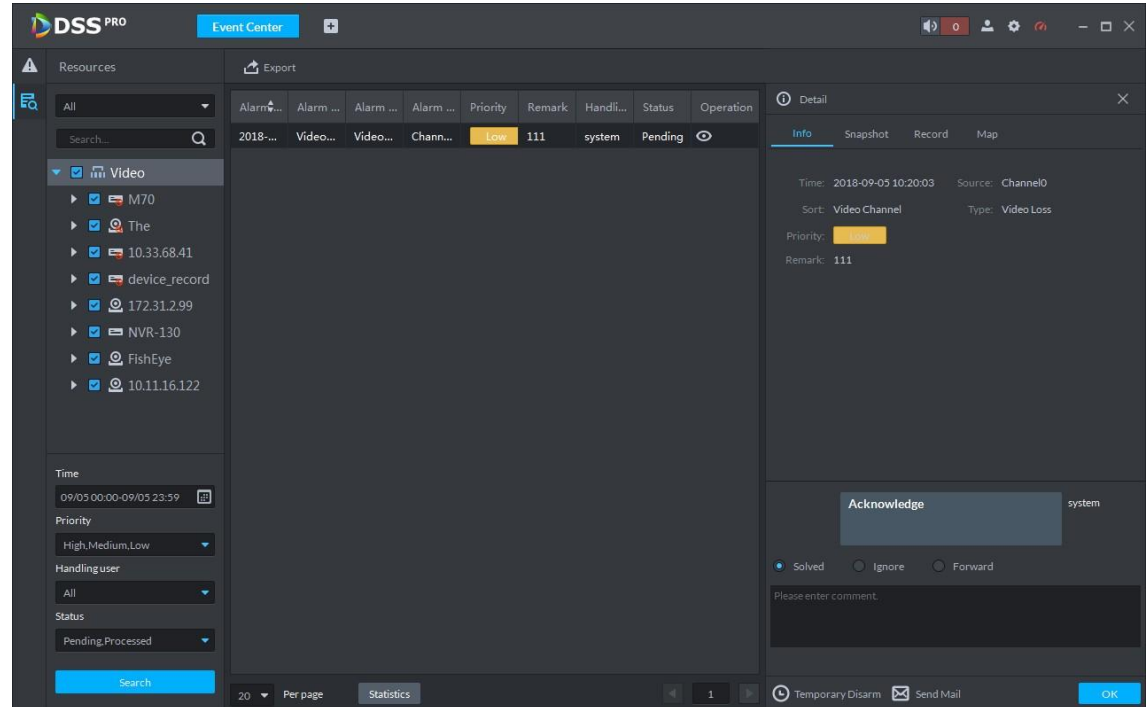

- Step 5 Click Message, Snapshot, Record, and Map tag, it is to view corresponding alarm information.
- Step 6 Select processing results such as processed, ignored, transferred and then input comments.

**NOTE** 

When you are selecting Forward, you can select other user on the dialogue box. It is to send current event to specified user to process.

Step 7 Click OK.

### **Operations**

- Disarm temporarily: Click disarm temporarily, and then set disarm time on the pop-up window. Click OK.
- Send email: Click Send email, and then set email information on the pop-up window. Click Send, the interface is shown as below. See [Figure 5-62.](#page-169-0)

<span id="page-169-0"></span>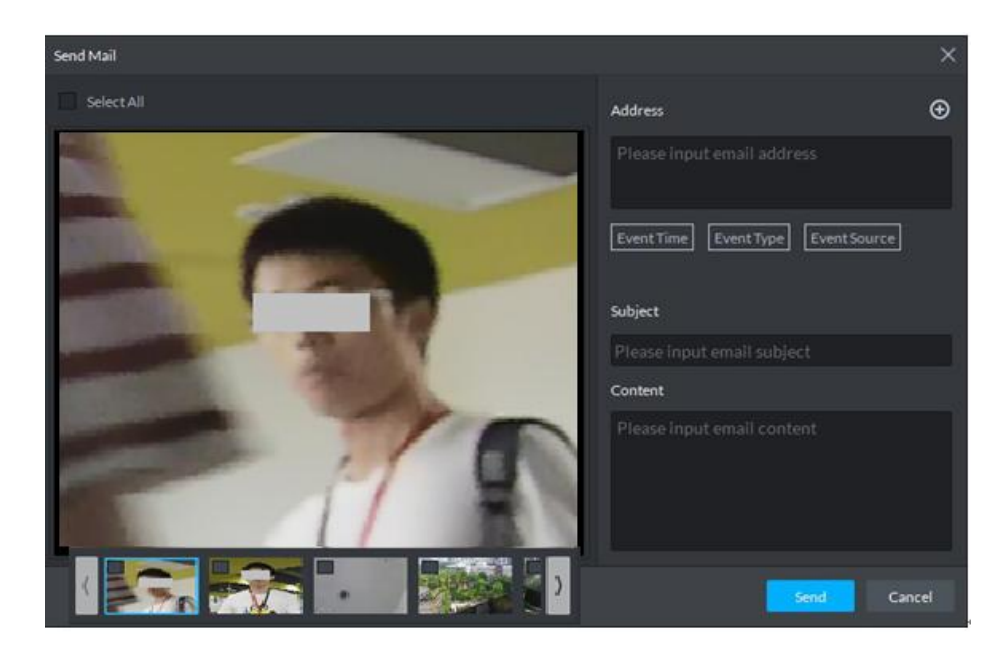

## 5.5.3.2 Searching Alarm Record

## **Steps**

Step 1 Click  $\pm$ , on the New tab interface select Event center.

Enter Event center interface.

Step 2 Click  $\overline{\mathbf{E}}_a$  on the left navigation bar. System displays search interface. See [Figure 5-63.](#page-170-0)

Figure 5-63

<span id="page-170-0"></span>

|   | DDSS <sup>PRO</sup>                                     |                      | <b>Event Center</b>        | O          |            |              |          |        |               |        |           |
|---|---------------------------------------------------------|----------------------|----------------------------|------------|------------|--------------|----------|--------|---------------|--------|-----------|
| ▲ | Resources                                               |                      | <b>西</b> Export            |            |            |              |          |        |               |        |           |
| 民 | $\mathsf{All}$                                          | $\blacktriangledown$ | Alarm Time $\div$          | Alarm Sort | Alarm Type | Alarm Source | Priority | Remark | Handling user | Status | Operation |
|   | Search                                                  | $\alpha$             |                            |            |            |              |          |        |               |        |           |
|   | $\bullet$ $\Box$ $\overline{m}$ Video                   |                      |                            |            |            |              |          |        |               |        |           |
|   | $\blacktriangleright$ $\blacksquare$ $\blacksquare$ M70 |                      |                            |            |            |              |          |        |               |        |           |
|   | $\blacktriangleright$ $\Box$ $\mathbf{Q}$ The           |                      |                            |            |            |              |          |        |               |        |           |
|   | ■ 10.33.68.41<br>$\blacktriangleright$                  |                      |                            |            |            |              |          |        |               |        |           |
|   | device_record<br>$\blacktriangleright$                  |                      |                            |            |            |              |          |        |               |        |           |
|   | <b>2</b> 172.31.2.99<br>$\blacktriangleright$ $\Box$    |                      |                            |            |            |              |          |        |               |        |           |
|   | $NVR-130$<br>$\blacktriangleright$                      |                      |                            |            |            |              |          |        |               |        |           |
|   | <b>Q</b> FishEye<br>$\blacktriangleright$               |                      |                            |            |            |              |          |        |               |        |           |
|   | $\Omega$ 10.11.16.122<br>$\blacktriangleright$          |                      |                            |            |            |              |          |        |               |        |           |
|   |                                                         |                      |                            |            |            |              |          |        |               |        |           |
|   |                                                         |                      |                            |            |            |              |          |        |               |        |           |
|   |                                                         |                      |                            |            |            |              |          |        |               |        |           |
|   | Time                                                    |                      |                            |            |            |              |          |        |               |        |           |
|   | 08/01 23:59-09/03 00:00<br>Priority                     | 圖                    |                            |            |            |              |          |        |               |        |           |
|   | High, Medium, Low                                       | ÷                    |                            |            |            |              |          |        |               |        |           |
|   | <b>Handling user</b>                                    |                      |                            |            |            |              |          |        |               |        |           |
|   | All                                                     | ٠                    |                            |            |            |              |          |        |               |        |           |
|   | Status                                                  |                      |                            |            |            |              |          |        |               |        |           |
|   | Pending, Processed                                      | ٠                    |                            |            |            |              |          |        |               |        |           |
|   |                                                         |                      |                            |            |            |              |          |        |               |        |           |
|   | Search                                                  |                      | Per page<br>$20$ $\bullet$ | Statistics |            |              |          |        |               |        |           |

Step 3 Select device channel, search time, alarm level, user or alarm status.

#### <span id="page-170-1"></span>Step 4 Click Search.

System displays corresponding alarm information. See [Figure 5-64.](#page-170-1)

Figure 5-64

|   | <b>DSS</b> PRO                                 | <b>Event Center</b>       | a             |            |                      |            |        |               | $\bullet$ 0 2 0 $\%$ | $ \Box$ $\times$ |
|---|------------------------------------------------|---------------------------|---------------|------------|----------------------|------------|--------|---------------|----------------------|------------------|
| А | Resources                                      | <b>西</b> Export           |               |            |                      |            |        |               |                      |                  |
| 勗 | All<br>$\blacktriangledown$                    | Alarm Time                | Alarm Sort    | Alarm Type | Alarm Source         | Priority   | Remark | Handling user | Status               | Operation        |
|   | $\alpha$<br>Search.                            | 2018-08-31 11             | Video Channel | Video Loss | Channel <sub>0</sub> | Low        | 111    |               | Pending              | Ý                |
|   | ■ m Video<br>۰                                 | 2018-08-31 11             | Video Channel | Video Loss | Channel <sub>0</sub> | Low        | 111    |               | Pending              | S.               |
|   |                                                | 2018-08-31 11             | Video Channel | Video Loss | Channel <sub>0</sub> | Low        | 111    |               | Pending              | S.               |
|   | <b>EM70</b><br>$\blacktriangleright$           | 2018-08-30 13             | Video Channel | Video Loss | Channel <sub>0</sub> | Low        | 111    | system        | Pending              | $\odot$          |
|   | <b>Q</b> The<br>$\blacktriangleright$          | 2018-08-30 13             | Video Channel | Video Loss | Channel <sub>0</sub> | Low        | 111    | chenjie       | Processed            | $\odot$          |
|   | $\triangleright$ <b>0</b> = 10.33.68.41        | 2018-08-30 13             | Video Channel | Video Loss | ChannelO             | Low        | 111    | chenjie       | Processed            | $\odot$          |
|   | device record<br>$\blacktriangleright$         | 2018-08-30 13             | Video Channel | Video Loss | Channel <sub>0</sub> | Low        | 111    |               | Pending              | $\bullet$        |
|   | <b>Q</b> 172.31.2.99<br>×                      | 2018-08-30 13             | Video Channel | Video Loss | Channel <sub>0</sub> | Low        | 111    |               | Pending              | S.               |
|   | $NVR-130$<br>▶                                 | 2018-08-30 13             | Video Channel | Video Loss | Channel <sub>0</sub> | Low        | 111    |               | Pending              | $\bullet$        |
|   | S FishEye<br>Þ.                                | 2018-08-30 13             | Video Channel | Video Loss | Channel <sub>0</sub> | <b>Low</b> | 111    | chenjie       | Processed            | $\odot$          |
|   | <b>2</b> 10.11.16.122<br>$\blacktriangleright$ |                           |               |            |                      |            |        |               |                      |                  |
|   | Time                                           |                           |               |            |                      |            |        |               |                      |                  |
|   | 圓<br>08/01 23:59-09/03 00:00                   |                           |               |            |                      |            |        |               |                      |                  |
|   | Priority                                       |                           |               |            |                      |            |        |               |                      |                  |
|   | ۰<br>Low                                       |                           |               |            |                      |            |        |               |                      |                  |
|   | <b>Handling user</b>                           |                           |               |            |                      |            |        |               |                      |                  |
|   | All<br>٠                                       |                           |               |            |                      |            |        |               |                      |                  |
|   | <b>Status</b>                                  |                           |               |            |                      |            |        |               |                      |                  |
|   | Pending Processed<br>۰                         |                           |               |            |                      |            |        |               |                      |                  |
|   | Search                                         | $20 \rightarrow$ Per page | Statistics    |            |                      |            |        |               |                      |                  |

### **Operations**

- Select amount on Per page, it is to set displayed alarm message amount each time.
- Click Statistics, it is to display the total alarm message amount of corresponding device.
- Click Export, it is to export device alarm message.

• Click to claim alarm, click  $\overline{\bullet}$  to process alarm. Refer to chapter [5.5.3.1](#page-167-1) Processing Real-Time Alarm for detailed information.

# **5.6** Video Wall

## 5.6.1 Preparations

It is to view the video on the video wall on the client. It needs to complete the following settings.

- Adding corresponding device: It includes decoder, encoder or matrix device. Refer to chapter [4.6](#page-46-0) Adding device for detailed information.
- Refer to chapter [4.11](#page-88-0) Adding Video Wall to add the video wall first.

<span id="page-171-0"></span>Refer to [Figure 5-65](#page-171-0) for video wall flows.

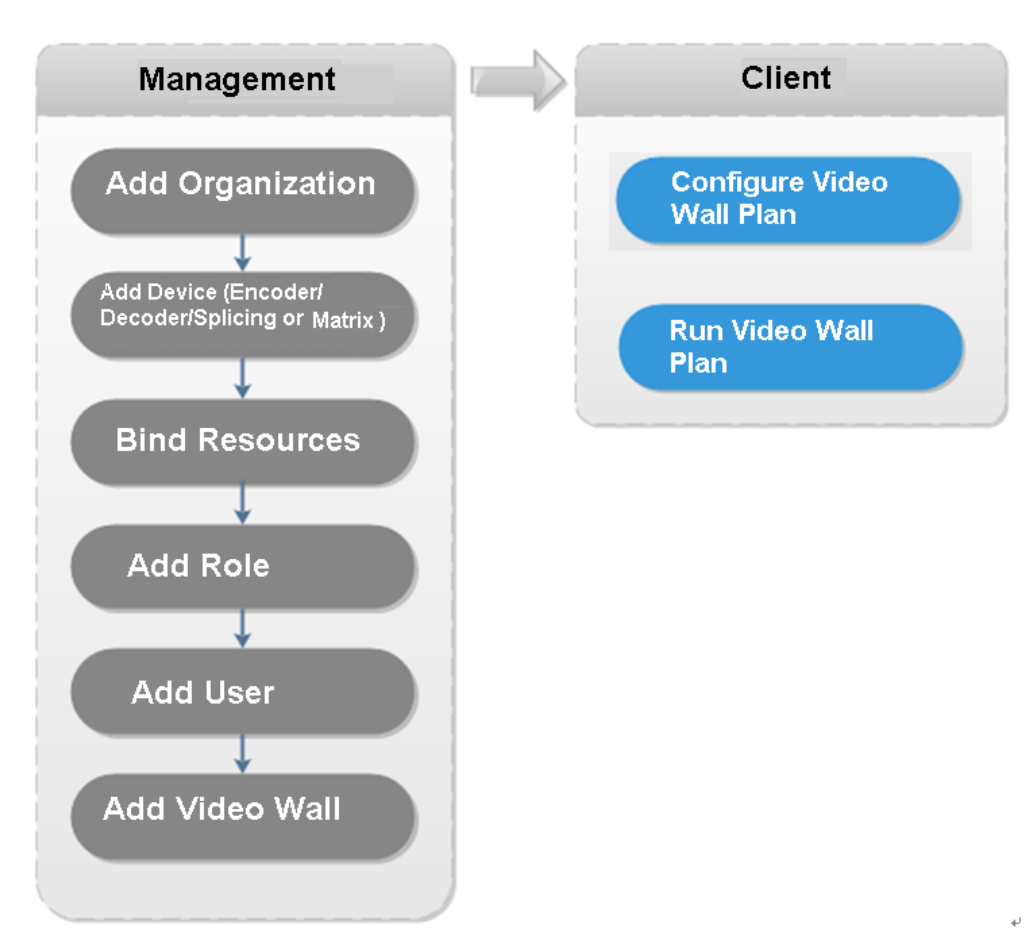

### Figure 5-65

## 5.6.2 Output to the Wall

Step 1 Click  $\pm$ , on the New tab interface select Video wall, system displays Video wall interface. See [Figure 5-66.](#page-172-0)

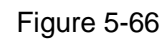

<span id="page-172-0"></span>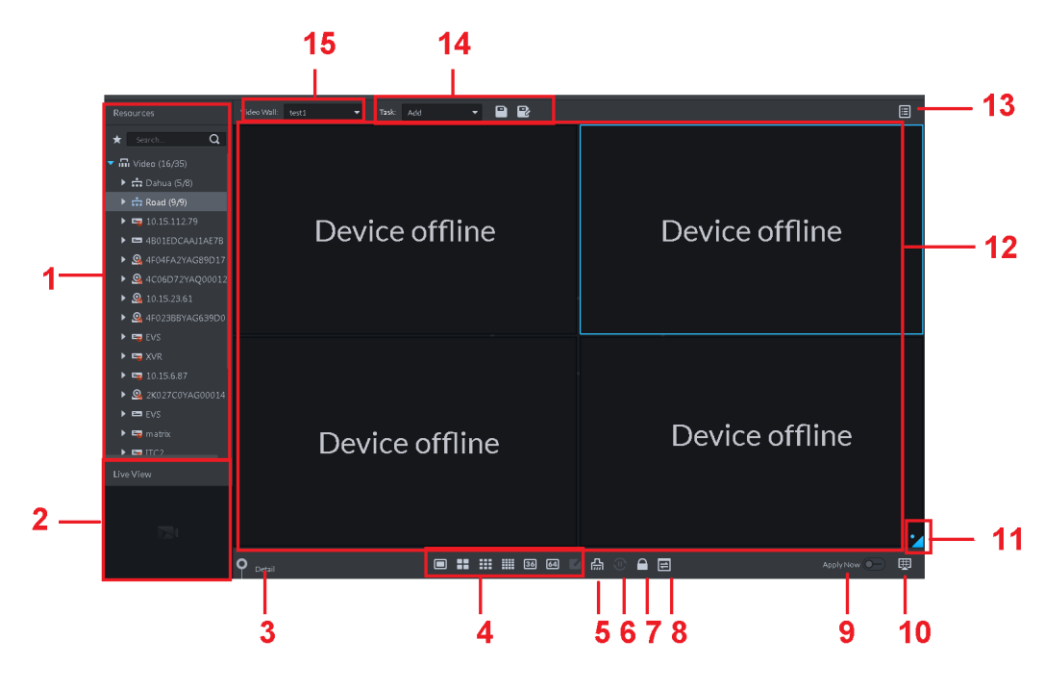

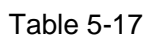

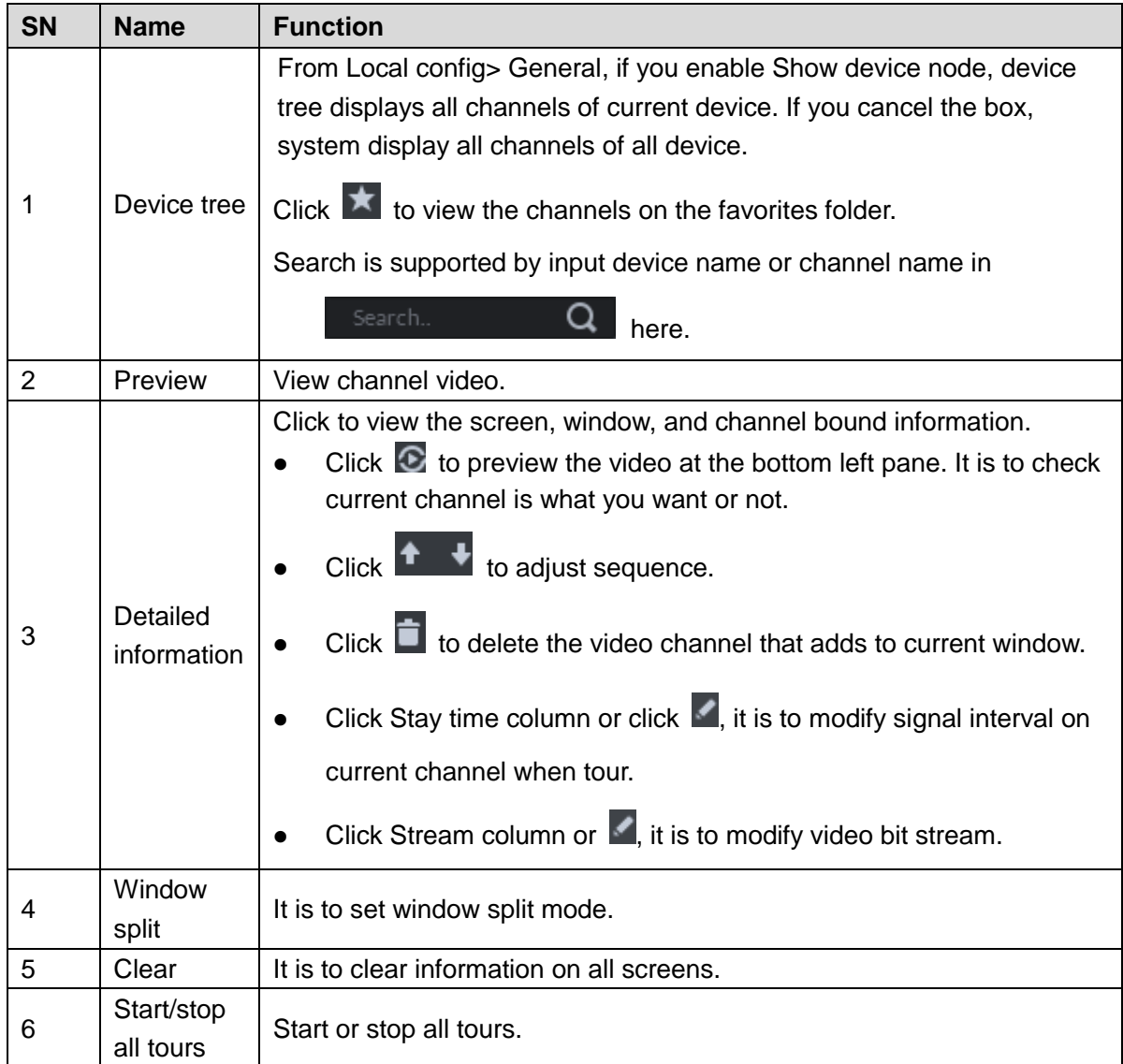

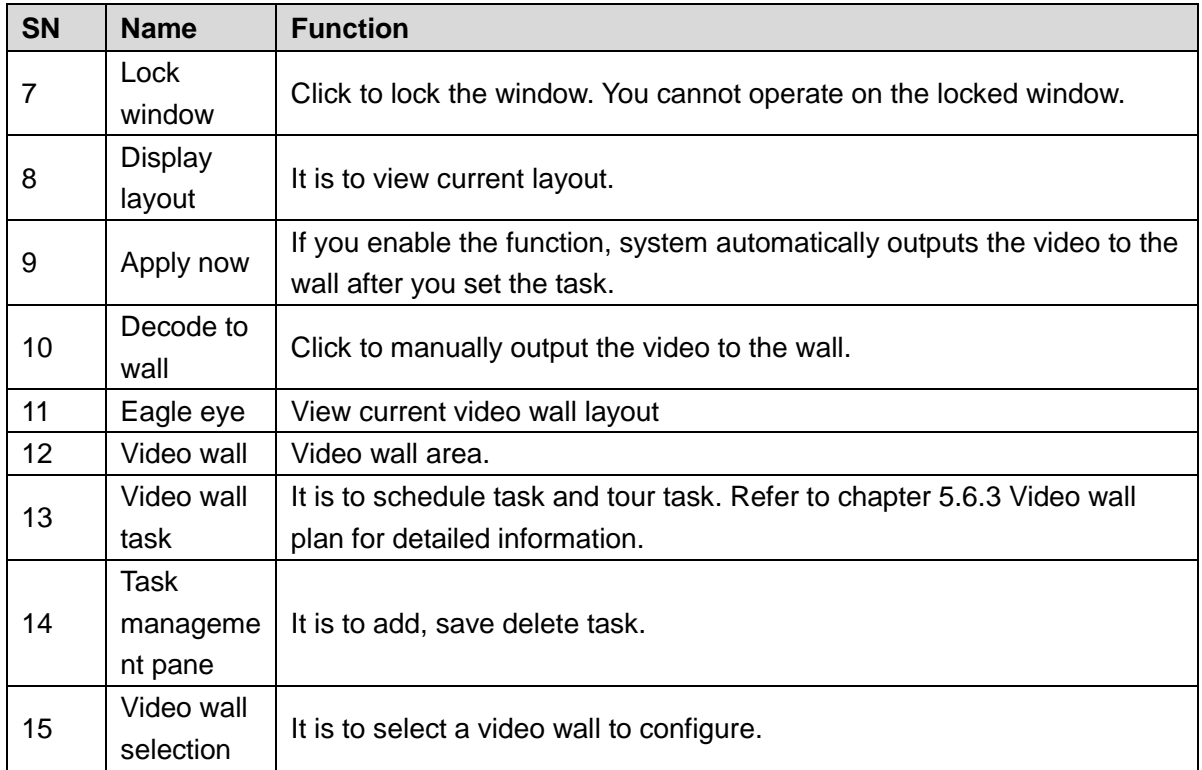

Step 2 Select a video wall and then select a window.

Step 3 Double click the video channel or drag the video channel to the window. The window displays "Bound one video source"

### **NOTE**

- Input device name or channel name to search.
- One window can bind several video channels at the same time.

Step 4 Click to output the video to the wall.

Once one window has bound several video channels at the same time, the window automatically begins tour operation after you output the video to the wall.

- Right click mouse or on the Detail pane, you can modify channel stay time and bit stream.
- $\bullet$  Click  $\bullet$   $\bullet$  to change tour sequence.

Right click mouse and then select Stop all tour, or click  $\boxed{\mathbf{0}}$  to stop all tour.

## <span id="page-173-0"></span>5.6.3 Video Wall Plan

### 5.6.3.1 Configuring Schedule plan

After set schedule plan, you can play video file on the video wall at the specified time.

### **Steps**

Step 1 On the Video Wall interface, click **a** at the top right corner.

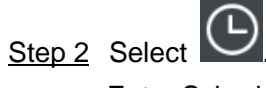

Enter Schedule plan interface. See [Figure 5-67.](#page-174-0)

Figure 5-67

<span id="page-174-0"></span>

| Schedule Plan-Wall11                    |                                   |                            | ×                    |
|-----------------------------------------|-----------------------------------|----------------------------|----------------------|
| Plan Name plan1                         |                                   |                            |                      |
| Task: task2<br>$\overline{\phantom{a}}$ | Start Time:<br>$\div$<br>18:59:59 | End Time:<br>23:59:59      | $+$<br>÷             |
| <b>Task Name</b>                        | <b>Start Time</b>                 | End Time                   | Operation            |
| task2                                   | 00:00:00                          | 23:59:59                   | 貪                    |
|                                         |                                   |                            |                      |
|                                         |                                   |                            |                      |
| 01<br>05<br>02<br>03<br>04<br>06        | 09<br>10<br>07<br>08<br>11 12 13  | 16<br>14<br>15<br>17<br>18 | 19<br>20<br>21 22 23 |
| Enable Remaining Time<br>☑              | task2<br>▼                        |                            | Cancel<br>Save       |

Step 3 Input the plan name.

Step 4 Select a video task, and then set start time and end time, click  $\begin{array}{|c|c|}\n\hline\n\end{array}$ 

The list displays detailed plan information. The specified period on the timeline is highlighted as blue. See [Figure 5-68.](#page-174-1)

**NOTE** 

Check the Enable remaining time schedule function and set the task. The video wall displays corresponding video if it is not in the scheduled plan period.

Figure 5-68

<span id="page-174-1"></span>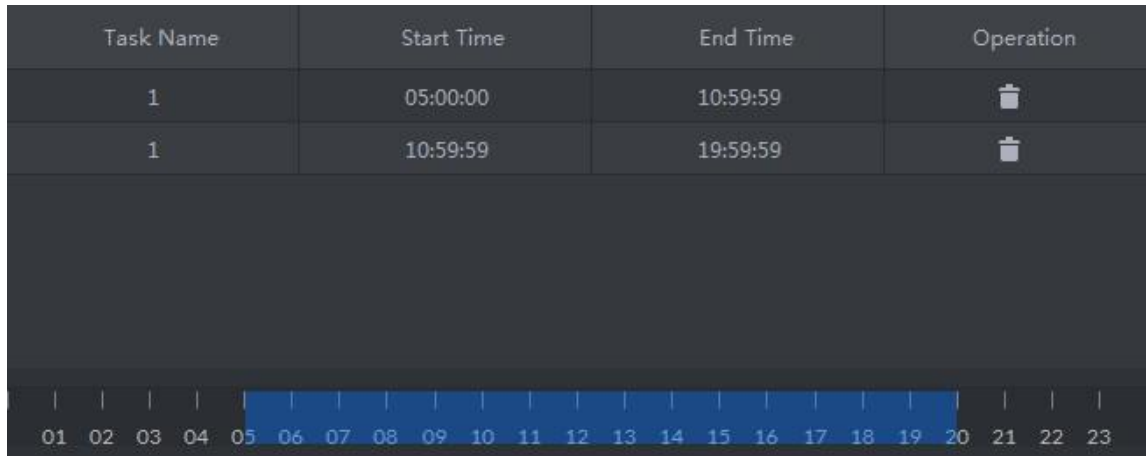

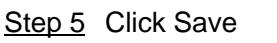

Enter Video wall interface.

Step  $6$  Click  $\Box$  to start the plan.

### **Operations**

- $\bullet$  Modify plan: Click  $\bullet$  of the corresponding plan, it is to modify plan.,
- Delete plan: Click of the corresponding plan, it is to delete the plan.

### 5.6.3.2 Configuring Tour Plan

After setting tour plan, you can output several plans to the TV wall.

### **Steps**

Step 1 On the Video Wall interface, click **a** at the top right corner.

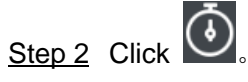

Enter Tour plan interface. See [Figure 5-69.](#page-175-0)

Figure 5-69

<span id="page-175-0"></span>

| Tour Plan-Wall11                         |                | $\times$       |
|------------------------------------------|----------------|----------------|
| Plan Name plan1                          |                |                |
| Task:<br>task2 $\bullet$<br>Stay Time 30 | $+$<br>$\min$  |                |
| Task Name                                | Stay Time(min) | Operation      |
| task2                                    | 00:30          | ↑ <b>↓ à</b>   |
|                                          |                | Cancel<br>Save |
| Step 3 Input task name.                  |                |                |

Step 4 Select a video task and then set stay time. Click **the state of the Step 4** The list displays tour information. See [Figure 5-70.](#page-176-0)

<span id="page-176-0"></span>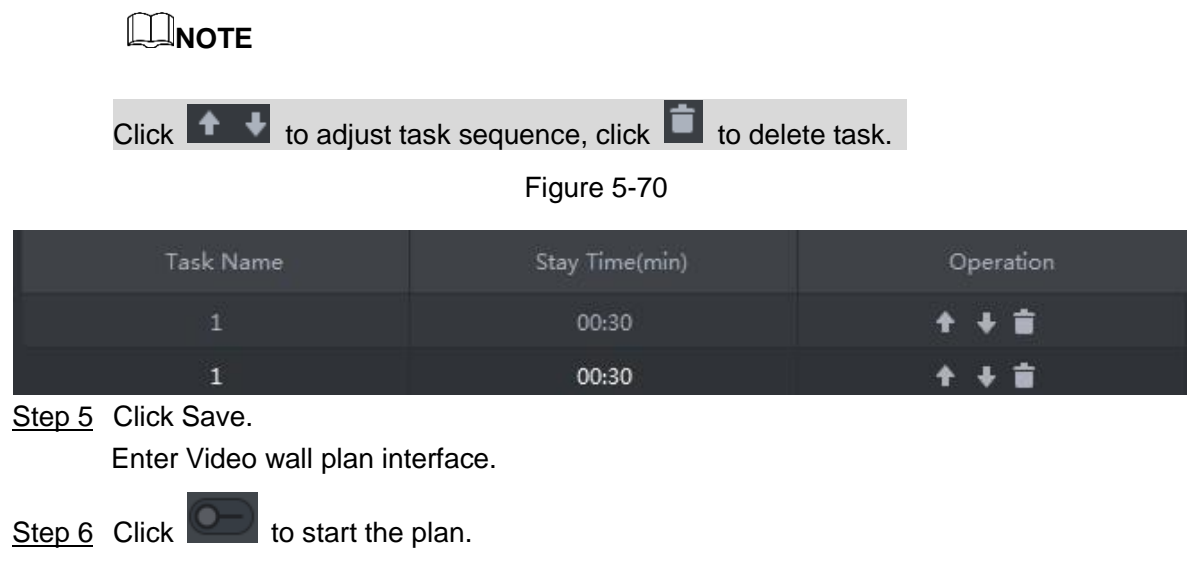

## **Operations**

- $\bullet$  Modify plan: Click  $\bullet$  of the corresponding plan, it is to modify plan.,
- $\bullet$  Delete plan: Click  $\Box$  of the corresponding plan, it is to delete the plan.

# **5.7** Emap

On the DSS client, you can view the configured e-map and corresponding device information.

## 5.7.1 Preparations

Refer to chapter [4.10](#page-82-0) Configuring Emap to add emap and hot zone on the platform manager and mark the device on the map. Refer to [Figure 5-71](#page-177-0) for flows information.

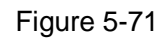

<span id="page-177-0"></span>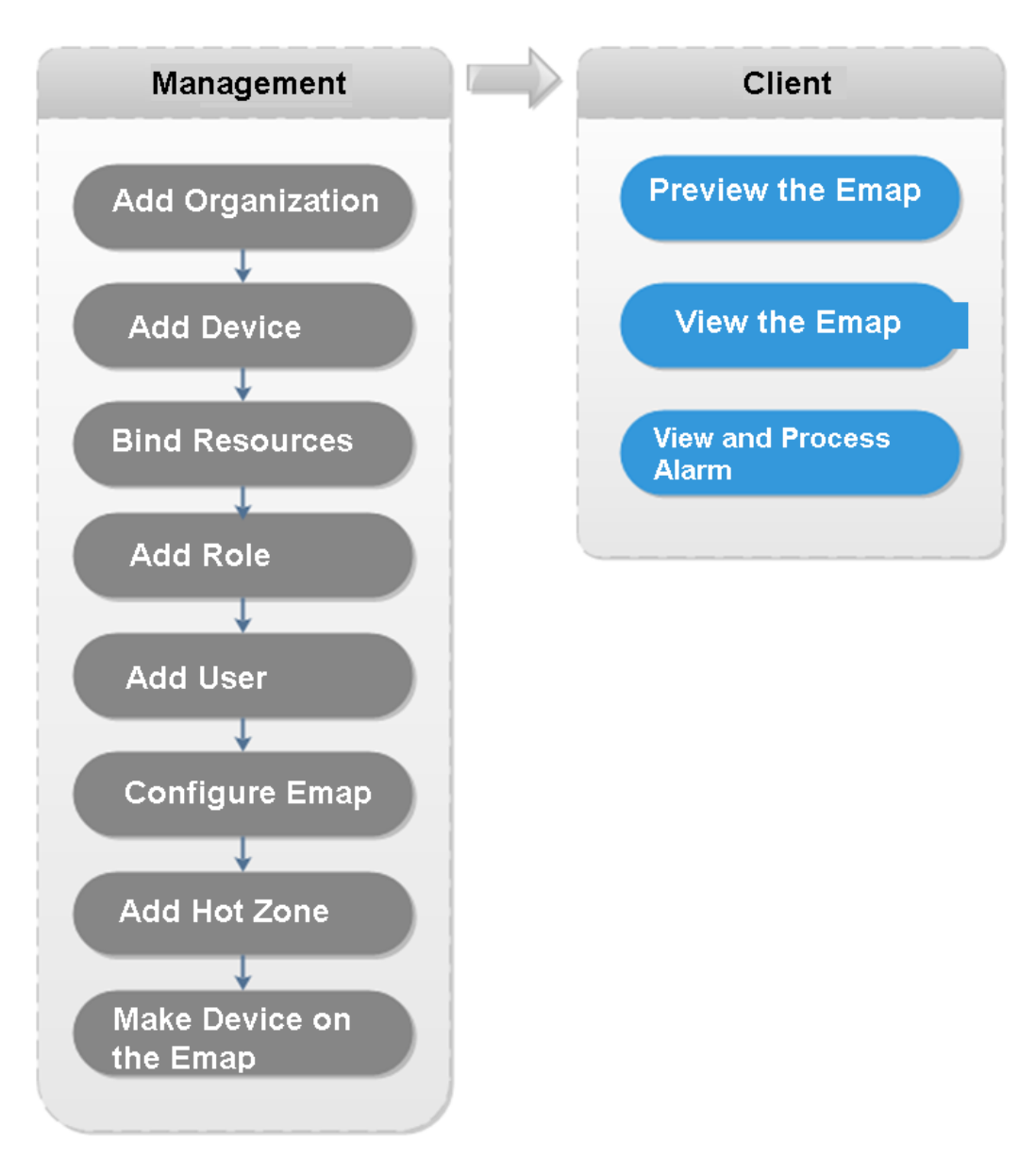

## 5.7.2 Open Emap on the Real-Time Preview

Step 1 On the Live view interface, click the Map at the bottom of the device tree on the left. System displays map and hotspot map on the manager. See [Figure 5-72.](#page-178-0)

<span id="page-178-0"></span>Figure 5-72

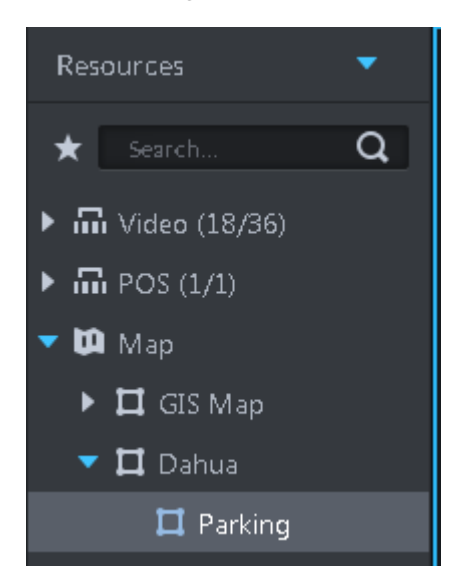

Step 2 Double click the map, you can view the map and the added devices.

On the map, you can record real-time video, playback record file, cancel alarm, etc. See [Figure 5-73.](#page-178-1)

<span id="page-178-1"></span>Figure 5-73

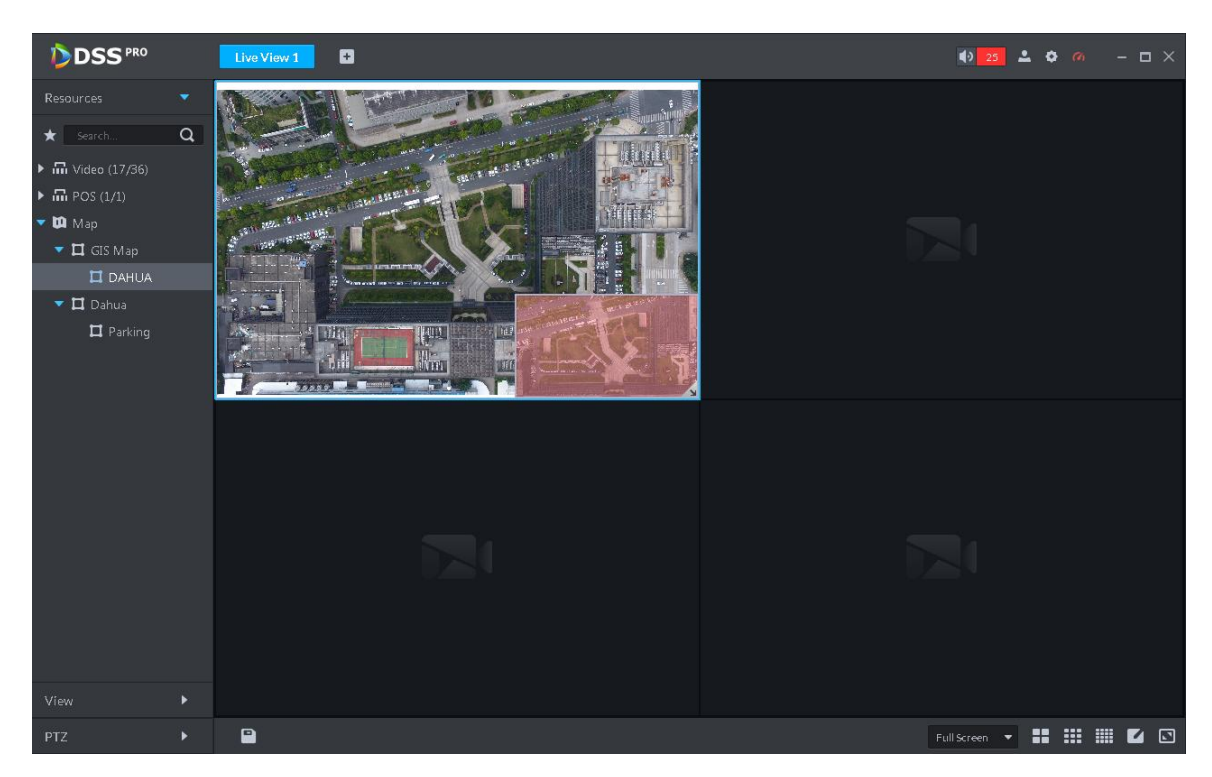

Step 3 Click the marked channel. System displays channel information. See [Figure 5-74.](#page-179-0)

<span id="page-179-0"></span>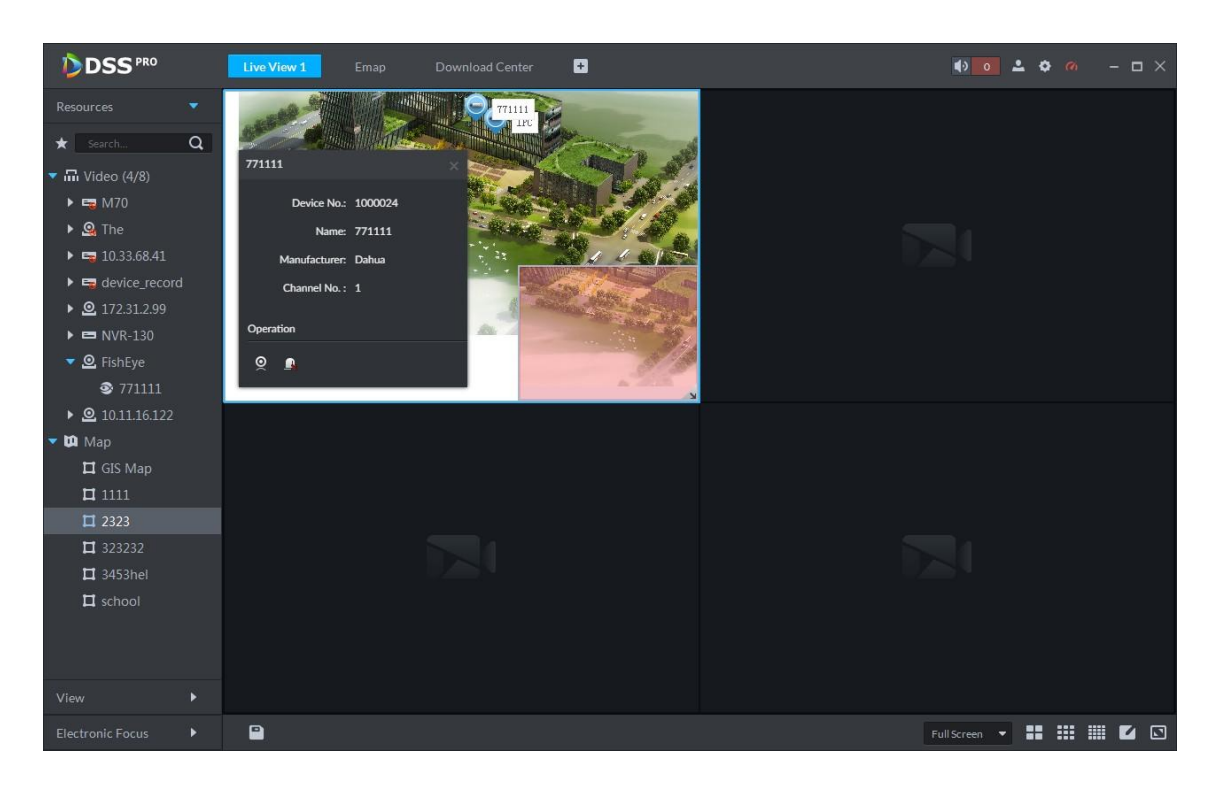

Step 4 Click **Q** to playback real-time video on the window. See [Figure 5-75.](#page-179-1)

<span id="page-179-1"></span>Figure 5-75

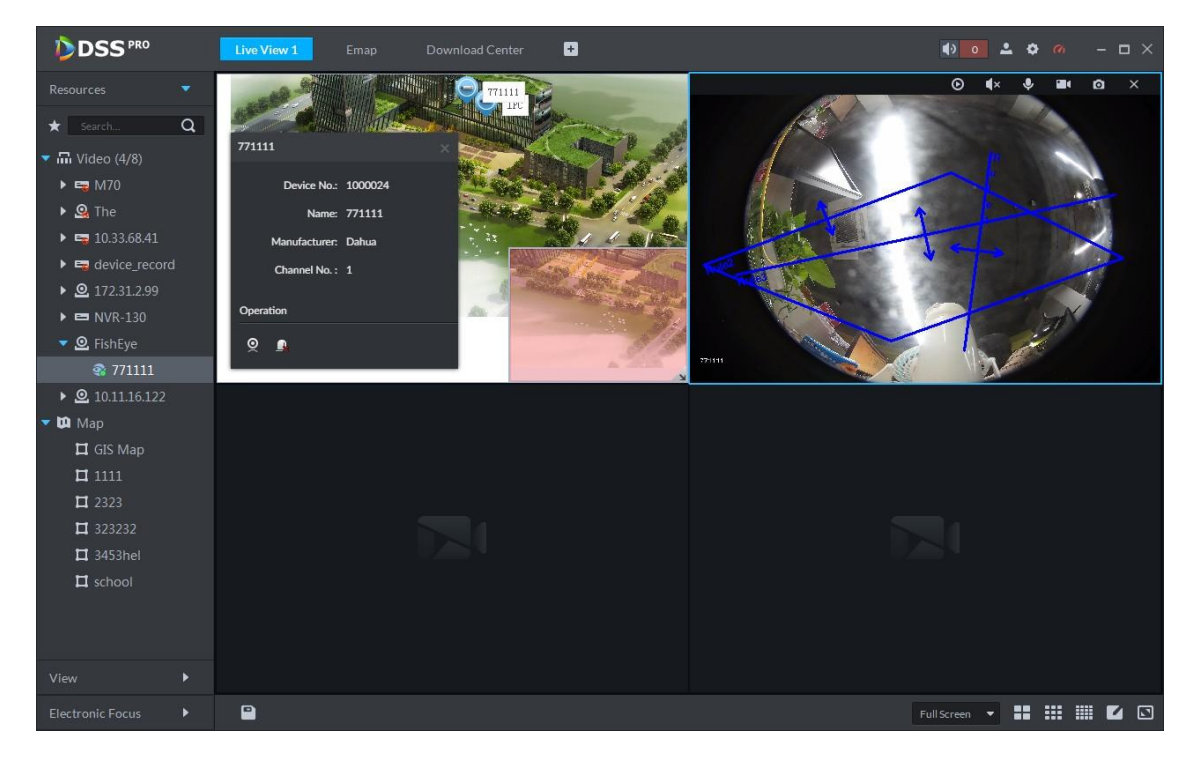

## 5.7.3 Viewing Map

It is to display the map setting on the manager. The e-map and the raster map are not the same. Here we use Google map to continue.
- Step 1 Click  $\pm$ , on the New tab interface select Emap.
- <span id="page-180-0"></span>Step 2 Select Google map or raster map. Enter Emap interface. See [Figure 5-76.](#page-180-0)

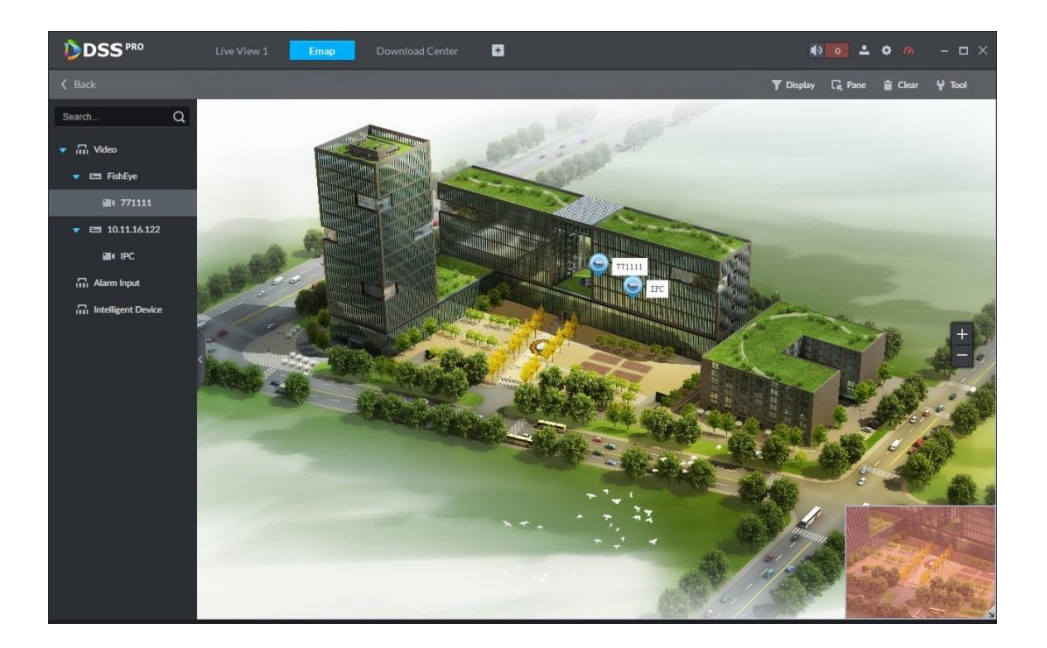

Table 5-18

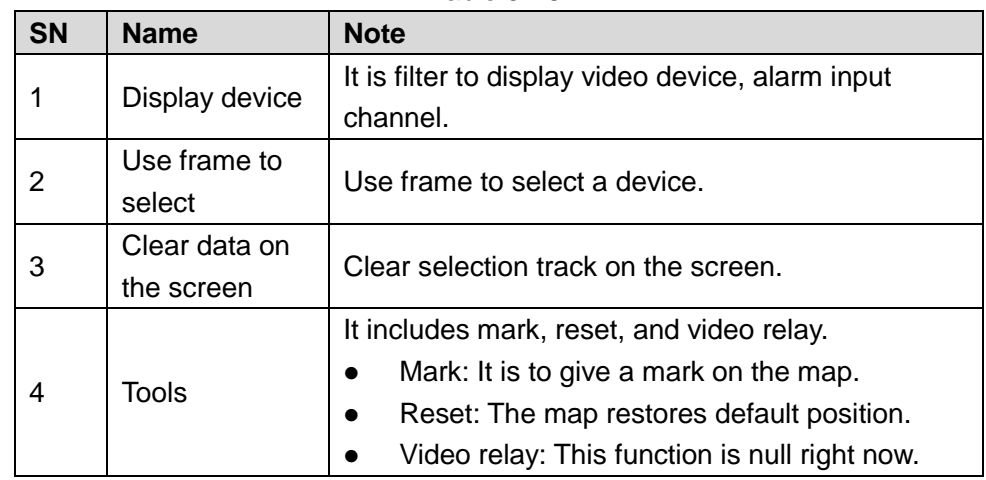

Step 3 Double click the channel on the device tree on the left, you can view the channel position on the map.

Step 4 Click the channel on the map.

System displays device SN, channel name, manufacture, channel information, etc. See [Figure 5-77.](#page-181-0)

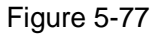

<span id="page-181-0"></span>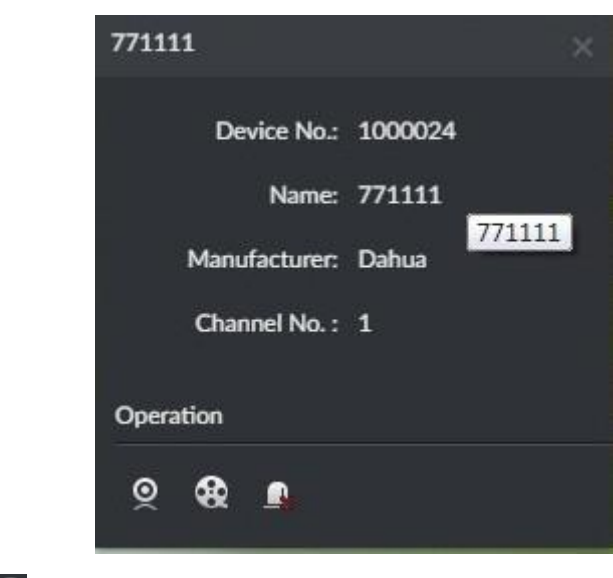

- $\bullet$  Click  $\circledR$  to playback video of current channel.
- $\bullet$  Click  $\bigoplus$  to playback record.
- $\bullet$  Click  $\blacksquare$  to cancel alarm.

# 5.7.4 Alarm Flashing on the Map

#### 5.7.4.1 Configuring Alarm Flashing on the Client

- Step 1 Click **at the top right corner**, it is to open General interface.
- Step 2 Click Alarm tab, select "Map flashes when an alarm occurs" and then set alarm type from the dropdown list. See [Figure 5-78.](#page-182-0)

Figure 5-78

<span id="page-182-0"></span>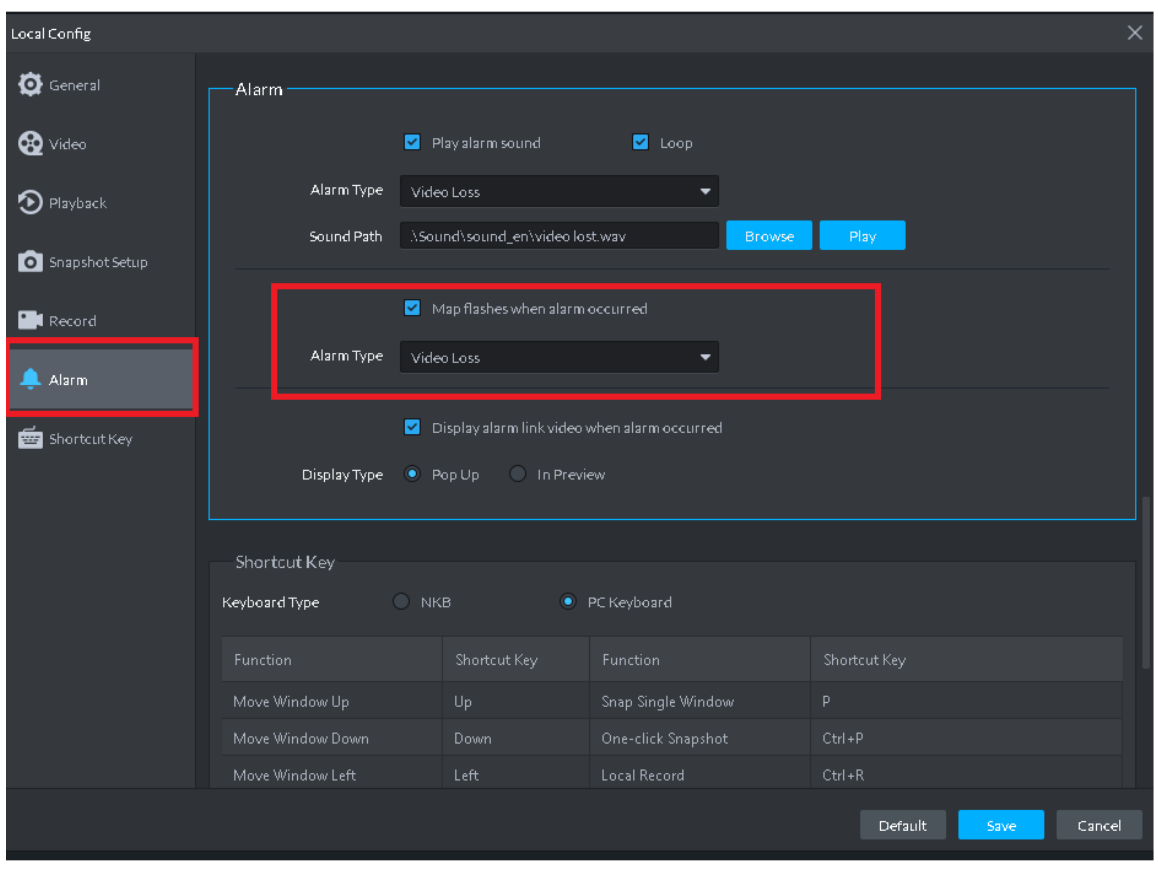

Step 3 Click Save.

## 5.7.4.2 Client Triggering Alarm

Step 1 Click  $\pm$ , on the New tab interface select Emap.

Enter Map interface.

- Step 2 Click to go to Google map or Raster map. Here we use raster map to continue.
- Step 3 The channel is flashing when an alarm occurs. See [Figure 5-79.](#page-183-0)

<span id="page-183-0"></span>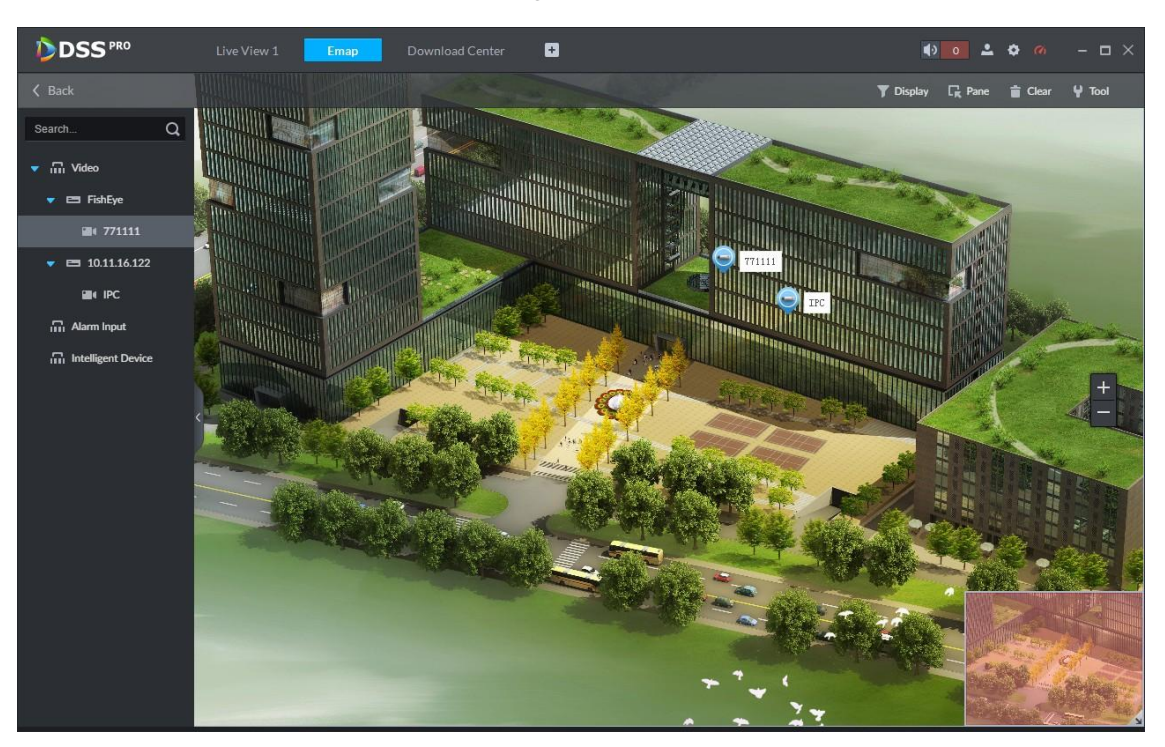

# **5.8** People Counting

System supports people counting and heatmap function.

## 5.8.1 Preparations

- Refer to chapter [4.6](#page-46-0) Adding Device to register the smart network camera that supports people counting function on the client.
- Refer to the network camera user's manual to set camera intelligent rules.

Refer to [Figure 5-80](#page-184-0) for flows information.

<span id="page-184-0"></span>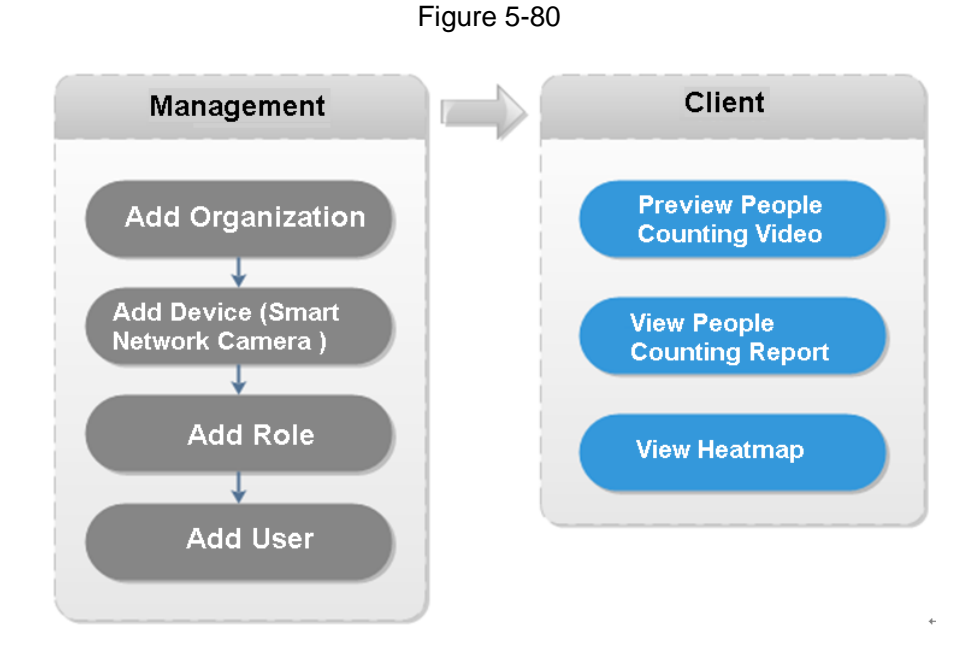

### 5.8.2 People Counting Report

Step 1 Click  $\pm$  ,on the New tab interface select People Count.

Enter People counting interface. See [Figure 5-81.](#page-184-1) Figure 5-81

<span id="page-184-1"></span>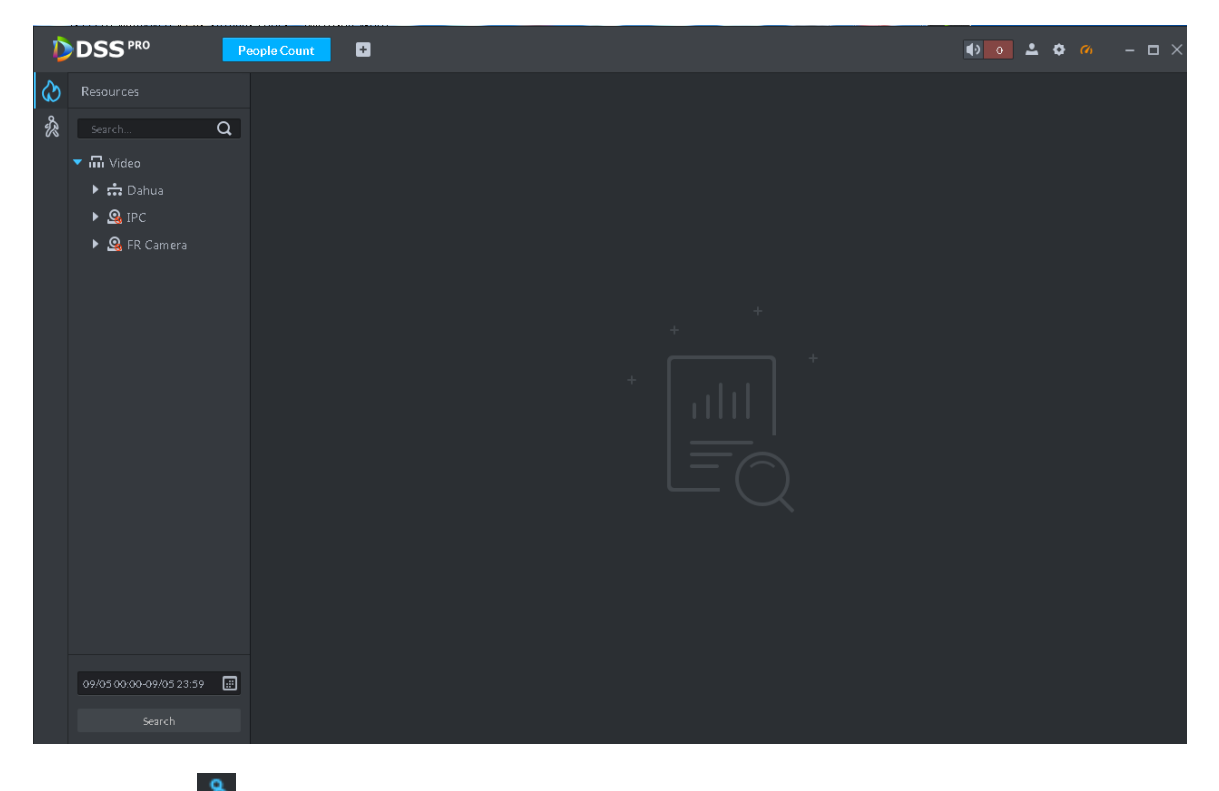

Step 2 Click  $\hat{\mathcal{R}}$  on the left and then select a channel, select the report type, statistics time, and then click Search. It is to search people counting report. See [Figure 5-82.](#page-185-0)

Figure 5-82

<span id="page-185-0"></span>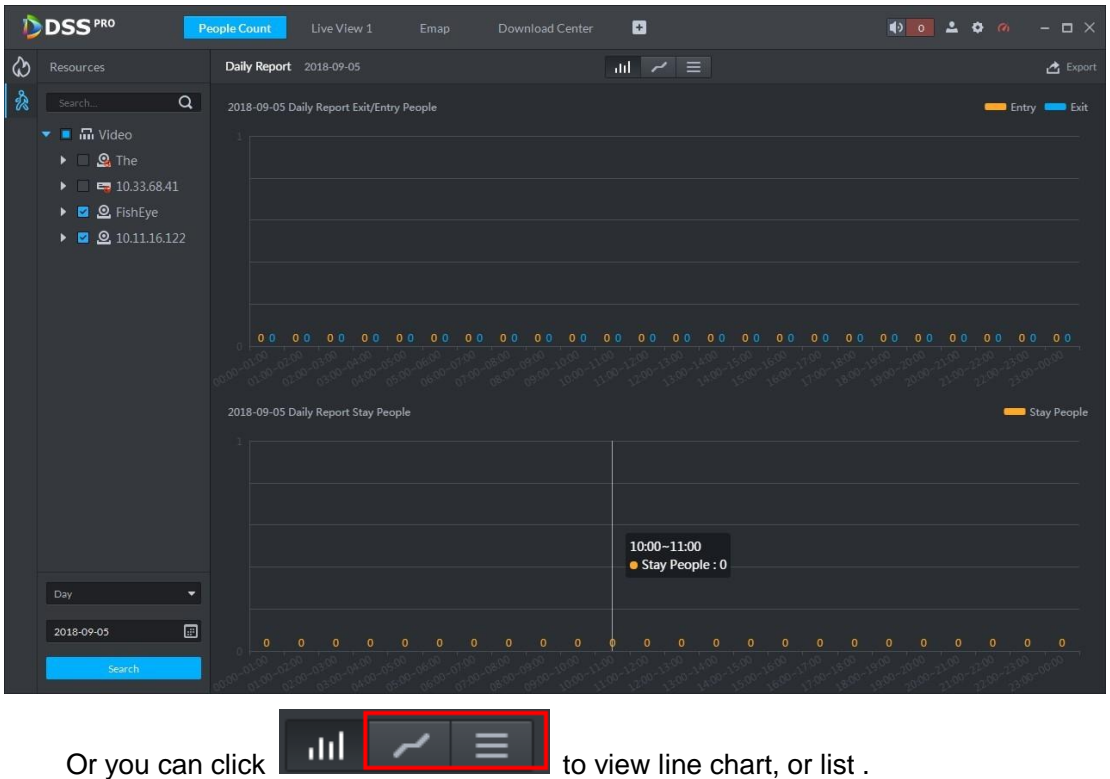

# 5.8.3 Viewing People Counting Statistics on Live View Interface

On Live View interface, you can view the video of the smart network camera, and view the statistics people amount at the top left corner. See [Figure 5-83.](#page-185-1)

<span id="page-185-1"></span>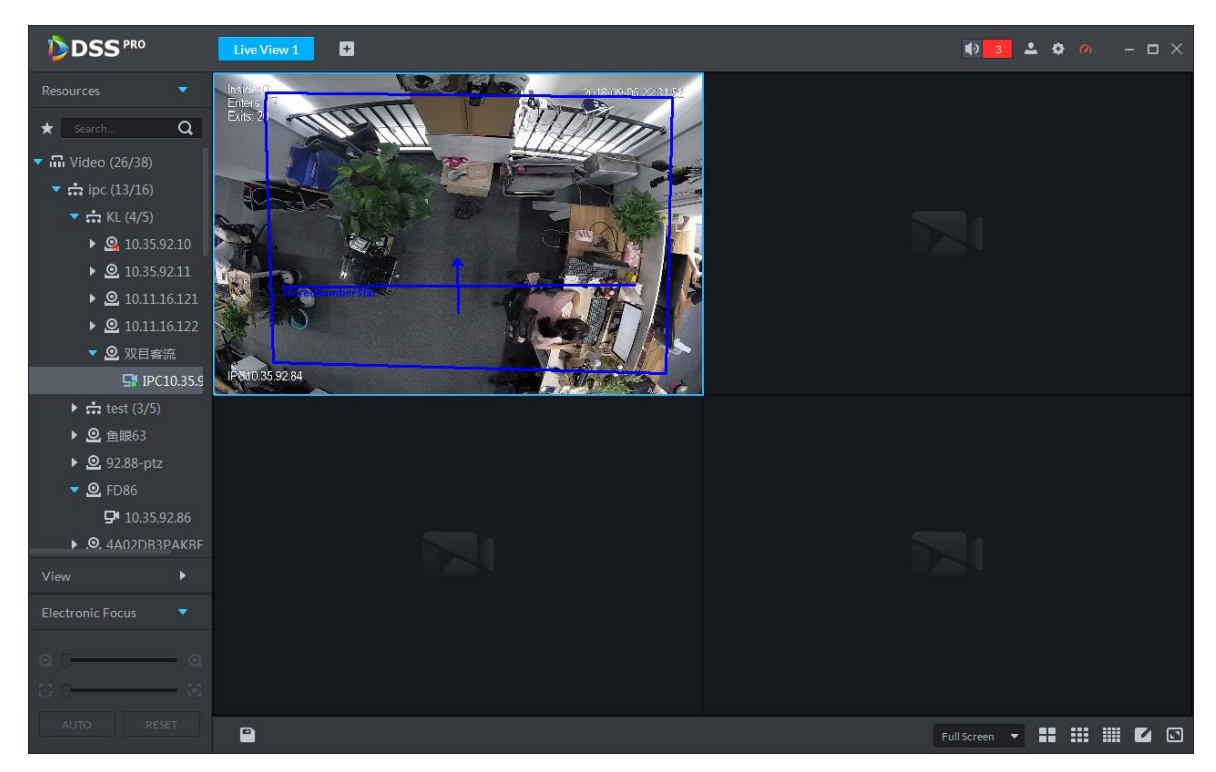

Entry/exit count is shown at the top left corner. See [Figure 5-84.](#page-186-0)

Figure 5-83

<span id="page-186-0"></span>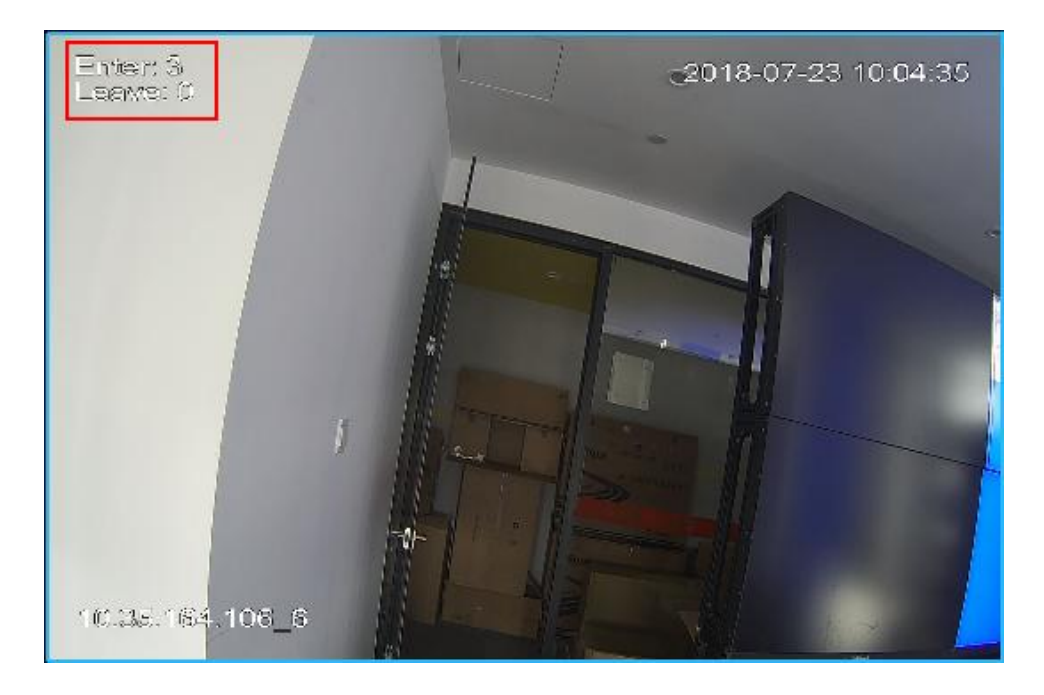

### 5.8.4 Heatmap

- Step 1 Click  $\bigcirc$  tab.
- Step 2 Select a channel to show heat map, and select time, click Search System displays heatmap interface. See [Figure 5-85.](#page-187-0)

#### **ELINOTE**

The device sends heat map data to platform on a real-time basis. Starting when device is added to platform, you can search heat map data uploaded. Unit of search is week (interval between start time and end time cannot exceed 1 week).

<span id="page-187-0"></span>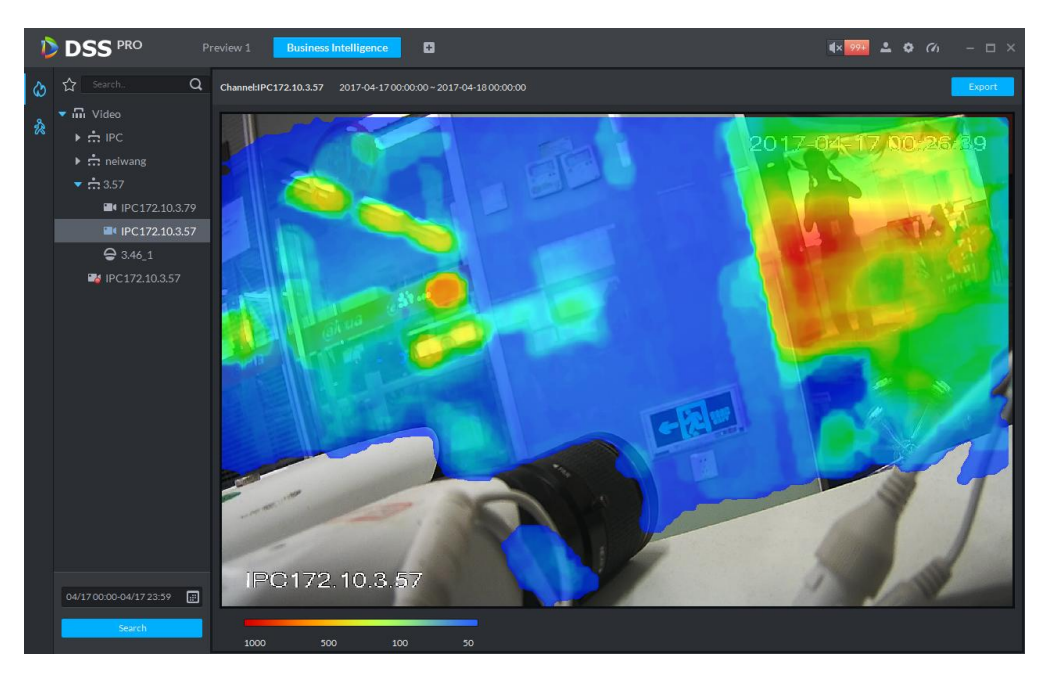

Step 3 Click Export at the top right corner, you can export heat map in bmp format.

# **5.9** Human Face Recognition

### 5.9.1 Preparations

- Refer to chapter [4.12.1C](#page-90-0)reating face database to create human face database on the manager.
- Refer to chapter [4.12.2](#page-96-0) Configuring arm to arm human face database on the platform manager.

Refer to [Figure 5-86](#page-188-0) for flows information.

<span id="page-188-0"></span>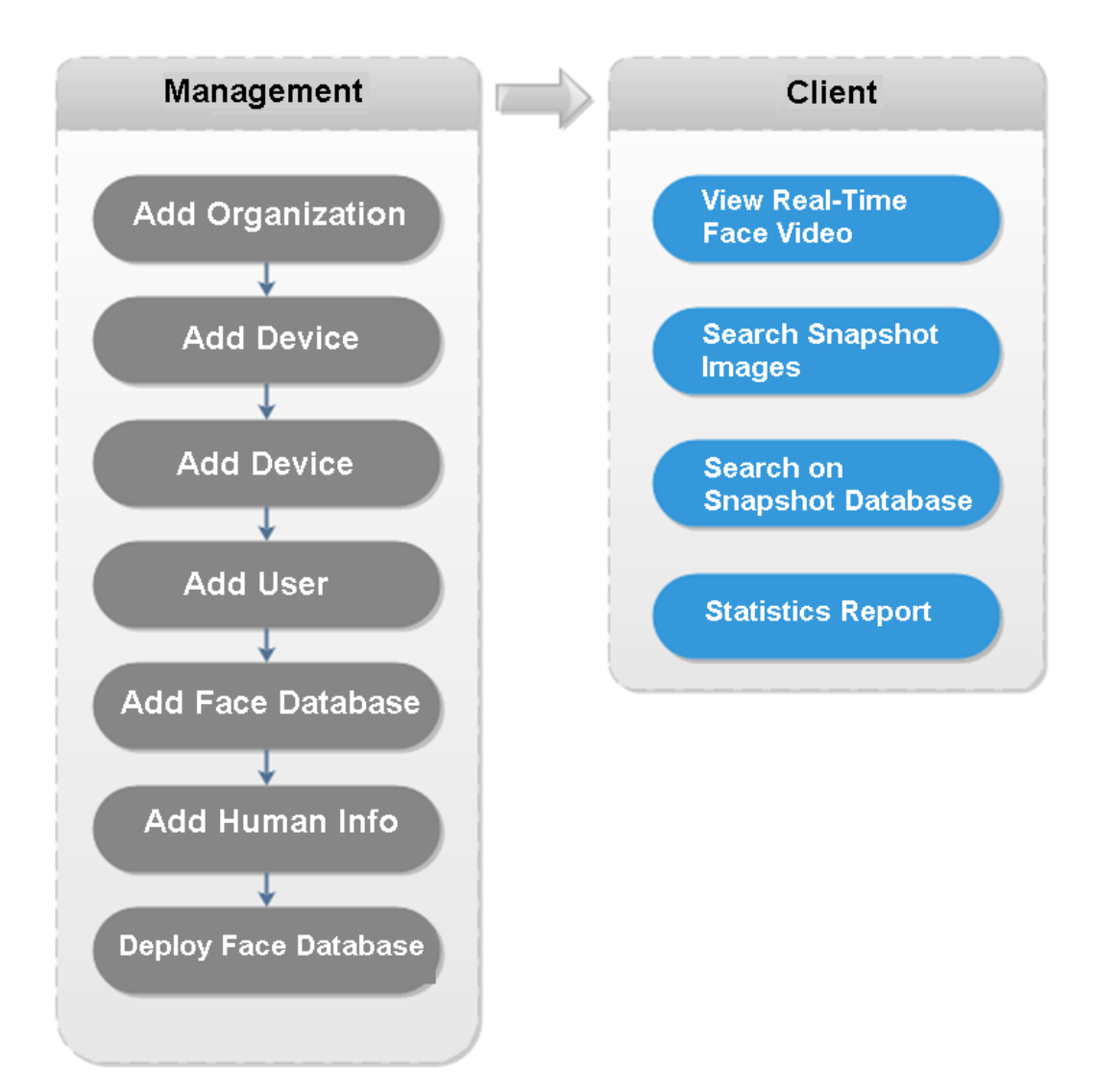

### 5.9.2 Real-Time Human Face Video

Human face recognition function is applied to real-time video and snapshot human face image.

Step 1 Click  $\pm$ , on the New tab interface select Face recognition.

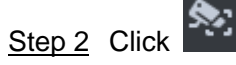

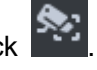

System displays real-time video. See [Figure 5-87.](#page-189-0)

<span id="page-189-0"></span>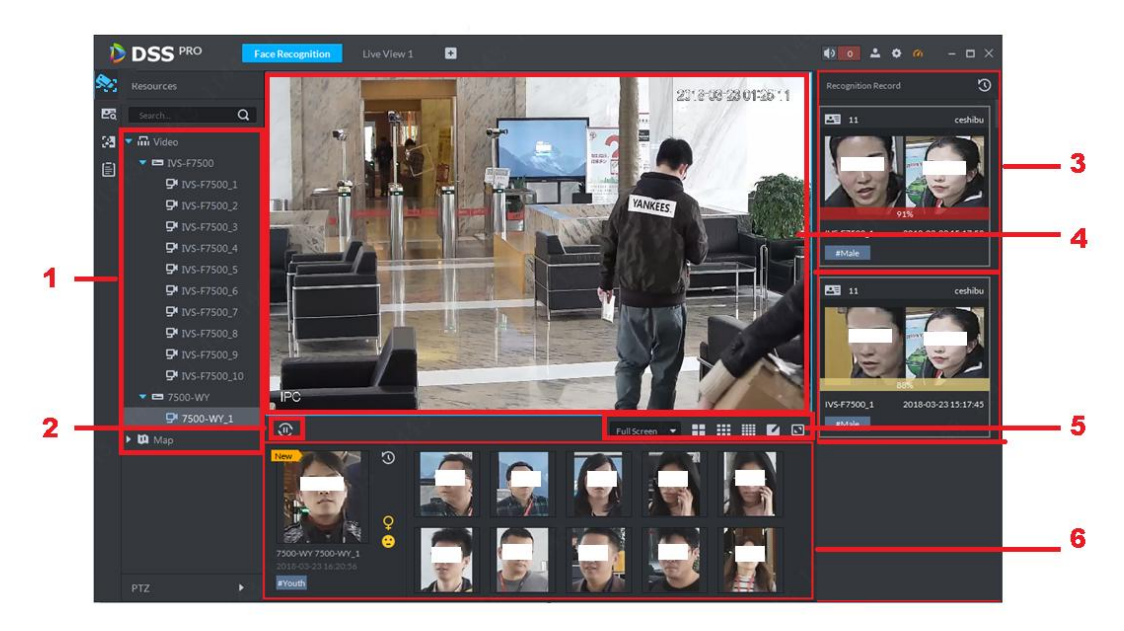

Table 5-19

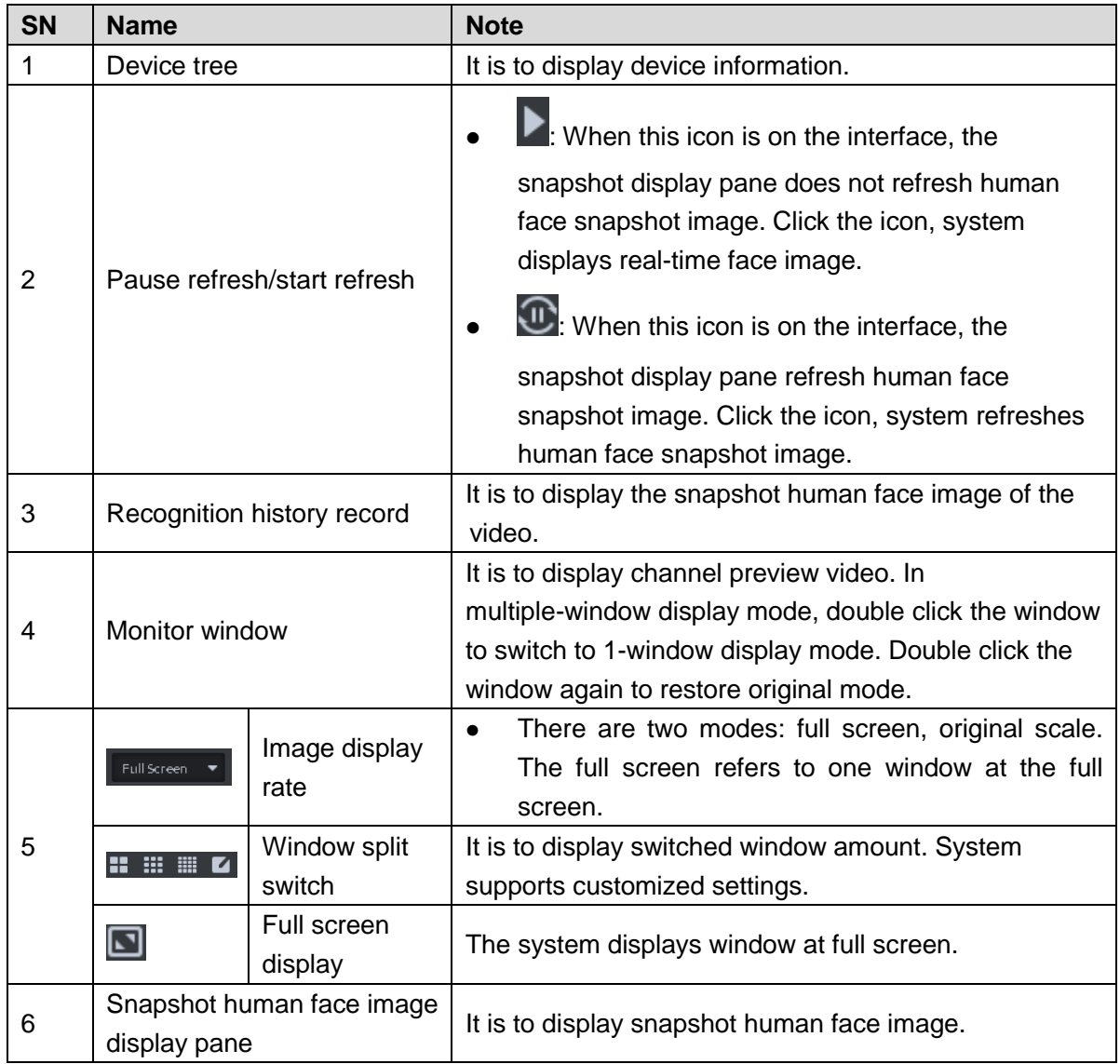

Step 3 Enable video preview.

- Select a monitor window (white frame means it is the checked window). Double click a channel or record file to enable real-time surveillance.
- Drag the channel or the video file to the monitor window.

It is to enable video preview interface. See [Figure 5-88.](#page-190-0)

<span id="page-190-0"></span>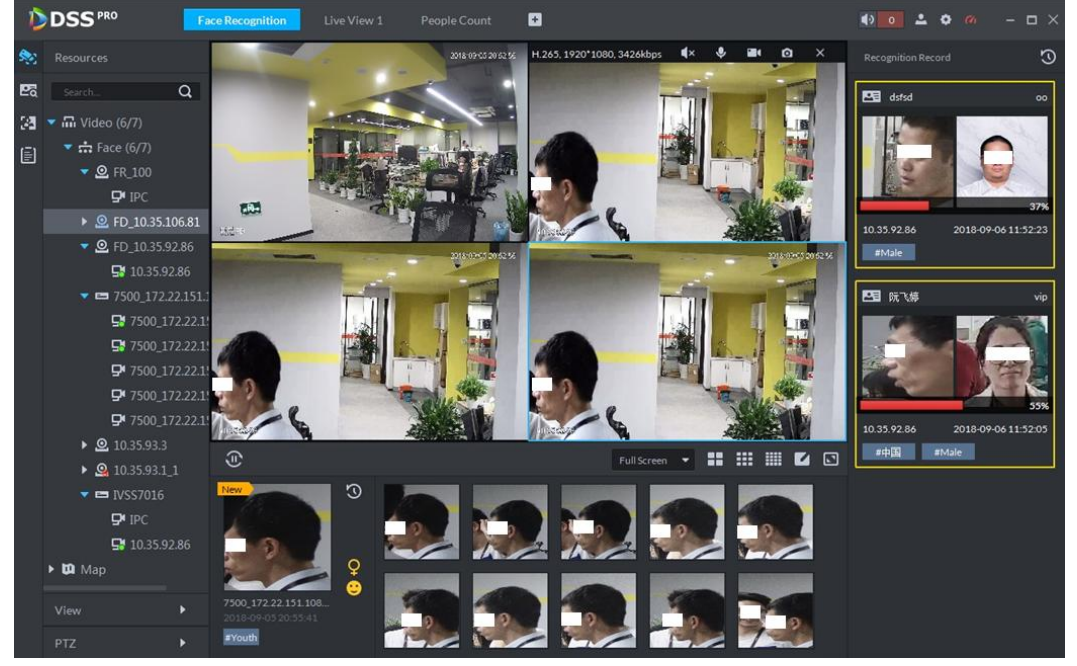

#### Figure 5-88

Step 4 Double click snapshot human image.

System displays human detailed information interface.

### 5.9.3 Searching Snapshot Images

The human face recognition function can search the specified person from the human face database or the snapshot image database. Or you can use the image to search the corresponding person.

Step 1 On the Face recognition interface, click

Enter Search face library interface. See [Figure 5-89.](#page-191-0)

<span id="page-191-0"></span>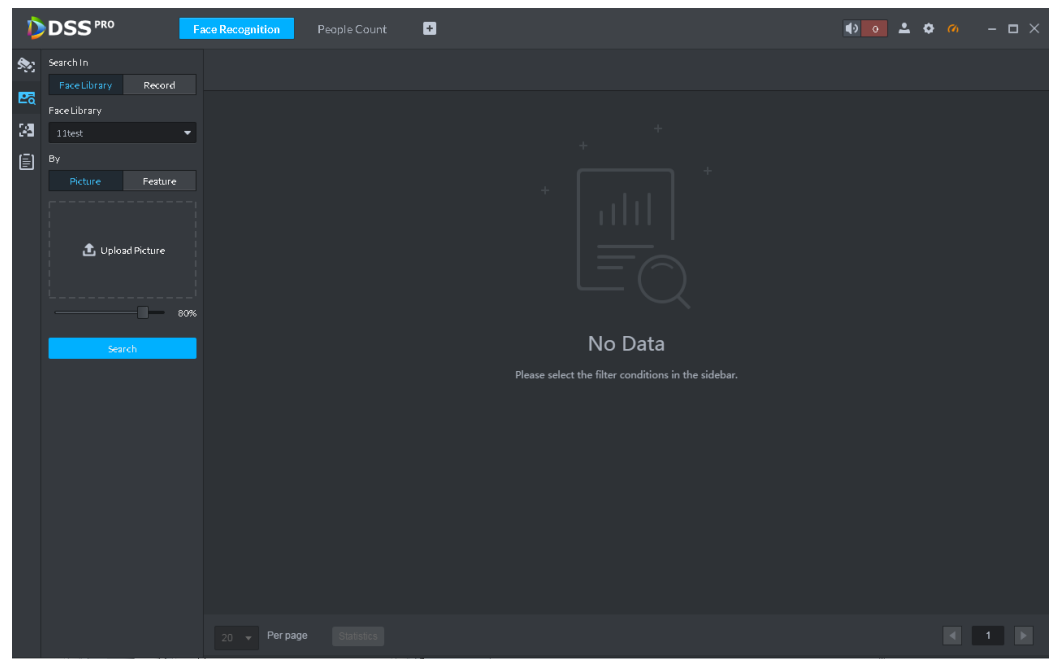

Step 2 Set search criteria.

- You can search on human face database or records.
- Select a human face database already exists.
- The search criteria can be Picture or Feature.

#### <span id="page-191-1"></span>Step 3 Click Search.

The search interface is displayed. See [Figure 5-90.](#page-191-1)

Figure 5-90

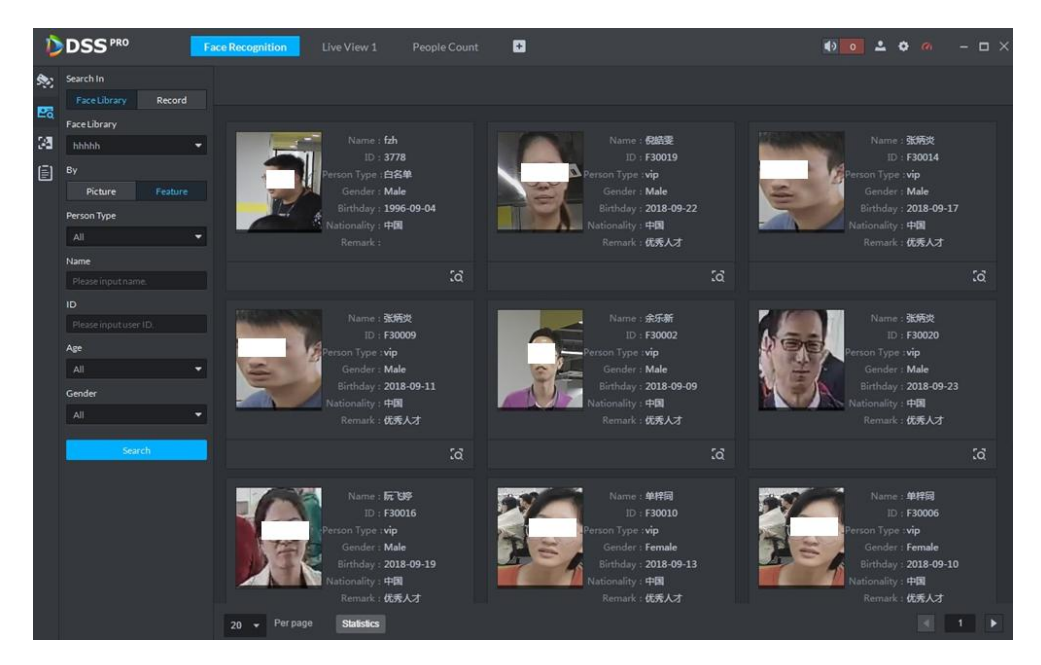

## 5.9.4 Searching on the Snapshot Database

The human face recognition function can search images of specified period or search the image on the image database .

<span id="page-192-0"></span>Step 1 On Face recognition interface, click | 3

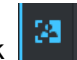

The snapshot database search interface is displayed. See [Figure 5-91.](#page-192-0) Figure 5-91

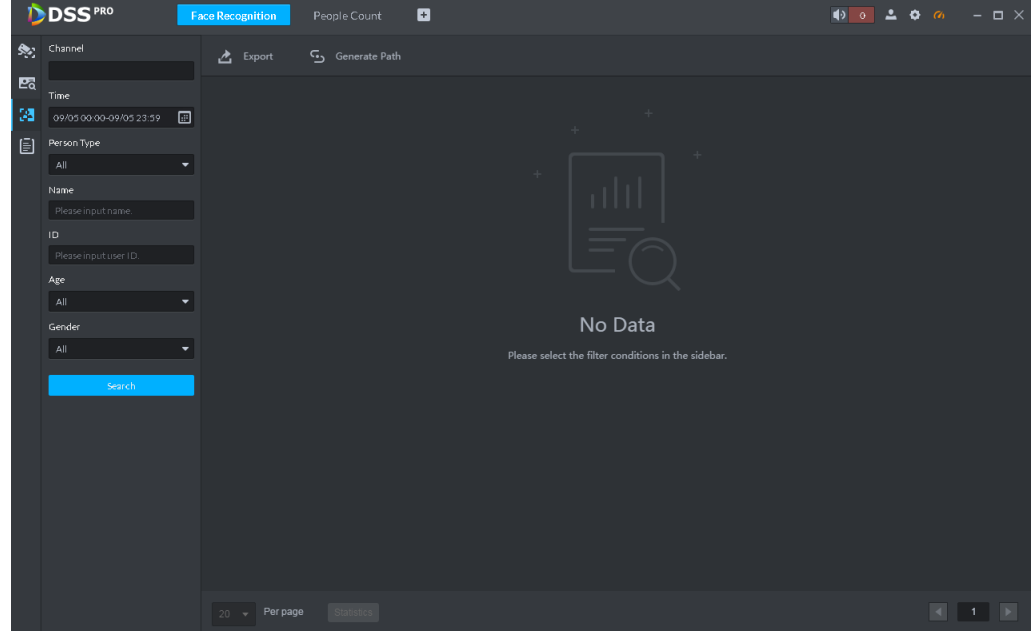

Step 2 Set search criteria.

System supports search by channel, time, human face features, name, ID, age, gender, etc.

- Step 3 Click Search.
- Step 4 Double click the search result

System displays human information. See [Figure 5-92.](#page-193-0) There is no image on the left if you do not upload image when setting search criteria. Refer t[o Table 5-20](#page-193-1) for detailed operation information.

<span id="page-193-0"></span>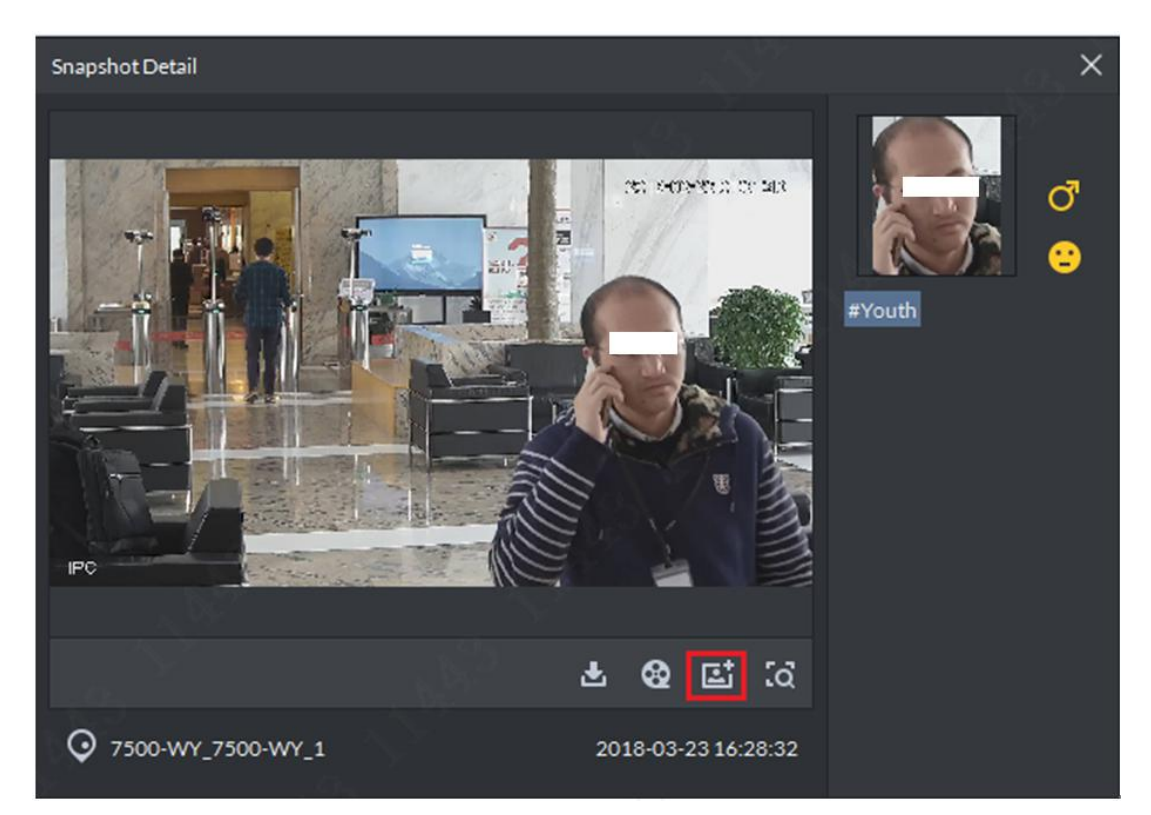

Table 5-20

<span id="page-193-1"></span>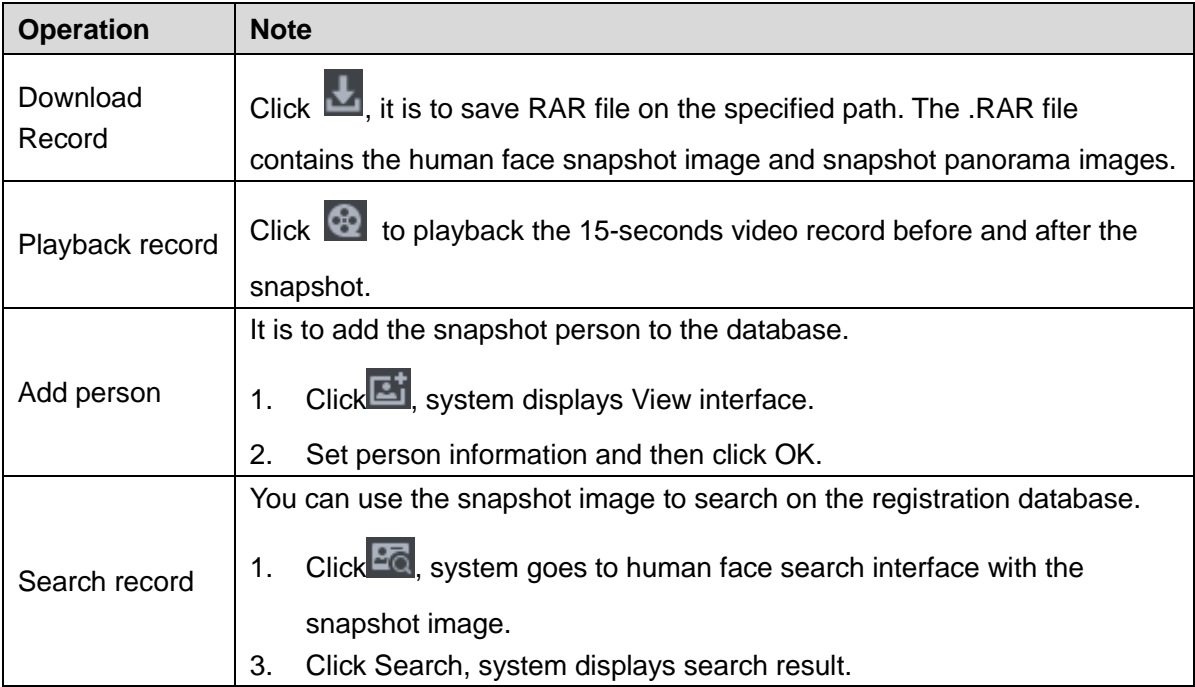

# 5.9.5 Statistics Report

Step 1 On Face recognition interface, click

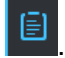

Enter Registration database search interface. See [Figure 5-93.](#page-194-0)

Figure 5-93

<span id="page-194-0"></span>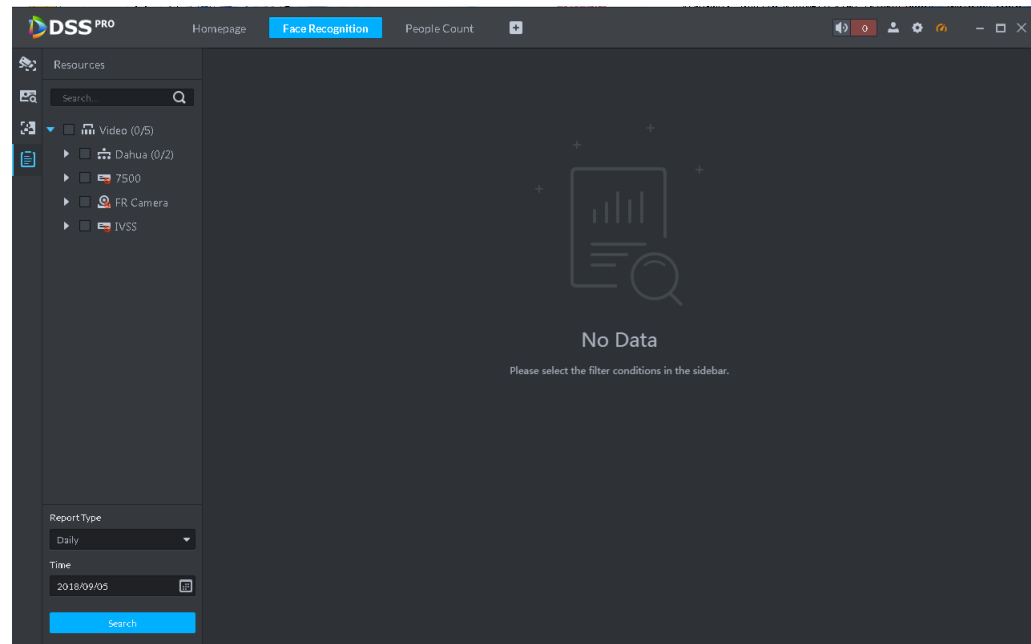

- Step 2 Set search criteria. Set video channel, report type and time.
- <span id="page-194-1"></span>Step 3 Click Search.

The statistics search result is displayed. See [Figure 5-94.](#page-194-1)

Figure 5-94

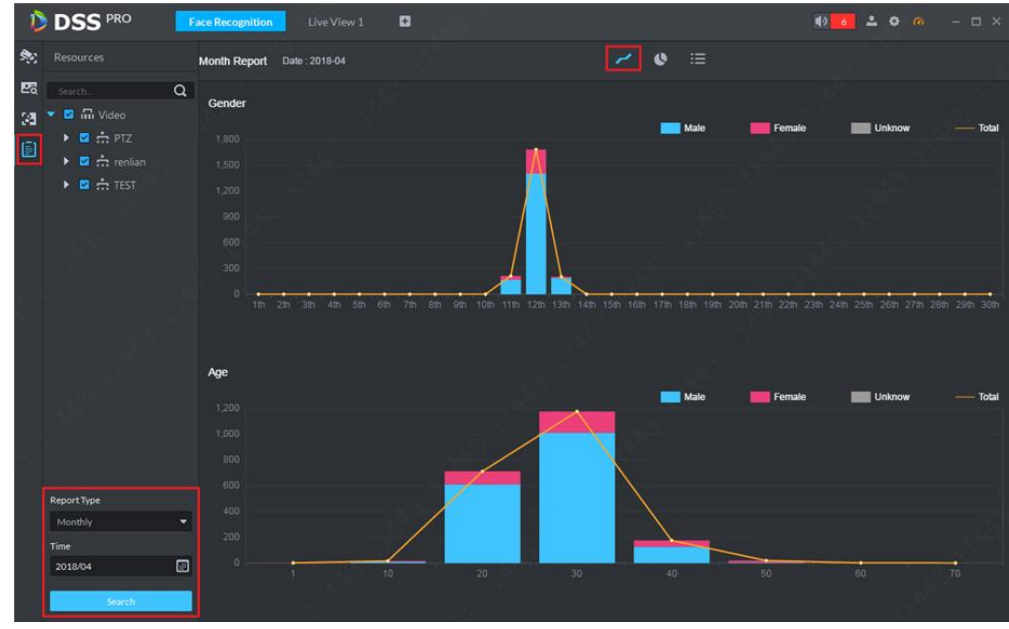

- System displays results by line chart.
- $\bullet$  Click  $\bullet$  to display by pie chart.
- $\bullet$  Click  $\frac{1}{1}$  to display by list.
- Click Export, it is to export statistics result to .pdf file.

# **5.10** Road Monitoring Applications

The platform integrates vehicle module. It can search passed vehicles and search violation records and alarm.

#### 5.10.1 Preparations

- Refer to chapter [4.6](#page-46-0) Adding device to add ANR device on the platform manager.
- Refer to chapter [4.13](#page-99-0) Adding vehicle blacklist to add vehicle blacklist on the platform manager.

<span id="page-195-0"></span>Refer to [Figure 5-95](#page-195-0) for road monitor flows.

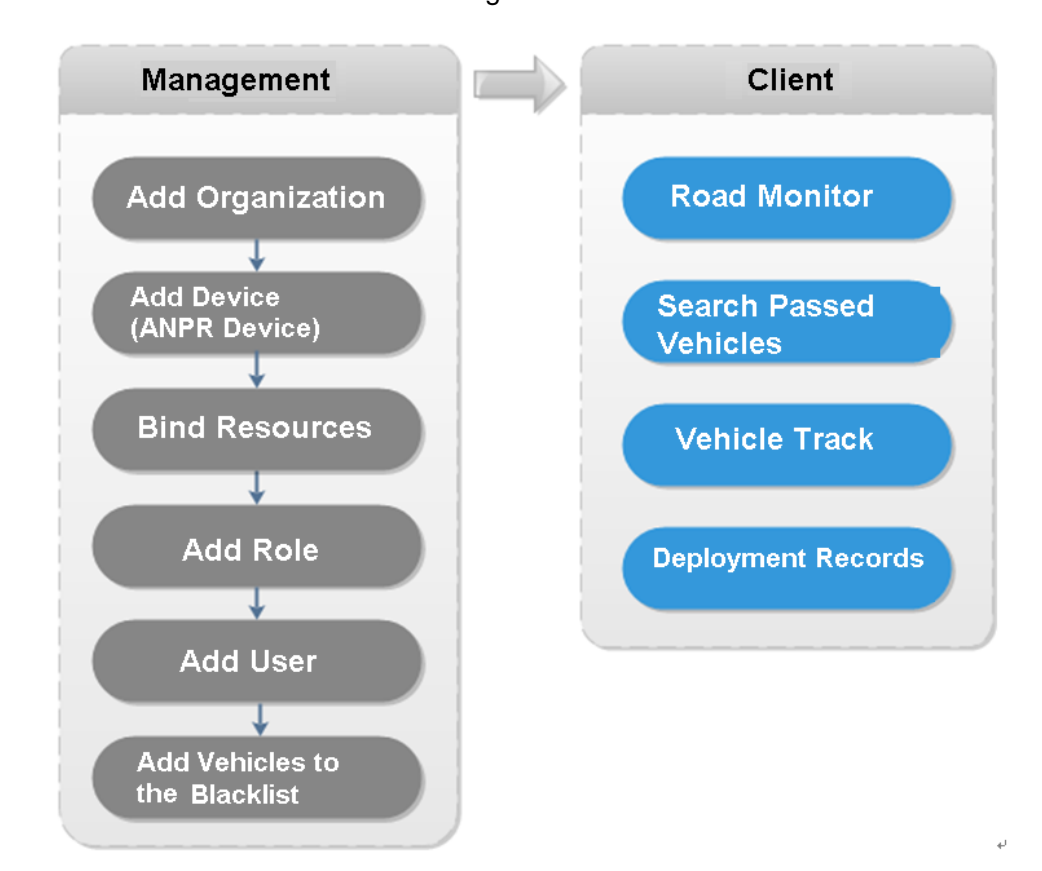

Figure 5-95

## 5.10.2 Road Monitor

Step 1 Click  $\pm$  , on the New tab interface select ANPR. Step 2 Click  $\left| \right|$ , system displays road monitor interface. System displays emap in 1-window by default. You can manually switch window amount. See [Figure 5-96.](#page-196-0)

<span id="page-196-0"></span>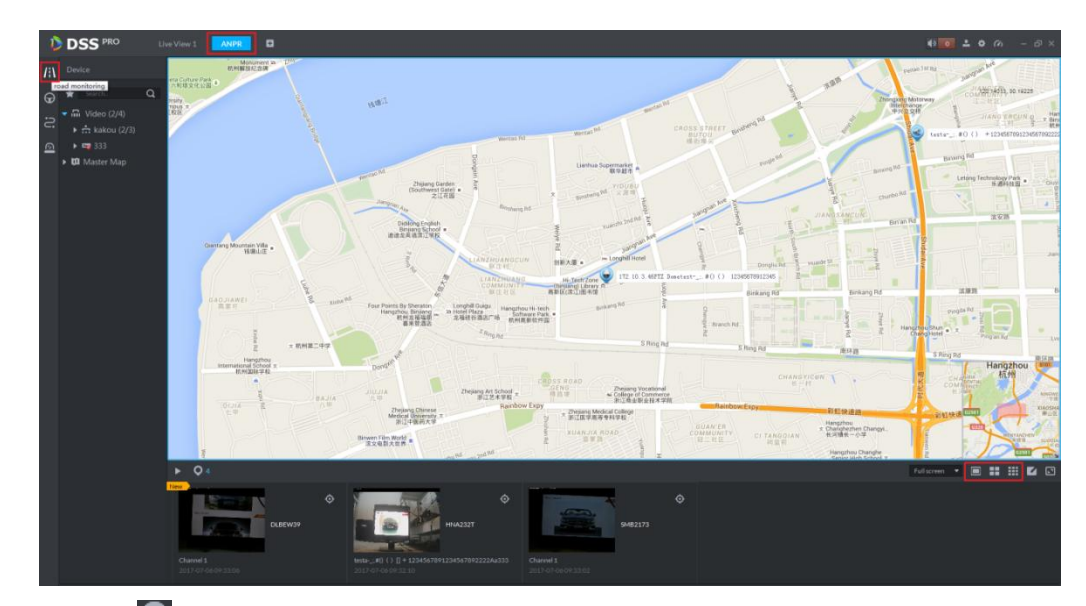

<span id="page-196-1"></span>Step 3 Click  $\overline{O}$  to select the ANPR channel. See [Figure 5-97.](#page-196-1) Figure 5-97

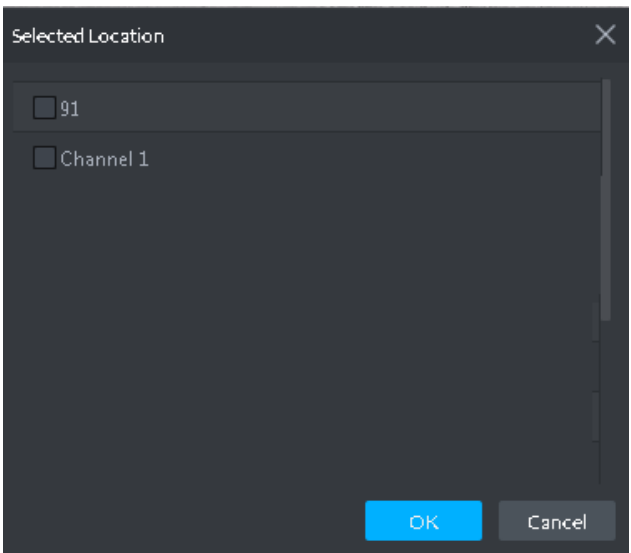

Step 4 Select ANPR device and then click OK.

System displays the selected channel amount and the latest passing vehicle image on the rolling pane. See [Figure 5-98.](#page-197-0)

<span id="page-197-0"></span>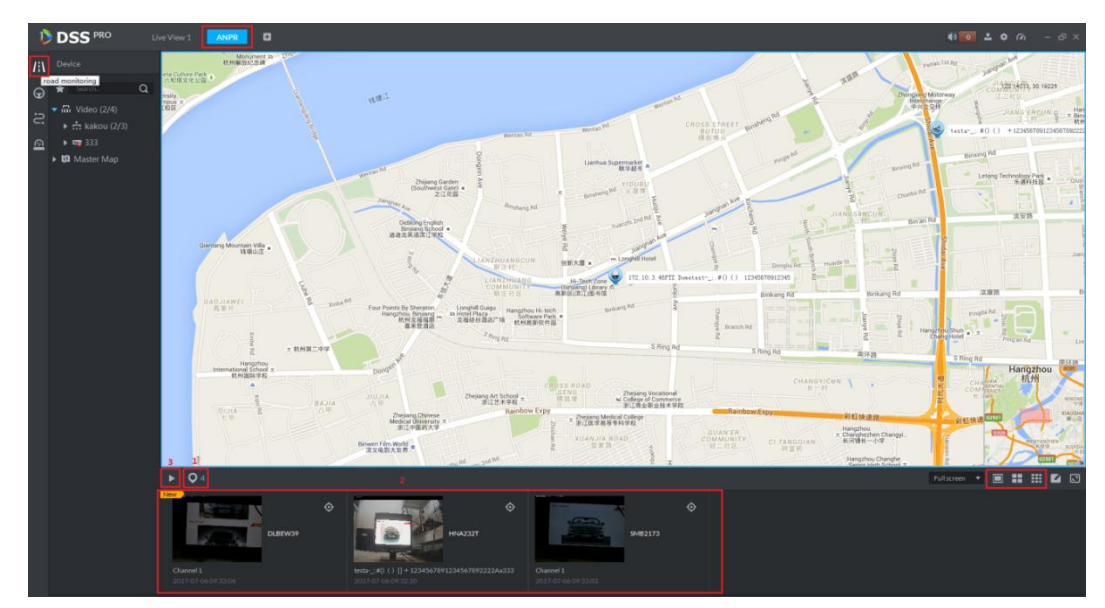

Step 5 Double click the image to view image details. It includes plate number, snapshot time, ANPR channel name, vehicle logo, vehicle color.

## 5.10.3 Searching Passed Vehicle

It is to search passing vehicle.

<span id="page-197-1"></span>Step 1 Click  $\bigoplus$ 

Enter Passed vehicle interface. See [Figure 5-99.](#page-197-1)

Figure 5-99

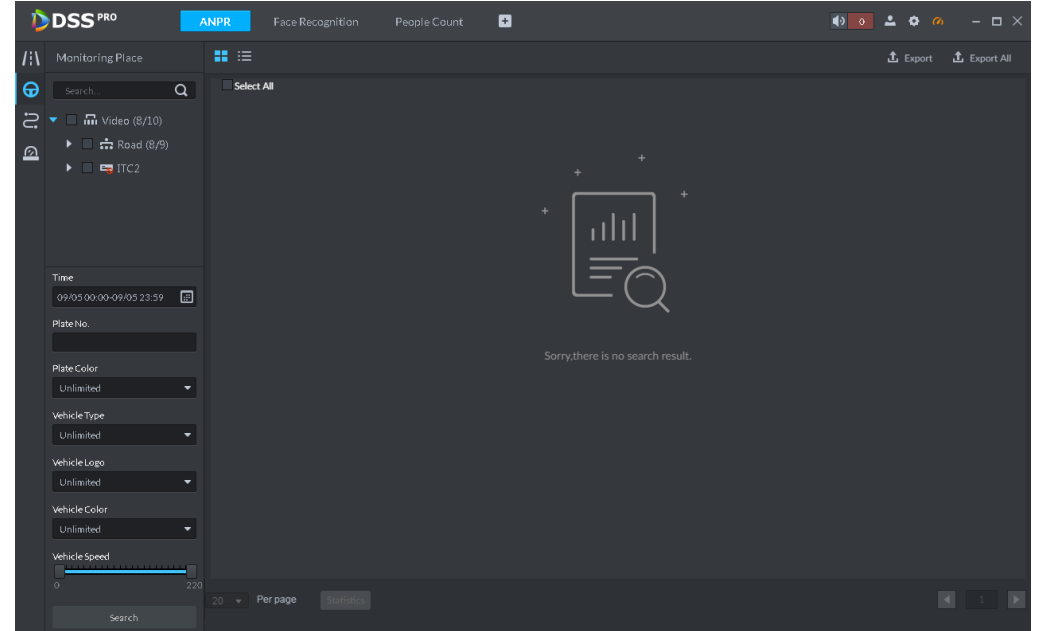

Step 2 Select video channel and search criteria. It includes time, plate number, plate color, plate type, vehicle logo, vehicle body color and lane.

Step 3 Click Search. System displays search result. See [Figure 5-100.](#page-198-0)

Client Functions 188

<span id="page-198-0"></span>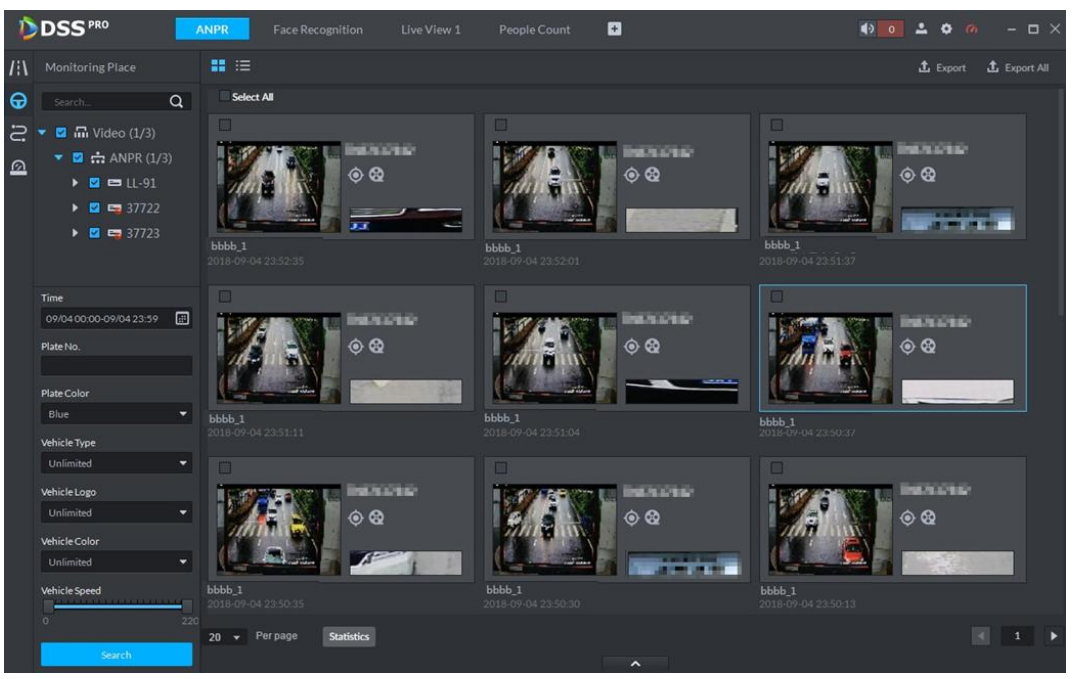

For the passed vehicle, you can view its detailed information, record and running track. Refer to the operations listed below.

- $\bullet$  Click View mode  $(\mathbf{H})$  or list mode  $(\mathbf{H})$ , it is to select different display mode.
- $\bullet$  Select a snapshot image and then click  $\Box$  $\Diamond$  or double click the image,
	- system displays detailed information. See [Figure 5-101.](#page-199-0) Move the cursor to the middle to select the specified zone, you can zoom in it. See [Figure 5-102.](#page-199-1)

<span id="page-199-0"></span>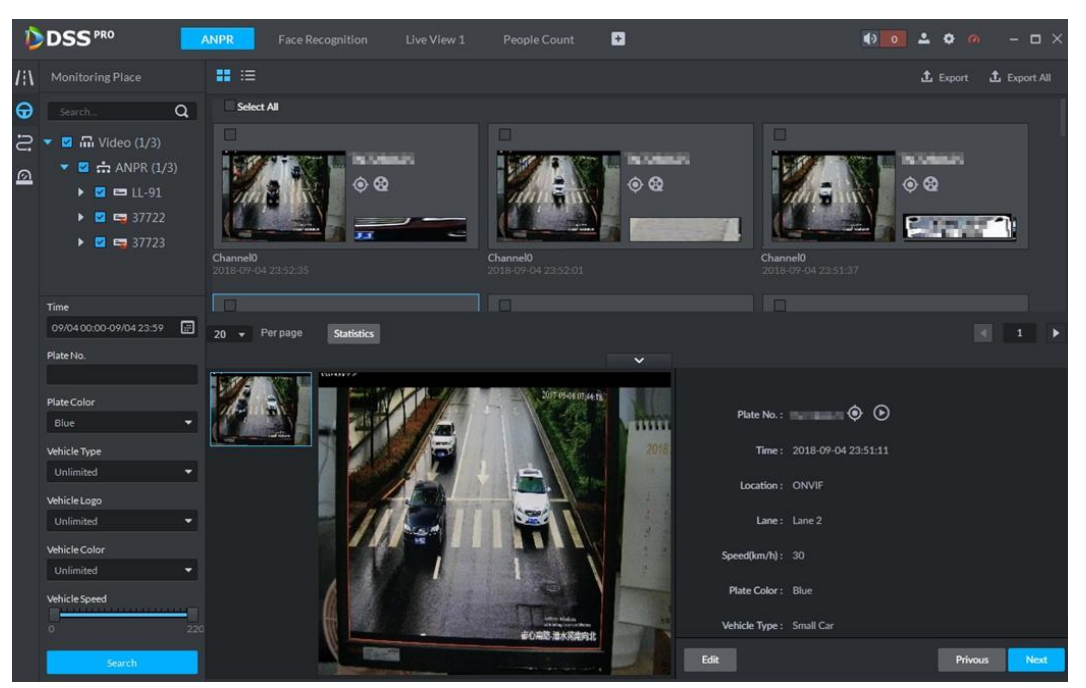

Figure 5-102

<span id="page-199-1"></span>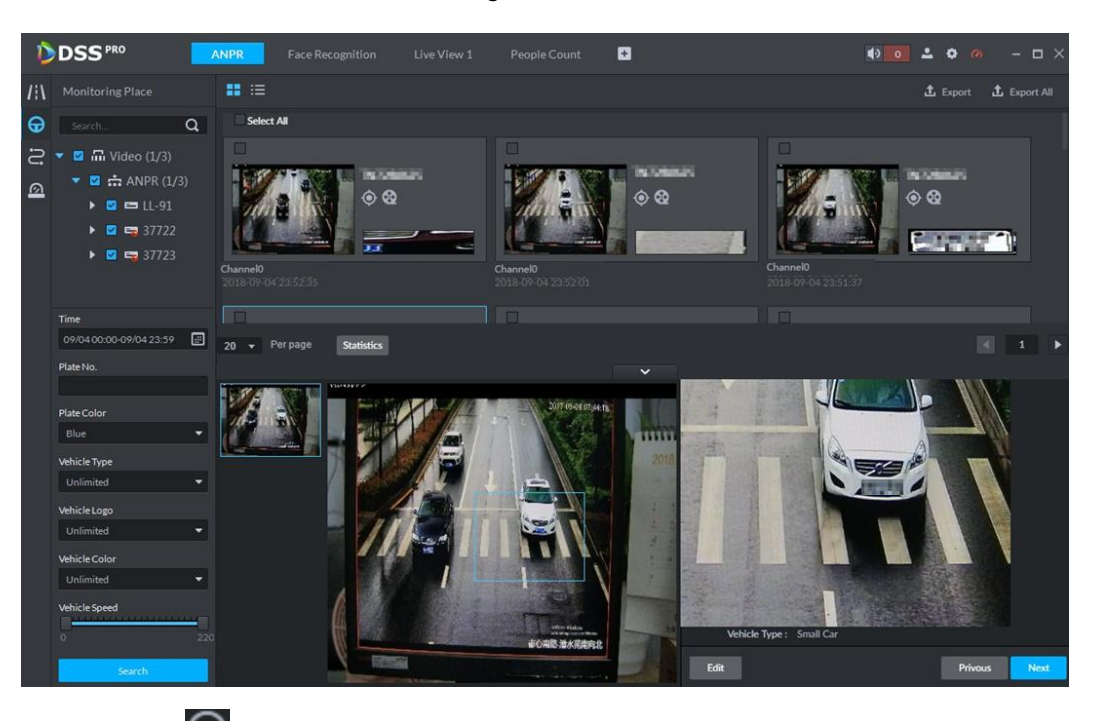

 $\bullet$  Click  $\bullet$  to playback the 15-second video before and after the vehicle passed time. See [Figure 5-103.](#page-200-0) The video file is total 30 seconds. It is to display the 15-second video before and after the vehicle passed.

<span id="page-200-0"></span>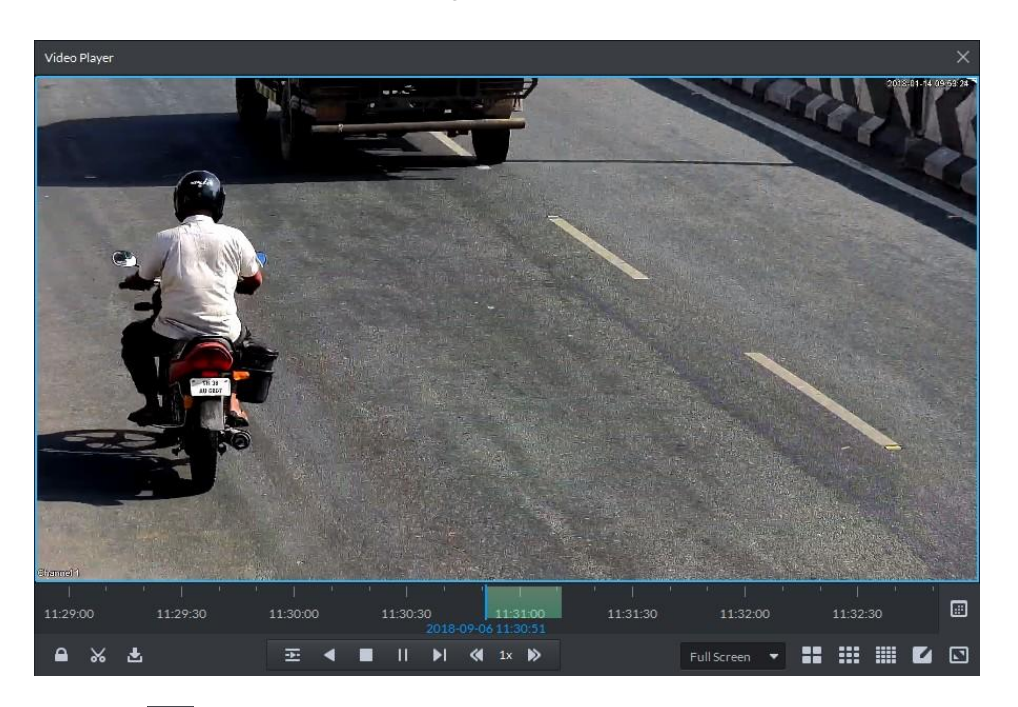

- Click  $\bigodot$  to view the vehicle running track. Refer to chapter [5.10.4](#page-200-1) Vehicle Track for detailed information.
- Export: Select the passed vehicle information and then click Export. It is to export selected passed vehicle. Click Export all, it is to export all searched passed vehicle information.

#### <span id="page-200-1"></span>5.10.4 Vehicle Track

- Step 1 Click  $\Xi$ , system displays Road monitor interface.
- Step 2 Select time and then input plate number. Click Search. Enter Vehicle track search result. See [Figure 5-104.](#page-201-0)

<span id="page-201-0"></span>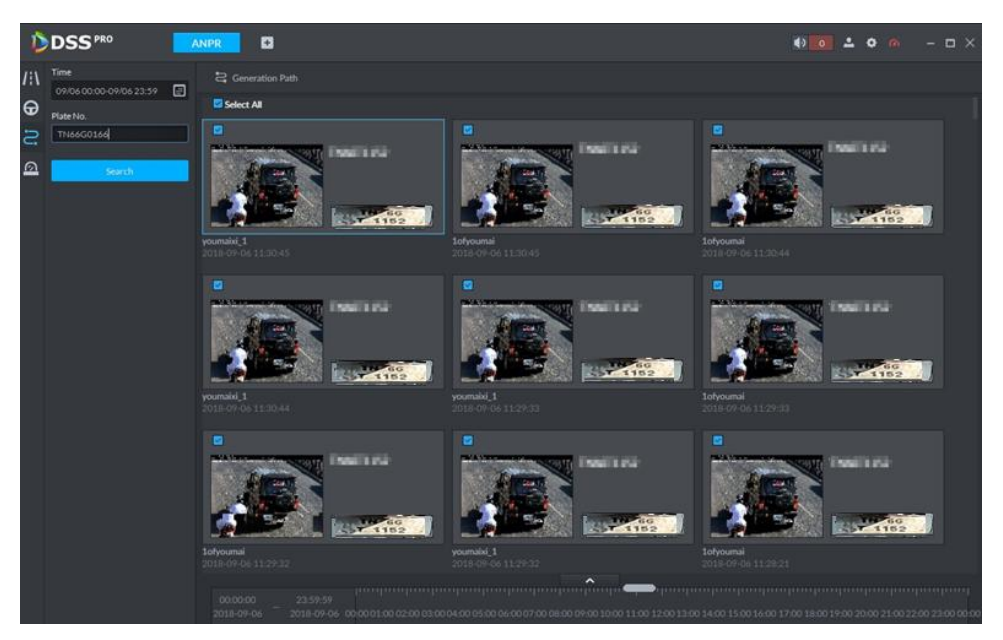

Refer to the operations listed below.

 $\bullet$  Select the snapshot image and then click  $\begin{bmatrix} 1 & 2 \\ 3 & 4 \end{bmatrix}$  or double click the image,

you can view snapshot vehicle detailed information. See [Figure 5-105.](#page-202-0) Move the cursor to the middle to select the specified zone, you can zoom in it. See [Figure](#page-202-1)  [5-106.](#page-202-1)

<span id="page-202-0"></span>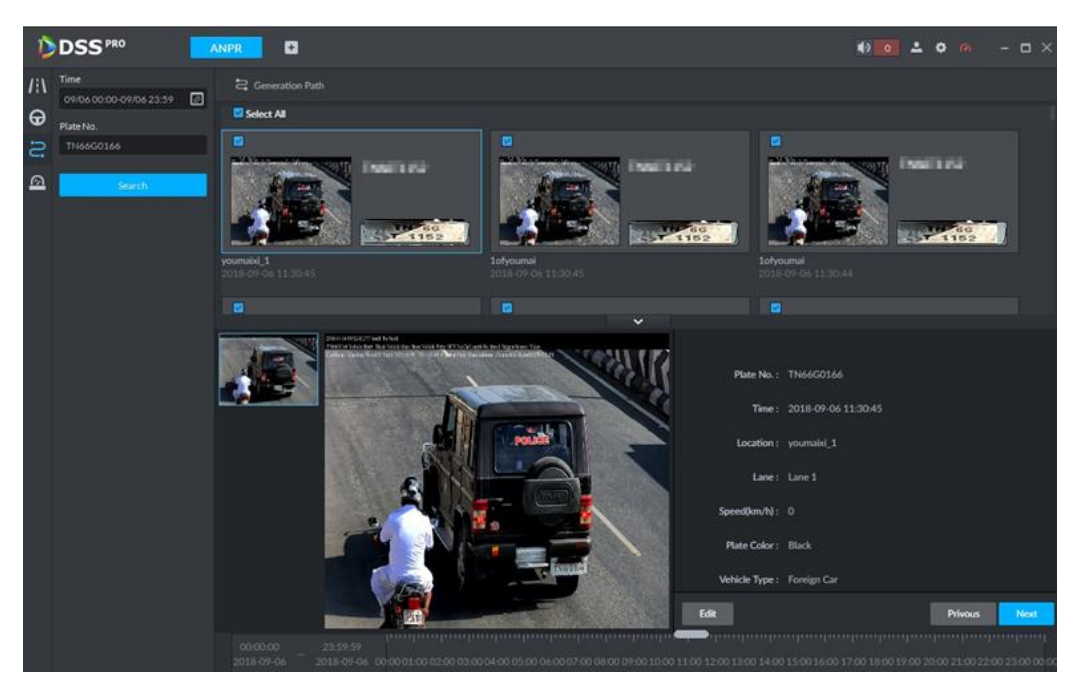

Figure 5-106

<span id="page-202-1"></span>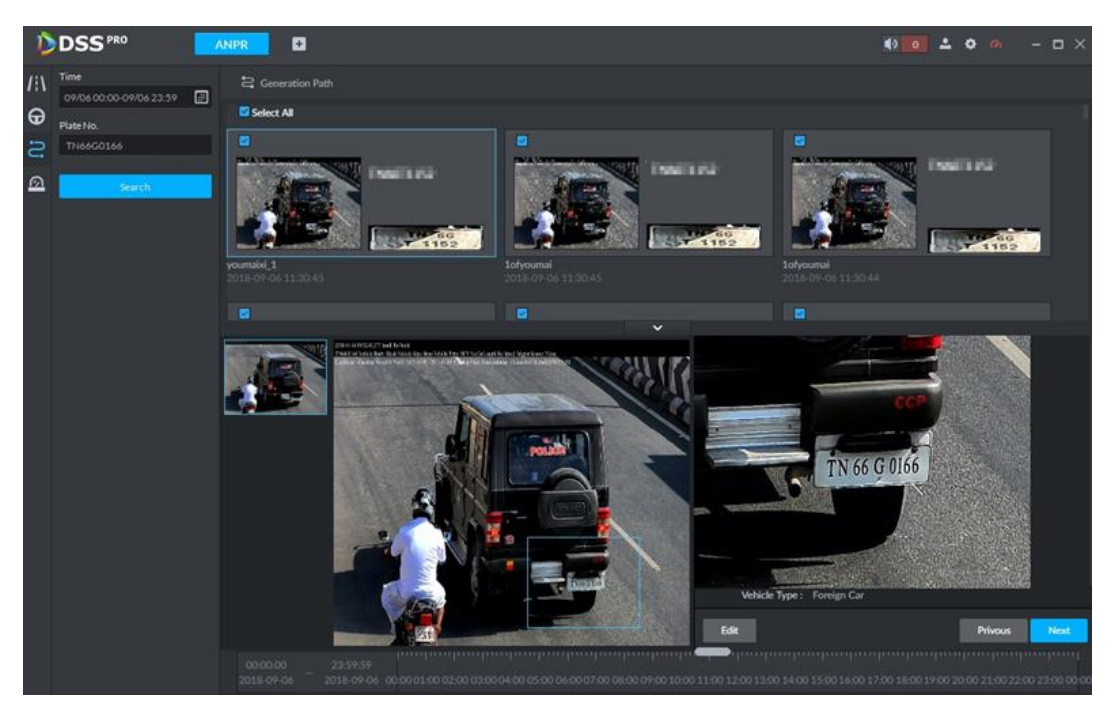

- Click Edit, it is to edit vehicle basic information.
- Click Previous or Next to view the previous or the next search item.
- Click the timeline that has the records, you can view the vehicle information of the specified time. See [Figure 5-107.](#page-203-0)

<span id="page-203-0"></span>Figure 5-107

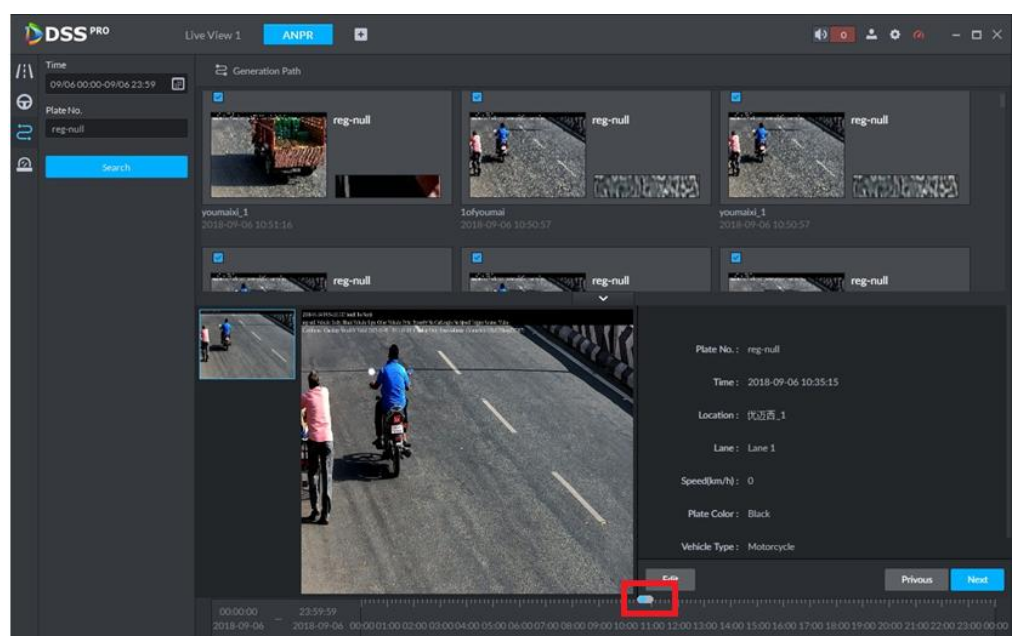

 Select the snapshot image and then click the Generation path (track), you can view the vehicle track on the map. See [Figure 5-108.](#page-203-1)

Figure 5-108

<span id="page-203-1"></span>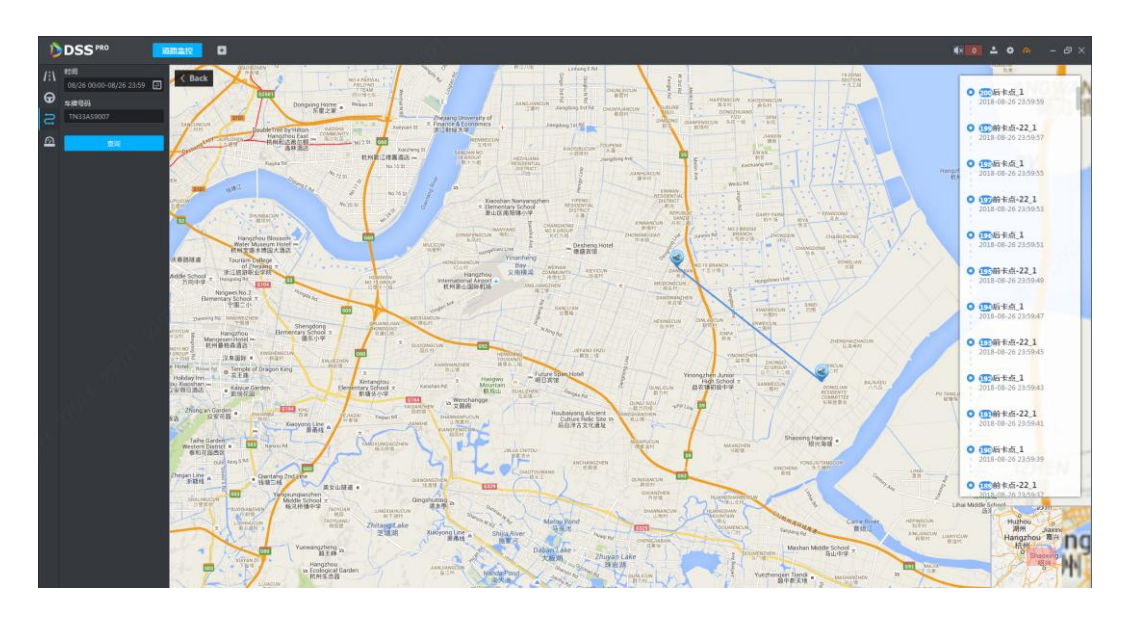

#### 5.10.5 Monitor Place

It is to view and confirm the alarm information.

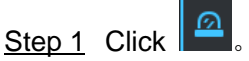

Enter Monitor place interface. See [Figure 5-109.](#page-204-0)

<span id="page-204-0"></span>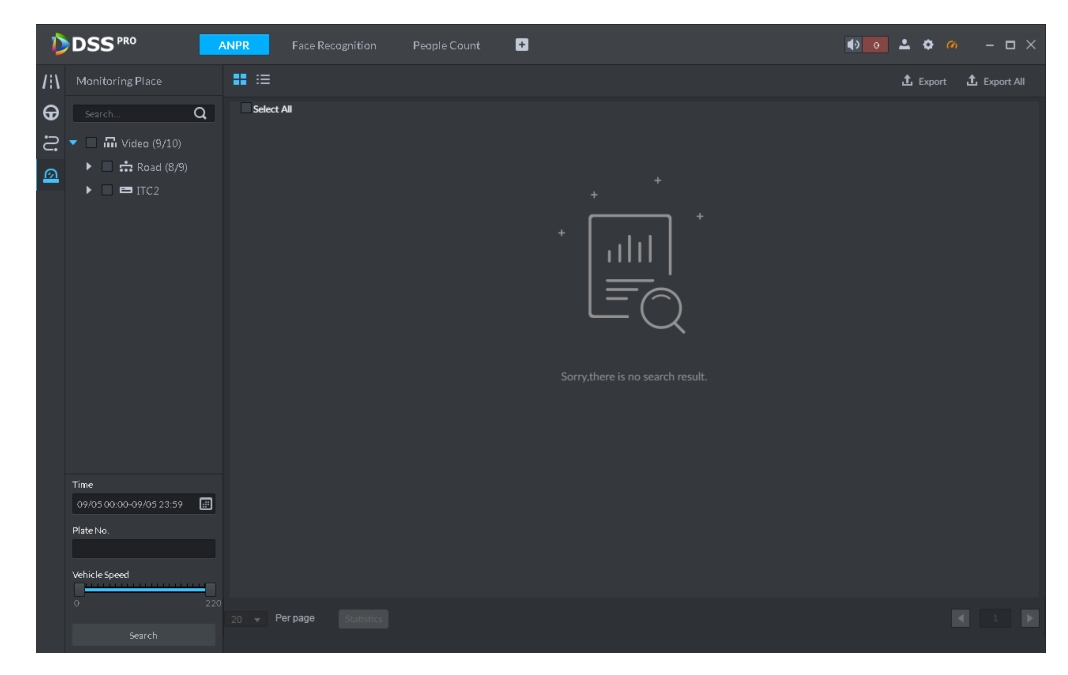

<span id="page-204-1"></span>Step 2 Select device channel, and then set time, plate number, speed. Click Search. System displays search result. See [Figure 5-110.](#page-204-1)

Figure 5-110

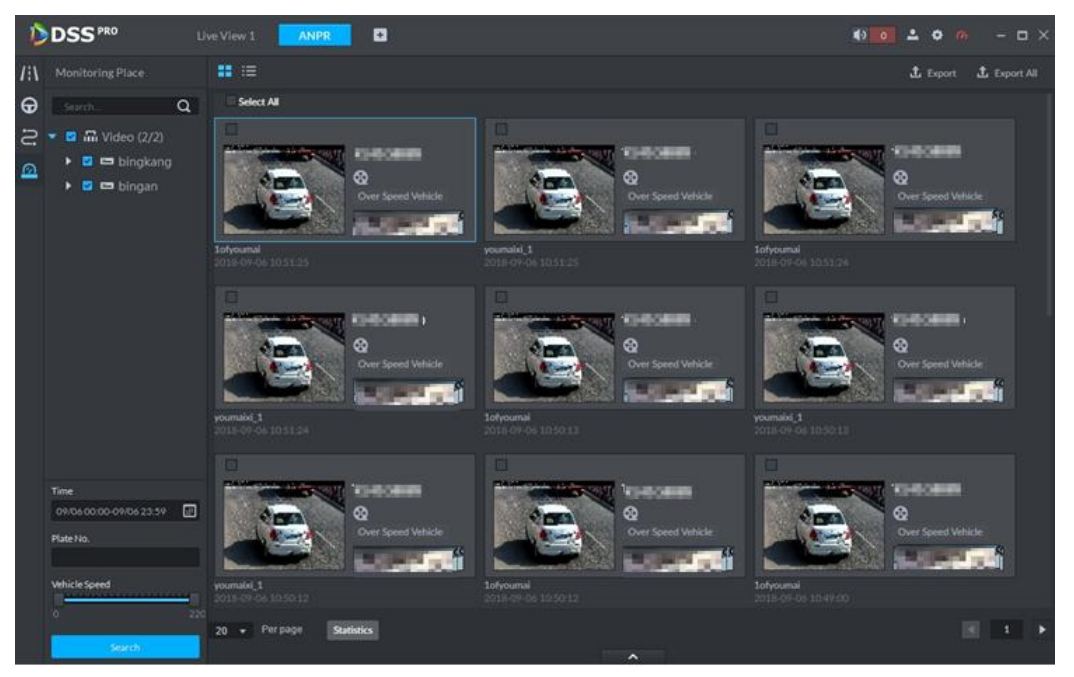

For the monitor record, you can view vehicle detailed information, corresponding video, edit vehicle information. Refer to the operations listed below.

- Click View mode  $\overline{\textbf{(}}\textbf{H}\textbf{)}$  or List mode  $\overline{\textbf{(}}\textbf{H}\textbf{)}$ , it is to select different display mode.
- $\bullet$  Select the snapshot image and then click  $\begin{bmatrix} \mathbf{L} & \mathbf{L} &$

you can view snapshot vehicle detailed information. See [Figure 5-111.](#page-205-0) Move the cursor to the middle to select the specified zone, you can zoom in it. See [Figure](#page-202-1)  [5-106.](#page-202-1)

<span id="page-205-0"></span>Figure 5-111

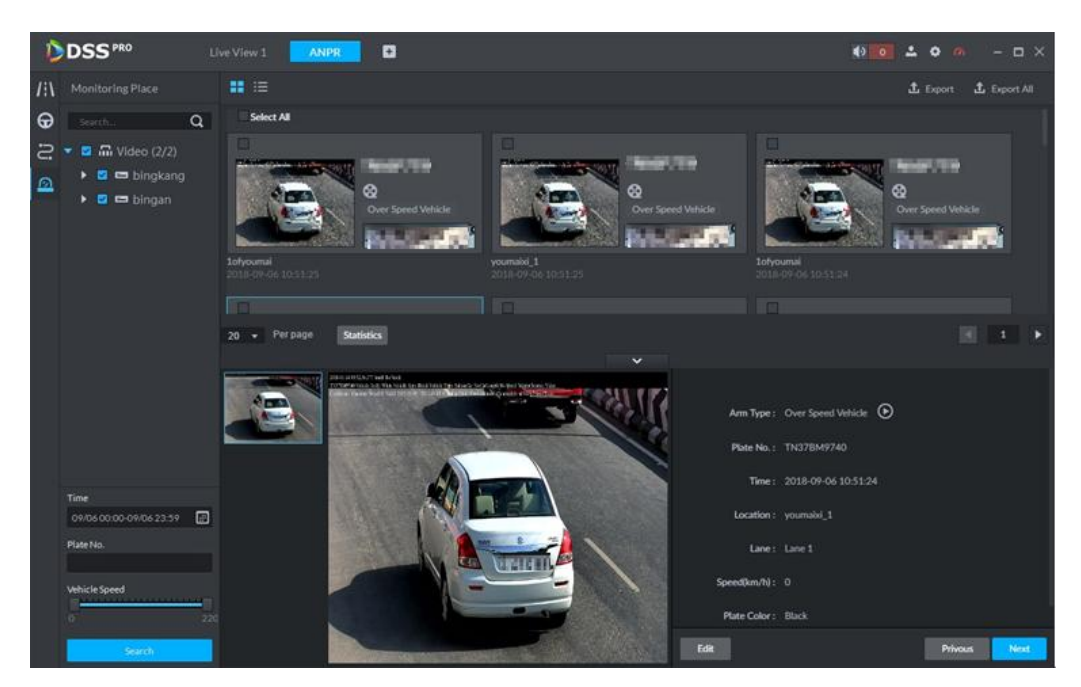

Figure 5-112

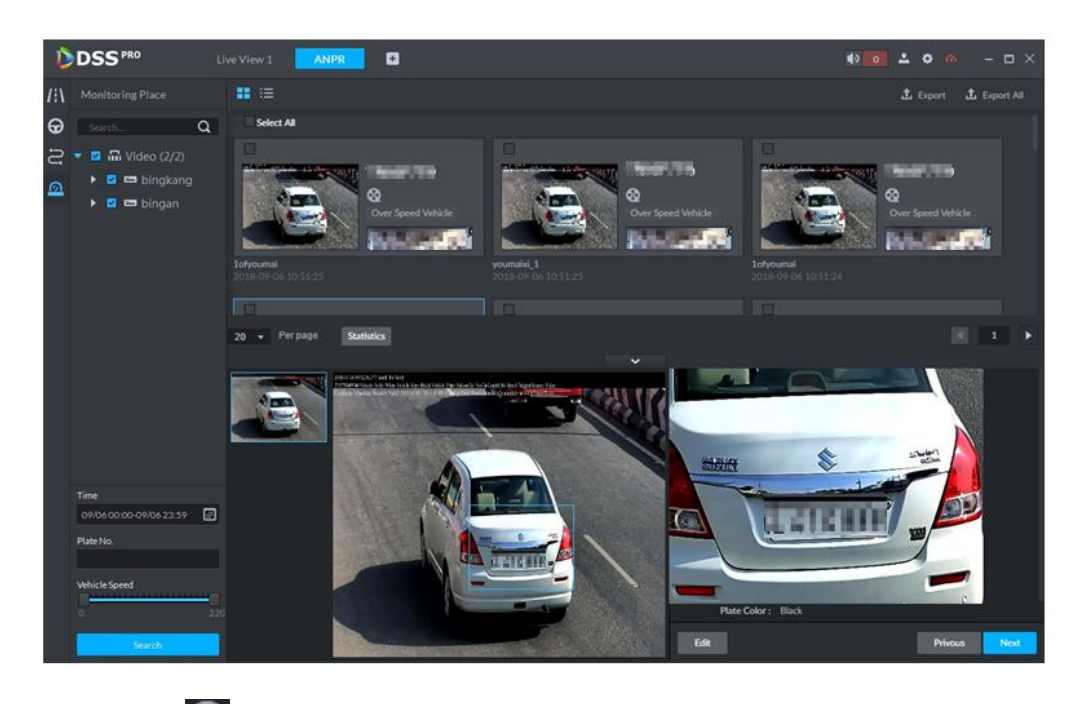

 $\bullet$  Click  $\bullet$  to playback the 15-second video before and after the vehicle passed time. See [Figure 5-113.](#page-206-0) The video file is total 30 seconds. It is to display the 15-second video before and after the vehicle passed.

<span id="page-206-0"></span>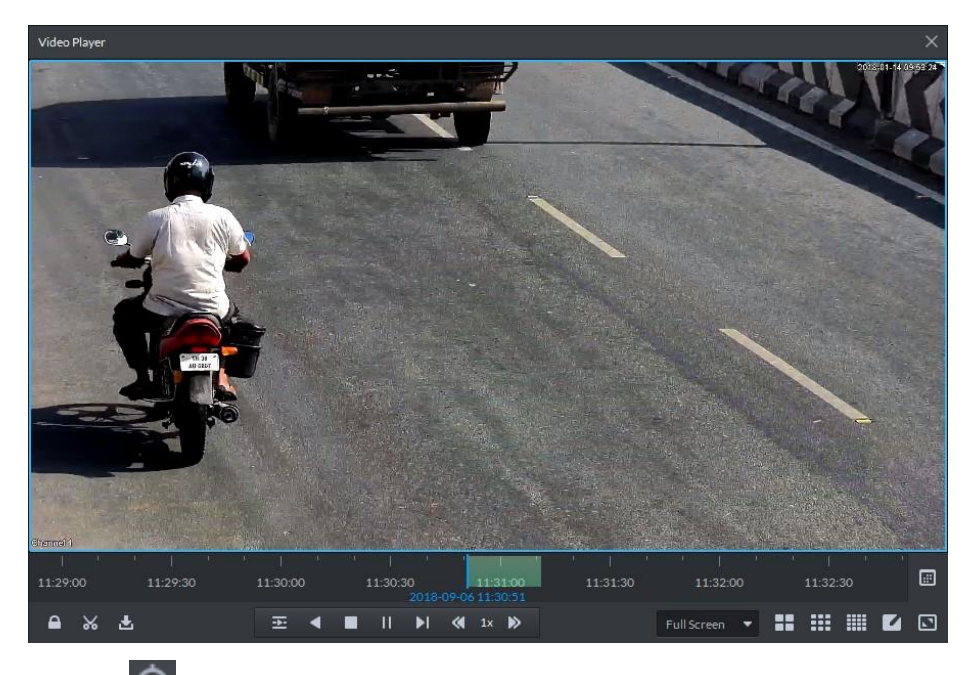

- Click  $\bigodot$  to view the vehicle running track. Refer to chapter [5.10.4](#page-200-1) Vehicle Track for detailed information.
- Export: Select the passed vehicle information and then click Export. It is to export selected monitor position information. Click Export all, it is to export all monitor position information.

# **5.11** Traffic

It is to search the vehicle traffic violation information from the ANPR device and vehicle flow statistics. You can search speed measurement result from the specified range.

### 5.11.1 Preparations

- Refer to chapter [4.6](#page-46-0) Adding device to add ANPR device on the platform manager.
- Refer to chapter [4.9](#page-77-0) Configuring speed measurement on the range to set speed measurement positions and its distance.

Refer to [Figure 5-114](#page-207-0) for flows information.

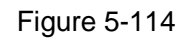

<span id="page-207-0"></span>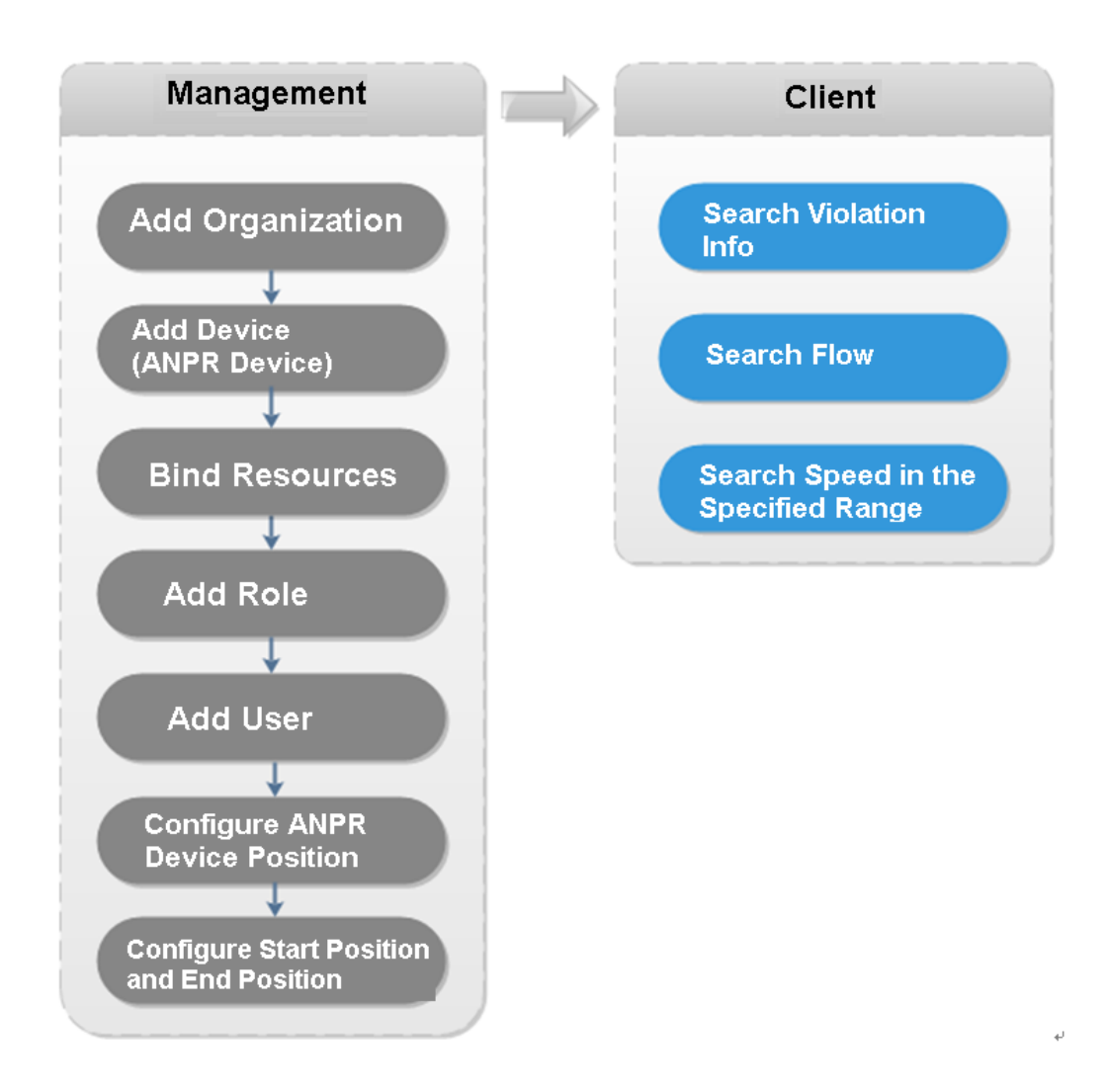

## 5.11.2 Searching Violation Information

It is to search vehicle violation information. The violation information is from the ANPR camera.

Step 1 Click  $\pm$  , on the New tab interface select Traffic.

Enter Traffic interface.

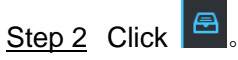

Enter Violation management interface. See [Figure 5-115.](#page-208-0)

Figure 5-115

<span id="page-208-0"></span>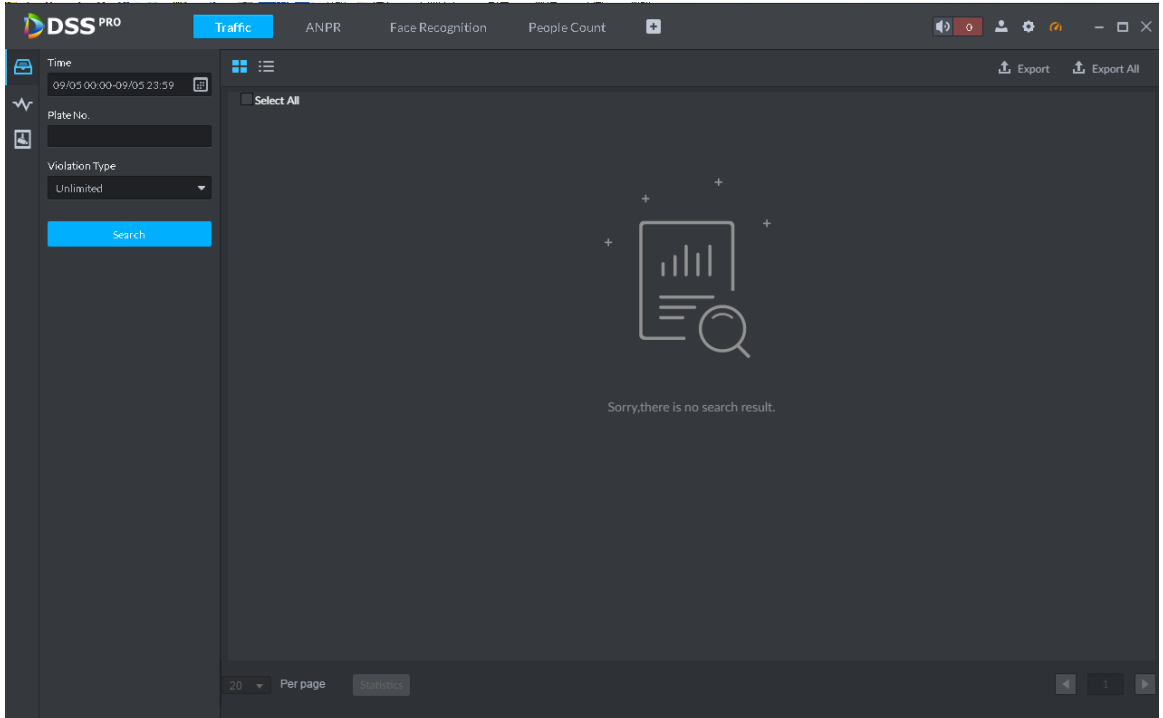

Step 3 Set search criteria. It includes time, plate number, and violation type.

Step 4 Click Search.

System displays search result. See [Figure 5-116.](#page-208-1)

Figure 5-116

<span id="page-208-1"></span>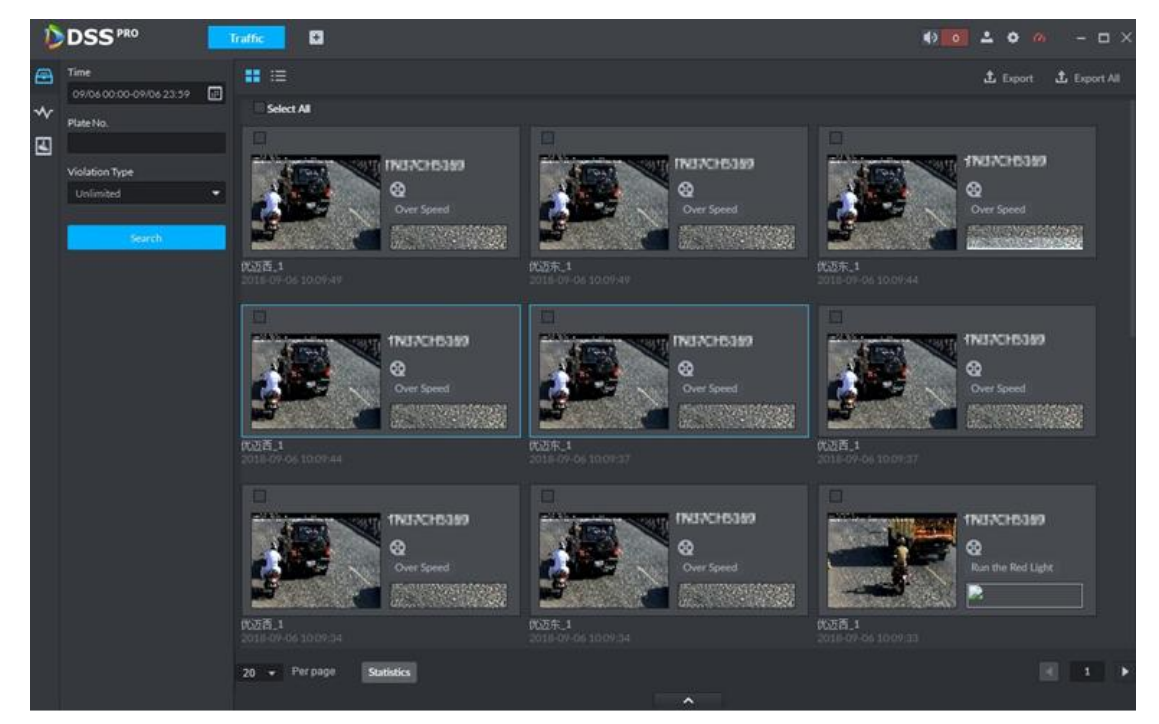

For a violation item, you can view vehicle detailed information and violation record video. Refer to the operations listed below.

Click View mode  $\langle$  **CD**) or List mode  $\langle$   $\mathbf{H}$ , it is to select different display mode.

 Double click a violation item, you can view detailed vehicle information. See [Figure](#page-209-0)  [5-117.](#page-209-0)

<span id="page-209-0"></span>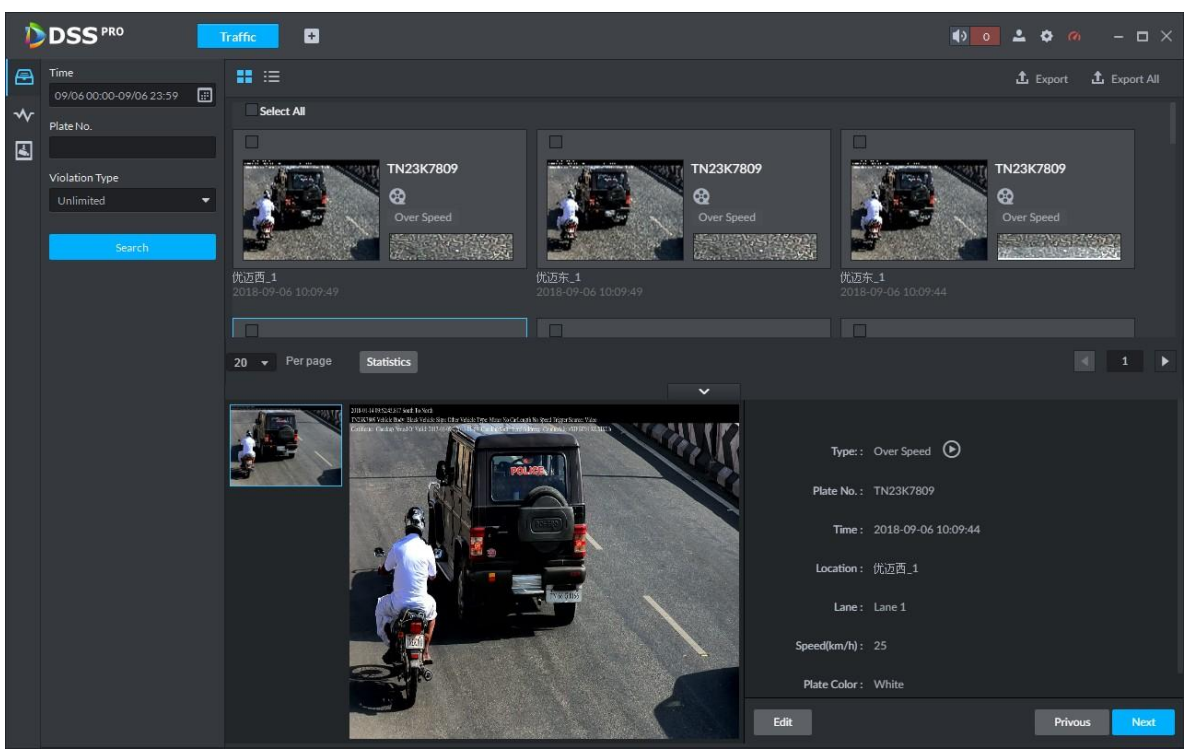

Figure 5-117

 Select a violation item and then click Export. It is to export selected violation information. Click Export all, it is to export all searched violation results.

#### 5.11.3 Search Vehicle Flows

It is to search the vehicle flow of one lane of one channel. The violation information is from the ANPR camera. The default upload interval is 1 time/ minute (device supports 1~250 minute(s)/time). The vehicle flows include vehicle total flow, average speed, lane occupation rate, flows of different vehicle types. The vehicle type includes small vehicle, passage vehicle, small van and heavy-duty vehicle. The vehicle flow data can be saved for at least 2 years.

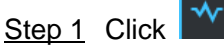

Enter Flow Searching interface. See [Figure 5-118.](#page-210-0)

Figure 5-118

<span id="page-210-0"></span>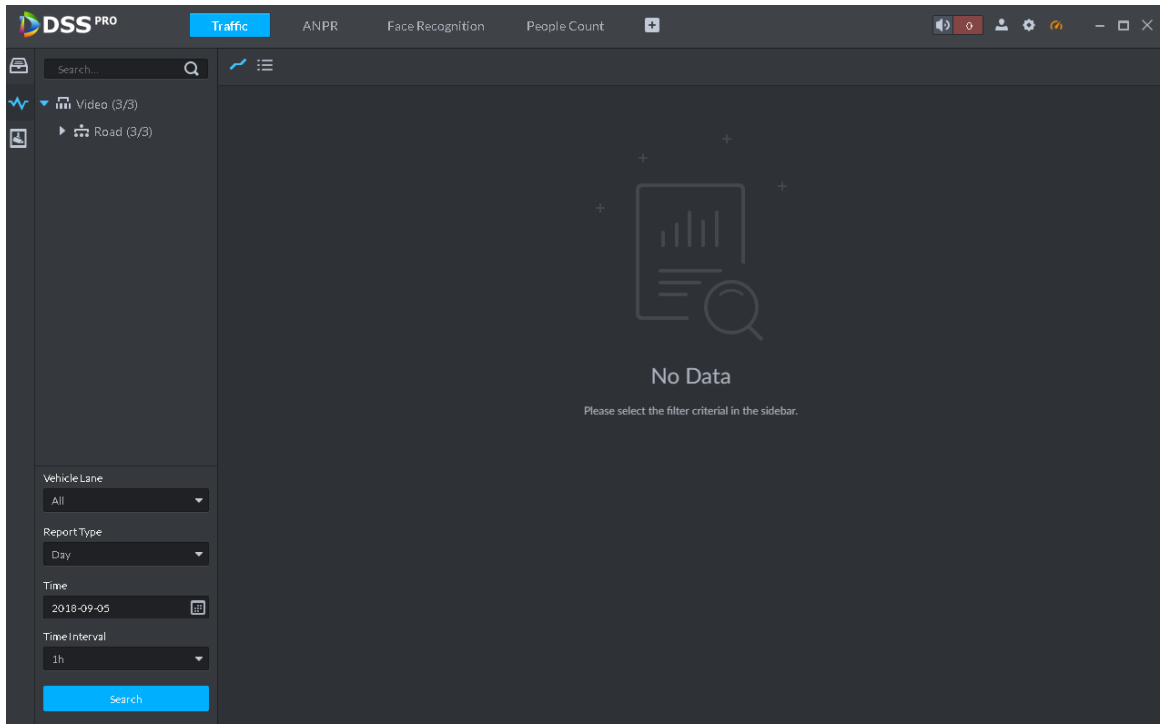

Step 2 Select device channel, plate number, report type, interval, and then click Search. System displays search result. See [Figure 5-119.](#page-210-1) Figure 5-119

<span id="page-210-1"></span>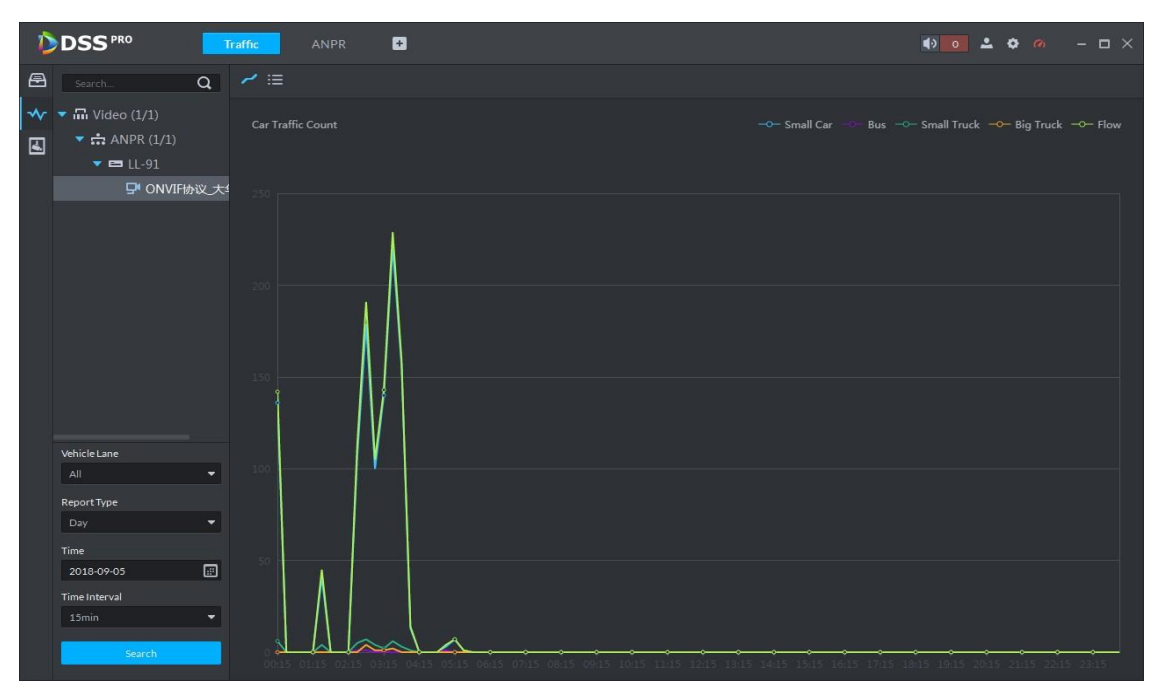

For a flow record, you can view vehicle detailed information and corresponding record file. Refer to the operations listed below.

- Click Line chart mode ( $\leq$ ) or List mode ( $\equiv$ ), it is to select different display mode.
- Click Export all, it is to export all searched flow results.

## 5.11.4 Searching Speed during a Specified Range

It is to search the speed between the specified range.

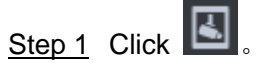

Enter range speed interface. See [Figure 5-120.](#page-211-0)

Figure 5-120

<span id="page-211-0"></span>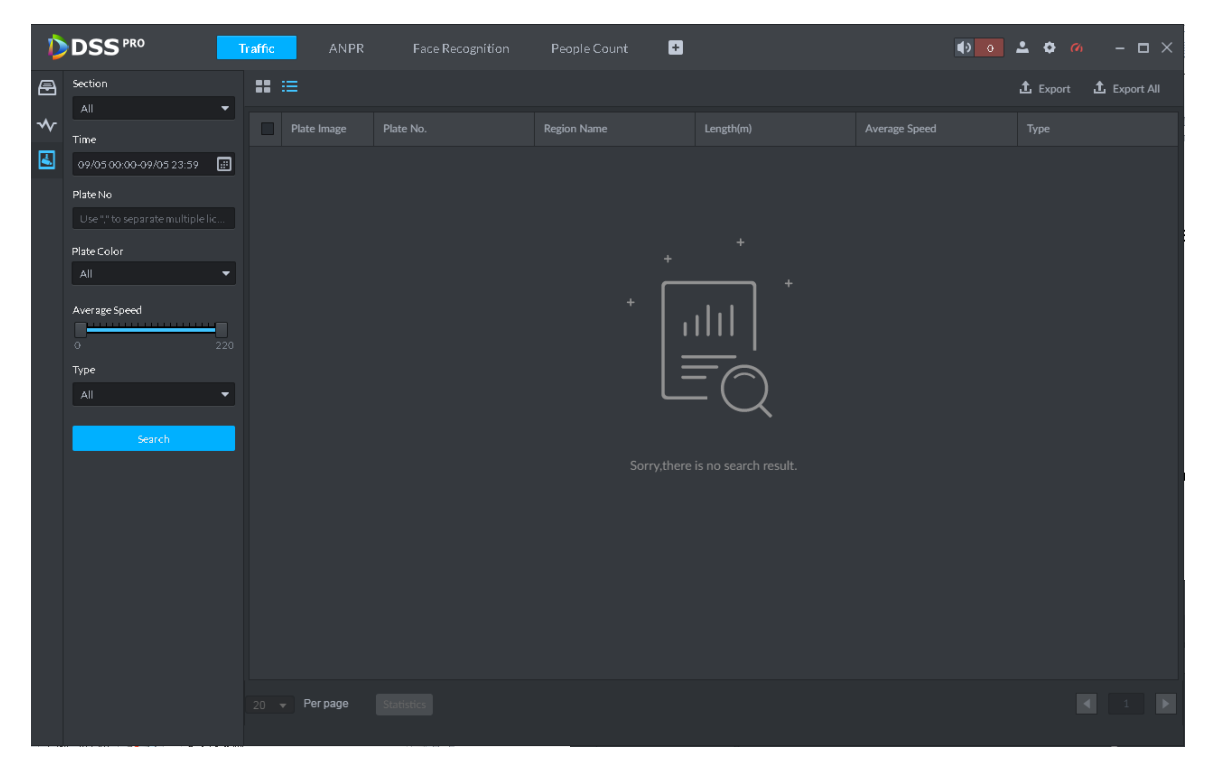

Step 2 Select search range, time, lane number, plate color, average speed, type, and then click Search.

System displays search result. See [Figure 5-121.](#page-212-0)

#### **NOTE**

On thumbnail mode, system displays the earliest image of the current range as the master image by default.

<span id="page-212-0"></span>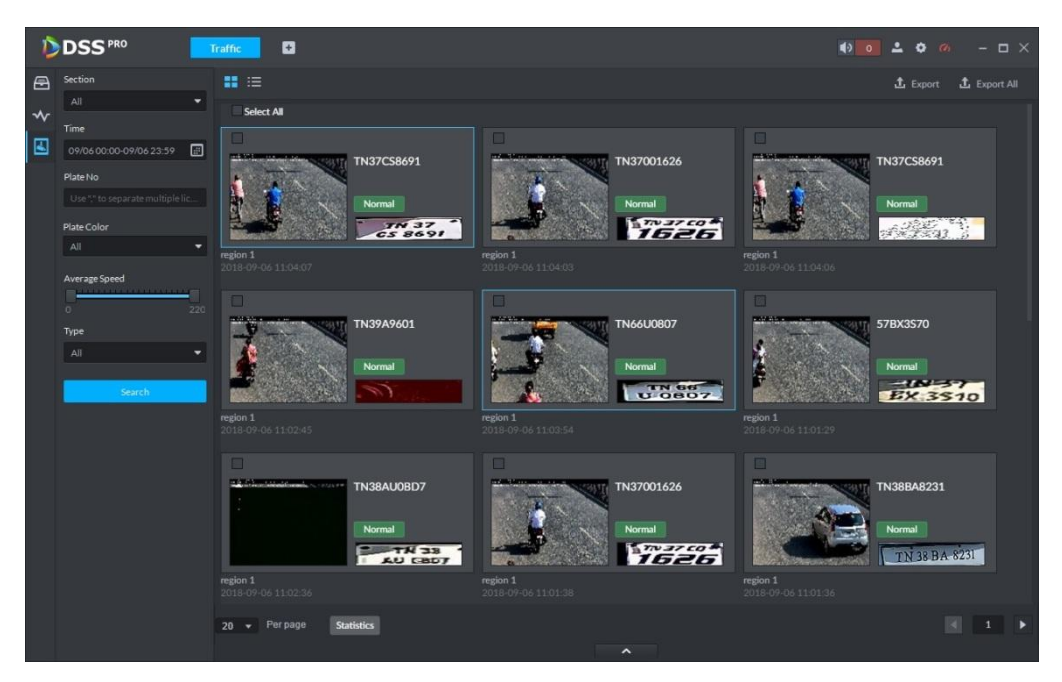

Refer to the operations listed below.

- Click View mode ( $\overline{\bullet}$ ) or List mode ( $\overline{\bullet}$ ), it is to select different display mode.
- Double click the range speed measurement, you can view vehicle detailed information. See [Figure 5-122.](#page-213-0) Move the cursor to the middle to select the specified zone, you can zoom in it. See [Figure 5-123.](#page-213-1)

<span id="page-213-0"></span>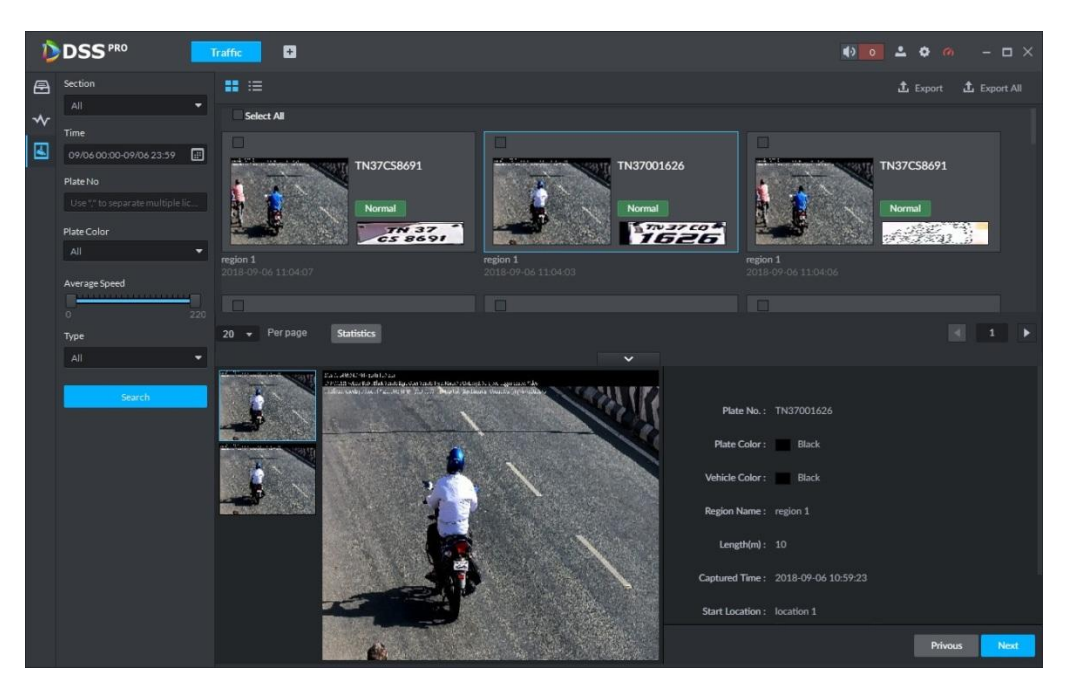

Figure 5-123

<span id="page-213-1"></span>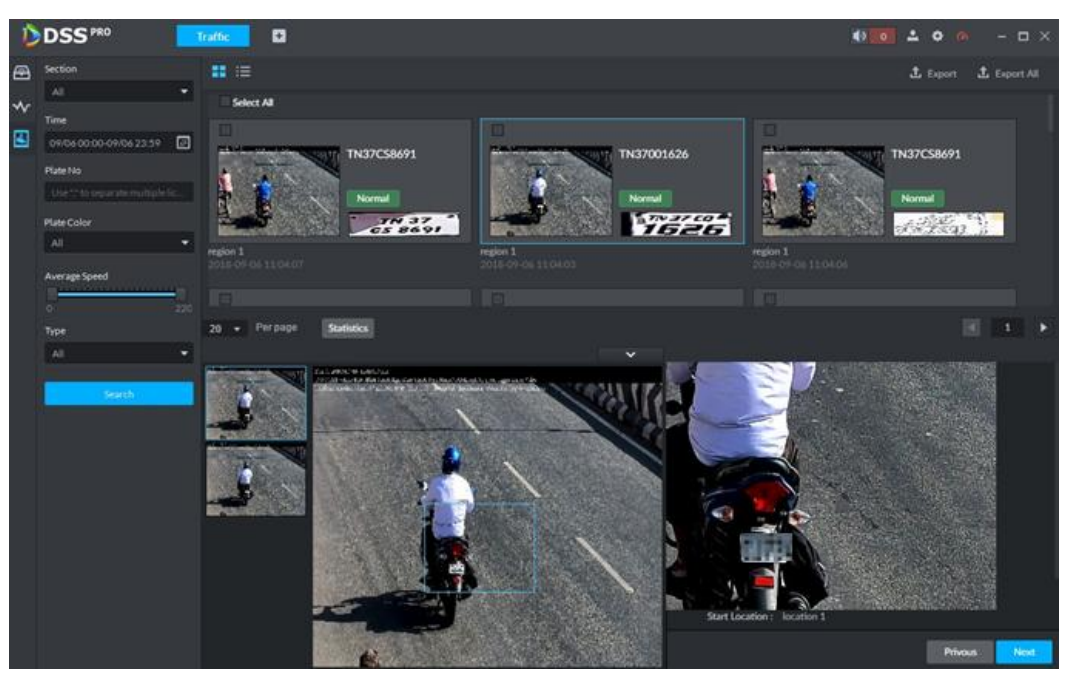

 Select a range speed measurement search results, click Export to export selected passed vehicle information. Click Export all, it is to export all searched passed vehicle information.

# **5.12** Business Intelligence

# **NOTE**

Refer to the general operations in current function module:

- Click  $\bullet$  to display the value from the statistics report.
- Click  $\Theta$  to zoom in the statistics of current zone. Click  $\Theta$  to zoom out the statistics.

#### 5.12.1 Preparations

- Refer to chapter [4.6](#page-46-0) Adding device to register the smart network camera that supports people counting function. Refer to the smart network camera user"s manual to set camera intelligent rule.
- Refer to chapter [4.6](#page-46-0) Adding device to add POS device and bind the video channel.
- Refer to chapter [4.14](#page-101-0) Adding store to add store information on the manager.

<span id="page-214-0"></span>Refer to [Figure 5-124](#page-214-0) for business intelligence flows.

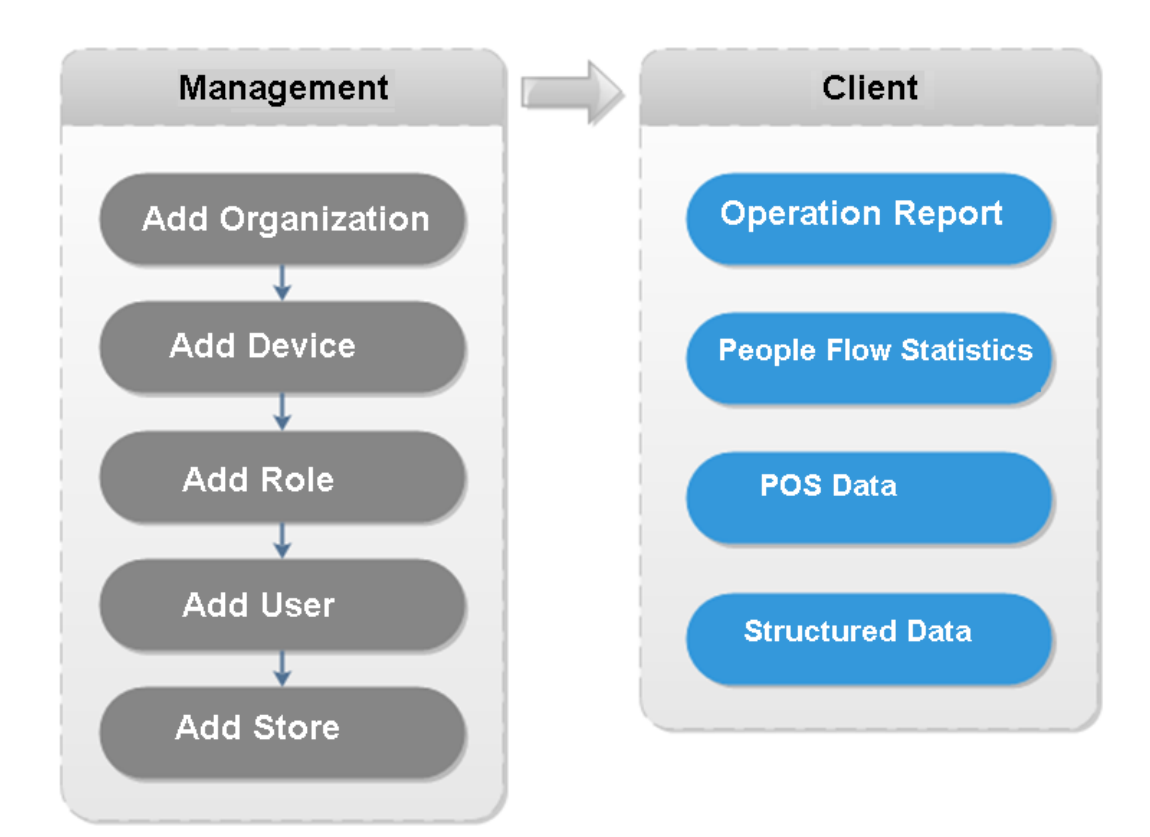

Figure 5-124

#### 5.12.2 Business Report

Step 1 Click  $\pm$ , on the New tab interface select Business intelligence.

Enter Business intelligence interface.

Step 2 Click

Enter Operation report interface. See [Figure 5-125.](#page-215-0)

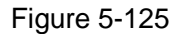

<span id="page-215-0"></span>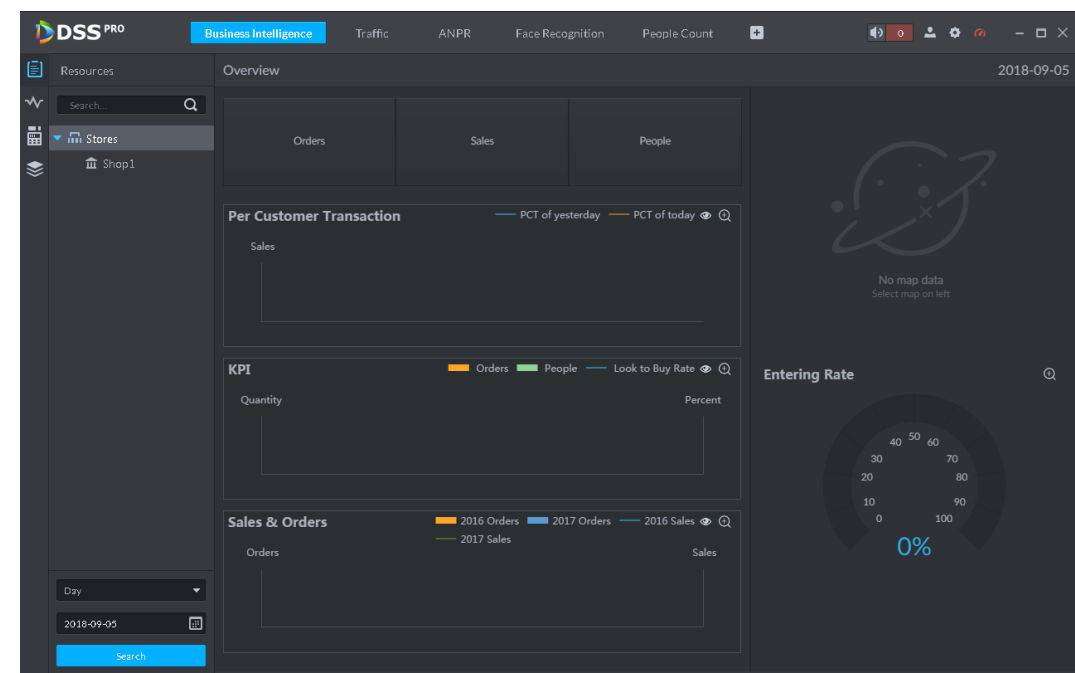

Step 3 Select a store from the organization tree and then set search date. You can search by year, month, and date.

<span id="page-215-1"></span>Step 4 Click Search.

System displays search result. See [Figure 5-126.](#page-215-1) Figure 5-126

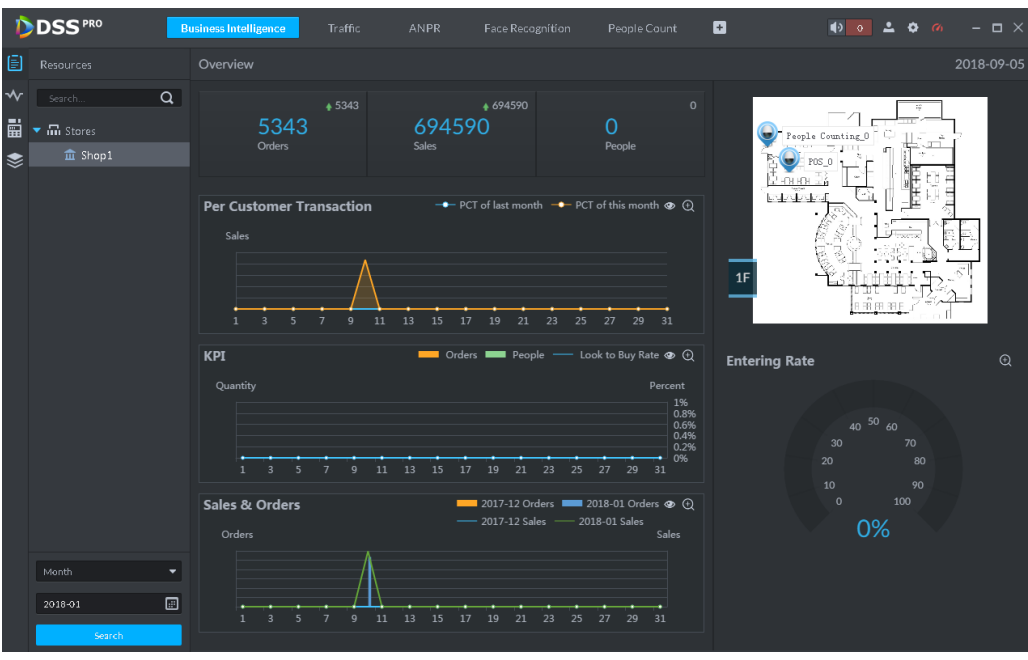

The report displays the selected store business running status.

- Overview: It includes the store order amount of current period, sales amount and entry/exit people amount.
- Per customer transaction=Sales amount/order amount.
- KPI=Purchased amount/total people amount.
- Sales and orders: It is to display order amount and sales amount of current period and previous period. For example, right now it is to searching the general status of the August 2018, it displays the order amount and sales amount of August 2018 and July 2018.
- Store entering rate=Entering store amount/Passing store amount.
- Store map: It is to display the corresponding map information of the added store. Refer to chapter [4.14](#page-101-0) Adding store.

## 5.12.3 People Flows Analysis

Step 1 Click  $\sqrt{\frac{1}{2}}$ 

Enter people flow analysis interface. See [Figure 5-127.](#page-216-0) Figure 5-127

<span id="page-216-0"></span>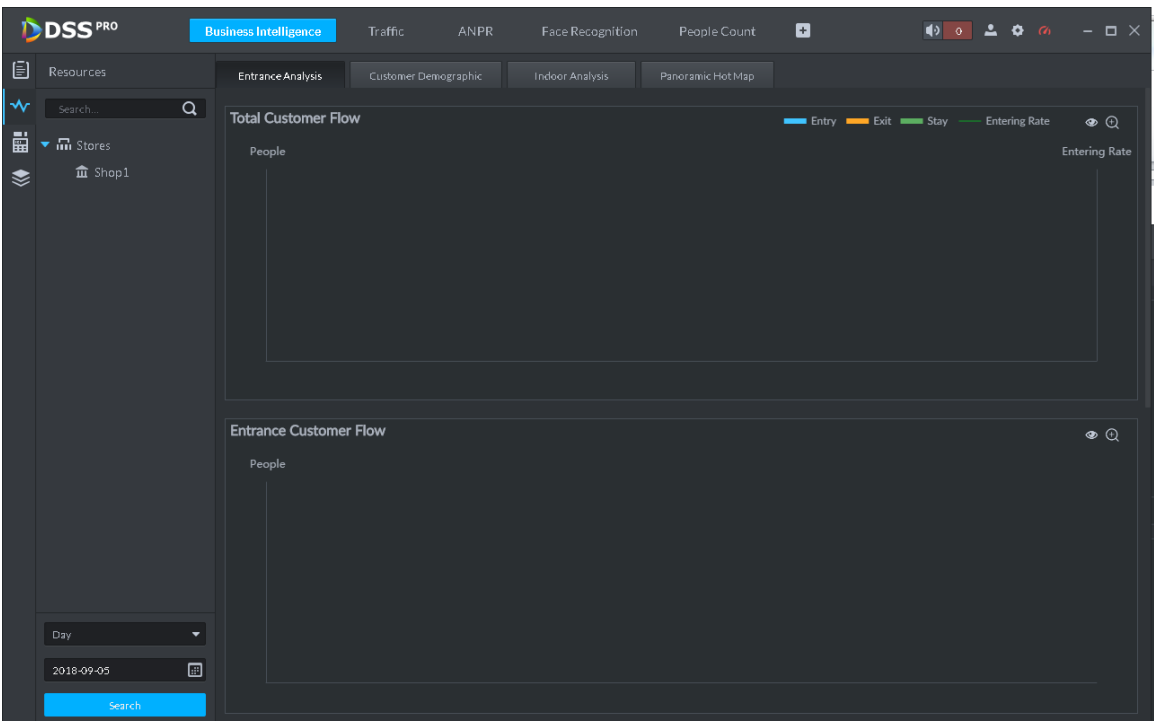

- Step 2 Select a store from the organization tree and then set selection date. System supports search by date/month/year.
- Step 3 Click Search, system displays analysis result.
	- System displays Entrance analysis interface by default. See [Figure 5-128.](#page-217-0) System analyzes by enter/exit/stay/entering store rate.

<span id="page-217-0"></span>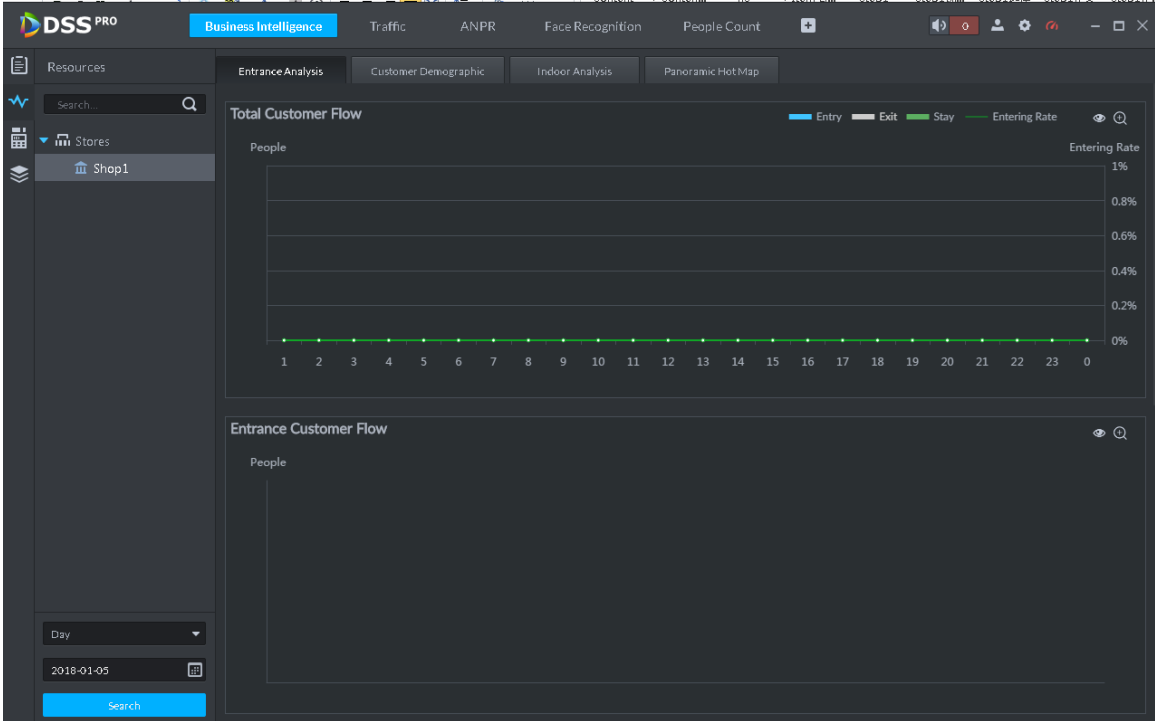

 Click Customer statistics tab. The interface is shown as in [Figure 5-129.](#page-217-1) System analyzes flows by age, gender and weather. Figure 5-129

<span id="page-217-1"></span>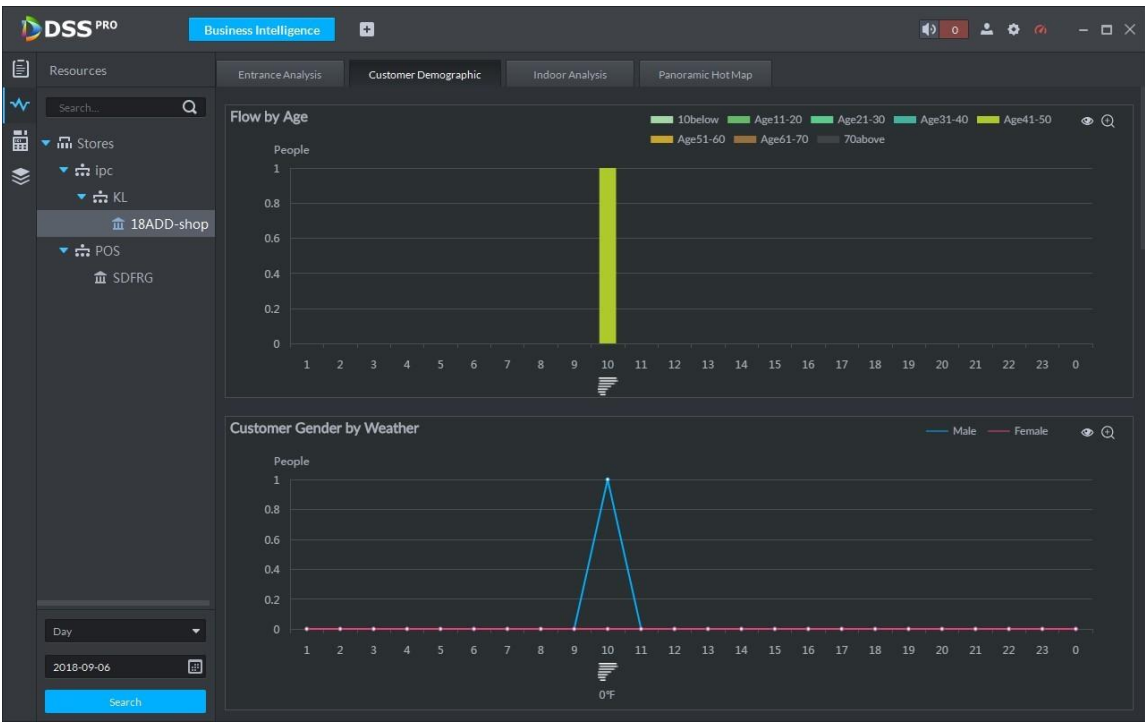

Click Indoor analysis tab, the interface is shown as below. See [Figure 5-130.](#page-218-0)

<span id="page-218-0"></span>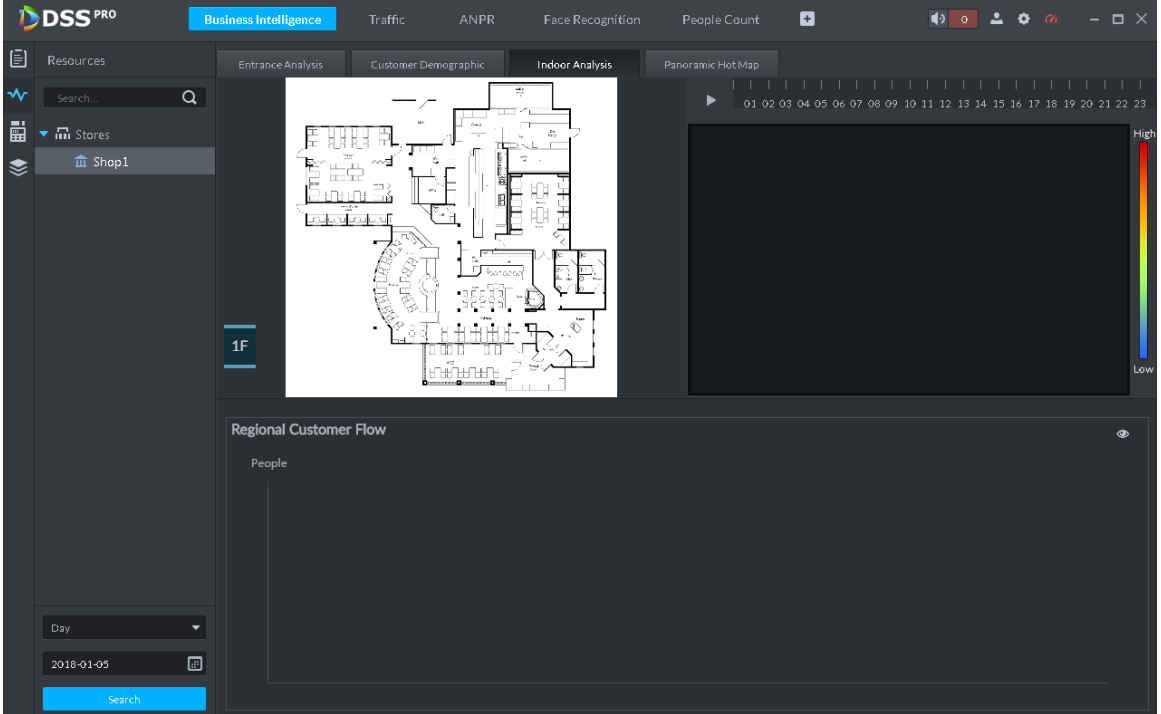

 Click Panoramic heatmap tab, the interface is shown as below. See [Figure 5-131.](#page-218-1) Figure 5-131

<span id="page-218-1"></span>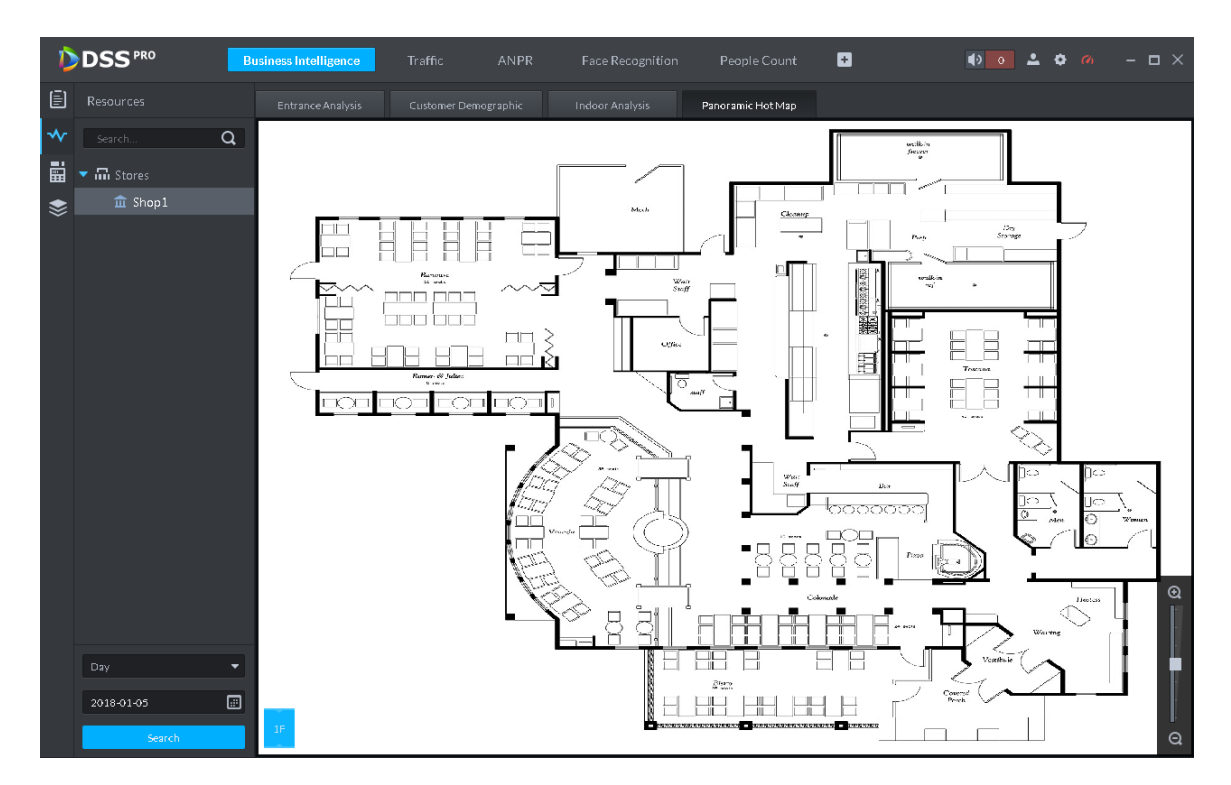

# 5.12.4 POS Data

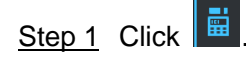

Enter POS data interface. See [Figure 5-132.](#page-219-0)

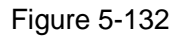

<span id="page-219-0"></span>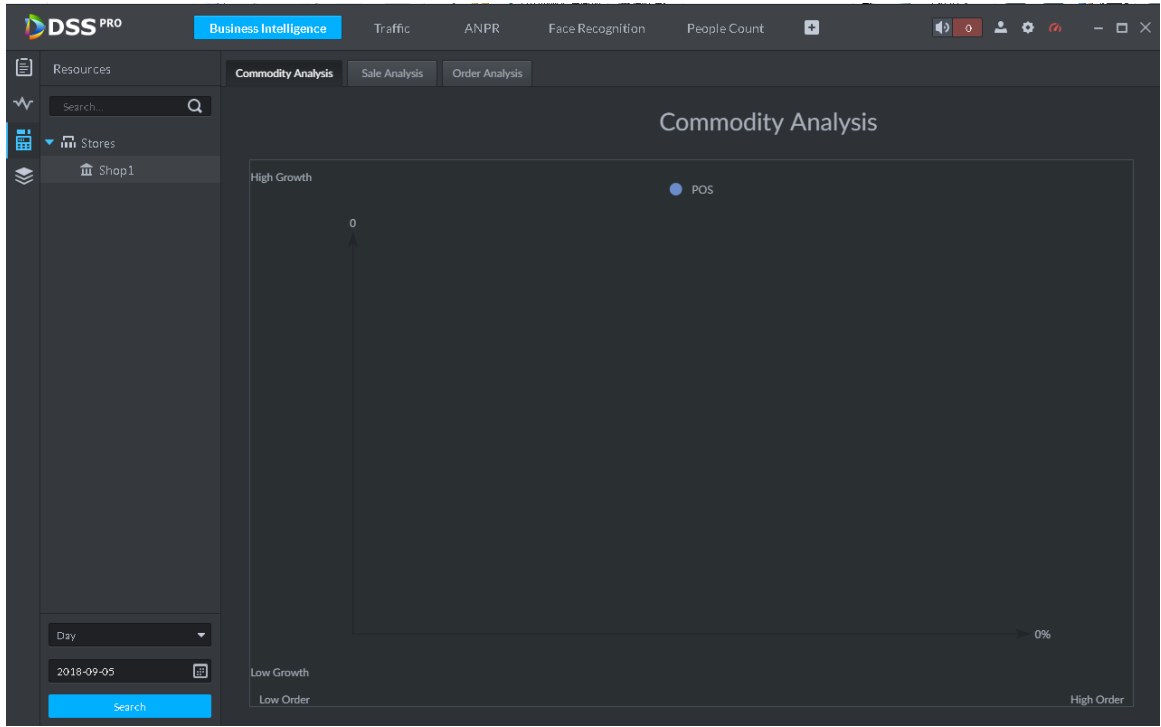

Step 2 Select a store from the organization tree and then set selection date.

System supports search by date/month/year.

- Step 3 Click Search, system displays search results.
	- System displays Commodity analysis interface by default. See [Figure 5-133.](#page-219-1) Figure 5-133

<span id="page-219-1"></span>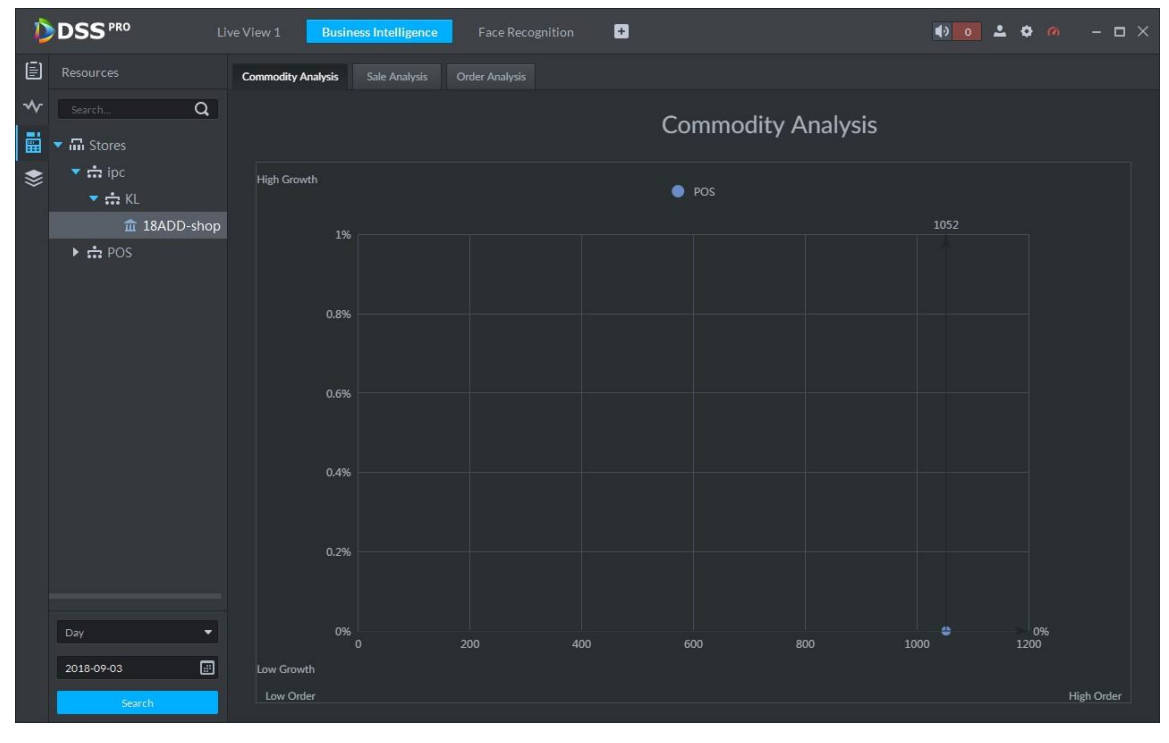

Click Sales analysis tab, the interface is shown as below. See [Figure 5-134.](#page-220-0)

Figure 5-134

<span id="page-220-0"></span>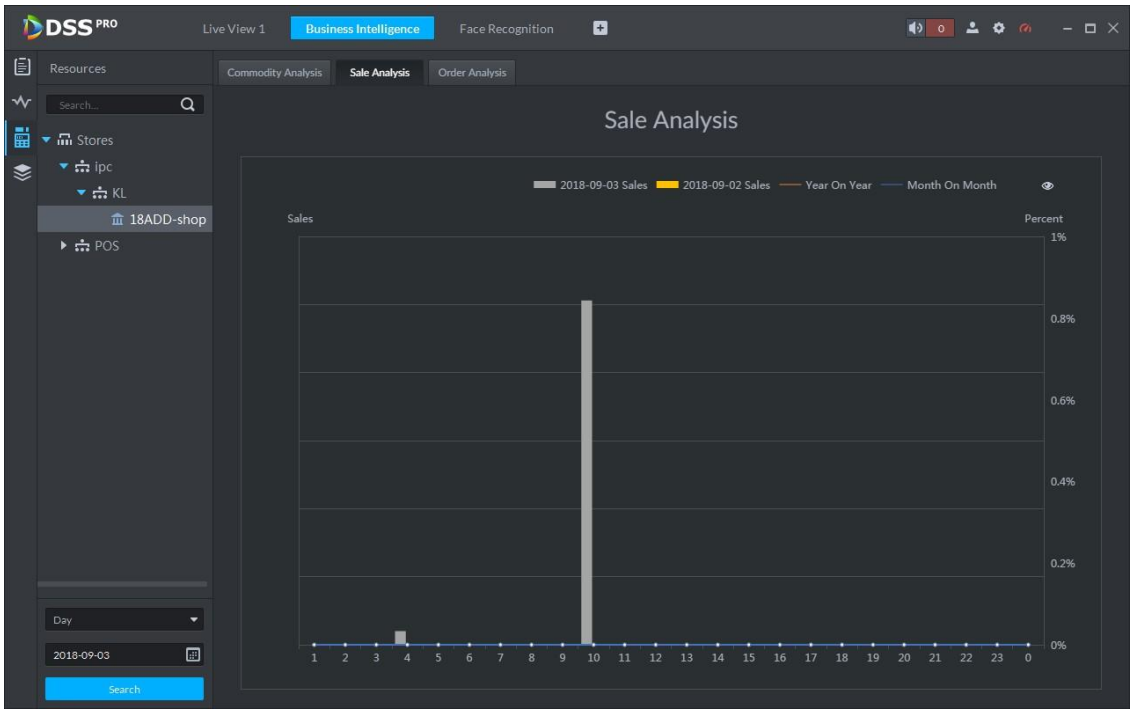

 Click Order analysis tab, the interface is shown as below. See [Figure 5-135.](#page-220-1) Figure 5-135

<span id="page-220-1"></span>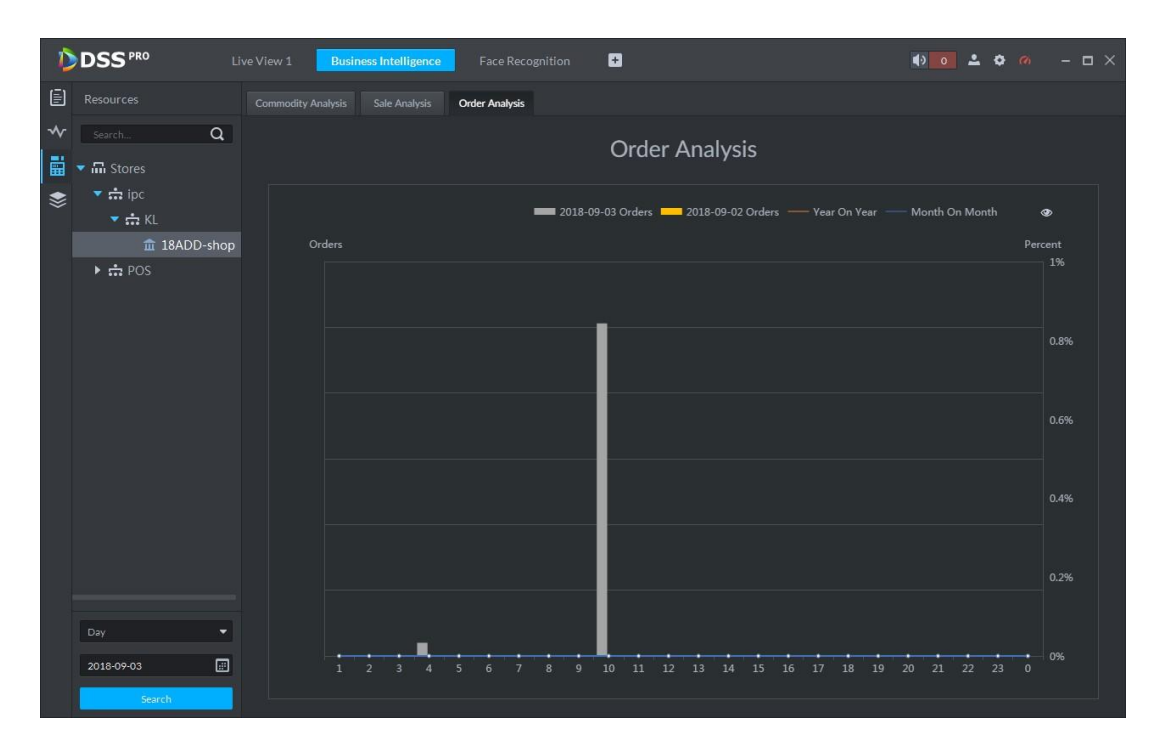

# 5.12.5 Structured Data

Step 1 Click  $\left| \bullet \right|$ 

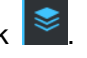

Enter structured data interface. See [Figure 5-136.](#page-221-0)

<span id="page-221-0"></span>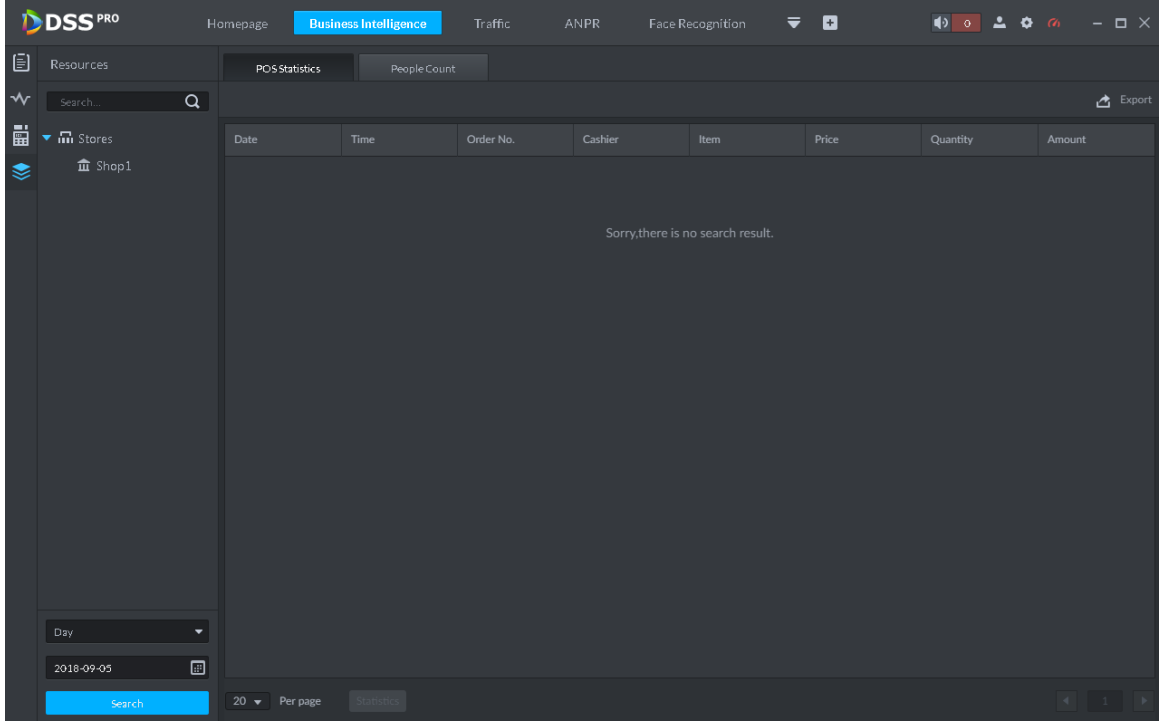

Step 2 Select a store from the organization tree and then set selection date.

System supports search by date/month/year.

- <span id="page-221-1"></span>Step 3 Click Search, system displays search results.
	- System displays POS statistics interface by default. See [Figure 5-137.](#page-221-1) Figure 5-137

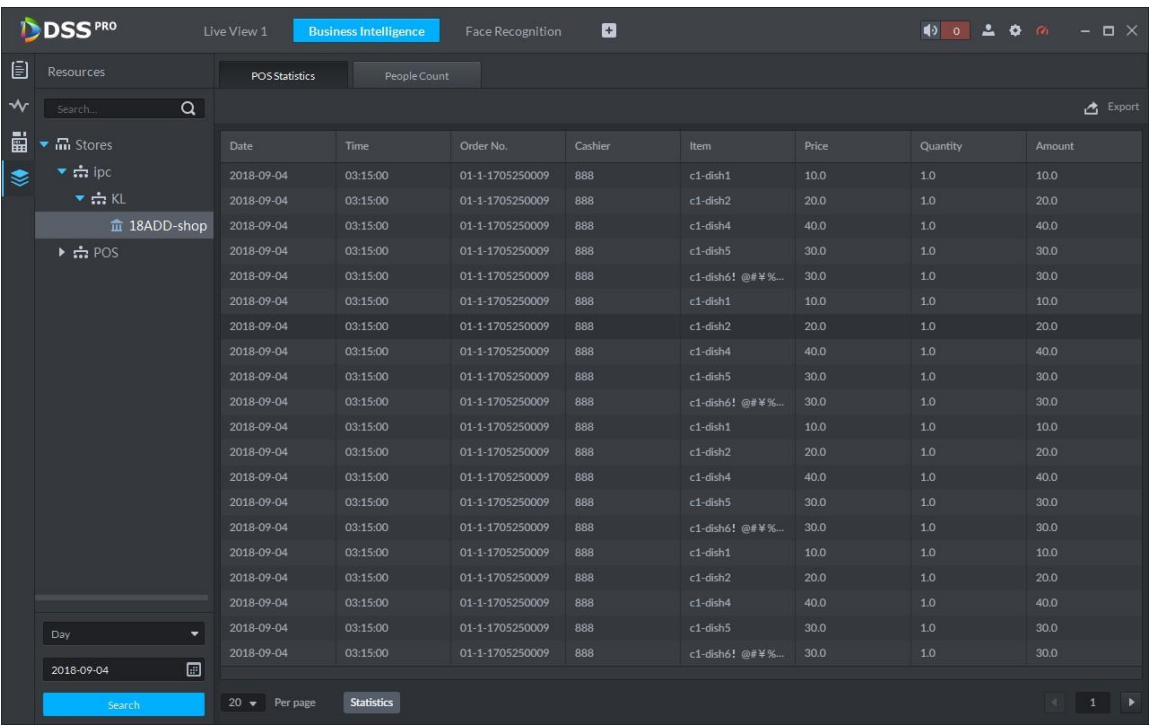

Click People count tab, the interface is shown as below. See [Figure 5-138.](#page-222-0)

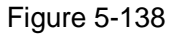

<span id="page-222-0"></span>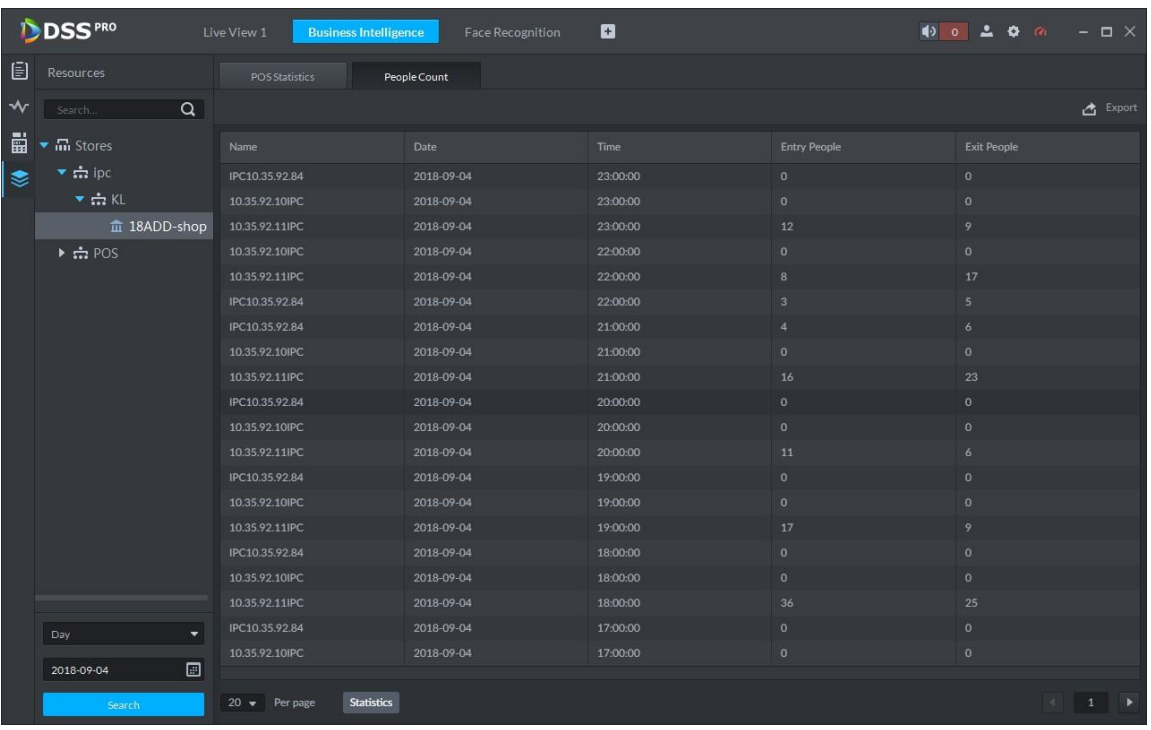

 $\Diamond$  Click Export, it is to export search results.

 $\Diamond$  Click Statistics, it is to view search results amount.

# **5.13** Time Synchronization

## 5.13.1 Device Time Synchronization

Device time synchronization is to synchronize front-end device time with platform server. The platform server time is the basic time. DSS platform supports devices of Dahua, and ONVIF protocol to synchronize time. It supports auto time synchronization function and manual time synchronization function. The auto time synchronization refer to synchronize time with the server at the specified interval and time. Manual time synchronization is to start time synchronization manually, system responds immediately and then execute time synchronization.

### 5.13.1.1 Auto Sync Time

Step 1 Click  $\pm$  and then on the New tab interface select System settings.

Step 2 Click Time Sync and then check the box to enable the function. Set time synchronization parameters. See [Figure 5-139.](#page-223-0)

<span id="page-223-0"></span>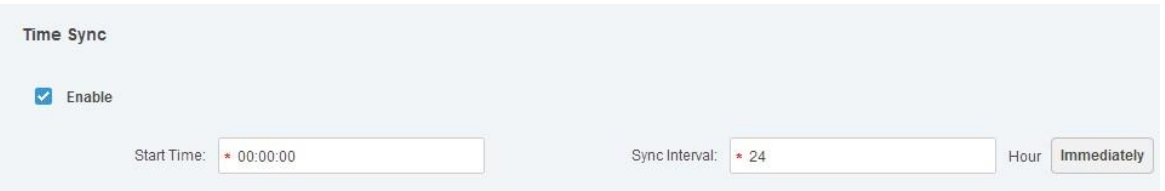

Step 3 Click Save to save configuration information.

### 5.13.1.2 Manual Sync Time

Step 1 Click  $\pm$  and then on the New tab interface select System settings.

<span id="page-223-1"></span>Step 2 Click Immediately box. See [Figure 5-140.](#page-223-1)

Figure 5-140

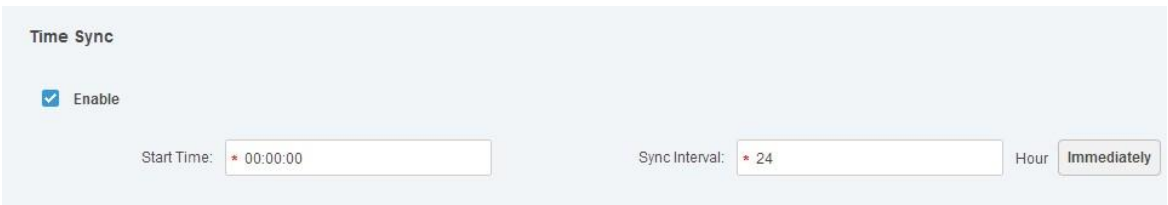

# 5.13.2 Time Synchronization on the Client

Time synchronization on the client is to synchronize client installed PC"s time with platform server. The platform server time is the basic time. It supports auto time synchronization function and manual time synchronization function. The auto time synchronization refers to server starts time synchronization at the specified interval and time. Manual time synchronization is to start time synchronization manually, system responds immediately and then execute time synchronization.

### 5.13.2.1 Auto Sync Time

- Step 1 Login DSS client.
- Step 2 Click at the top right corner. Enter Local config interface.
- Step 3 Click General tab and then enable client time sync function. Click Save. See Figure [5-141.](#page-224-0)

### **NOTE**

After you enabled time sync function on the General interface, client begins the request to the server immediately. It is to complete the time synchronization.

Figure 5-141

<span id="page-224-0"></span>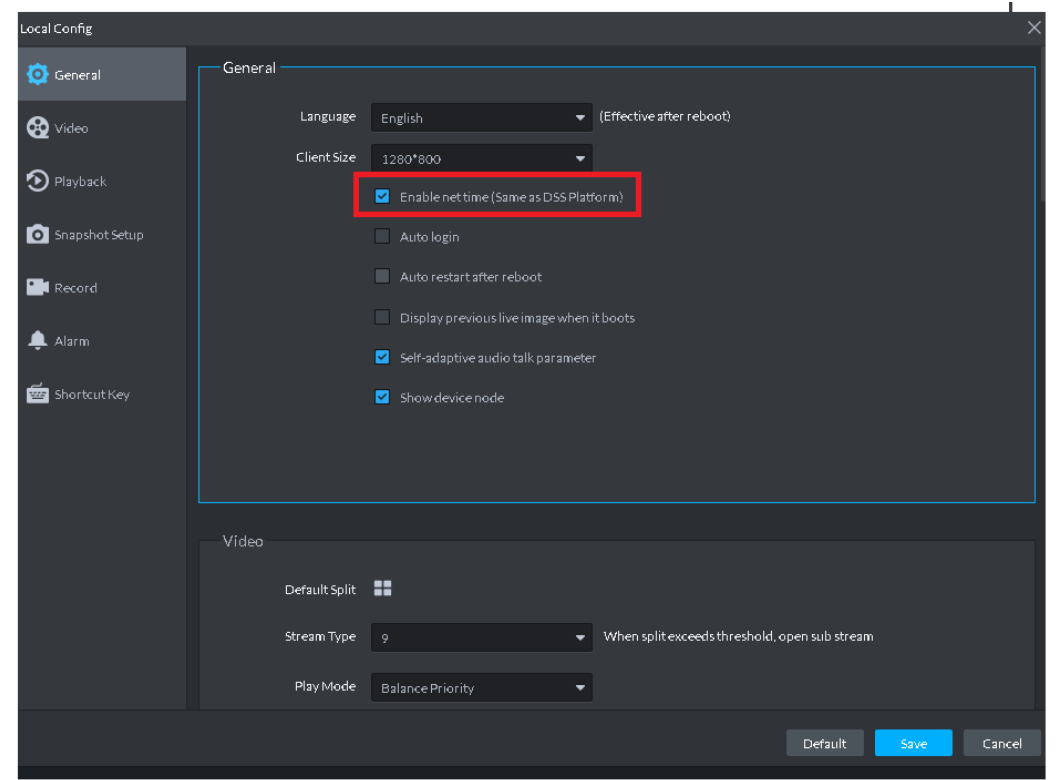

- Step 4 Click Save.
- Step 5 Login DSS manager, and then on the New tab interface select System settings.
- <span id="page-224-1"></span>Step 6 Click Time sync and then check the box to enable the function. See time sync parameters. See [Figure 5-142.](#page-224-1)

Figure 5-142

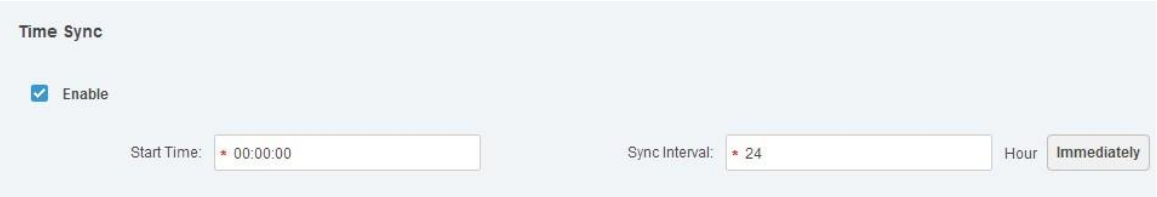

Step 7 Click Save to save configuration information.

## 5.13.2.2 Manual Time Sync

- Step 1 Login DSS client.
- Step 2 Click  $\bullet$  at the top right corner. Enter Local config interface.
- Step 3 Click General tab and then enable client time sync function. Click Save. See Figure [5-143.](#page-225-0)

### **NOTE**

After you enabled time sync function on the General interface, client begins the request to the server immediately. It is to complete the time synchronization.

Figure 5-143

<span id="page-225-0"></span>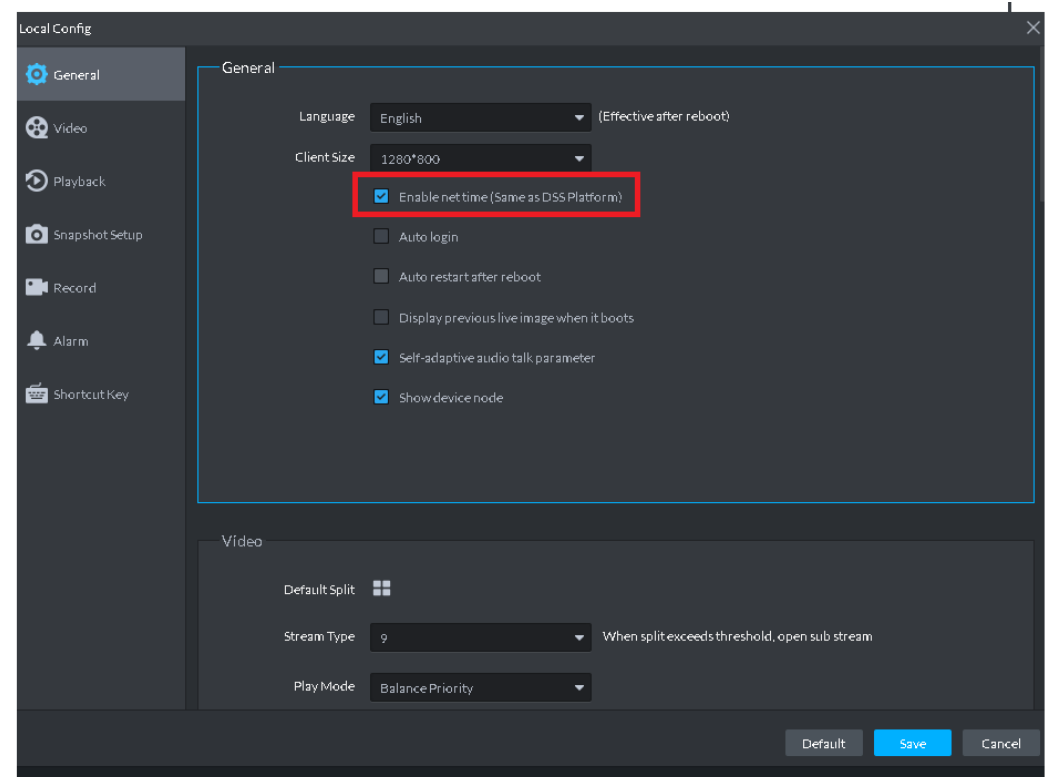

Step 4 Click Save.

Step 5 Login DSS manager, and then on the New tab interface select System settings.

<span id="page-225-1"></span>Step 6 Click Immediately box. See [Figure 5-144.](#page-225-1)

#### Figure 5-144

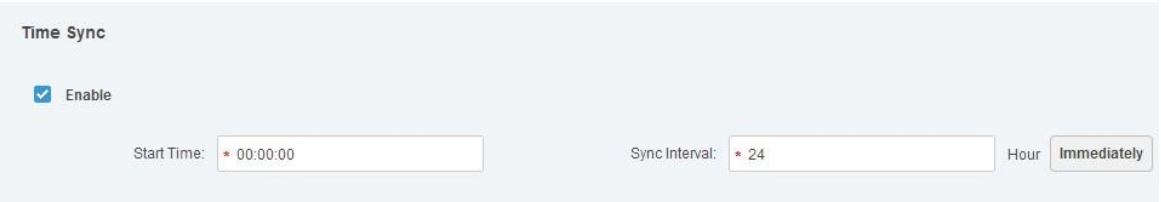

# Appendix 1 Service Module Introduction

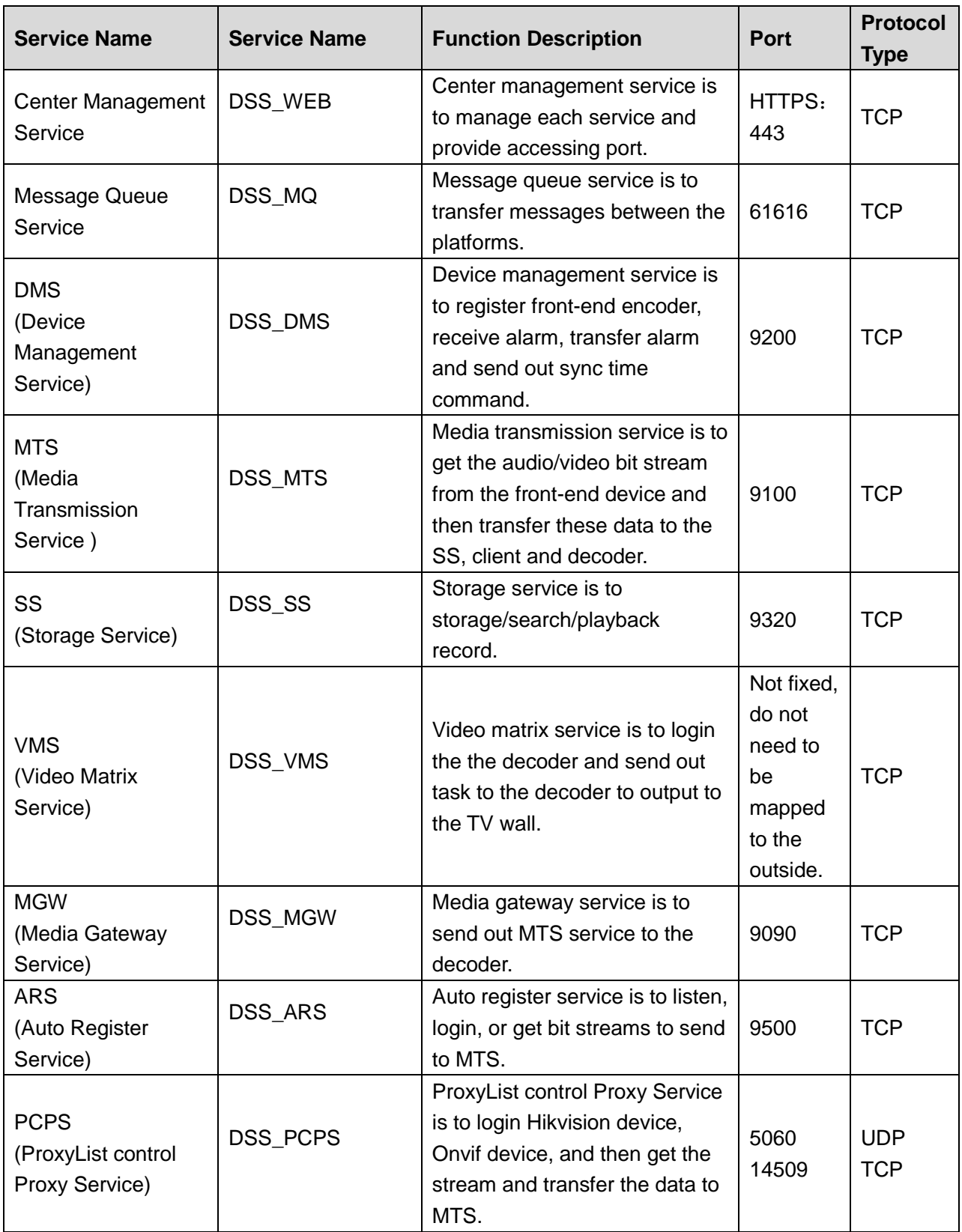

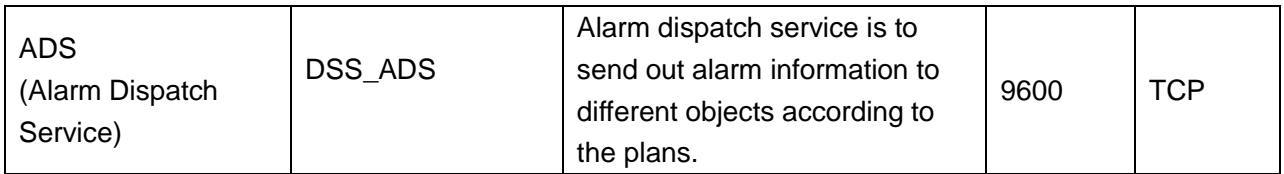